# <span id="page-0-1"></span>**RICOH**

**Image Scanner**

# <span id="page-0-2"></span><span id="page-0-0"></span>**fi-7460/fi-7480 Manual de instruções**

Agradecemos a aquisição do scanner de imagem.

Este manual descreve sobre as operações básicas e o manuseio do aparelho. Para obter informações sobre a instalação e as conexões do scanner, consulte a Quick Installation Sheet.

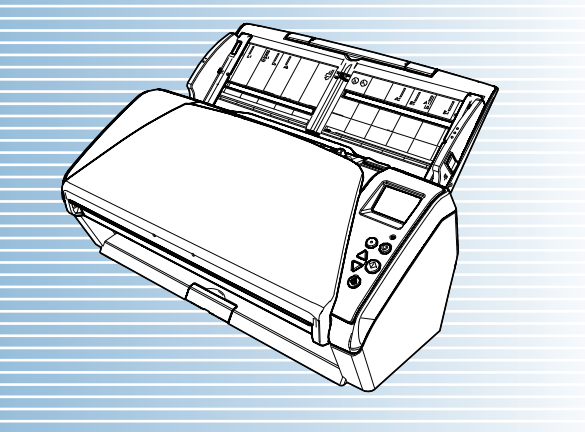

P3PC-5802-08PTZ0

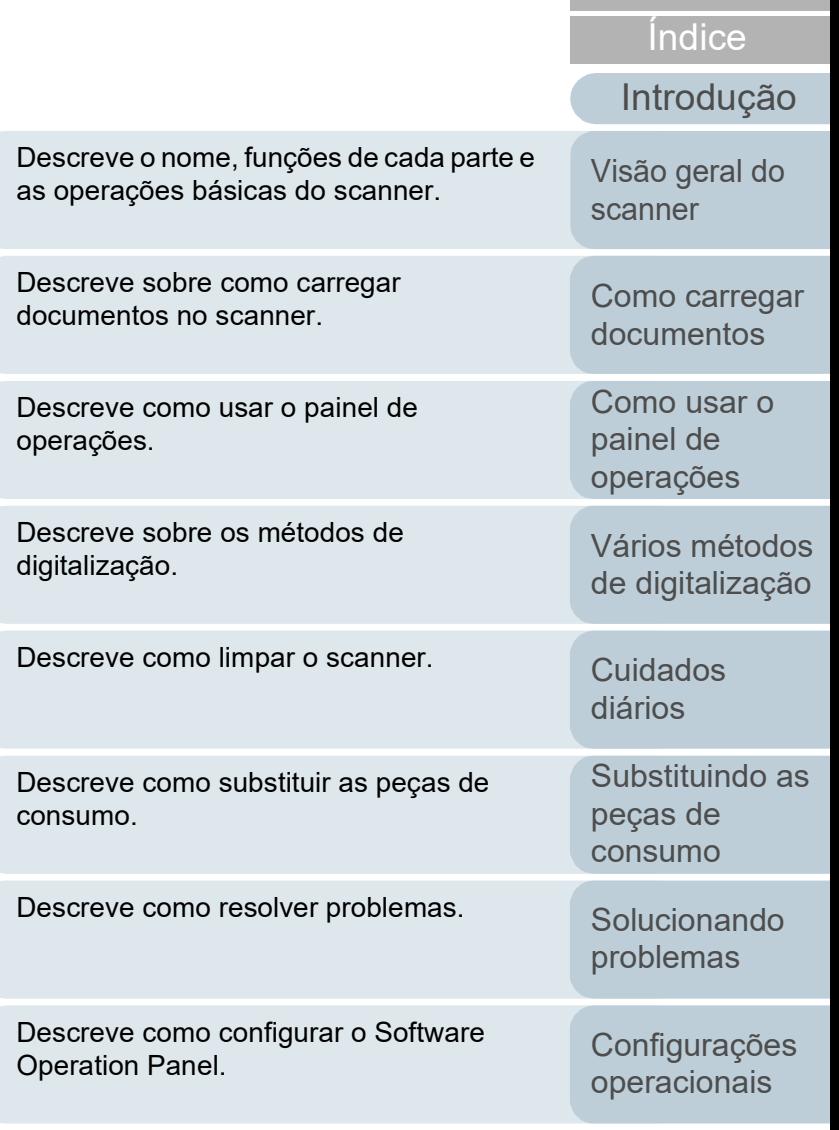

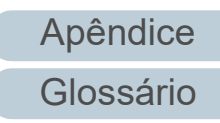

[Sumário](#page-7-0) [Início](#page-0-0)

# <span id="page-1-1"></span><span id="page-1-0"></span>**Como usar este manual**

As descrições abaixo são sobre as dicas para utilização deste manual.

- Para visualizar e imprimir este manual, o Adobe<sup>®</sup> Acrobat<sup>®</sup> 7.0 ou Adobe® Reader® 7.0 (ou suas versões mais recentes) são necessários.
- A função de pesquisa do Adobe<sup>®</sup> Acrobat<sup>®</sup> ou Adobe<sup>®</sup> Reader<sup>®</sup> pode ser utilizada neste manual.

Para maiores detalhes, consulte a Ajuda do Adobe® Acrobat® ou Adobe® Reader®.

- No teclado, pressione a tecla [Page Up] para retornar à página anterior, ou [Page Down] para avançar à página seguinte.
- Clicando o texto em azul, as guias, o sumário ou o índice (parte em

que o cursor do mouse se transforma em  $\sqrt[n]{\cdot}$  ao ser posicionado), avançam aos links.

Comum para todas as páginas

Avança para a primeira página de cada capítulo. Esta guia existe em todas as páginas.

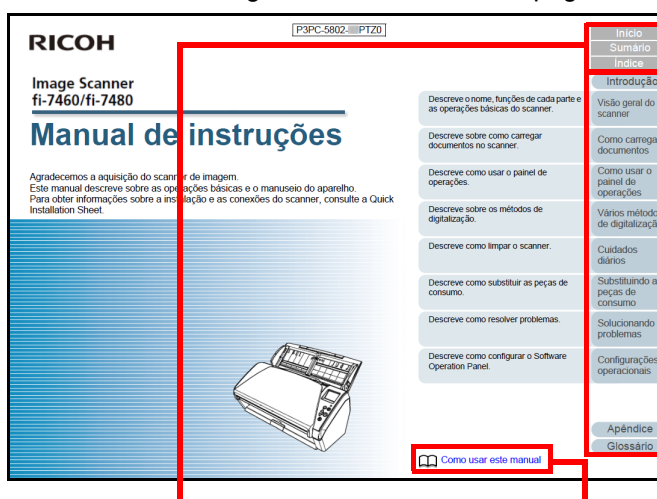

Início: Exibe a capa. Sumário: Exibe o sumário. Índice: Exibe o índice. Esta guia existe em todas as páginas.

Exibe esta página "Como consultar este manual". Clique o texto em azul para avançar ao link.

[Visão geral do](#page-13-0)  [scanner](#page-13-0)

[Como carregar](#page-35-0)  [documentos](#page-35-1)

[Como usar o](#page-51-0)  painel de [operações](#page-51-1)

[Vários métodos](#page-76-0)  [de digitalização](#page-76-1)

[Cuidados](#page-92-0)  [diários](#page-92-1)

[Substituindo as](#page-102-0)  peças de [consumo](#page-102-1)

[Solucionando](#page-110-0)  [problemas](#page-110-1)

[Configurações](#page-145-0)  [operacionais](#page-145-1)

[Glossário](#page-203-0) [Apêndice](#page-195-0)

[Introdução](#page-3-0)

[Índice](#page-213-0)

#### - Sumário

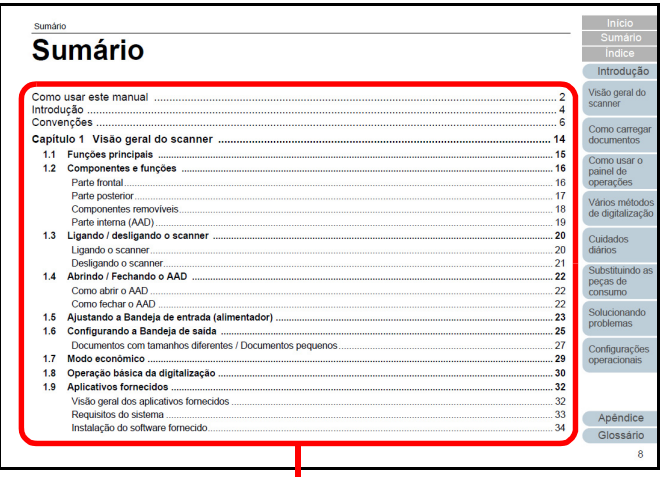

Clique o título para avançar ao link.

#### - Índice

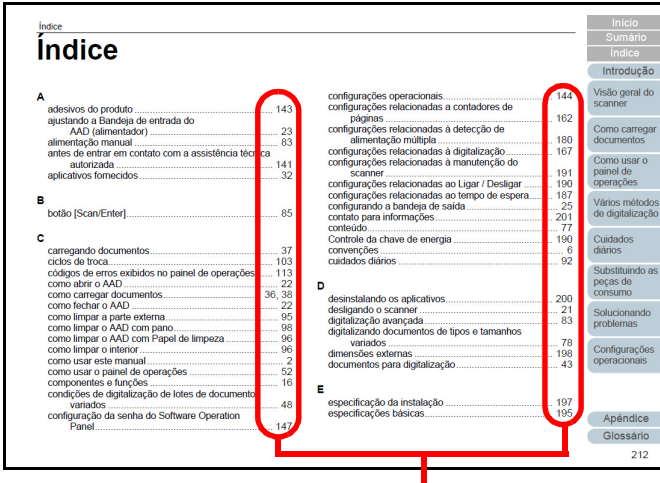

Clique o número da página para avançar ao link.

#### [Início](#page-0-1)

[Sumário](#page-7-0)

[Índice](#page-213-0)

#### [Introdução](#page-3-0)

[Visão geral do](#page-13-0)  [scanner](#page-13-0)

[Como carregar](#page-35-0)  [documentos](#page-35-1)

[Como usar o](#page-51-0)  painel de [operações](#page-51-1)

[Vários métodos](#page-76-0)  [de digitalização](#page-76-1)

[Cuidados](#page-92-0)  [diários](#page-92-1)

[Substituindo as](#page-102-0)  peças de [consumo](#page-102-1)

**Solucionando** [problemas](#page-110-1)

[Configurações](#page-145-0)  [operacionais](#page-145-1)

[Glossário](#page-203-0) [Apêndice](#page-195-0)

# <span id="page-3-2"></span><span id="page-3-1"></span><span id="page-3-0"></span>**Introdução**

Agradecemos a aquisição do nosso scanner de imagem.

## **Sobre este produto**

"Este produto" refere-se a dois modelos do scanner, que são o fi-7460 e fi-7480.

Cada scanner é equipado com o AAD (Alimentador Automático de Documentos) que possibilita a digitalização

duplex (ambos os lados) e possui suporte à interface USB.

A tabela abaixo exibe as diferenças entre cada modelo.

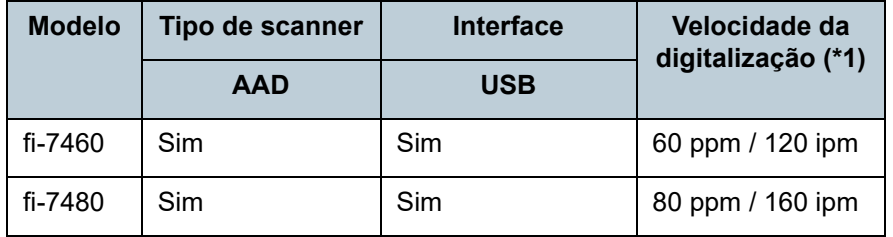

Sim: Disponível

\*1: Quando digitalizar documentos de tamanho A4 paisagem a 300 dpi.

## **Manuais**

Os seguintes manuais estão inclusos neste produto. Consulte-os sempre que necessário.

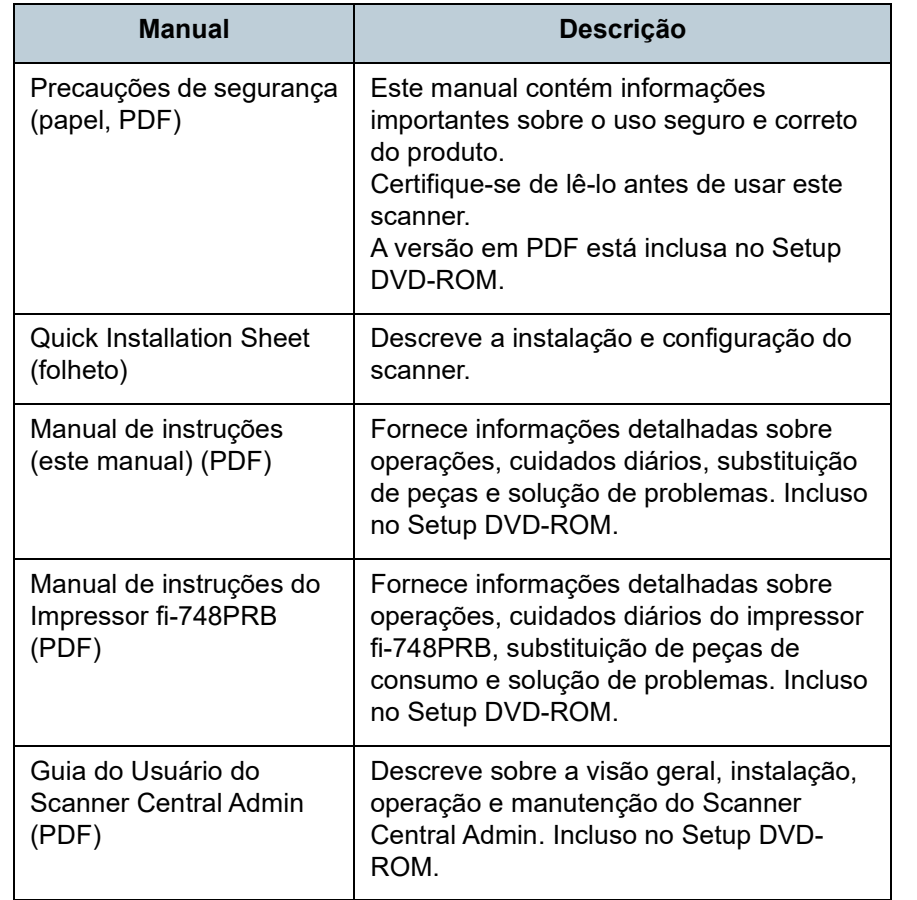

[Início](#page-0-1)

[Sumário](#page-7-0)

[Índice](#page-213-0)

[Introdução](#page-3-2)

[Visão geral do](#page-13-0)  [scanner](#page-13-0)

[Como carregar](#page-35-0)  [documentos](#page-35-1)

[Como usar o](#page-51-0)  painel de [operações](#page-51-1)

[Vários métodos](#page-76-0)  [de digitalização](#page-76-1)

[Cuidados](#page-92-0)  [diários](#page-92-1)

[Substituindo as](#page-102-0)  peças de [consumo](#page-102-1)

[Solucionando](#page-110-0)  [problemas](#page-110-1)

[Configurações](#page-145-0)  [operacionais](#page-145-1)

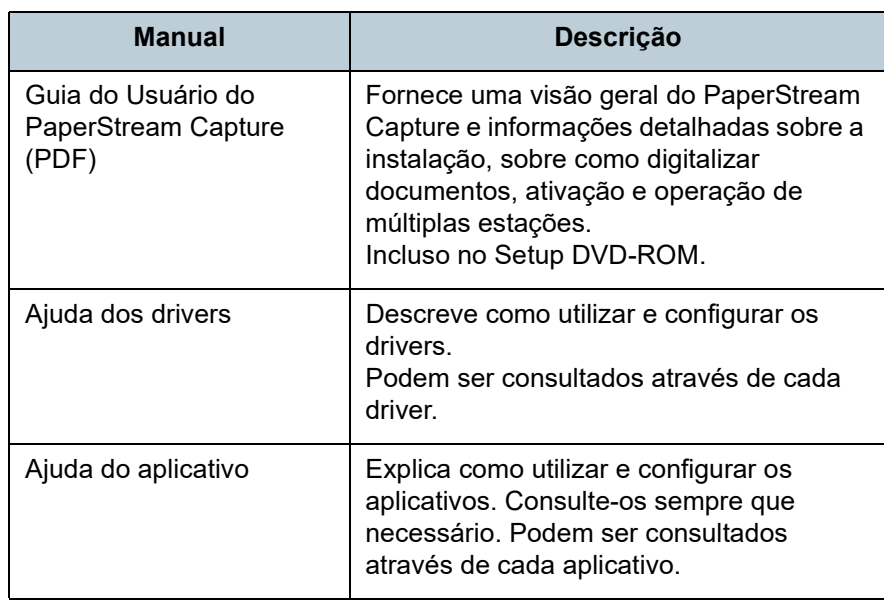

## **Marcas registradas**

ISIS é uma marca da Open Text.

Adobe, Acrobat e Reader são marcas registradas ou marcas comerciais da Adobe nos Estados Unidos e em outros países. Intel e Intel Core são marcas registradas da Intel Corporation ou de suas subsidiárias nos EUA e/ou em outros países. ABBYY™ FineReader™ Engine © ABBYY. OCR by ABBYY ABBYY e FineReader são marcas comerciais da ABBYY Software, Ltd., as quais podem estar registradas em algumas jurisdições.

Microsoft, Excel, Windows e Windows Server são marcas comerciais do grupo de companhias Microsoft.

ScanSnap e PaperStream são marcas registradas ou marcas comerciais da PFU Limited no Japão.

Outros nomes de companhias e produtos são marcas comerciais ou marcas registradas de seus respectivos proprietários.

## **Fabricante**

PFU Limited

YOKOHAMA i-MARK PLACE, 4-5 Minatomirai 4-chome, Nishi-ku, Yokohama-shi, Kanagawa 220-8567 Japão. © PFU Limited 2015-2024

[Sumário](#page-7-0) [Início](#page-0-1)

[Índice](#page-213-0)

#### [Introdução](#page-3-0)

[Visão geral do](#page-13-0)  [scanner](#page-13-0)

[Como carregar](#page-35-0)  [documentos](#page-35-1)

[Como usar o](#page-51-0)  painel de [operações](#page-51-1)

[Vários métodos](#page-76-0)  [de digitalização](#page-76-1)

[Cuidados](#page-92-0)  [diários](#page-92-1)

[Substituindo as](#page-102-0)  peças de [consumo](#page-102-1)

[Solucionando](#page-110-0)  [problemas](#page-110-1)

[Configurações](#page-145-0)  [operacionais](#page-145-1)

# <span id="page-5-0"></span>**Convenções**

## **Informações de segurança**

O manual "Precauções de segurança" contém importantes informações sobre o uso seguro e correto deste produto. Certifique-se de lê-las com atenção antes de usar o scanner.

## **Avisos utilizados neste manual**

Os seguintes avisos descritos neste manual são utilizados, para evitar que o usuário e qualquer pessoa próxima a ele sofram qualquer tipo de acidente ou danifique o equipamento. As indicações de alerta consistem de símbolos que indicam a gravidade e declarações de advertências. Seguem abaixo, os significados de cada símbolo:

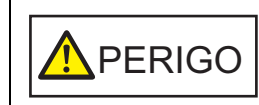

Este aviso alerta que, caso o aparelho seja manuseado sem a cautela necessária, podem ocorrer acidentes graves ou fatais.

**A**CUIDADO

Este aviso alerta que, caso o aparelho seja manuseado sem a cautela necessária, danos ao aparelho ou graves acidentes podem ser causados.

## **Abreviações utilizadas neste manual**

Os sistemas operacionais e produtos deste manual estão descritos na tabela abaixo.

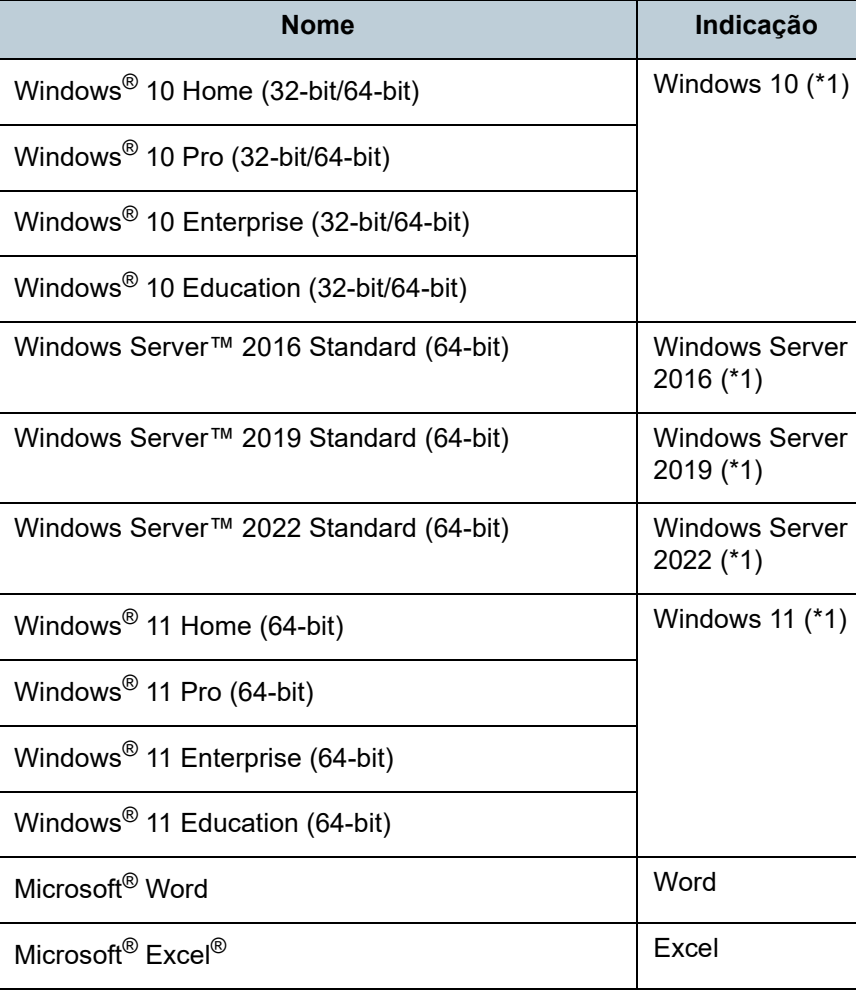

[Início](#page-0-1)

[Sumário](#page-7-0)

[Índice](#page-213-0)

#### [Introdução](#page-3-0)

[Visão geral do](#page-13-0)  [scanner](#page-13-0)

[Como carregar](#page-35-0)  [documentos](#page-35-1)

[Como usar o](#page-51-0)  painel de [operações](#page-51-1)

[Vários métodos](#page-76-0)  [de digitalização](#page-76-1)

[Cuidados](#page-92-0)  [diários](#page-92-1)

[Substituindo as](#page-102-0)  peças de [consumo](#page-102-1)

[Solucionando](#page-110-0)  [problemas](#page-110-1)

[Configurações](#page-145-0)  [operacionais](#page-145-1)

#### Convenções

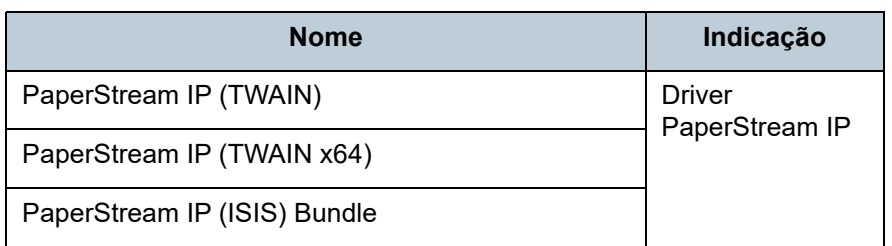

\*1: Quando não houver distinção entre as diferentes versões dos sistemas operacionais acima, o termo geral "Windows" será usado.

## **Instruções sobre os comandos**

A seta à direita (→) é utilizada para separar ícones ou opções de menu que devem ser selecionados sucessivamente. Exemplo: Clique no menu [Iniciar]  $\rightarrow$  [Painel de Controle].

### **Exemplos de tela deste manual**

As telas do produto Microsoft foram reimpressas com a permissão da Microsoft Corporation.

Para aperfeiçoamento do produto, os exemplos de tela deste manual estão sujeitos a alterações sem aviso prévio. Se as atuais telas exibidas diferirem das telas de exemplo deste manual, manuseie-as seguindo as telas visualizadas e tomando como referência o manual do aplicativo utilizado. As telas e operações podem diferir dependendo do sistema operacional. Além disso, dependendo do modelo do scanner, as telas e operações deste manual podem diferir ao atualizar o software. Neste caso, consulte o manual fornecido com a atualização do software.

[Início](#page-0-1)

[Sumário](#page-7-0)

[Índice](#page-213-0)

## [Introdução](#page-3-0)

[Visão geral do](#page-13-0)  [scanner](#page-13-0)

[Como carregar](#page-35-0)  [documentos](#page-35-1)

[Como usar o](#page-51-0)  painel de [operações](#page-51-1)

[Vários métodos](#page-76-0)  [de digitalização](#page-76-1)

[Cuidados](#page-92-0)  [diários](#page-92-1)

[Substituindo as](#page-102-0)  peças de [consumo](#page-102-1)

[Solucionando](#page-110-0)  [problemas](#page-110-1)

[Configurações](#page-145-0)  [operacionais](#page-145-1)

#### <span id="page-7-1"></span><span id="page-7-0"></span>Sumário

# <span id="page-7-2"></span>**Sumário**

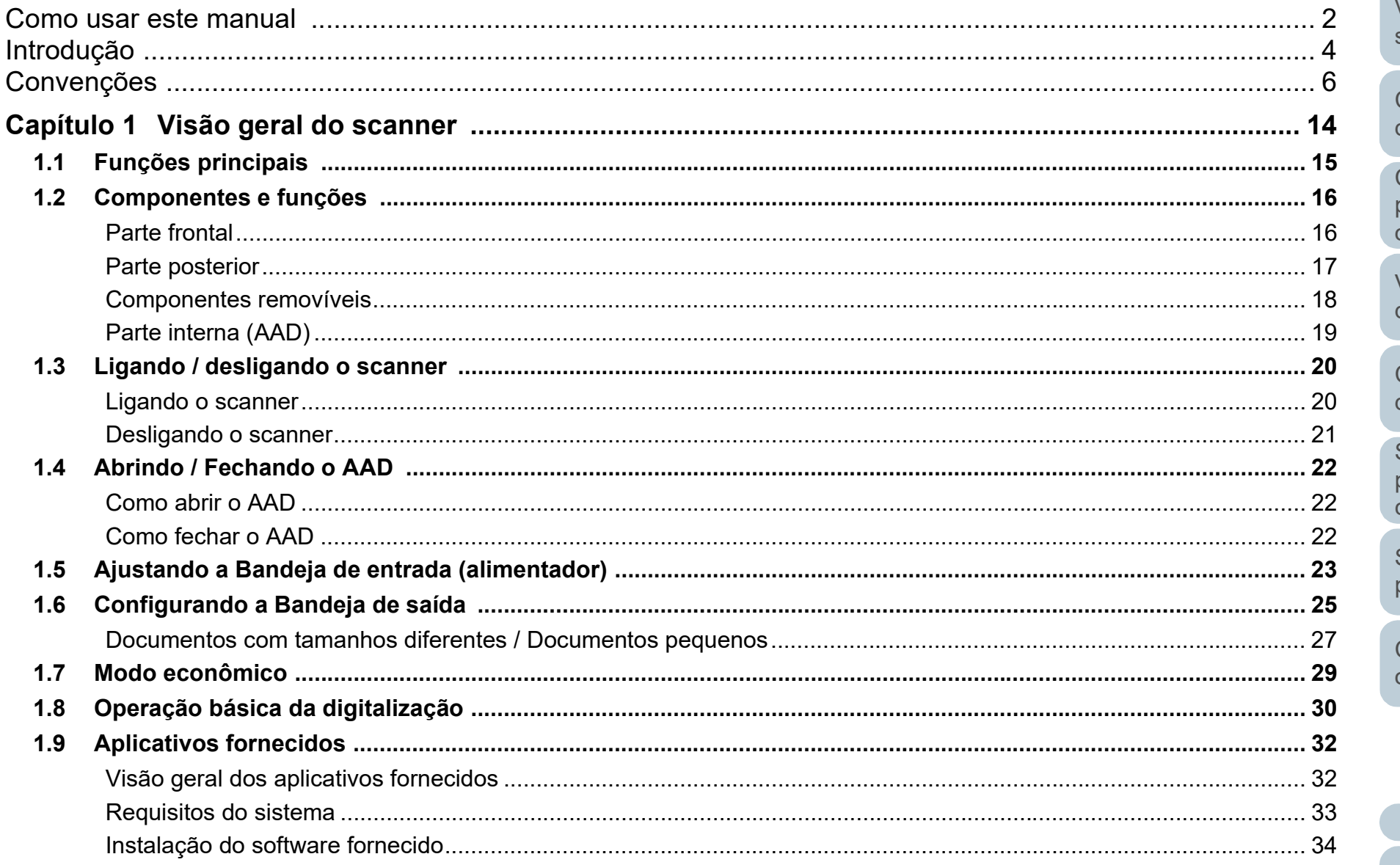

Sumário

Índice

Introdução

Visão geral do scanner

Como carregar documentos

Como usar o painel de operações

Vários métodos de digitalização

Cuidados diários

Substituindo as peças de consumo

Solucionando problemas

Configurações operacionais

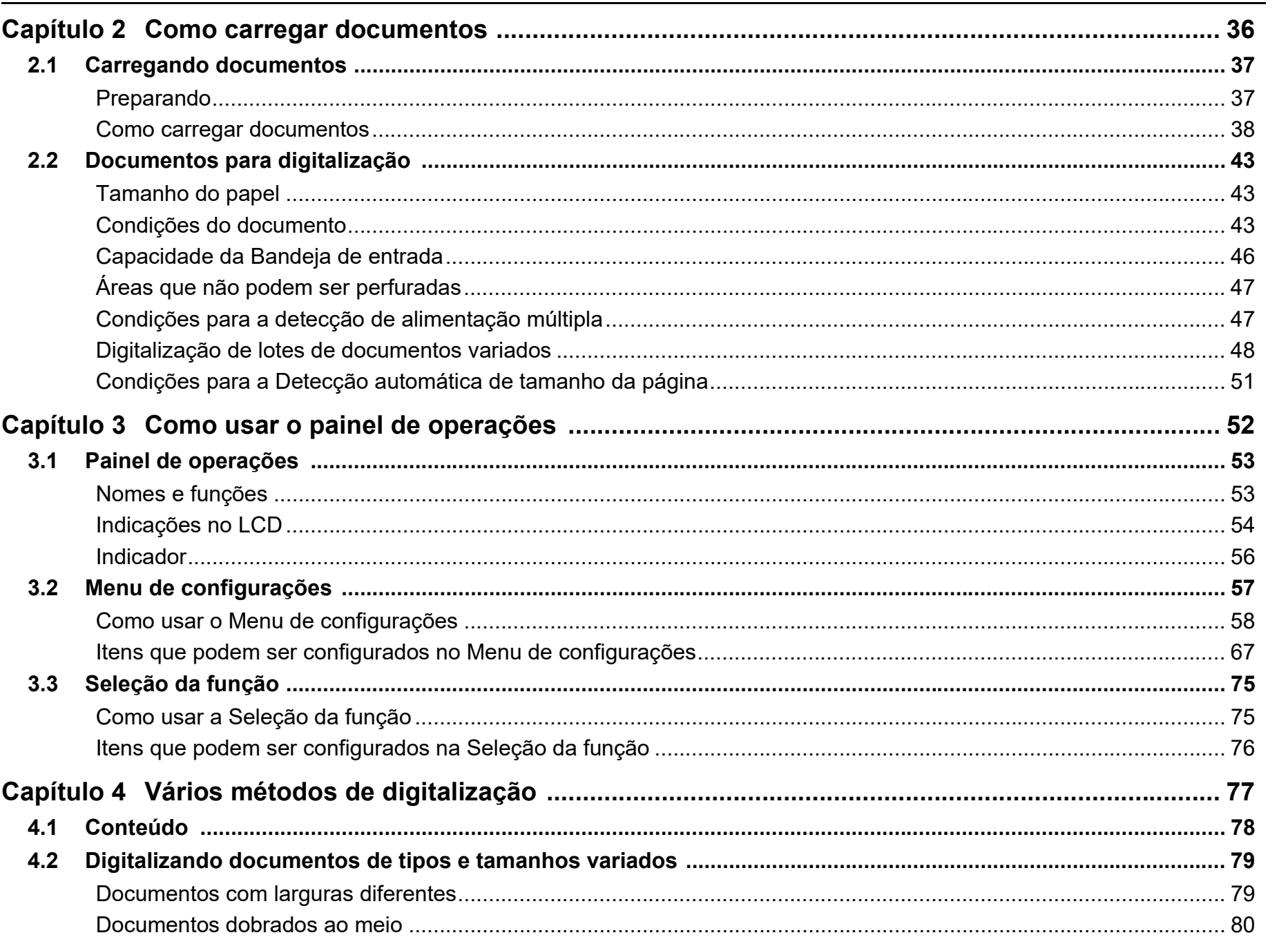

Sumário

Índice

Introdução

Visão geral do

Como carregar documentos

Como usar o painel de operações

Vários métodos de digitalização

Substituindo as

Solucionando problemas

Configurações operacionais

Apêndice

Glossário

Cuidados diários

peças de consumo

scanner

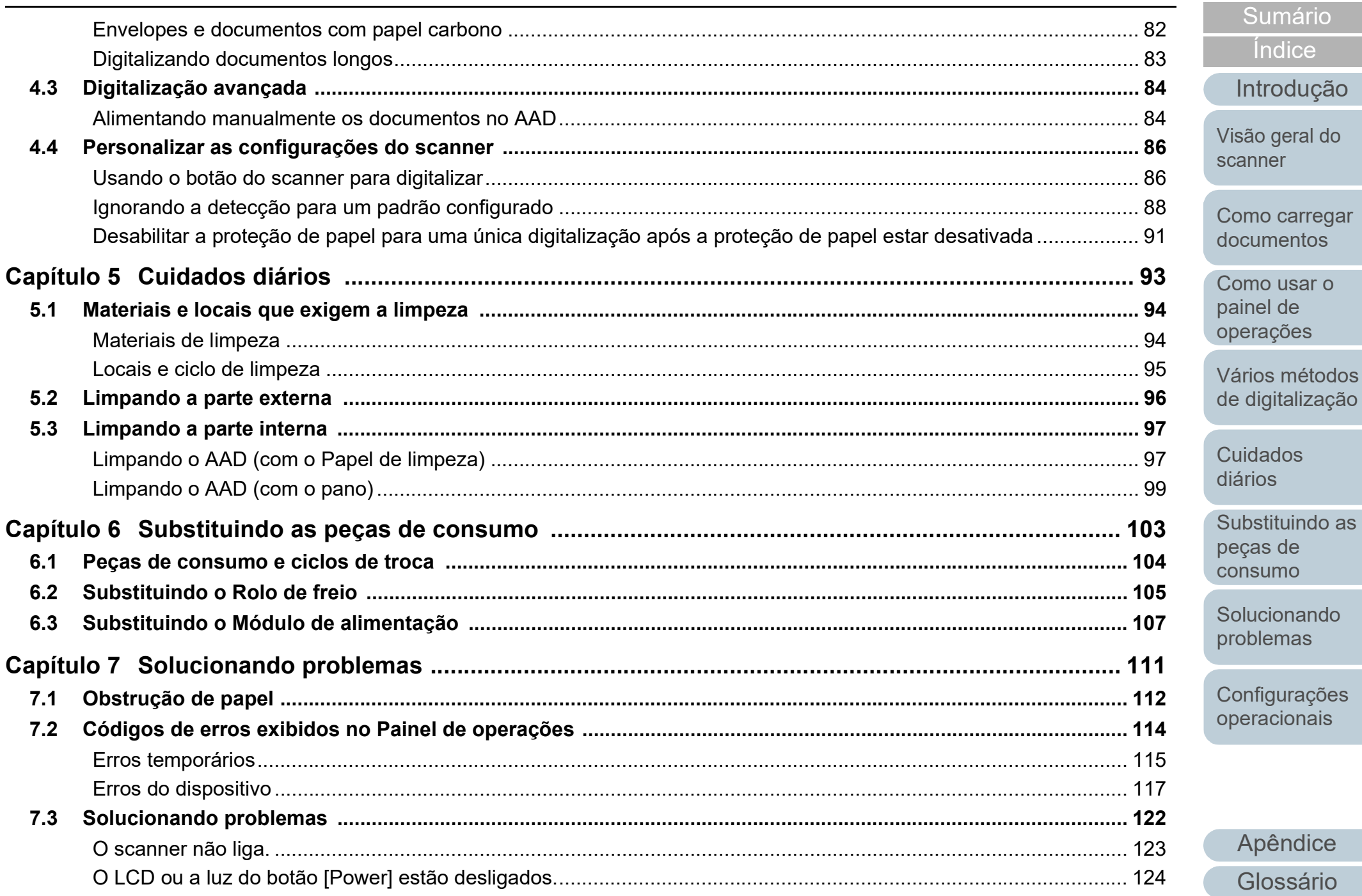

Sumário

Índice

Introdução

Apêndice

Glossário

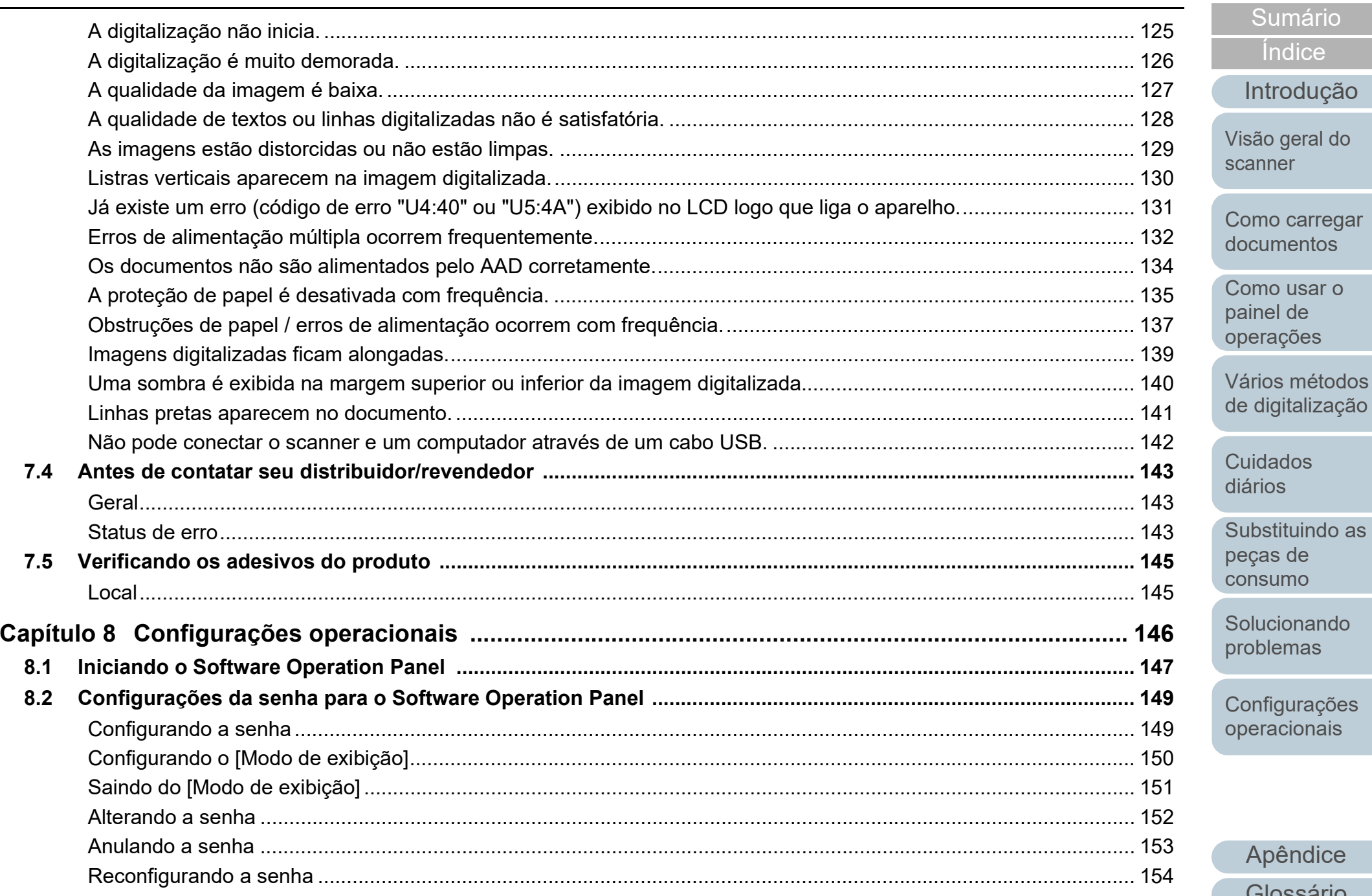

 $11$ 

Apêndice

Glossário

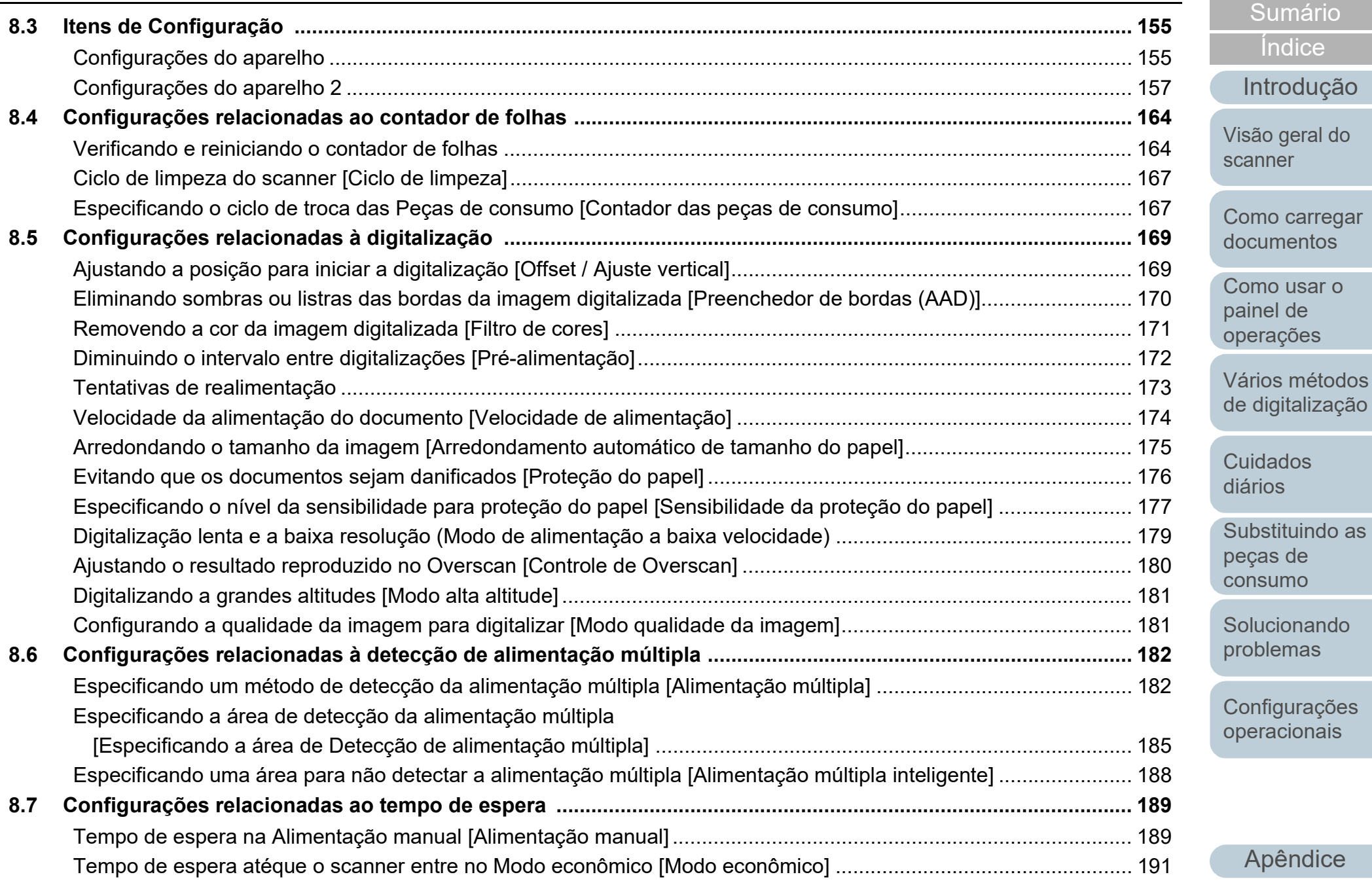

[Apêndice](#page-195-0) [Glossário](#page-203-0)

[Introdução](#page-3-0)

[Índice](#page-213-0)

[Sumário](#page-7-0)

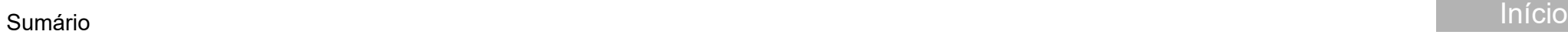

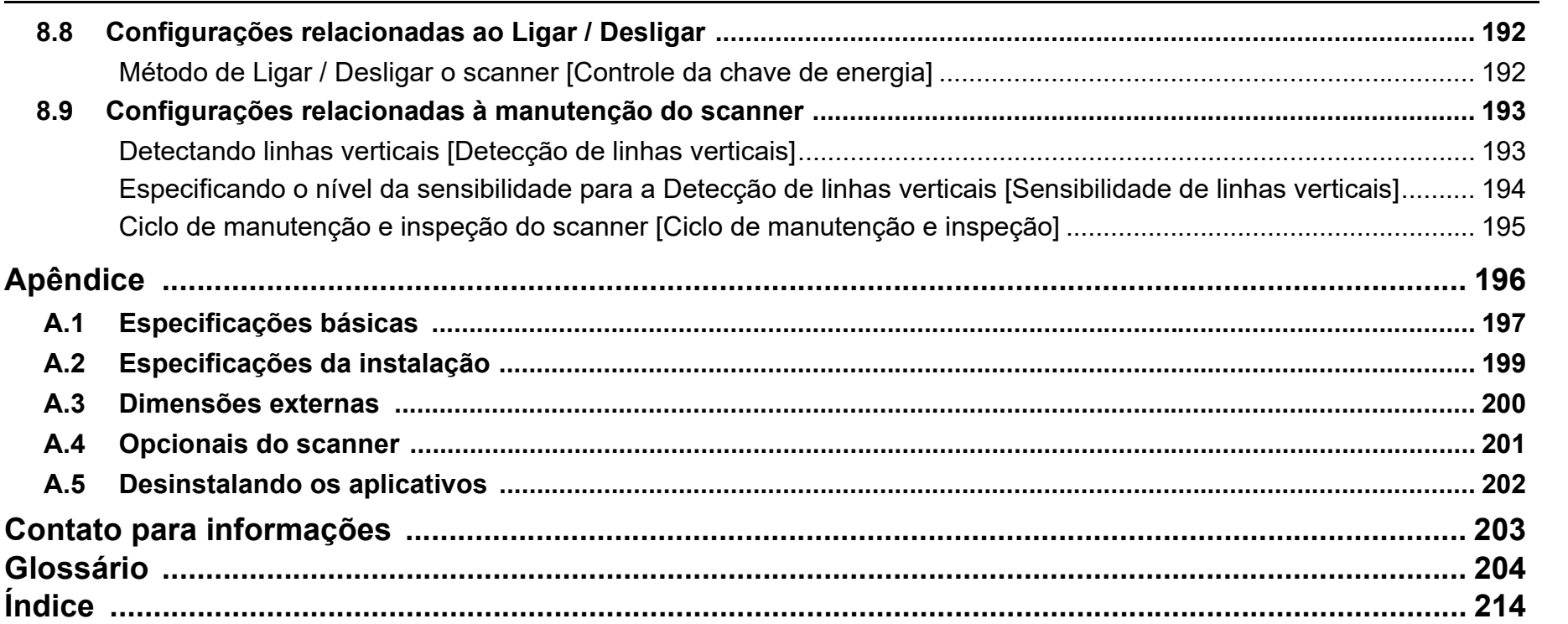

[Visão geral do](#page-13-0)  [scanner](#page-13-0)

[Introdução](#page-3-0)

[Índice](#page-213-0)

[Sumário](#page-7-0)

[Como carregar](#page-35-0)  [documentos](#page-35-1)

[Como usar o](#page-51-0)  painel de [operações](#page-51-1)

[Vários métodos](#page-76-0)  [de digitalização](#page-76-1)

**Cuidados** [diários](#page-92-1)

[Substituindo as](#page-102-0)  peças de [consumo](#page-102-1)

**Solucionando** [problemas](#page-110-1)

[Configurações](#page-145-0)  [operacionais](#page-145-1)

# <span id="page-13-1"></span><span id="page-13-0"></span>**Capítulo 1 Visão geral do scanner**

Este capítulo descreve os nomes e as funções dos componentes do scanner, assim como os métodos usados nas operações básicas.

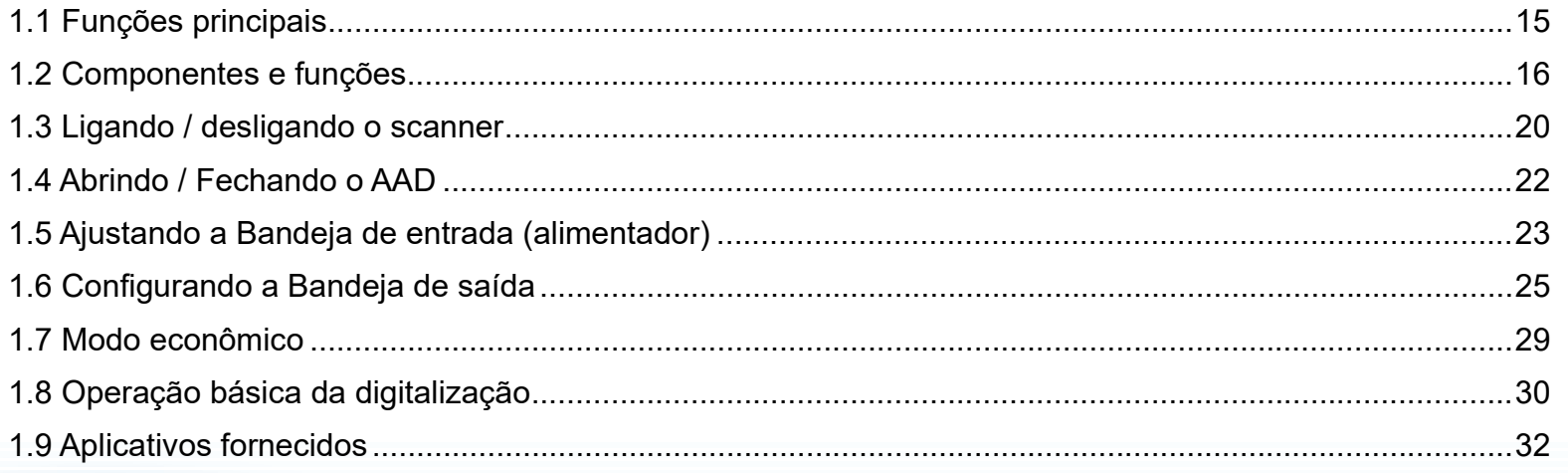

[Início](#page-0-1)

[Sumário](#page-7-0)

[Índice](#page-213-0)

[Introdução](#page-3-0)

[Visão geral do](#page-13-1)  [scanner](#page-13-1)

[Como carregar](#page-35-0)  [documentos](#page-35-1)

[Como usar o](#page-51-0)  painel de [operações](#page-51-1)

[Vários métodos](#page-76-0)  [de digitalização](#page-76-1)

[Cuidados](#page-92-0)  [diários](#page-92-1)

[Substituindo as](#page-102-0)  peças de [consumo](#page-102-1)

[Solucionando](#page-110-0)  [problemas](#page-110-1)

[Configurações](#page-145-0)  [operacionais](#page-145-1)

## <span id="page-14-0"></span>**1.1 Funções principais**

Esta seção descreve as principais funções deste produto. O scanner possui as seguintes características:

## **Digitalização a alta velocidade**

Efetua digitalizações a uma velocidade de 60 ppm / 120 ipm (fi-7460) (\*1) ou 80 ppm / 160 ipm (fi-7480) (\*1). Além disso, você poderá carregar até 100 folhas de tamanho A4 ou 50 folhas de tamanho A3 para digitalização contínua, o que possibilita a digitalização rápida de uma grande quantidade de documentos.

#### **Possibilita a digitalização de documentos dobrados ao meio, envelopes e com papel carbono**

O scanner está equipado com um interruptor de modo de alimentação, o qual permite alternar entre Modo manual / simples e digitalizar documentos dobrados ao meio, envelopes ou com papel carbono. O Modo manual / simples reduz o peso sobre os documentos colocados no alimentador fazendo com que estes sejam alimentados sem falhas e digitalizados com sucesso.

#### **LCD**

O scanner possui o LCD que exibe as configurações operacionais para digitalizar os documentos, o número de folhas digitalizadas e o status de erro. Isto permite que o status do aparelho seja verificado com facilidade.

#### **Alta eficiência na pré-digitalização**

O scanner possui suporte à "digitalização de lotes" que permite digitalizar papéis de diferentes espessuras e tamanhos de uma vez. Esta ação simplifica o processo de separação de documentos antes da digitalização.

## **Redução de perdas causadas por alimentações múltiplas**

O scanner possui um sensor ultrassônico que detecta erros de alimentação múltipla quando 2 ou mais folhas são alimentadas ao mesmo tempo. O detector de alimentação múltipla é eficaz mesmo quando um lote com documentos de diferentes espessuras e tamanhos é digitalizado, evitando a perda de tempo.

### **Alimentação múltipla inteligente**

Quando papéis do mesmo tamanho estiverem colados no mesmo local do documento, a função Alimentação múltipla inteligente reconhece o local das colagens. Esta função permite prosseguir a digitalização mesmo que tais colagens sejam detectadas como alimentação múltipla. Além disso, a função "Proteção do papel" evitará que documentos importantes sejam danificados.

#### **Proteção do papel pela detecção do ruído de obstrução do papel**

Esta função reduz o risco de danificação dos documentos ao suspender a digitalização quando o scanner detecta o ruído de obstrução do papel.

#### **Processamento de imagem avançado**

A função de detecção automática do scanner reproduz imagens coloridas e monocromáticas dependendo do conteúdo do documento.

#### **Impressor opcional**

O impressor está disponível como opcional e atua um papel importante no gerenciamento / verificação de documentos. Imprimindo os documentos digitalizados com o impressor, o usuário conseguirá melhor aproveitamento do aparelho.

#### **Gerenciamento centralizado de vários scanners**

Com o "Scanner Central Admin Agent" fornecido é possível gerenciar conjuntamente vários scanners. Por exemplo, é possível atualizar as configurações do scanner e drivers, assim como monitorar o status de operação de cada scanner.

Para maiores detalhes, consulte o Guia do usuário do Scanner Central Admin.

\*1: Quando digitalizar documentos de tamanho A4 paisagem a 300 dpi.

[Início](#page-0-1)

[Sumário](#page-7-0)

[Índice](#page-213-0)

[Introdução](#page-3-0)

[Visão geral do](#page-13-1)  [scanner](#page-13-1)

[Como carregar](#page-35-0)  [documentos](#page-35-1)

[Como usar o](#page-51-0)  painel de [operações](#page-51-1)

[Vários métodos](#page-76-0)  [de digitalização](#page-76-1)

[Cuidados](#page-92-0)  [diários](#page-92-1)

[Substituindo as](#page-102-0)  peças de [consumo](#page-102-1)

[Solucionando](#page-110-0)  [problemas](#page-110-1)

[Configurações](#page-145-0)  [operacionais](#page-145-1)

## <span id="page-15-0"></span>**1.2 Componentes e funções**

<span id="page-15-1"></span>Esta seção descreve os nomes dos componentes do scanner. **Parte frontal**

Extensão secundária da bandeja de entrada 1 Estique e ajuste de acordo com o comprimento dos documentos.

#### Guias laterais

Posicionam os documentos no lugar quando estes são carregados na Bandeja de entrada do AAD (alimentador) ao serem alimentados no scanner.

#### AAD (Alimentador Automático de Documentos)

Recolhe e alimenta cada um dos documentos carregados na Bandeja de entrada (alimentador). Abra esta parte para substituir peças de consumo ou limpar o interior do scanner.

Bandeja de saída

Coleta os documentos ejetados.

#### Extensão primária da bandeja de saída 2

Puxe na sua direção para ajustar ao comprimento dos documentos.

Extensão primária da bandeja de saída 1

Puxe na sua direção para ajustar ao comprimento dos documentos.

Suporte da bandeja de saída

Usado para ajustar a inclinação da bandeja de

#### Extensão secundária da bandeja de entrada 2

Levante a partir da parte da frente para ajustar o comprimento do documento.

## Bandeja de entrada do AAD (alimentador)

Bandeja que carrega os documentos que serão digitalizados.

Trava da guia lateral Trava a guia lateral.

Alavanca de abertura do AAD

Puxe a alavanca para abrir o AAD.

#### Interruptor do modo de alimentação

Deslize o interruptor do modo de alimentação para a esquerda para alternar entre Modo manual / simples.

#### Painel de operações

 $\beta$ 

Composto pelo LCD, botões e LED indicador. É usado para operar ou verificar o status do scanner.

Para maiores detalhes, consulte a seção ["Capítulo 3 Como usar o painel de](#page-51-1)  [operações" \(página 52\)](#page-51-1) .

[Início](#page-0-1)

[Sumário](#page-7-0)

[Índice](#page-213-0)

#### [Introdução](#page-3-0)

[Visão geral do](#page-13-1)  [scanner](#page-13-1)

[Como carregar](#page-35-0)  [documentos](#page-35-1)

[Como usar o](#page-51-0)  painel de [operações](#page-51-1)

[Vários métodos](#page-76-0)  [de digitalização](#page-76-1)

[Cuidados](#page-92-0)  [diários](#page-92-1)

[Substituindo as](#page-102-0)  peças de [consumo](#page-102-1)

[Solucionando](#page-110-0)  [problemas](#page-110-1)

[Configurações](#page-145-0)  [operacionais](#page-145-1)

## <span id="page-16-0"></span>**Parte posterior**

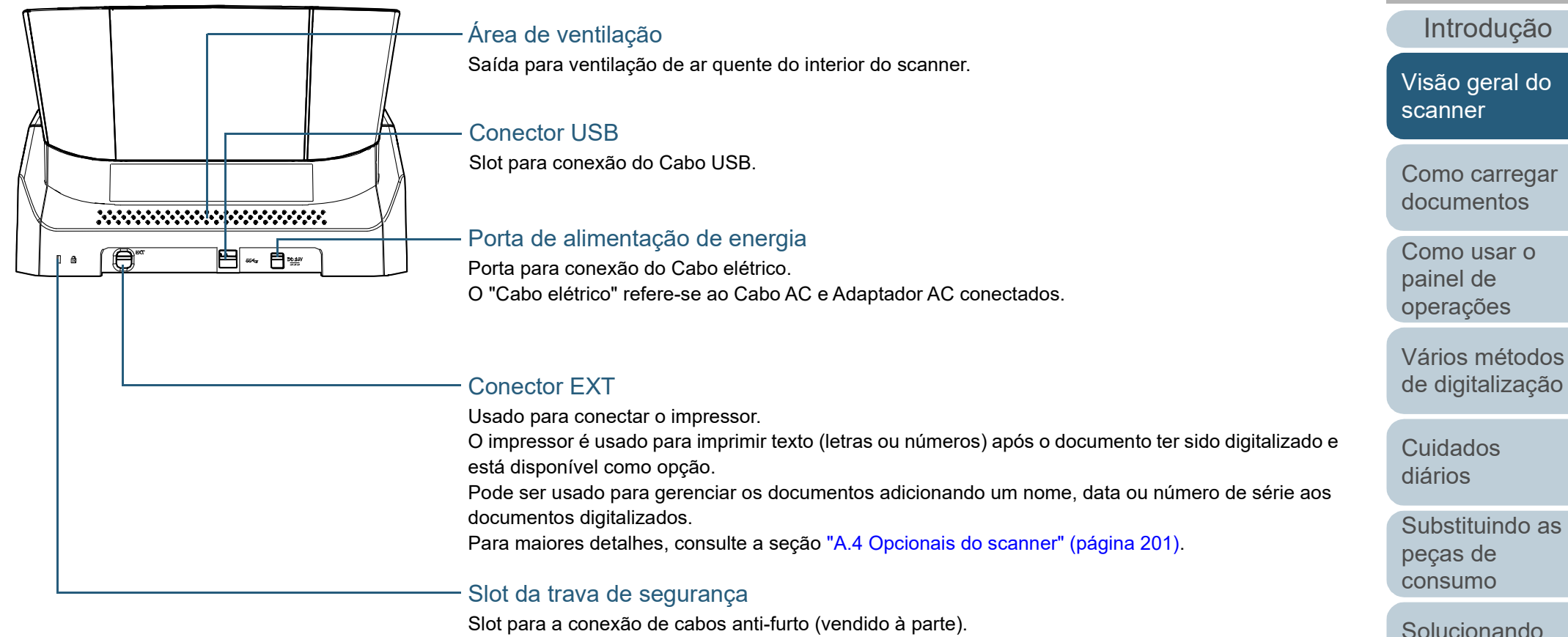

[problemas](#page-110-1)

[Índice](#page-213-0)

[Sumário](#page-7-0) [Início](#page-0-1)

[Configurações](#page-145-0)  [operacionais](#page-145-1)

## <span id="page-17-0"></span>**Componentes removíveis**

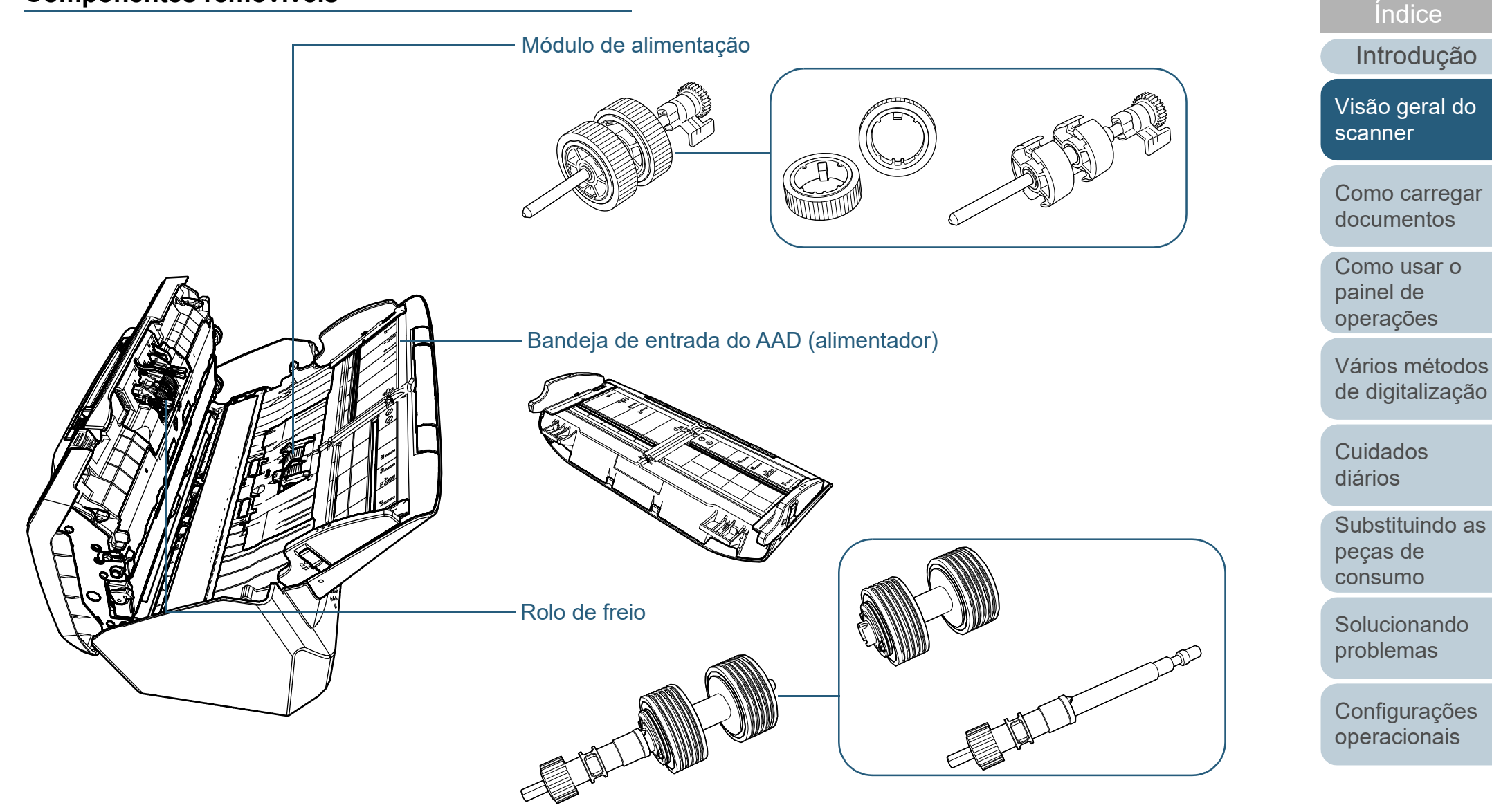

[Apêndice](#page-195-0) [Glossário](#page-203-0)

[Sumário](#page-7-0) [Início](#page-0-1)

## <span id="page-18-0"></span>**Parte interna (AAD)**

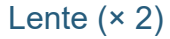

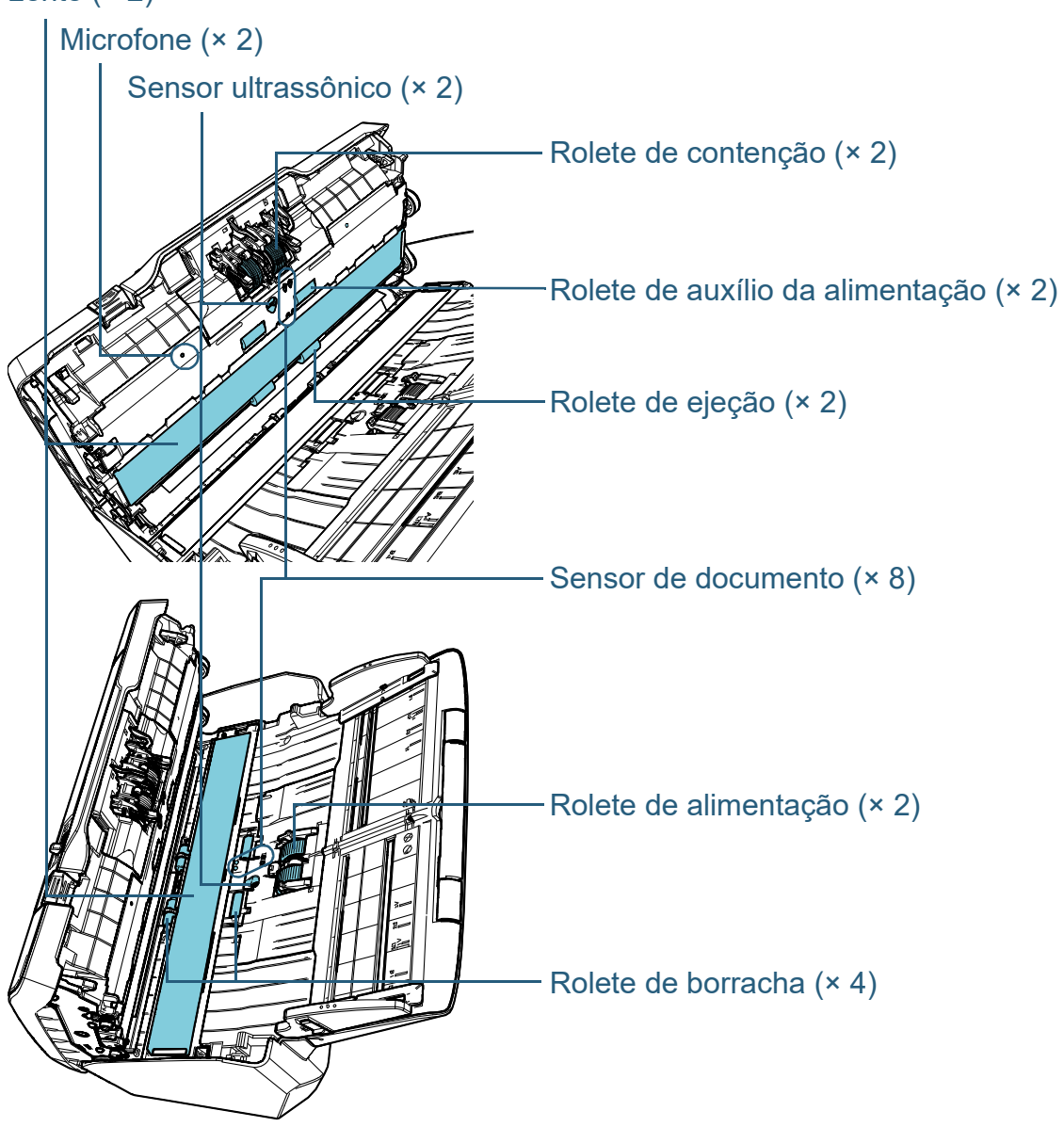

[Introdução](#page-3-0) [Índice](#page-213-0) [Sumário](#page-7-0) [Início](#page-0-1) [Como carregar](#page-35-0)  [documentos](#page-35-1) [Como usar o](#page-51-0)  painel de [operações](#page-51-1) [Vários métodos](#page-76-0)  [de digitalização](#page-76-1) [Cuidados](#page-92-0)  [diários](#page-92-1) **Solucionando** [problemas](#page-110-1) [Configurações](#page-145-0)  [operacionais](#page-145-1) [Substituindo as](#page-102-0)  peças de [consumo](#page-102-1) [Visão geral do](#page-13-1)  [scanner](#page-13-1)

## <span id="page-19-0"></span>**1.3 Ligando / desligando o scanner**

Esta seção descreve como ligar / desligar o scanner. **Ligando o scanner**

#### **DICAS**

O método pelo qual o scanner será ligado / desligado pode ser especificado entre uma das opções abaixo:

- Pressione o botão [Power] do Painel de operações
- Use uma tomada que permita controlar o fornecimento de energia dos periféricos, tal como um scanner, de acordo com a energia do computador.
- Ligue / desligue o scanner de acordo com o fornecimento de energia do computador.

Para maiores detalhes, consulte a seção ["Método de Ligar / Desligar o](#page-191-2)  [scanner \[Controle da chave de energia\]" \(página 192\).](#page-191-2)

<span id="page-19-1"></span>**1** Pressione o botão [Power] do Painel de operações.

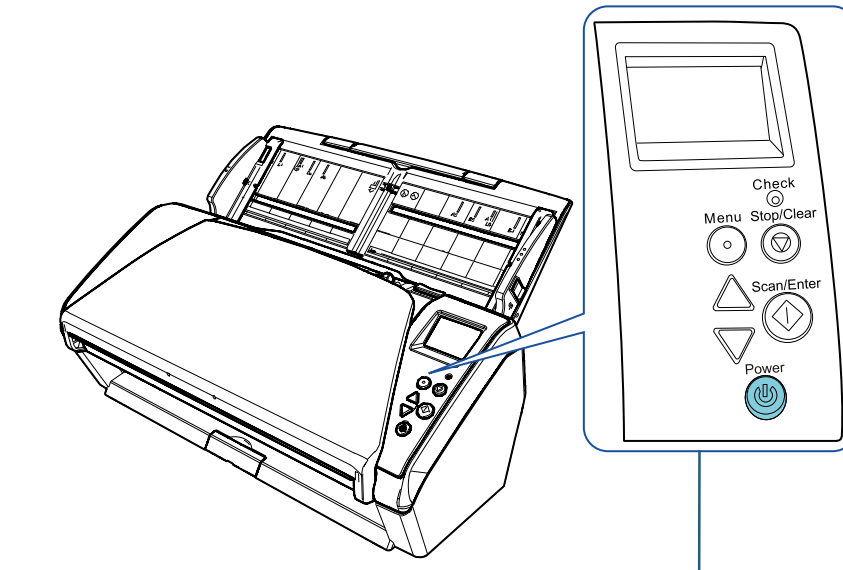

#### Botão [Power]

 $\Rightarrow$  O scanner será ligado e o botão [Power] acenderá na cor verde. Durante a inicialização, a seguinte imagem será exibida no LCD do painel de operações.

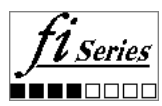

Quando [Pronto] for exibido, o scanner estará pronto para ser utilizado.

[Visão geral do](#page-13-1)  [scanner](#page-13-1)

[Como carregar](#page-35-0)  [documentos](#page-35-1)

[Como usar o](#page-51-0)  painel de [operações](#page-51-1)

[Vários métodos](#page-76-0)  [de digitalização](#page-76-1)

[Cuidados](#page-92-0)  [diários](#page-92-1)

[Substituindo as](#page-102-0)  peças de [consumo](#page-102-1)

[Solucionando](#page-110-0)  [problemas](#page-110-1)

[Configurações](#page-145-0)  [operacionais](#page-145-1)

[Apêndice](#page-195-0) [Glossário](#page-203-0)

[Início](#page-0-1)

[Sumário](#page-7-0)

[Índice](#page-213-0)

[Introdução](#page-3-0)

## <span id="page-20-0"></span>**Desligando o scanner**

- **1** Pressione o botão [Power] do Painel de operações do scanner por mais de 2 segundos.
	- O scanner será desligado, apagando a lâmpada do botão [Power].

[Início](#page-0-1)

[Sumário](#page-7-0)

[Índice](#page-213-0)

[Introdução](#page-3-0)

[Visão geral do](#page-13-1)  [scanner](#page-13-1)

[Como carregar](#page-35-0)  [documentos](#page-35-1)

[Como usar o](#page-51-0)  painel de [operações](#page-51-1)

[Vários métodos](#page-76-0)  [de digitalização](#page-76-1)

[Cuidados](#page-92-0)  [diários](#page-92-1)

[Substituindo as](#page-102-0)  peças de [consumo](#page-102-1)

**Solucionando** [problemas](#page-110-1)

[Configurações](#page-145-0)  [operacionais](#page-145-1)

## <span id="page-21-0"></span>**1.4 Abrindo / Fechando o AAD**

Esta seção descreve como abrir e fechar o AAD.

## <span id="page-21-1"></span>**Como abrir o AAD**

- **1** Remova todos os documentos da Bandeja de entrada (alimentador).
- **2** Para abrir o AAD, puxe a Alavanca de abertura do AAD em sua direção.

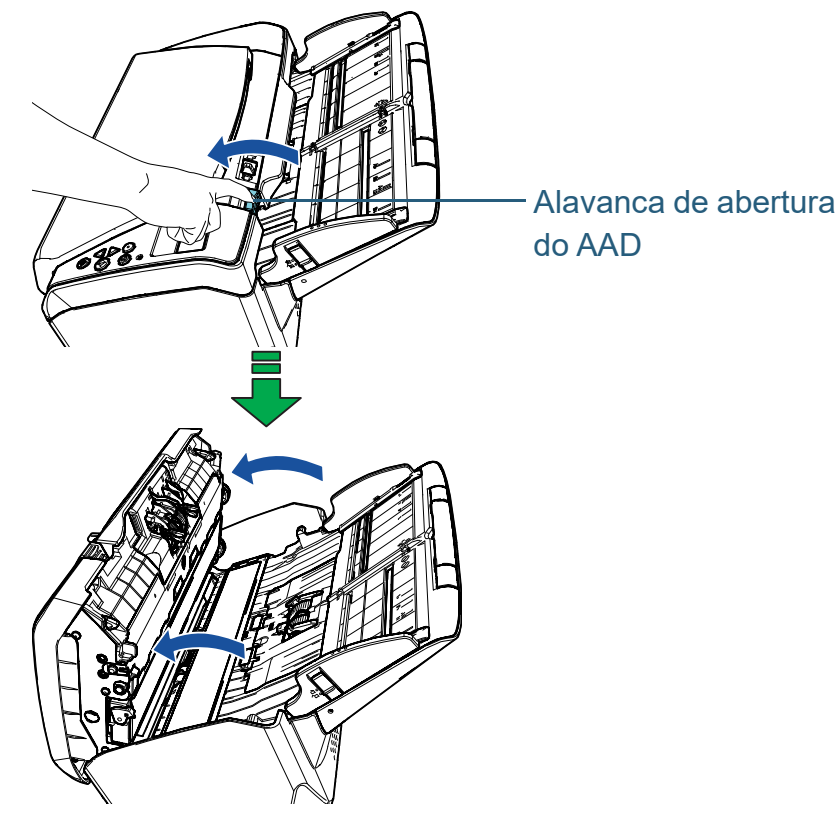

# **A**CUIDADO

Quando o AAD estiver aberto, este poderá acidentalmente fechar-se. Tenha cuidado para não prender os dedos.

## <span id="page-21-2"></span>**Como fechar o AAD**

**1** Feche o AAD. Pressione a parte central do AAD até que a mesma seja travada.

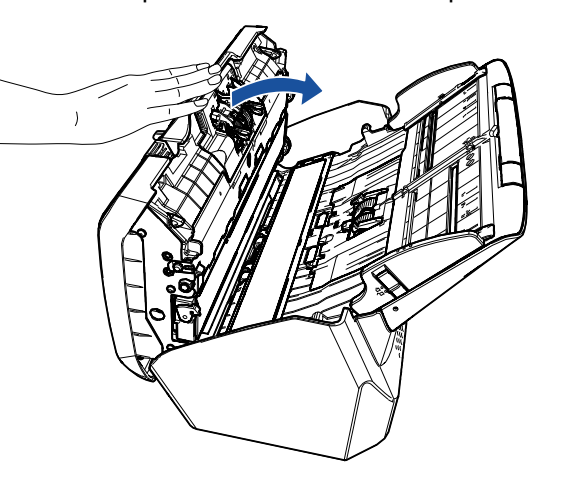

**ACUIDADO** Tenha cuidado para não prender os dedos ao fechar o AAD.

#### **ATENÇÃO**

Certifique-se de que não há nenhum objeto estranho preso no AAD quando o fechar.

[Início](#page-0-1)

[Sumário](#page-7-0)

[Índice](#page-213-0)

[Introdução](#page-3-0)

[Visão geral do](#page-13-1)  [scanner](#page-13-1)

[Como carregar](#page-35-0)  [documentos](#page-35-1)

[Como usar o](#page-51-0)  painel de [operações](#page-51-1)

[Vários métodos](#page-76-0)  [de digitalização](#page-76-1)

[Cuidados](#page-92-0)  [diários](#page-92-1)

[Substituindo as](#page-102-0)  peças de [consumo](#page-102-1)

[Solucionando](#page-110-0)  [problemas](#page-110-1)

[Configurações](#page-145-0)  [operacionais](#page-145-1)

## <span id="page-22-0"></span>**1.5 Ajustando a Bandeja de entrada (alimentador)**

Os documentos carregados na bandeja de entrada (alimentador) serão alimentados individualmente no AAD. Usando a Extensão da bandeja de entrada, tal como exemplificado a seguir, irá manter os documentos alinhados para serem alimentados corretamente.

**1** Estique a Extensão primária da bandeja de entrada.

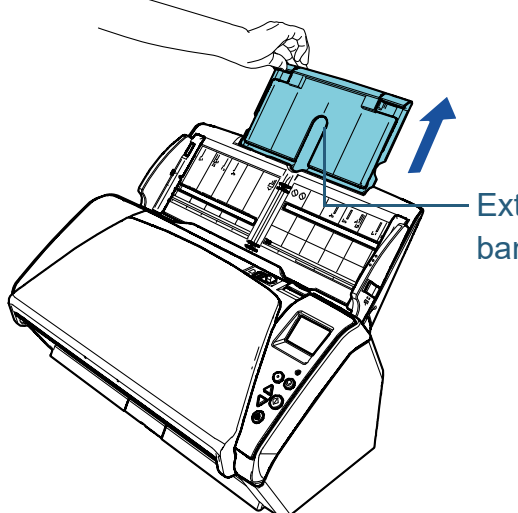

Extensão secundária da bandeja de entrada 1

## **DICAS**

Segure o scanner ao esticar a Extensão secundária da bandeja de entrada.

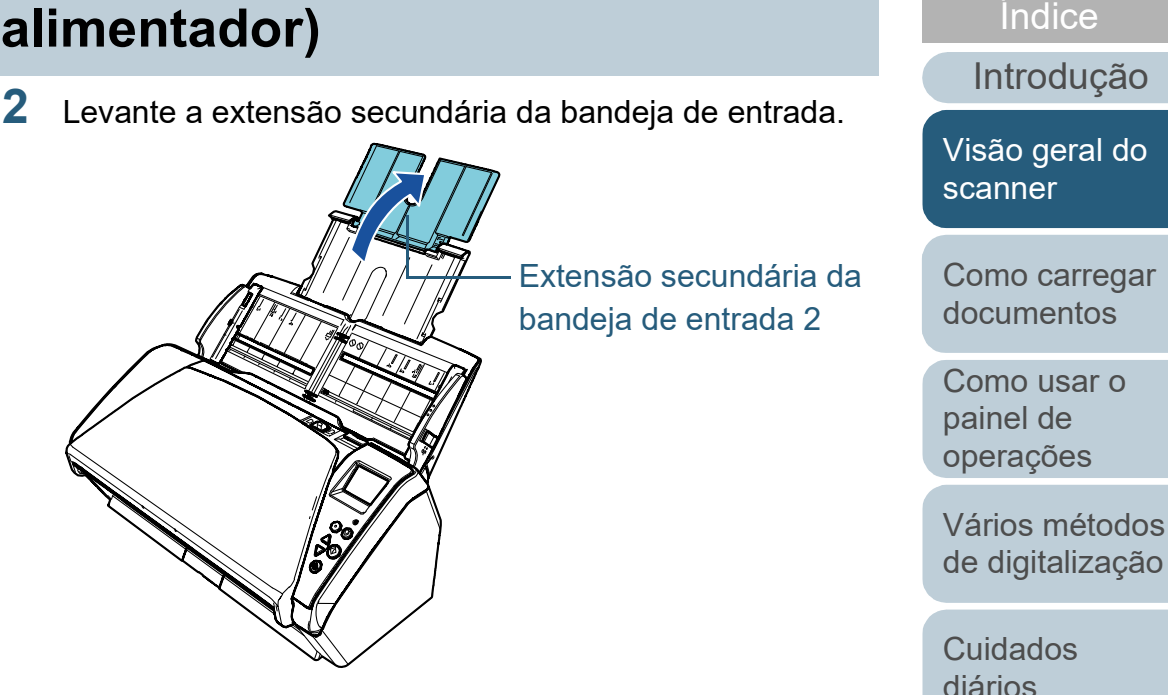

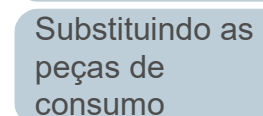

[Sumário](#page-7-0) [Início](#page-0-1)

[Solucionando](#page-110-0)  [problemas](#page-110-1)

[Configurações](#page-145-0)  [operacionais](#page-145-1)

#### **DICAS**

Se a alimentação múltipla ocorrer com documentos relativamente longos ou se os documentos se inclinarem para a frente durante a digitalização, puxe ligeiramente para cima a extensão secundária da bandeja de entrada e empurre-a para baixo na direção da parte posterior para, em seguida, carregar os documentos e digitalizálos adequadamente.

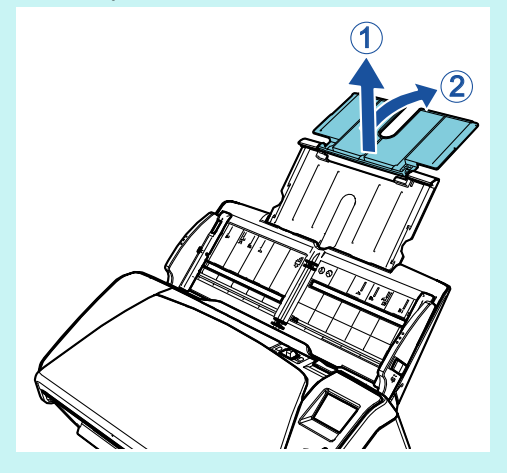

[Início](#page-0-1)

[Sumário](#page-7-0)

[Índice](#page-213-0)

[Introdução](#page-3-0)

[Visão geral do](#page-13-1)  [scanner](#page-13-1)

[Como carregar](#page-35-0)  [documentos](#page-35-1)

[Como usar o](#page-51-0)  painel de [operações](#page-51-1)

[Vários métodos](#page-76-0)  [de digitalização](#page-76-1)

[Cuidados](#page-92-0)  [diários](#page-92-1)

[Substituindo as](#page-102-0)  peças de [consumo](#page-102-1)

[Solucionando](#page-110-0)  [problemas](#page-110-1)

[Configurações](#page-145-0)  [operacionais](#page-145-1)

## <span id="page-24-0"></span>**1.6 Configurando a Bandeja de saída**

Os documentos carregados na Bandeja de entrada (alimentador) serão expelidos individualmente na Bandeja de saída.

O uso da bandeja de saída, extensão primária e extensão secundária da bandeja de saída, tal como exemplificado a seguir, manterá os documentos alinhados e formará os maços corretamente.

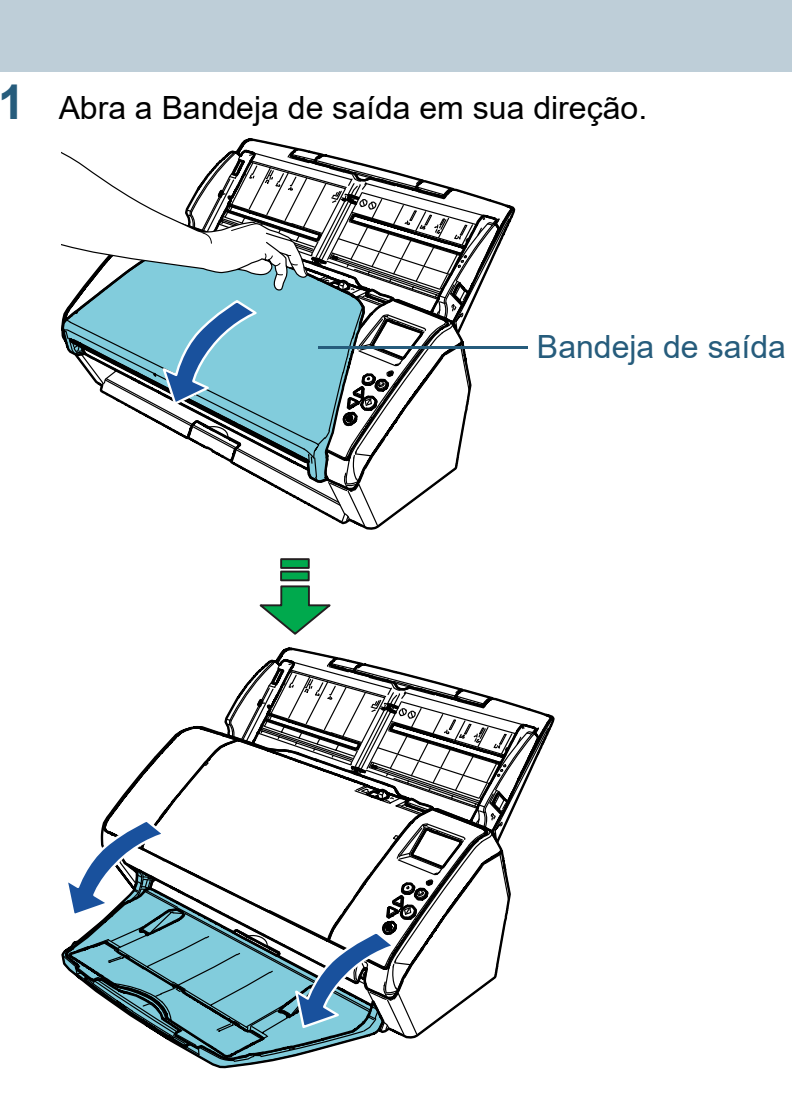

[Início](#page-0-1)

[Sumário](#page-7-0)

[Índice](#page-213-0)

[Introdução](#page-3-0)

[Visão geral do](#page-13-1)  [scanner](#page-13-1)

[Como carregar](#page-35-0)  [documentos](#page-35-1)

[Como usar o](#page-51-0)  painel de [operações](#page-51-1)

[Vários métodos](#page-76-0)  [de digitalização](#page-76-1)

[Cuidados](#page-92-0)  [diários](#page-92-1)

[Substituindo as](#page-102-0)  peças de [consumo](#page-102-1)

[Solucionando](#page-110-0)  [problemas](#page-110-1)

[Configurações](#page-145-0)  [operacionais](#page-145-1)

**2** Puxe a extensão secundária da bandeja de saída em sua direção.

Puxe completamente a extensão primária e extensão secundária da bandeja de saída na sua direção.

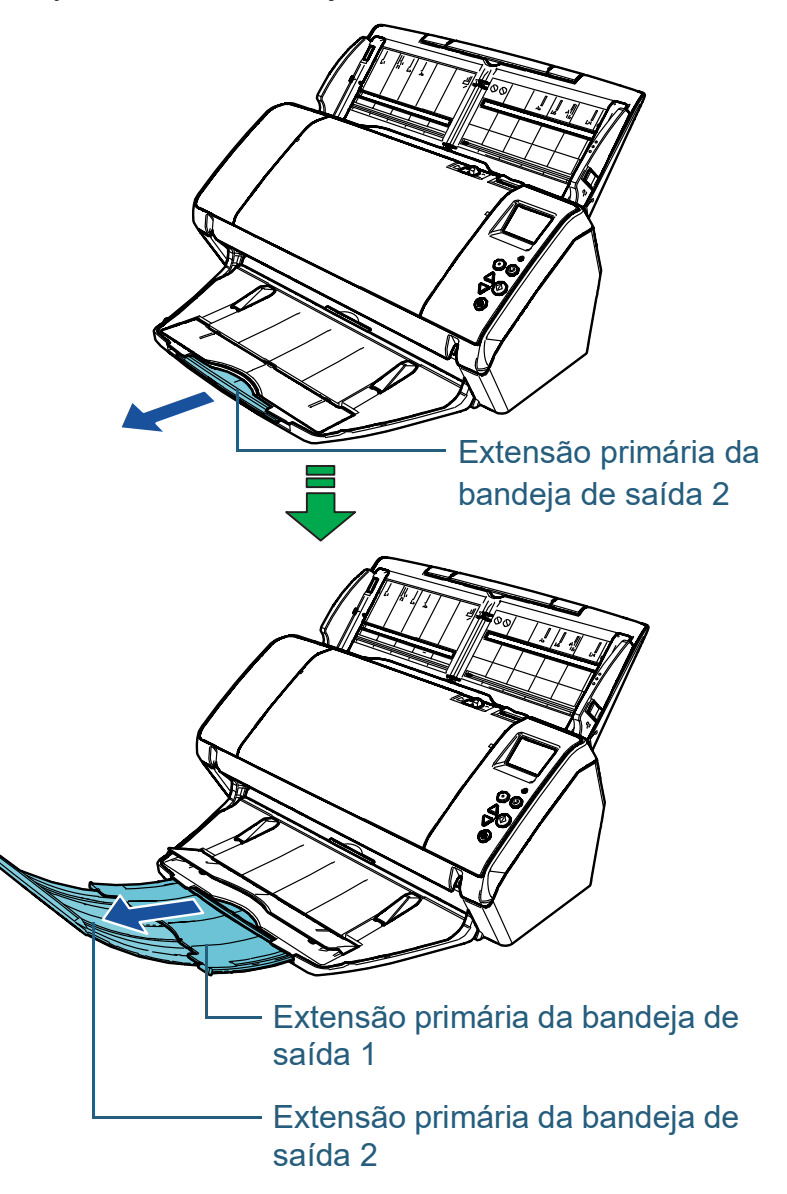

#### **DICAS**

- Ao puxar completamente a extensão primária e extensão secundária da bandeja de saída na sua direção, manterá os documentos alinhados e formará os maços corretamente.
- Se os documentos não forem ejetados corretamente, os maços serão adequadamente formados se digitalizar com a bandeja de saída fechada.

[Início](#page-0-1)

[Sumário](#page-7-0)

[Índice](#page-213-0)

[Introdução](#page-3-0)

[Visão geral do](#page-13-1)  [scanner](#page-13-1)

[Como carregar](#page-35-0)  [documentos](#page-35-1)

[Como usar o](#page-51-0)  painel de [operações](#page-51-1)

[Vários métodos](#page-76-0)  [de digitalização](#page-76-1)

[Cuidados](#page-92-0)  [diários](#page-92-1)

[Substituindo as](#page-102-0)  peças de [consumo](#page-102-1)

[Solucionando](#page-110-0)  [problemas](#page-110-1)

[Configurações](#page-145-0)  [operacionais](#page-145-1)

## <span id="page-26-0"></span>**Documentos com tamanhos diferentes / Documentos pequenos**

Quando digitalizar um lote de vários documentos com tamanhos de papel diferentes ou documentos pequenos, ao usar a bandeja de saída manterá os documentos alinhados e formará os maços corretamente.

**1** Coloque o seu dedo no entalhe e baixe o suporte da bandeja de saída na sua direção.

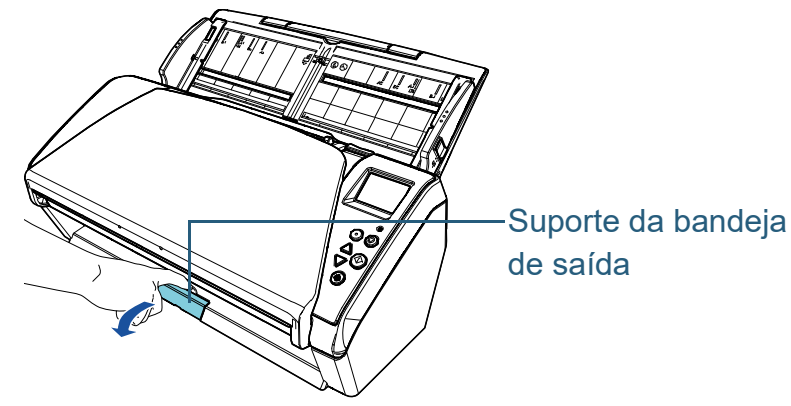

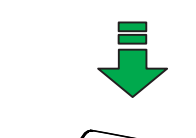

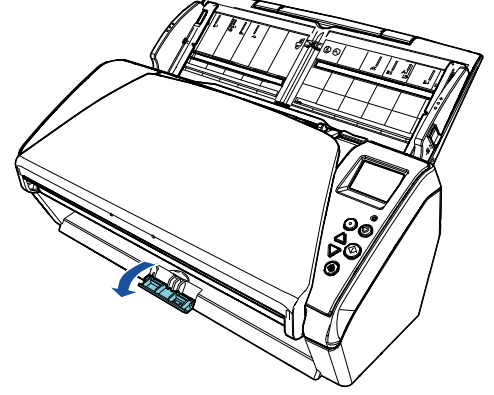

**2** Ajuste a Bandeja de saída.

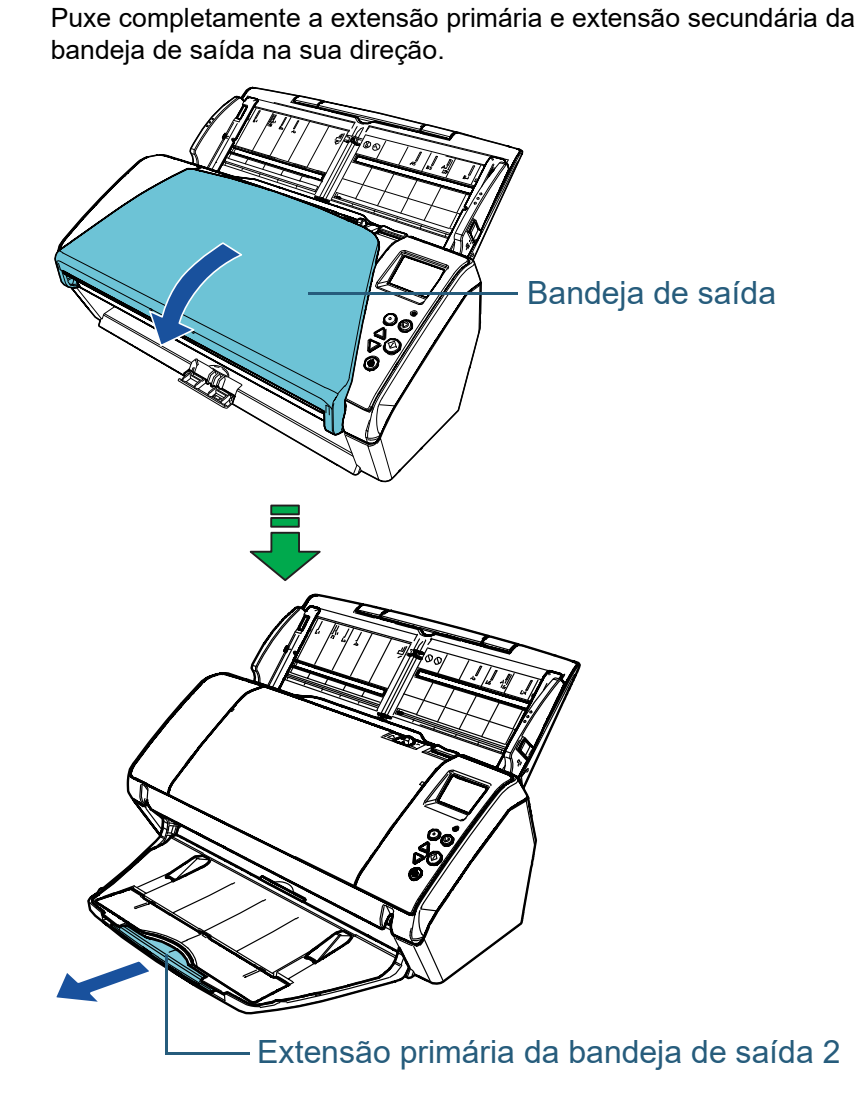

[Início](#page-0-1)

[Sumário](#page-7-0)

[Índice](#page-213-0)

[Introdução](#page-3-0)

[Visão geral do](#page-13-1)  [scanner](#page-13-1)

[Como carregar](#page-35-0)  [documentos](#page-35-1)

[Como usar o](#page-51-0)  painel de [operações](#page-51-1)

[Vários métodos](#page-76-0)  [de digitalização](#page-76-1)

[Cuidados](#page-92-0)  [diários](#page-92-1)

[Substituindo as](#page-102-0)  peças de [consumo](#page-102-1)

[Solucionando](#page-110-0)  [problemas](#page-110-1)

[Configurações](#page-145-0)  [operacionais](#page-145-1)

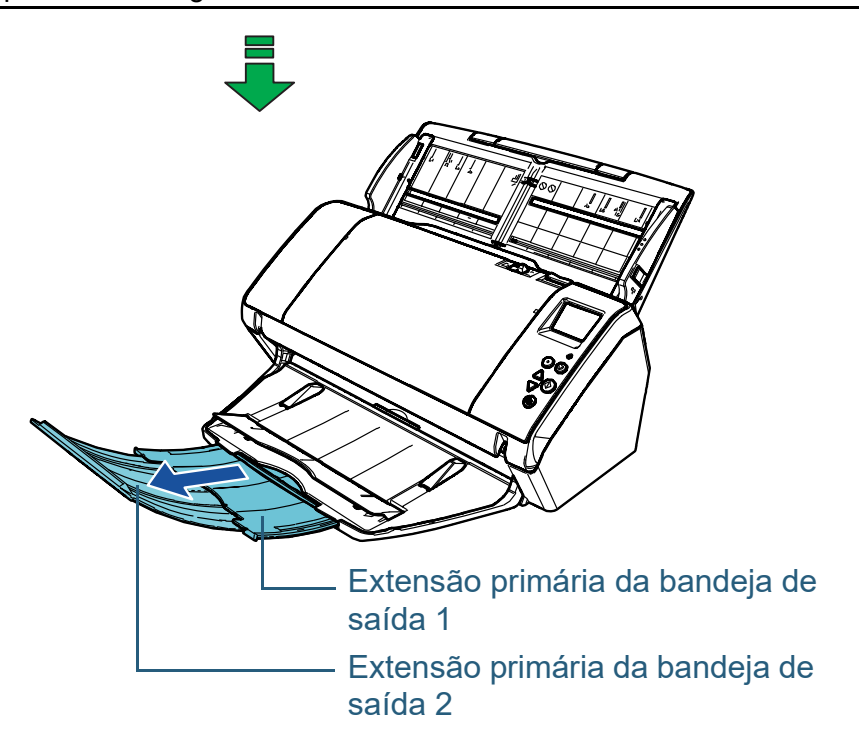

[Sumário](#page-7-0)

[Índice](#page-213-0)

[Introdução](#page-3-0)

[Visão geral do](#page-13-1)  [scanner](#page-13-1)

[Como carregar](#page-35-0)  [documentos](#page-35-1)

[Como usar o](#page-51-0)  painel de [operações](#page-51-1)

[Vários métodos](#page-76-0)  [de digitalização](#page-76-1)

[Cuidados](#page-92-0)  [diários](#page-92-1)

[Substituindo as](#page-102-0)  peças de [consumo](#page-102-1)

**Solucionando** [problemas](#page-110-1)

[Configurações](#page-145-0)  [operacionais](#page-145-1)

## <span id="page-28-0"></span>**1.7 Modo econômico**

O Modo econômico reduz o consumo de energia quando o scanner não for utilizado por um certo intervalo.

Se o scanner não for utilizado por mais de 15 minutos (definição padrão de fábrica), o aparelho entrará automaticamente no Modo econômico.

Quando o scanner entra no modo econômico, o LCD do painel de operações desliga. O botão [Power] pisca a verde. Para retornar do Modo econômico, efetue um dos seguintes procedimentos:

- Carregue um documento na Bandeja de entrada (alimentador)
- Pressione qualquer botão do Painel de operações Observe que, pressionando o botão [Power] por mais de 2 segundos desligará o scanner.
- Efetue uma digitalização pelo aplicativo

O scanner desliga automaticamente se não for usado por um determinado período de tempo, reduzindo o consumo de energia até a próxima digitalização.

Para evitar que o scanner desligue automaticamente, desmarque a caixa de seleção [Desligar após um período determinado] em [Configurações do aparelho] no Software Operation Panel. Para maiores detalhes, consulte a seção

["Tempo de espera atéque o scanner entre no Modo](#page-190-1)  [econômico \[Modo econômico\]" \(página 191\).](#page-190-1)

Para reiniciar o scanner após ter sido desligado automaticamente, pressione o botão [Power] do Painel de operações. Para maiores detalhes, consulte a seção ["1.3](#page-19-0)  [Ligando / desligando o scanner" \(página 20\)](#page-19-0).

#### **ATENÇÃO**

- O scanner pode não entrar no Modo econômico se restar algum documento na rota de transporte. Neste caso, remova o documento. Para maiores detalhes, consulte a seção ["7.1 Obstrução de papel"](#page-111-1)  [\(página 112\)](#page-111-1).
- Em alguns aplicativos, o scanner pode não ser desligado mesmo que a caixa de seleção [Desligar após um período determinado] esteja marcada.
- Se o scanner for desligado automaticamente enquanto estiver usando o aplicativo de digitalização, encerre o aplicativo antes de reiniciar.

### **DICAS**

- Usando uma das seguintes opções, você poderá alterar o tempo de espera para o scanner entrar no modo econômico.
	- Use o Painel de operações ([20: Economia de energia] na tela [Menu de configurações]). Para maiores detalhes, consulte a seção ["3.2 Menu de](#page-56-1)

[configurações" \(página 57\)](#page-56-1).

- Use o Software Operation Panel. Para maiores detalhes, consulte a seção ["Tempo de espera](#page-190-1)  [atéque o scanner entre no Modo econômico \[Modo econômico\]"](#page-190-1)  [\(página 191\)](#page-190-1).
- Para maiores detalhes sobre o painel de operações, consulte a seção ["Capítulo 3 Como usar o painel de operações" \(página 52\)](#page-51-1).

[Introdução](#page-3-0)

[Índice](#page-213-0)

[Visão geral do](#page-13-1)  [scanner](#page-13-1)

[Como carregar](#page-35-0)  [documentos](#page-35-1)

[Como usar o](#page-51-0)  painel de [operações](#page-51-1)

[Vários métodos](#page-76-0)  [de digitalização](#page-76-1)

[Cuidados](#page-92-0)  [diários](#page-92-1)

[Substituindo as](#page-102-0)  peças de [consumo](#page-102-1)

[Solucionando](#page-110-0)  [problemas](#page-110-1)

[Configurações](#page-145-0)  [operacionais](#page-145-1)

[Apêndice](#page-195-0) [Glossário](#page-203-0)

### [Sumário](#page-7-0) [Início](#page-0-1)

## <span id="page-29-0"></span>**1.8 Operação básica da digitalização**

Esta seção descreve sobre as operações básicas e sobre como efetuar a digitalização.

Para digitalizar documentos, um driver para scanner e um aplicativo de digitalização que possua suporte ao driver são necessários.

Os seguintes drives do scanner e aplicativos de digitalização são fornecidos:

- Driver do scanner
	- PaperStream IP (TWAIN)
	- PaperStream IP (TWAIN x64)
	- PaperStream IP (ISIS) Bundle
- Aplicativo de digitalização de imagens
	- PaperStream ClickScan
	- PaperStream Capture

## **DICAS**

Para maiores detalhes sobre os drivers do scanner e os aplicativos de digitalização de imagens, consulte a seção ["1.9 Aplicativos fornecidos"](#page-31-0)  [\(página 32\)](#page-31-0).

Os procedimentos da digitalização e operações variam ligeiramente de acordo com o aplicativo de digitalização de imagens.

Para maiores detalhes, consulte o manual do aplicativo de digitalização.

As descrições abaixo são sobre o procedimento normal de digitalização.

#### **1** Ligue o scanner.

Para maiores detalhes, consulte a seção ["1.3 Ligando / desligando o](#page-19-0)  [scanner" \(página 20\).](#page-19-0)

**2** Carregue um documento na Bandeja de entrada (alimentador).

Carregue o documento na Bandeja de entrada com a face para baixo (alimentador).

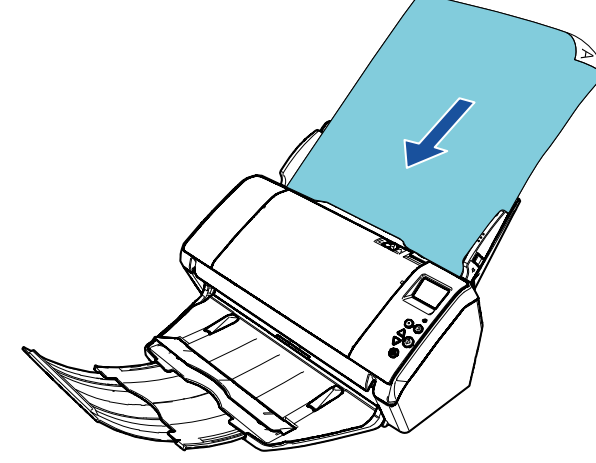

Para maiores detalhes, consulte a seção ["Capítulo 2 Como carregar](#page-35-1)  [documentos" \(página 36\).](#page-35-1)

[Apêndice](#page-195-0) [Glossário](#page-203-0)

[Índice](#page-213-0)

[Introdução](#page-3-0)

[Sumário](#page-7-0) [Início](#page-0-1)

[Visão geral do](#page-13-1)  [scanner](#page-13-1)

[Como carregar](#page-35-0)  [documentos](#page-35-1)

[Como usar o](#page-51-0)  painel de [operações](#page-51-1)

[Vários métodos](#page-76-0)  [de digitalização](#page-76-1)

[Cuidados](#page-92-0)  [diários](#page-92-1)

[Substituindo as](#page-102-0)  peças de [consumo](#page-102-1)

[Solucionando](#page-110-0)  [problemas](#page-110-1)

[Configurações](#page-145-0)  [operacionais](#page-145-1)

#### Capítulo 1 Visão geral do scanner

**3** Inicie um aplicativo de digitalização de imagens.

#### **4** Selecione um driver.

Para alguns aplicativos de digitalização, a seleção do driver pode não ser necessária.

**5** Selecione um scanner.

Certifique-se de selecionar o scanner conectado ao computador. Para alguns aplicativos de digitalização, a seleção do scanner pode não ser necessária.

- **6** Configure as definições de digitalização na janela de configurações do driver do scanner. Em alguns aplicativos de digitalização, a janela de configurações do driver do scanner pode não ser exibida.
- **7** Digitalize o documento com o aplicativo de digitalização de imagens.

#### **ATENÇÃO**

Enquanto o scanner e o computador estiverem em comunicação, não provoque a desconexão removendo o cabo USB ou efetuando o logoff da conta do usuário.

[Início](#page-0-1)

[Sumário](#page-7-0)

[Índice](#page-213-0)

[Introdução](#page-3-0)

[Visão geral do](#page-13-1)  [scanner](#page-13-1)

[Como carregar](#page-35-0)  [documentos](#page-35-1)

[Como usar o](#page-51-0)  painel de [operações](#page-51-1)

[Vários métodos](#page-76-0)  [de digitalização](#page-76-1)

[Cuidados](#page-92-0)  [diários](#page-92-1)

[Substituindo as](#page-102-0)  peças de [consumo](#page-102-1)

[Solucionando](#page-110-0)  [problemas](#page-110-1)

[Configurações](#page-145-0)  [operacionais](#page-145-1)

# <span id="page-31-0"></span>**1.9 Aplicativos fornecidos**

## <span id="page-31-1"></span>**Visão geral dos aplicativos fornecidos**

Este produto é fornecido com os seguintes aplicativos.

#### **DICAS**

Instale o software a partir do Setup DVD-ROM fornecido ou faça o download a partir da página web vinculada ao Setup DVD-ROM e instale-o.

**• Driver PaperStream IP** 

O driver PaperStream IP é um driver que possui compatibilidade com o padrão TWAIN / ISIS.

Há três tipos de drivers PaperStream IP, tal como descrito abaixo.

- PaperStream IP (TWAIN) Obedece ao padrão TWAIN. Usado quando usar o scanner usando aplicativos de 32-bit compatíveis com o TWAIN.
- PaperStream IP (TWAIN x64) Obedece ao padrão TWAIN. Usado quando usar o scanner usando aplicativos de 64-bit compatíveis com o TWAIN. Pode ser instalado em sistemas operacionais de 64 bits.
- PaperStream IP (ISIS) Bundle Obedece ao padrão ISIS. Usado quando usar o scanner usando aplicativos compatíveis com o ISIS.

Para maiores detalhes, consulte a Ajuda do driver PaperStream IP.

• Software Operation Panel

Podem ser ajustadas várias configurações de operação do scanner e gerenciamento das peças de consumo. É instalado juntamente com um driver do scanner PaperStream IP (TWAIN), PaperStream IP (TWAIN x64) ou PaperStream IP (ISIS) Bundle.

Para maiores detalhes, consulte a seção ["Capítulo 8 Configurações](#page-145-1)  [operacionais" \(página 146\)](#page-145-1).

**• Error Recovery Guide** 

Descreve o status do scanner e explica como solucionar os problemas encontrados. É instalado juntamente com um driver do scanner PaperStream IP (TWAIN), PaperStream IP (TWAIN x64) ou PaperStream IP (ISIS) Bundle.

● PaperStream ClickScan

Um aplicativo de digitalização de imagem de 32 bits que suporta o PaperStream IP (TWAIN). A digitalização pode ser efetuada através de operações e configurações simples.

Este programa inicia automaticamente quando faz logon em seu computador e reside na área de notificação localizada no lado direito da barra de tarefas.

Para maiores detalhes, consulte a Ajuda do PaperStream ClickScan.

● PaperStream ClickScan Searchable PDF Option Uma aplicação para produzir imagens em formatos como PDF pesquisável, Word (\*1), ou Excel (\*1).

Ele pode ser usado com o PaperStream ClickScan. Para maiores detalhes, consulte a Ajuda do PaperStream ClickScan.

● PaperStream Capture

Um aplicativo de digitalização de imagens de 32 bits que oferece suporte ao PaperStream IP (TWAIN) e PaperStream IP (ISIS) Bundle. Se as configurações de digitalização forem definidas como perfis de documento, é possível personalizá-las conforme sua preferência.

● PaperStream Capture Pro (EVALUATION) Um aplicativo de digitalização de imagem de 32 bits que suporta o PaperStream IP (TWAIN).

Esta é a versão de avaliação do PaperStream Capture Pro. Para usar a versão completa, adquira e ative uma licença. Além das funções no PaperStream Capture, o PaperStream Capture Pro também lhe permite efetuar operações de múltiplas estações e definições avançadas de meta-dados.

Para obter detalhes, consulte o Guia do Usuário do PaperStream Capture.

● ABBYY FineReader for ScanSnap<sup>™</sup>

Este aplicativo converte as imagens digitalizadas em arquivos de aplicativos como o Word ou Excel(\*1).

Pode ser usado quando digitalizar documentos com o PaperStream Capture/PaperStream Capture Pro. Efetue o download a partir da página de download na web e instale-o.

[Introdução](#page-3-0) **Indice** 

[Visão geral do](#page-13-1)  [scanner](#page-13-1)

[Como carregar](#page-35-0)  [documentos](#page-35-1)

[Como usar o](#page-51-0)  painel de [operações](#page-51-1)

[Vários métodos](#page-76-0)  [de digitalização](#page-76-1)

[Cuidados](#page-92-0)  [diários](#page-92-1)

[Substituindo as](#page-102-0)  peças de [consumo](#page-102-1)

[Solucionando](#page-110-0)  [problemas](#page-110-1)

[Configurações](#page-145-0)  [operacionais](#page-145-1)

> [Apêndice](#page-195-0) [Glossário](#page-203-0)

[Sumário](#page-7-0) [Início](#page-0-1)

Capítulo 1 Visão geral do scanner

#### Manuais

As Precauções de segurança, o Manual de instruções e o Manual de instruções do Impressor fi-748PRB estão instalados.

● Scanner Central Admin Agent

Este aplicativo permite-lhe atualizar simultaneamente o firmware de vários scanners e centralizar o seu gerenciamento e monitoramento. Pode ser usado para monitorar o status de funcionamento dos scanners e verificar as suas informações.

Os aplicativos necessários variam dependendo do tipo de operação. Para maiores detalhes, consulte o Guia do usuário do Scanner Central Admin.

**•** fi Series Online Update

Este aplicativo realiza a verificação do software mais recente e de atualizações de firmaware do fi Series e aplica-as.

Para maiores detalhes, consulte a Ajuda do fi Series Online Update.

\*1: Os produtos da Microsoft® Office devem estar instalados.

Para maiores detalhes sobre como configurar o scanner para digitalizar diferentes tipos de documentos com o aplicativo de digitalização de imagens, consulte a seção ["Capítulo 4 Vários](#page-76-1)  [métodos de digitalização" \(página 77\).](#page-76-1)

## <span id="page-32-0"></span>**Requisitos do sistema**

Os requisitos de sistema são os seguintes:

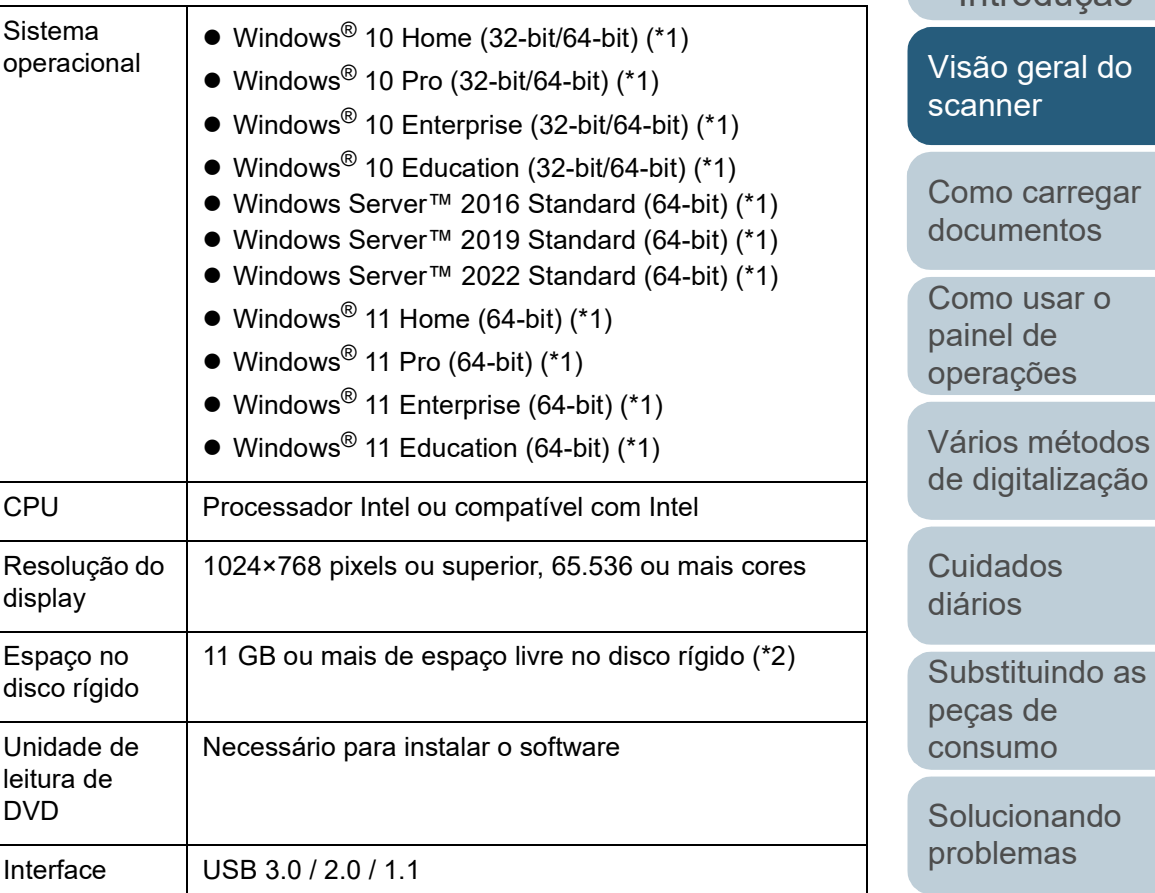

\*1: O software fornecido opera como um aplicativo de desktop.

\*2: O espaço necessário no disco para a digitalização de documentos varia de acordo com o tamanho das imagens digitalizadas.

> [Apêndice](#page-195-0) [Glossário](#page-203-0)

[Configurações](#page-145-0)  [operacionais](#page-145-1)

33

[Início](#page-0-1)

[Sumário](#page-7-0)

**Indice** 

[Introdução](#page-3-0)

do

## <span id="page-33-0"></span>**Instalação do software fornecido**

Esta seção apresenta o procedimento de instalação do software a partir do Setup DVD-ROM fornecido. Note que há duas maneiras de instalar o software fornecido: selecione [Instalar (Recomendado)] para instalar de uma só vez todo o software necessário ao funcionamento do scanner, ou [Instalar (Personalizado)] para selecionar e instalar o software que necessita.

#### **ATENÇÃO**

Desinstale versões antigas do software existente. Para maiores detalhes sobre o procedimento de desinstalação do software, consulte a seção ["A.5 Desinstalando os aplicativos" \(página 202\)](#page-201-1).

## <span id="page-33-2"></span>■**Instalação (Recomendado)**

Quando selecionar [Instalar (Recomendado)], será instalado o seguinte software:

- PaperStream IP (TWAIN)
- Software Operation Panel
- **Error Recovery Guide**
- PaperStream ClickScan
- PaperStream Capture
- Manuais
- **•** fi Series Online Update
- <span id="page-33-1"></span>**1** Ligue o computador e faça o login no Windows como administrador.
- **2** Insira o Setup DVD-ROM na unidade de leitura de DVD. A janela [Instalação do fi Series] será exibida.

## **DICAS**

Se a janela [Instalação do fi Series] não for exibida, faça duplo clique sobre "Setup.exe" no Setup DVD-ROM via [Windows Explorer] ou [Computador].

- <span id="page-33-3"></span>**3** Clique no nome do modelo do scanner a ser usado (se a janela para seleção de um nome do modelo for exibido).
- **4** Clique no botão [Instalar (Recomendado)].

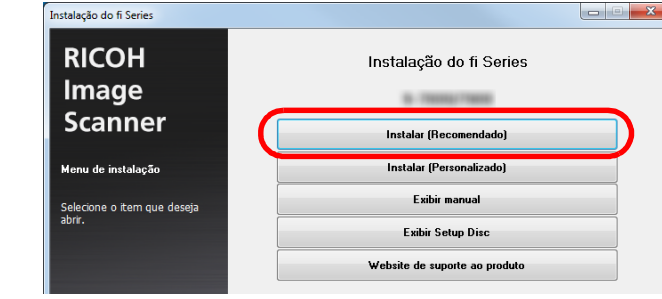

**5** Siga as instruções da janela para continuar com a instalação.

[Como usar o](#page-51-0)  painel de [operações](#page-51-1)

[Vários métodos](#page-76-0)  [de digitalização](#page-76-1)

[Cuidados](#page-92-0)  [diários](#page-92-1)

[Substituindo as](#page-102-0)  peças de [consumo](#page-102-1)

[Solucionando](#page-110-0)  [problemas](#page-110-1)

[Configurações](#page-145-0)  [operacionais](#page-145-1)

### ■ **Instalação (Personalizado)**

- **1** Execute os passos [1](#page-33-1) a [3](#page-33-3) em ["Instalação \(Recomendado\)"](#page-33-2)  [\(página 34\)](#page-33-2) .
- **2** Clique no botão [Instalar (Personalizado)].

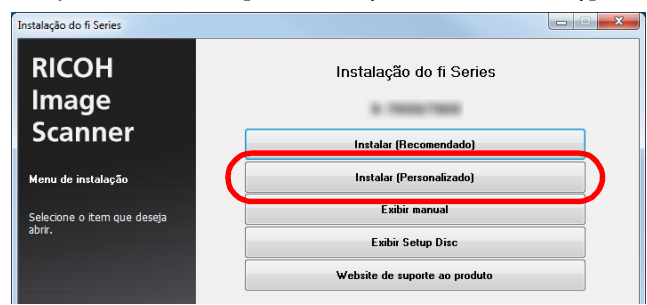

- **3** Verifique o conteúdo exibido na janela e clique no botão [Avançar].
- **4** Marque a caixa de seleção do software a instalar e clique no botão [Avançar].
- **5** Siga as instruções da janela para continuar com a instalação.

[Configurações](#page-145-0)  [operacionais](#page-145-1)

[Sumário](#page-7-0)

[Índice](#page-213-0)

#### [Introdução](#page-3-0)

[Visão geral do](#page-13-0)  [scanner](#page-13-0)

[Como carregar](#page-35-2)  [documentos](#page-35-2)

[Como usar o](#page-51-0)  painel de [operações](#page-51-1)

[Vários métodos](#page-76-0)  [de digitalização](#page-76-1)

[Cuidados](#page-92-0)  [diários](#page-92-1)

[Substituindo as](#page-102-0)  peças de [consumo](#page-102-1)

[Solucionando](#page-110-0)  [problemas](#page-110-1)

[Configurações](#page-145-0)  [operacionais](#page-145-1)

> [Apêndice](#page-195-0) [Glossário](#page-203-0)

# <span id="page-35-2"></span><span id="page-35-1"></span><span id="page-35-0"></span>**Capítulo 2 Como carregar documentos**

Esta seção descreve como carregar documentos no scanner.

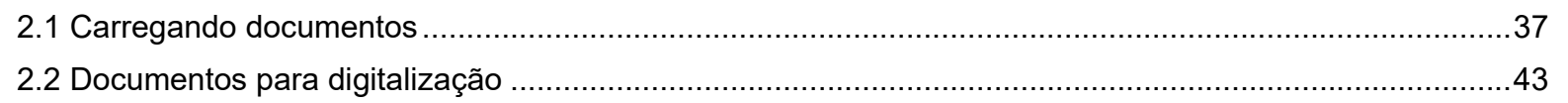
## **2.1 Carregando documentos**

Esta seção descreve como carregar documentos no AAD.

### **Preparando**

#### **DICAS**

Para maiores detalhes sobre o tamanho e qualidade do papel necessários para as operações, consulte a seção ["2.2 Documentos](#page-42-0)  [para digitalização" \(página 43\)](#page-42-0).

- **1** Ao carregar várias folhas, verifique os documentos.
	- 1 Verifique se os documentos carregados são da mesma largura. O modo de carregar os documentos varia se os papéis do lote não forem da mesma largura.

Se a largura dos documentos for diferente, consulte a seção ["Digitalização de lotes de documentos variados" \(página 48\)](#page-47-0) ou ["Documentos com larguras diferentes" \(página 79\)](#page-78-0).

2 Verifique o número de folhas.

O número de folhas que pode ser carregado é o seguinte:

● Documentos de tamanho A4 / Carta

100 folhas (com gramatura de 80 g/m² e espessura do maço menor que 10 mm)

● Documentos maiores que o tamanho A4 / Carta

50 folhas (com gramatura de 80 g/m² e espessura do maço menor que 5 mm)

Para maiores detalhes, consulte a seção ["Capacidade da Bandeja](#page-45-0)  [de entrada" \(página 46\)](#page-45-0).

<span id="page-36-0"></span>**2** Folheie os documentos.

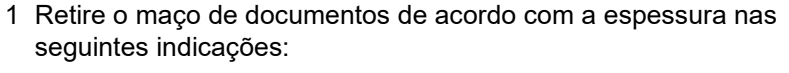

- Documentos de tamanho A4 / Carta Igual ou menor a 10 mm
- Documentos maiores que o tamanho A4 / Carta Igual ou menor a 5 mm
- 2 Segurando as laterais, folheie os documentos algumas vezes.

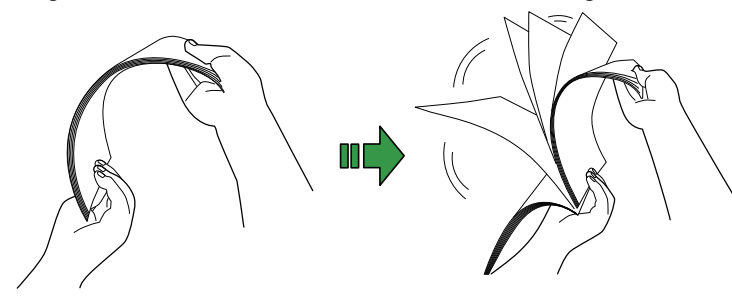

- <span id="page-36-1"></span>3 Gire o maço a 90 graus e folheie os documentos novamente.
- 4 Efetue os passos [1](#page-36-0) a [3](#page-36-1) em todos os documentos.

5 Alinhe as margens dos documentos.

#### **DICAS**

Para maiores detalhes sobre como folhear documentos, consulte o "Error Recovery Guide".

[Início](#page-0-0)

[Sumário](#page-7-0)

[Índice](#page-213-0)

[Introdução](#page-3-0)

[Visão geral do](#page-13-0)  [scanner](#page-13-0)

[Como carregar](#page-35-0)  [documentos](#page-35-1)

[Como usar o](#page-51-0)  painel de [operações](#page-51-1)

[Vários métodos](#page-76-0)  [de digitalização](#page-76-1)

[Cuidados](#page-92-0)  [diários](#page-92-1)

[Substituindo as](#page-102-0)  peças de [consumo](#page-102-1)

[Solucionando](#page-110-0)  [problemas](#page-110-1)

[Configurações](#page-145-0)  [operacionais](#page-145-1)

#### **Como carregar documentos**

Há dois métodos de carregar documentos.

#### **Carregamento de documentos no centro da Bandeja de entrada do AAD (alimentador)**

Este método é usado principalmente para documentos do mesmo tamanho.

#### **Carregamento de documentos no lado esquerdo ou direito da Bandeja de entrada do AAD (alimentador)**

Este método é usado principalmente para documentos de tamanhos

diferentes ou quando desejar alterar o centro dos documentos.

#### **ATENÇÃO**

Note que serão aplicadas condições diferentes a algumas funções, tais como a detecção de alimentação múltipla, ao carregar os documentos no lado esquerdo ou direito da Bandeja de entrada do AAD (alimentador).

### ■**Carregamento de documentos no centro da Bandeja de entrada do AAD (alimentador)**

- **1** Puxe a extensão primária da bandeja de entrada e levante a extensão secundária da bandeja de entrada de acordo com o comprimento dos documentos. Para maiores detalhes, consulte a seção ["1.5 Ajustando a Bandeja](#page-22-0)  [de entrada \(alimentador\)" \(página 23\).](#page-22-0)
- **2** Abra a Bandeja de saída e puxe a extensão primária da bandeja de entrada e a extensão secundária da bandeja de entrada na sua direção de acordo com o comprimento dos documentos.

Para maiores detalhes, consulte a seção ["1.6 Configurando a](#page-24-0)  [Bandeja de saída" \(página 25\)](#page-24-0).

**3** Carregue os documentos na Bandeja de entrada (alimentador).

Carregue os documentos na Bandeja de entrada AAD (alimentador) com a face para baixo.

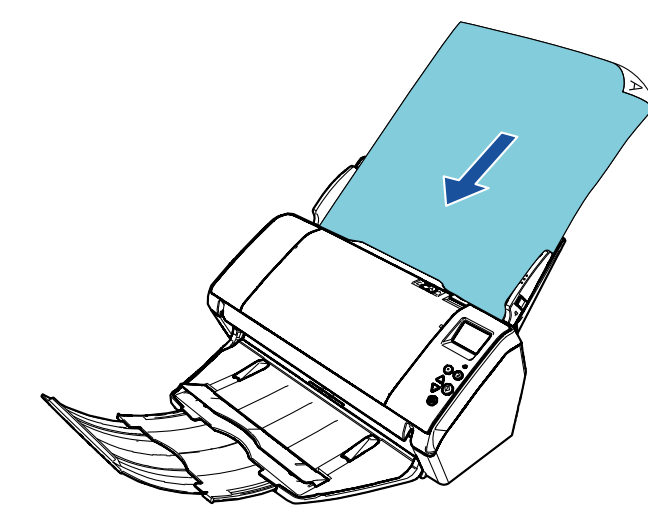

[Início](#page-0-0)

[Sumário](#page-7-0)

[Índice](#page-213-0)

[Introdução](#page-3-0)

[Visão geral do](#page-13-0)  [scanner](#page-13-0)

[Como carregar](#page-35-0)  [documentos](#page-35-1)

[Como usar o](#page-51-0)  painel de [operações](#page-51-1)

[Vários métodos](#page-76-0)  [de digitalização](#page-76-1)

[Cuidados](#page-92-0)  [diários](#page-92-1)

[Substituindo as](#page-102-0)  peças de [consumo](#page-102-1)

[Solucionando](#page-110-0)  [problemas](#page-110-1)

[Configurações](#page-145-0)  [operacionais](#page-145-1)

#### **ATENÇÃO**

Remova todos os clipes e grampos de papel. Reduza o número de folhas se erros de alimentação ou alimentações múltiplas forem detectados.

**4** Ajuste as guias laterais de acordo com a largura dos documentos.

Não deixe espaços entre as guias laterais e os documentos.

Caso contrário, os documentos podem ser digitalizados com falhas de alinhamento.

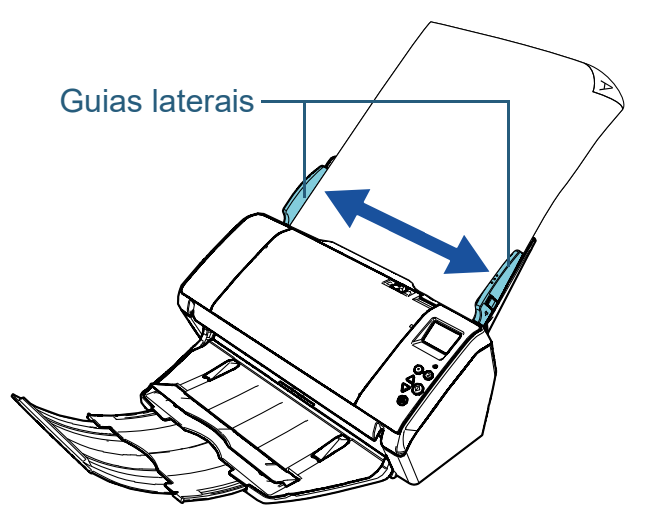

**5** Digitalize os documentos com o aplicativo de digitalização de imagens.

Para maiores detalhes, consulte o manual do aplicativo de digitalização.

### ■**Carregamento de documentos no lado esquerdo ou direito da Bandeja de entrada do AAD (alimentador)**

- **1** Puxe a extensão primária da bandeja de entrada e levante a extensão secundária da bandeja de entrada de acordo com o comprimento dos documentos. Para maiores detalhes, consulte a seção ["1.5 Ajustando a Bandeja](#page-22-0)  [de entrada \(alimentador\)" \(página 23\).](#page-22-0)
- **2** Abra a Bandeja de saída e puxe a extensão primária da bandeja de entrada e a extensão secundária da bandeja de entrada na sua direção de acordo com o comprimento dos documentos.

Para maiores detalhes, consulte a seção ["1.6 Configurando a](#page-24-0)  [Bandeja de saída" \(página 25\)](#page-24-0).

[Sumário](#page-7-0) [Início](#page-0-0)

[Índice](#page-213-0)

[Introdução](#page-3-0)

[Visão geral do](#page-13-0)  [scanner](#page-13-0)

[Como carregar](#page-35-0)  [documentos](#page-35-1)

[Como usar o](#page-51-0)  painel de [operações](#page-51-1)

[Vários métodos](#page-76-0)  [de digitalização](#page-76-1)

[Cuidados](#page-92-0)  [diários](#page-92-1)

[Substituindo as](#page-102-0)  peças de [consumo](#page-102-1)

[Solucionando](#page-110-0)  [problemas](#page-110-1)

[Configurações](#page-145-0)  [operacionais](#page-145-1)

**3** Puxe completamente as partes extensíveis das guias laterais.

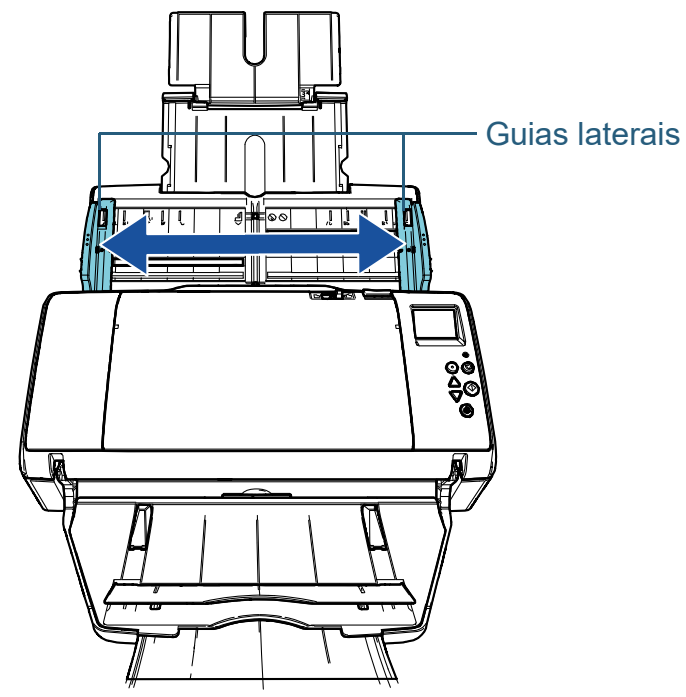

**4** Carregue os documentos na Bandeja de entrada do AAD (alimentador) de forma a que o documento mais estreito possa ser alimentado pelos módulos de alimentação. Carregue os documentos na Bandeja de entrada AAD (alimentador) com a face para baixo.

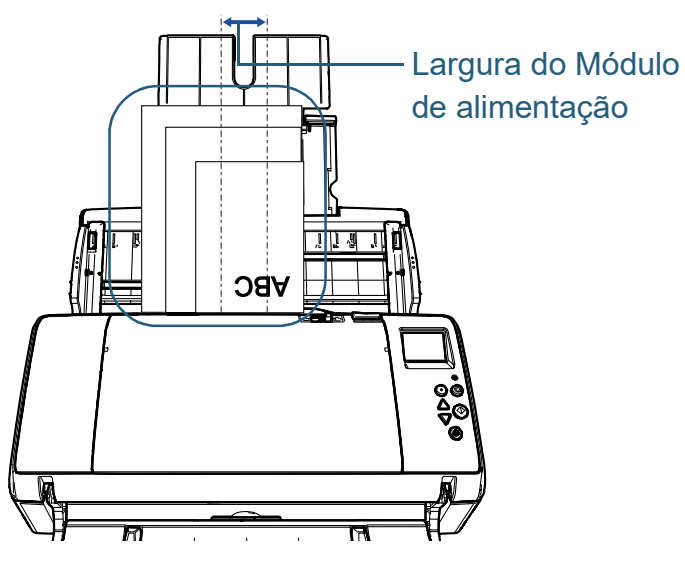

[Início](#page-0-0)

[Sumário](#page-7-0)

[Índice](#page-213-0)

#### [Introdução](#page-3-0)

[Visão geral do](#page-13-0)  [scanner](#page-13-0)

[Como carregar](#page-35-0)  [documentos](#page-35-1)

[Como usar o](#page-51-0)  painel de [operações](#page-51-1)

[Vários métodos](#page-76-0)  [de digitalização](#page-76-1)

[Cuidados](#page-92-0)  [diários](#page-92-1)

[Substituindo as](#page-102-0)  peças de [consumo](#page-102-1)

[Solucionando](#page-110-0)  [problemas](#page-110-1)

[Configurações](#page-145-0)  [operacionais](#page-145-1)

#### **ATENÇÃO**

Certifique-se de que todos os documentos estejam posicionados no centro do módulo de alimentação (centro do AAD). Caso contrário, os documentos podem ser inseridos com falhas ou não serem alimentados.

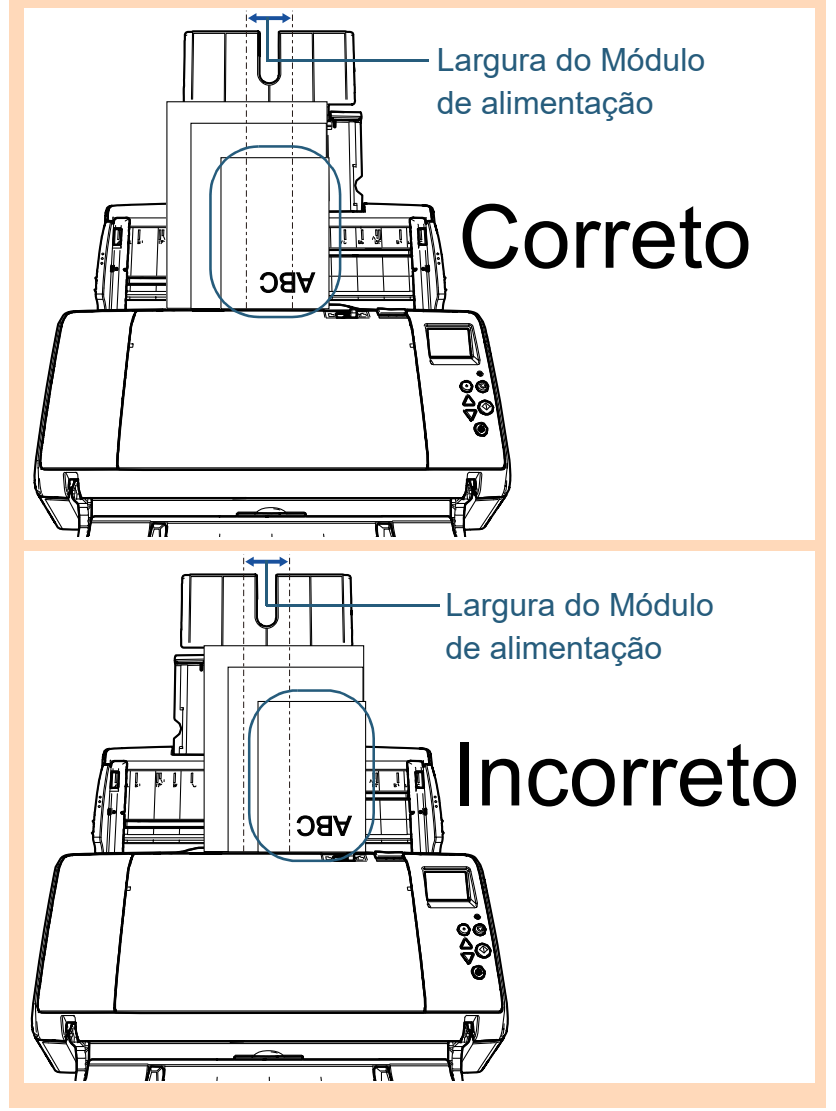

**5** Ajuste as guias laterais de acordo com a largura dos documentos.

Não deixe espaços entre as guias laterais e o documento mais largo.

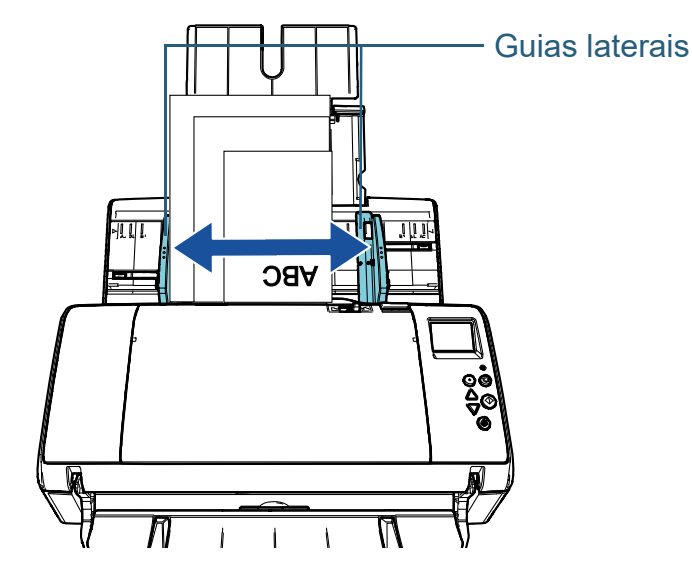

**6** Trave uma das quias laterais.

Neste caso, deslize para cima a trava na parte exterior da guia lateral esquerda para travá-la.

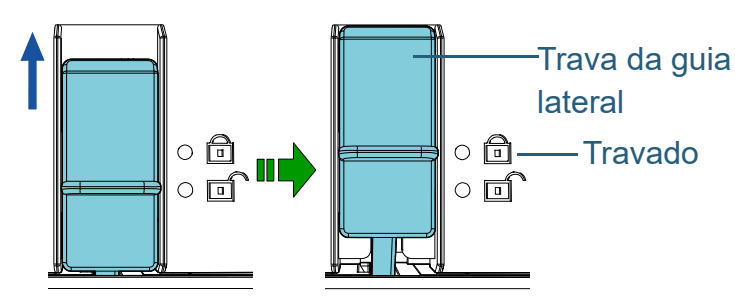

[Sumário](#page-7-0)

[Início](#page-0-0)

[Índice](#page-213-0)

[Introdução](#page-3-0)

[Visão geral do](#page-13-0)  [scanner](#page-13-0)

[Como carregar](#page-35-0)  [documentos](#page-35-1)

[Como usar o](#page-51-0)  painel de [operações](#page-51-1)

[Vários métodos](#page-76-0)  [de digitalização](#page-76-1)

[Cuidados](#page-92-0)  [diários](#page-92-1)

[Substituindo as](#page-102-0)  peças de [consumo](#page-102-1)

[Solucionando](#page-110-0)  [problemas](#page-110-1)

[Configurações](#page-145-0)  [operacionais](#page-145-1)

**7** Ajuste a outra guia lateral na posição desejada. Não deixe espaços entre as Guias laterais e os documentos.

Caso contrário, os documentos podem ser digitalizados com falhas de alinhamento.

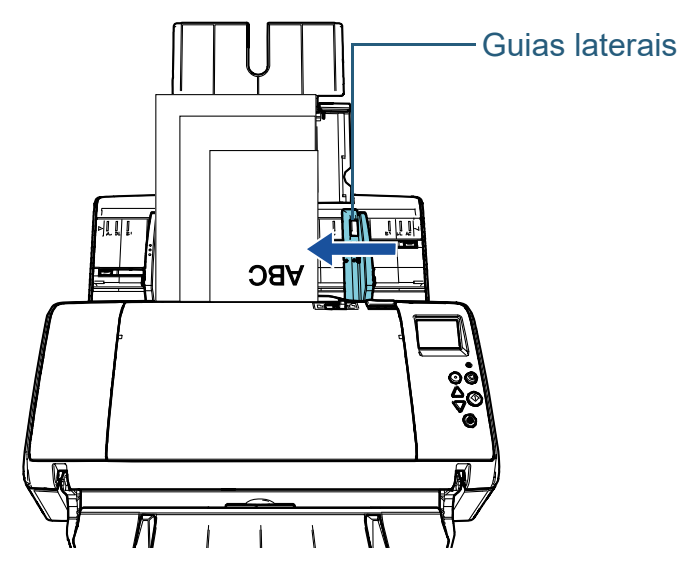

**8** Digitalize os documentos com o aplicativo de digitalização de imagens.

Para maiores detalhes, consulte o manual do aplicativo de digitalização.

#### **DICAS**

O procedimento para destravar as guias laterais é o seguinte:

1 Deslize para baixo as travas das guias laterais que estão travadas.

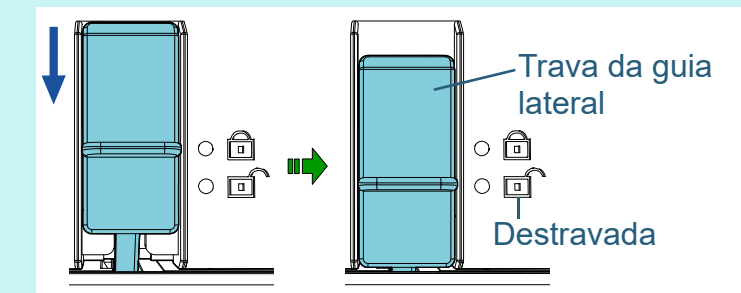

2 Segure em ambas as guias laterais e desloque-as na direção do centro.

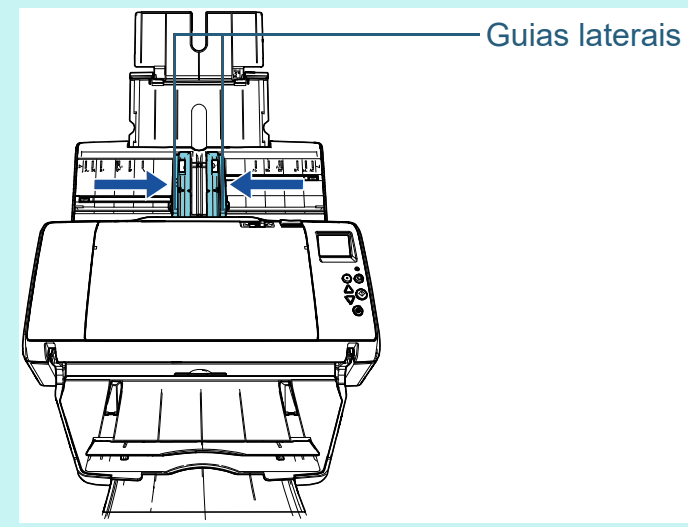

Ambas as guias laterais deslocam-se simultaneamente.

[Visão geral do](#page-13-0) 

[Sumário](#page-7-0)

[Início](#page-0-0)

[Índice](#page-213-0)

[Introdução](#page-3-0)

[Como carregar](#page-35-0)  [documentos](#page-35-1)

[scanner](#page-13-0)

[Como usar o](#page-51-0)  painel de [operações](#page-51-1)

[Vários métodos](#page-76-0)  [de digitalização](#page-76-1)

[Cuidados](#page-92-0)  [diários](#page-92-1)

[Substituindo as](#page-102-0)  peças de [consumo](#page-102-1)

[Solucionando](#page-110-0)  [problemas](#page-110-1)

[Configurações](#page-145-0)  [operacionais](#page-145-1)

## <span id="page-42-0"></span>**2.2 Documentos para digitalização**

#### **Tamanho do papel**

Os seguintes tamanhos de papéis podem ser digitalizados:

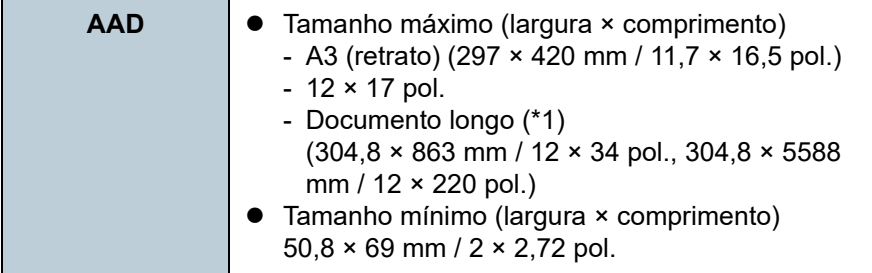

\*1: Dependendo do aplicativo ou das configurações da digitalização do driver do scanner, a memória pode ser insuficiente para efetuar a digitalização.

Na digitalização de páginas longas, documentos de até 5.588 mm de comprimento podem ser digitalizados quando a resolução estiver configurada para 200 dpi ou menos.

#### **Condições do documento**

#### **Tipo de papel**

Os seguintes tipos de papel são recomendados:

- Papéis de pasta química
- Papéis de pasta mecânica
- Papel PPC (reciclado)
- Cartão plástico

Antes de usar outros tipos de papéis, verifique se o papel pode ser processado efetuando um teste de digitalização com o mesmo tipo de papel.

#### **Gramatura (espessura)**

As seguintes gramaturas de papéis podem ser usadas:

- 27 a 413  $q/m^2$
- $\bullet$  127 a 209 g/m<sup>2</sup> para tamanho A8
- 1,4 mm (0.06 pol.) ou menos para cartões plásticos

#### **Precauções**

Os seguintes tipos de documentos podem não ser digitalizados corretamente:

- Documentos com espessura não uniforme (tais como envelopes ou documentos com colagens anexadas)
- Documentos amassados ou enrolados
- Documentos dobrados ou rasgados
- Papel vegetal
- Papel revestido
- Papel carbono
- Papel fotossensível
- Documentos perfurados
- Documentos que não são quadrados ou retangulares
- Papel muito fino / papel muito grosso e largo

[Início](#page-0-0)

[Sumário](#page-7-0)

[Índice](#page-213-0)

[Introdução](#page-3-0)

[Visão geral do](#page-13-0)  [scanner](#page-13-0)

[Como carregar](#page-35-0)  [documentos](#page-35-1)

[Como usar o](#page-51-0)  painel de [operações](#page-51-1)

[Vários métodos](#page-76-0)  [de digitalização](#page-76-1)

[Cuidados](#page-92-0)  [diários](#page-92-1)

[Substituindo as](#page-102-0)  peças de [consumo](#page-102-1)

[Solucionando](#page-110-0)  [problemas](#page-110-1)

[Configurações](#page-145-0)  [operacionais](#page-145-1)

#### Capítulo 2 Como carregar documentos

Fotografias (papel fotográfico)

Os seguintes tipos de documentos não devem ser digitalizados:

- Papéis com clipes ou grampos
- Documentos com a tinta molhada
- Documentos menores que 50,8 × 69 mm (2 × 2,72 pol.)
- Documentos mais largos que 304,8 mm (12 pol.)
- Documentos além de papel / cartão plástico como tecidos, folhas metálicas ou filmes OHP
- Documentos importantes que não podem ser danificados

#### **ATENÇÃO**

 Como os papéis autocopiativos (carbonless) contém substâncias que podem danificar os rolos (tal como o módulo de alimentação), tome os seguintes cuidados quando digitalizá-los:

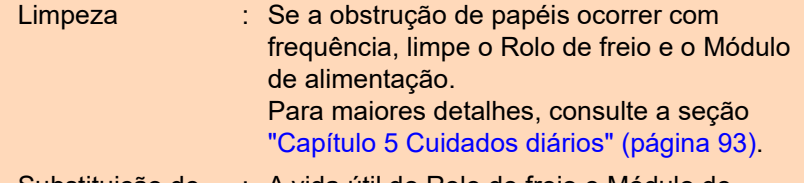

Substituição de peças de consumo alimentação pode diminuir em relação à : A vida útil do Rolo de freio e Módulo de digitalização de papéis de pasta mecânica.

- Ao digitalizar papéis de pasta mecânica, a vida útil do Rolo de freio e Módulo de alimentação pode diminuir em relação a digitalização de papéis de pasta química.
- O Rolo de freio e o Módulo de alimentação podem ser danificados se fotografias / papéis anexados no documento entrarem em contato com os rolos durante a digitalização.
- A superfície do documento pode ser danificada se digitalizar papéis de superfície brilhante (como fotografias).
- A luz do LED poderá emitir um reflexo luminoso quando digitalizar papéis de superfície brilhante.
- Quando digitalizar cartões plásticos, observe o seguinte:
	- Até três cartões plásticos podem ser carregados na Bandeja de entrada (alimentador).

Porém, penas 1 cartão deve ser carregado por vez se o cartão plástico for de relevo.

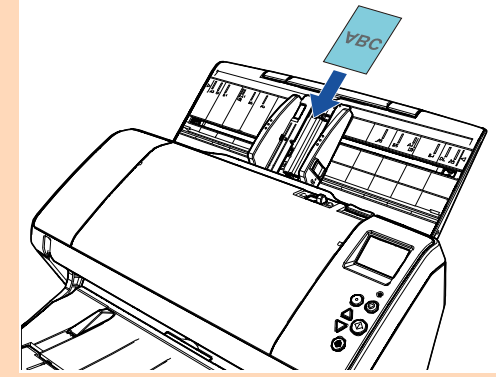

- Os cartões de plástico deverão ser carregados na vertical.

- É recomendado colocar o cartão com a face para baixo na Bandeja de entrada do AAD.

- Os cartões devem estar dentro das seguintes especificações: Compatíveis com o ISO7810, tipo ID-1 Tamanho: 85,6 × 53,98 mm

Espessura: Igual ou menor a 1,4 mm

Material: PVC (Policloreto de vinila) ou PVCA (Acetato de policloreto vinila)

Certifique-se de que o cartão que pretende digitalizar pode ser alimentado antes de o digitalizar.

- Os cartões grossos ou rígidos difíceis de dobrar, poderão ser alimentados de forma desalinhada.
- Se houver sujeira na superfície do cartão (marcas de gordura ou impressões digitais), digitalize após limpar a sujeira.
- Os cartões plásticos não podem ser digitalizados quando o impressor estiver conectado.
- Os documentos espessos como cartões plásticos serão detectados por engano como alimentação múltipla.

Para digitalizar os documentos com sucesso, use a janela de alimentação múltipla do driver do scanner, a Alimentação múltipla inteligente ou desative a detecção da alimentação múltipla. Você poderá ainda usar o Modo manual / simples para digitalizar tais documentos.

[Início](#page-0-0)

[Sumário](#page-7-0)

[Índice](#page-213-0)

[Introdução](#page-3-0)

[Visão geral do](#page-13-0)  [scanner](#page-13-0)

[Como carregar](#page-35-0)  [documentos](#page-35-1)

[Como usar o](#page-51-0)  painel de [operações](#page-51-1)

[Vários métodos](#page-76-0)  [de digitalização](#page-76-1)

[Cuidados](#page-92-0)  [diários](#page-92-1)

[Substituindo as](#page-102-0)  peças de [consumo](#page-102-1)

[Solucionando](#page-110-0)  [problemas](#page-110-1)

[Configurações](#page-145-0)  [operacionais](#page-145-1)

#### **DICAS**

- Ao digitalizar documentos semitransparentes, aumente o nível do brilho para evitar que o verso transpareça no resultado.
- Se documentos escritos a lápis forem digitalizados, limpe os rolos com maior frequência. Caso contrário, os rolos ficarão sujos, deixando marcas nos documentos ou causando erros de alimentação.

Para maiores detalhes sobre a limpeza, consulte a seção ["Capítulo](#page-92-1)  [5 Cuidados diários" \(página 93\)](#page-92-1) .

- Se erros de alimentação, obstruções de papel e alimentações múltiplas ocorrerem com frequência, consulte a seção ["7.3](#page-121-0)  [Solucionando problemas" \(página 122\)](#page-121-0) .
- Quando digitalizar os documentos com o AAD, a margem superior de todos os documentos deve estar reta. Verifique se o envergamento da margem do documento está dentro dos padrões tolerados:

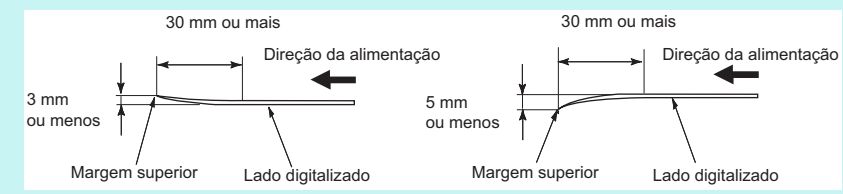

[Início](#page-0-0)

[Sumário](#page-7-0)

[Índice](#page-213-0)

[Introdução](#page-3-0)

[Visão geral do](#page-13-0)  [scanner](#page-13-0)

[Como carregar](#page-35-0)  [documentos](#page-35-1)

[Como usar o](#page-51-0)  painel de [operações](#page-51-1)

[Vários métodos](#page-76-0)  [de digitalização](#page-76-1)

[Cuidados](#page-92-0)  [diários](#page-92-1)

[Substituindo as](#page-102-0)  peças de [consumo](#page-102-1)

[Solucionando](#page-110-0)  [problemas](#page-110-1)

[Configurações](#page-145-0)  [operacionais](#page-145-1)

#### <span id="page-45-0"></span>**Capacidade da Bandeja de entrada**

O número máximo de folhas que podem ser carregadas na Bandeja de entrada (alimentador) é determinado pelo tamanho e pela gramatura do papel. Veja o gráfico abaixo.

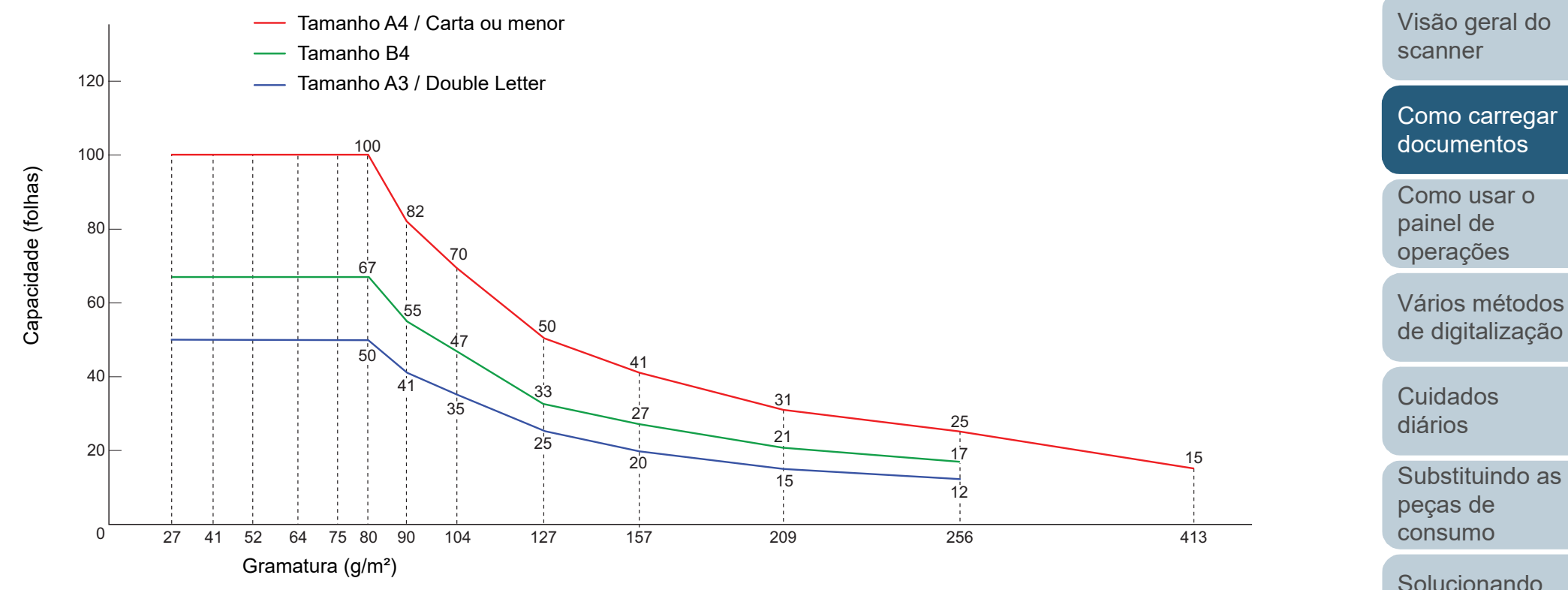

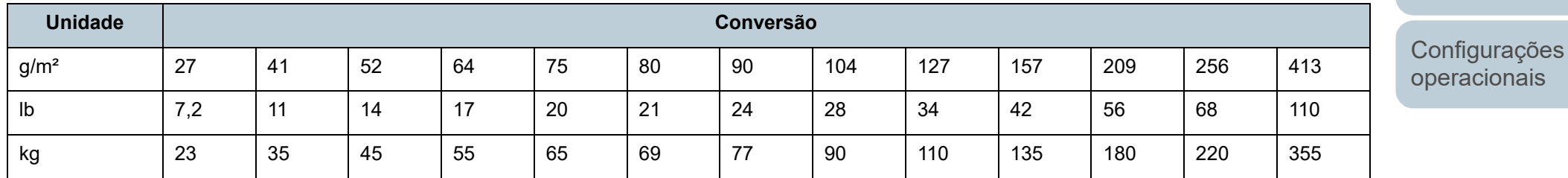

[Apêndice](#page-195-0) [Glossário](#page-203-0)

[problemas](#page-110-1)

[Sumário](#page-7-0)

[Início](#page-0-0)

[Índice](#page-213-0)

[Introdução](#page-3-0)

#### **Áreas que não podem ser perfuradas**

Erros podem ocorrer se houver perfurações nas áreas sombreadas em azul claro, como exibido na figura abaixo. **Fig. 1**

<span id="page-46-0"></span>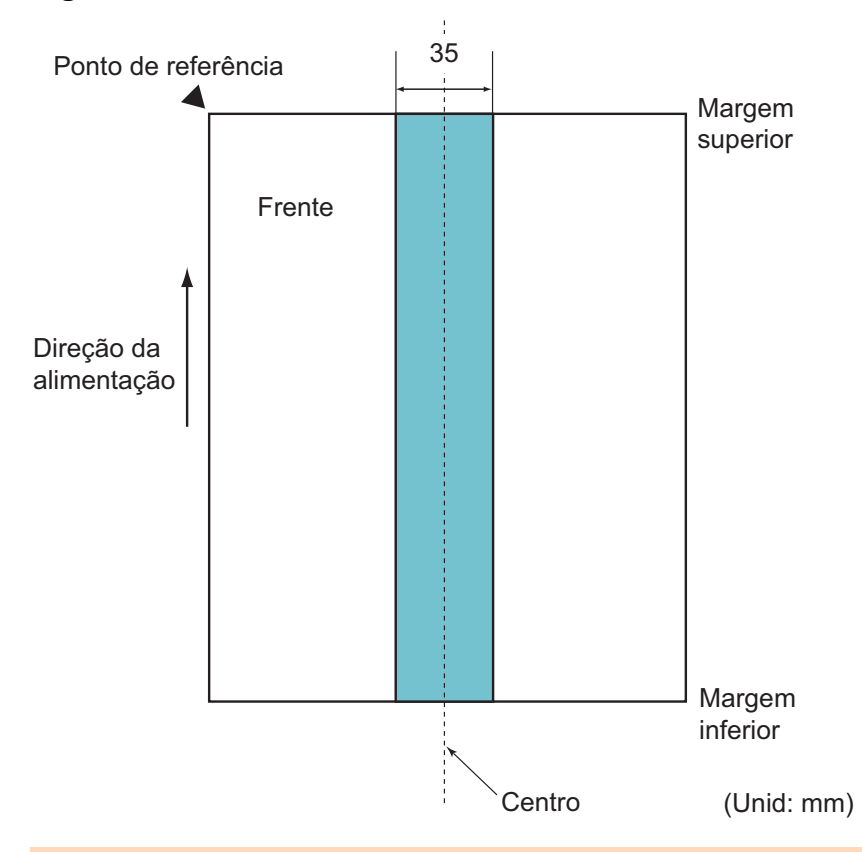

#### **ATENÇÃO**

As condições acima serão aplicadas quando o documento for posicionado no centro da largura do Módulo de alimentação.

#### **DICAS**

Se houver alguma perfuração na área central da coluna (35 mm), o documento pode ser movido para a direita ou esquerda, a fim de evitar erros.

### **Condições para a detecção de alimentação múltipla**

A alimentação múltipla é um erro onde 2 ou mais folhas são alimentadas pelo AAD ao mesmo tempo. Quando for detectado um comprimento de documento diferente, este resultado é igualmente considerado uma alimentação múltipla.

A alimentação múltipla será detectada pela verificação de sobreposição, comprimento ou pela combinação de ambos os modos. As seguintes condições são necessárias para uma detecção precisa.

#### **Detecção por sobreposição**

- Gramatura: 27 a 413  $g/m<sup>2</sup>$
- Não faça perfurações dentro da faixa de 35 mm da linha central do documento. Consulte a seção ["Fig. 1" \(página 47\).](#page-46-0)
- Não anexe outros documentos dentro da faixa de 35 mm (1,38 pol.) da linha central do documento. Consulte a seção ["Fig. 1" \(página 47\)](#page-46-0).

#### **Detectando pelo comprimento**

- Carregue apenas documentos com o mesmo comprimento na Bandeja de entrada (alimentador).
- Variação de comprimento: Igual ou menor a 1%.
- Não faça perfurações dentro da faixa de 35 mm da linha central do documento. Consulte a seção ["Fig. 1" \(página 47\).](#page-46-0)

#### **Detecção por sobreposição e comprimento**

- Carregue apenas documentos com o mesmo comprimento na Bandeja de entrada (alimentador).
- Gramatura: 27 a 413 g/m<sup>2</sup>
- Variação de comprimento: Igual ou menor a 1%.
- Não faça perfurações dentro da faixa de 35 mm da linha central do documento. Consulte a seção ["Fig. 1" \(página 47\).](#page-46-0)
- Não anexe outros documentos dentro da faixa de 35 mm (1,38 pol.) da linha central do documento. Consulte a seção ["Fig. 1" \(página 47\)](#page-46-0).

[Início](#page-0-0)

**[Sumário](#page-7-0)** 

[Índice](#page-213-0)

#### [Introdução](#page-3-0)

[Visão geral do](#page-13-0)  [scanner](#page-13-0)

[Como carregar](#page-35-0)  [documentos](#page-35-1)

[Como usar o](#page-51-0)  painel de [operações](#page-51-1)

[Vários métodos](#page-76-0)  [de digitalização](#page-76-1)

[Cuidados](#page-92-0)  [diários](#page-92-1)

[Substituindo as](#page-102-0)  peças de [consumo](#page-102-1)

[Solucionando](#page-110-0)  [problemas](#page-110-1)

[Configurações](#page-145-0)  [operacionais](#page-145-1)

#### **ATENÇÃO**

- As condições acima serão aplicadas quando o documento for posicionado no centro da largura do Módulo de alimentação.
- Utilizando a detecção por sobreposição, documentos espessos como cartões plásticos serão detectados por engano como alimentação múltipla.

Para digitalizar os documentos com sucesso, use a janela de alimentação múltipla do driver do scanner, a Alimentação múltipla inteligente ou desative a detecção da alimentação múltipla. Você poderá ainda usar o Modo manual / simples para digitalizar tais documentos.

#### **DICAS**

 A precisão de detecção de alimentação múltipla pode diminuir em alguns documentos.

A alimentação múltipla não pode ser detectada dentro da faixa de 30 mm a partir da margem superior do documento.

● Na área sombreada em ["Fig. 1" \(página 47\)](#page-46-0), é possível especificar o comprimento para ignorar a detecção de alimentação múltipla no Software Operation Panel.

Para maiores detalhes, consulte a seção ["8.6 Configurações](#page-181-0)  [relacionadas à detecção de alimentação múltipla" \(página 182\)](#page-181-0).

### <span id="page-47-0"></span>**Digitalização de lotes de documentos variados**

As seguintes condições são aplicadas ao digitalizar um lote com documentos de diferentes espessuras, coeficientes de atrito e tamanhos.

Faça um teste primeiro para verificar se os documentos de lotes misturados podem ser alimentados.

Para maiores detalhes, consulte a seção ["Documentos com](#page-78-0)  [larguras diferentes" \(página 79\)](#page-78-0).

#### **Orientação do papel**

Alinhe a direção da fibra do papel à direção de alimentação.

#### **Gramatura (espessura)**

As seguintes gramaturas de papéis podem ser usadas: 27 a 413 g/m²

#### **Coeficiente de atrito**

É recomendado o uso de papéis do mesmo tipo e fabricante.

Se papéis de diferentes fabricantes / marcas forem misturados, o desempenho da alimentação será afetado, aumentando o coeficiente de atrito.

Os seguintes coeficientes de atrito são recomendados:

De 0,35 a 0,60 (valor referente ao coeficiente de atrito do papel)

#### **Posição do documento**

Use tamanhos de papel que sejam ajustadas na largura do centro do Módulo de alimentação (39 mm) localizado no centro.

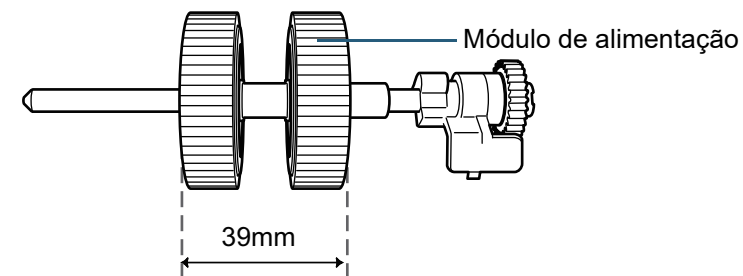

[Início](#page-0-0)

[Sumário](#page-7-0)

[Índice](#page-213-0)

[Introdução](#page-3-0)

[Visão geral do](#page-13-0)  [scanner](#page-13-0)

[Como carregar](#page-35-0)  [documentos](#page-35-1)

[Como usar o](#page-51-0)  painel de [operações](#page-51-1)

[Vários métodos](#page-76-0)  [de digitalização](#page-76-1)

[Cuidados](#page-92-0)  [diários](#page-92-1)

[Substituindo as](#page-102-0)  peças de [consumo](#page-102-1)

[Solucionando](#page-110-0)  [problemas](#page-110-1)

[Configurações](#page-145-0)  [operacionais](#page-145-1)

#### **Tamanho do papel**

Ao digitalizar um lote com documentos de tamanhos diferentes, problemas como obstruções de papel ou falhas na imagem podem ser resultadas se os documentos não forem alimentados corretamente. É recomendado verificar cuidadosamente os documentos antes da digitalização e a imagem reproduzida, caso haja falhas de alinhamento.

#### **ATENÇÃO**

- Ao digitalizar um lote de documentos com tamanhos variados, as probabilidades de falha de alinhamento aumentam pois as Guias laterais não exercem sua função em todos os papéis.
- Não use [Verificar comprimento] ou [Verificar sobreposição e comprimento] na Detecção de alimentação múltipla, selecione [Verificar sobreposição (Ultra-sônico)].

#### **Documentos que não podem ser digitalizados em um lote de documentos variados**

Os seguintes tipos de documentos não podem ser misturados no mesmo lote:

- Papéis autocopiativos
- Papéis adesivos
- Documentos perfurados
- Papéis térmicos
- Papéis com carbono
- Filmes OHP
- Papel vegetal

#### [Início](#page-0-0)

[Sumário](#page-7-0)

[Índice](#page-213-0)

[Introdução](#page-3-0)

[Visão geral do](#page-13-0)  [scanner](#page-13-0)

[Como carregar](#page-35-0)  [documentos](#page-35-1)

[Como usar o](#page-51-0)  painel de [operações](#page-51-1)

[Vários métodos](#page-76-0)  [de digitalização](#page-76-1)

[Cuidados](#page-92-0)  [diários](#page-92-1)

[Substituindo as](#page-102-0)  peças de [consumo](#page-102-1)

[Solucionando](#page-110-0)  [problemas](#page-110-1)

[Configurações](#page-145-0)  [operacionais](#page-145-1)

#### **Combinações de tamanhos padrão em um lote variado**

Consulte a tabela abaixo antes de misturar documentos de tamanhos diferentes.

Mesmo assim, observe que problemas como obstruções de papel ou falhas na imagem podem ser resultadas se os documentos não forem alimentados corretamente.

É recomendado verificar cuidadosamente os documentos antes da digitalização e a imagem reproduzida, caso haja falhas de alinhamento.

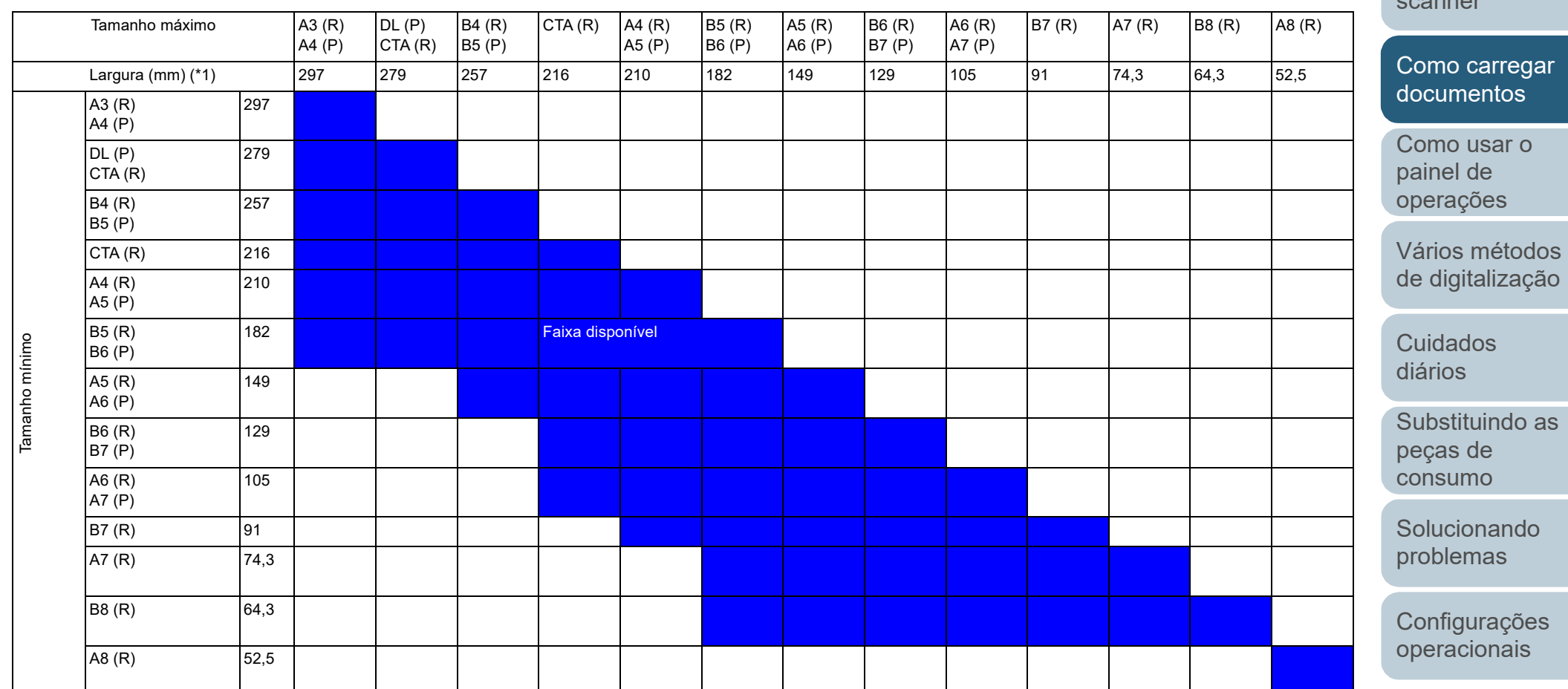

DL: Tamanho Double Letter (11 × 17 pol.)

CTA: Tamanho carta

(R): Retrato

(P): Paisagem

[Apêndice](#page-195-0) [Glossário](#page-203-0)

## [Início](#page-0-0)

[Sumário](#page-7-0)

[Índice](#page-213-0)

[Introdução](#page-3-0)

[Visão geral do](#page-13-0)  [scanner](#page-13-0)

\*1: A figura abaixo mostra como carregar o documento mais largo e estreito do maço entre as guias laterais.

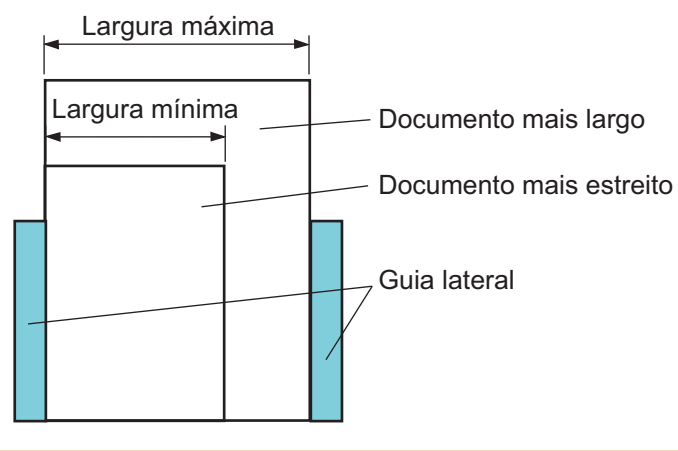

#### **ATENÇÃO**

O tamanho A8 (retrato) não pode ser digitalizado com papéis de outros tamanhos.

#### **Condições para a Detecção automática de tamanho da página**

A [Detecção automática de tamanho da página] não funciona com os seguintes tipos de documentos:

Documentos não retangulares

A [Detecção automática de tamanho da página] pode não funcionar com os seguintes tipos de documentos:

- Documentos em branco com bordas brilhantes
- Documentos com margens escuras (cinzentas)

[Início](#page-0-0)

[Sumário](#page-7-0)

[Índice](#page-213-0)

#### [Introdução](#page-3-0)

[Visão geral do](#page-13-0)  [scanner](#page-13-0)

[Como carregar](#page-35-0)  [documentos](#page-35-1)

[Como usar o](#page-51-0)  painel de [operações](#page-51-1)

[Vários métodos](#page-76-0)  [de digitalização](#page-76-1)

[Cuidados](#page-92-0)  [diários](#page-92-1)

[Substituindo as](#page-102-0)  peças de [consumo](#page-102-1)

[Solucionando](#page-110-0)  [problemas](#page-110-1)

[Configurações](#page-145-0)  [operacionais](#page-145-1)

#### [Início](#page-0-0)

[Sumário](#page-7-0)

[Índice](#page-213-0)

#### [Introdução](#page-3-0)

[Visão geral do](#page-13-0)  [scanner](#page-13-0)

[Como carregar](#page-35-0)  [documentos](#page-35-2)

[Como usar o](#page-51-2)  painel de [operações](#page-51-2)

[Vários métodos](#page-76-0)  [de digitalização](#page-76-1)

[Cuidados](#page-92-0)  [diários](#page-92-1)

[Substituindo as](#page-102-0)  peças de [consumo](#page-102-1)

[Solucionando](#page-110-0)  [problemas](#page-110-1)

[Configurações](#page-145-0)  [operacionais](#page-145-1)

> [Apêndice](#page-195-0) [Glossário](#page-203-0)

# <span id="page-51-2"></span><span id="page-51-1"></span><span id="page-51-0"></span>**Capítulo 3 Como usar o painel de operações**

Este capítulo descreve como usar o Painel de operações.

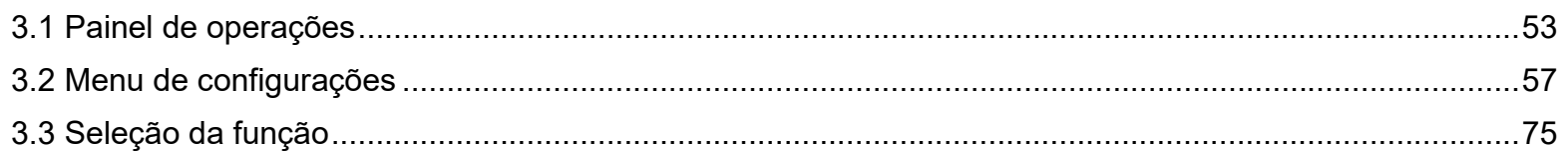

## <span id="page-52-0"></span>**3.1 Painel de operações**

O painel de operações é composto por um LCD, botões e um LED indicador.

#### **Nomes e funções**

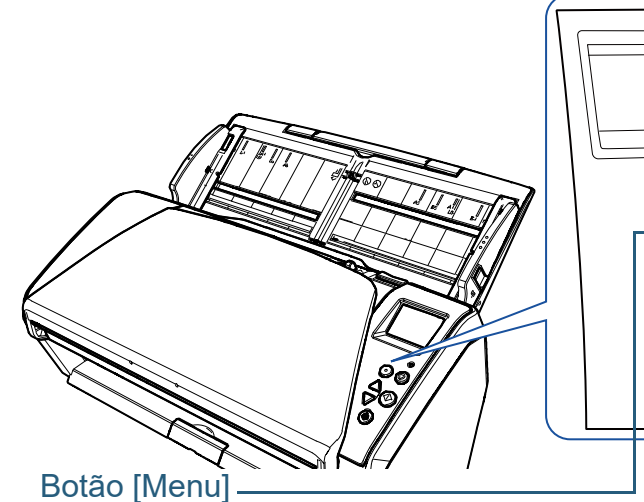

Configura vários tipos de operações de digitalização. Quando for pressionado ao ocorrer a alimentação múltipla, determina se o padrão deve ou não ser memorizado. Quando for pressionado durante a digitalização suspensa devido à proteção do papel, determina se ativa ou desativa a proteção do papel.

#### Botão [Power]

Liga / desliga o scanner.

Acende na cor verde quando o scanner é ligado.

Indica o status do scanner. É desligado quando o scanner entra no Modo econômico.

#### LED indicador

**LCD** 

Menu Stop/Clea  $\overline{\textcircled{\tiny{\textcirc}}}$ 

 $\mathcal{L}_{\circlearrowright}$ 

Quando um erro for detectado, a luz laranja será acesa.

Pisca quando o AAD estiver aberto ou quando as peças de consumo chegam ao final da vida útil.

#### Botão [Stop/Clear]

Suspende a digitalização imediatamente.

Cancela o item selecionado e retorna à tela anterior. Apaga a indicação de erro exibida.

Reinicia o contador da página quando for pressionado por três ou mais segundos.

#### Botão [Scan/Enter] (\*1)

Abre o aplicativo interligado.

Confirma o item selecionado.

Pausa a digitalização. Reinicia a digitalização pausada.

Ejeta o documento quando ocorre a alimentação múltipla.

#### Botão  $[\triangle] / [\triangledown]$

Altera o número (No.00 a No.50 / SOP) do aplicativo aberto ao pressionar o botão [Scan/Enter] enquanto a tela [Pronto] permanece aberta. Altera o item selecionado.

\*1: Para maiores detalhes sobre o método de configuração de uma digitalização utilizando o botão [Scan/Enter], consulte a Ajuda do driver do scanner ou ["Usando o botão do scanner para digitalizar" \(página 86\).](#page-85-0)

[Início](#page-0-0)

[Sumário](#page-7-0)

[Índice](#page-213-0)

[Introdução](#page-3-0)

[Visão geral do](#page-13-0)  [scanner](#page-13-0)

[Como carregar](#page-35-0)  [documentos](#page-35-2)

[Como usar o](#page-51-0)  painel de [operações](#page-51-2)

[Vários métodos](#page-76-0)  [de digitalização](#page-76-1)

[Cuidados](#page-92-0)  [diários](#page-92-1)

[Substituindo as](#page-102-0)  peças de [consumo](#page-102-1)

[Solucionando](#page-110-0)  [problemas](#page-110-1)

[Configurações](#page-145-0)  [operacionais](#page-145-1)

#### [Sumário](#page-7-0) **Indicações no LCD Display Descrição** [Índice](#page-213-0) Seleção da função Título Um item da função pode ser [Introdução](#page-3-0) **Display Descrição** selecionado. Scan Quando pressionar o botão Inicialização do  $\mathsf{\mathsf{L}}$  Itens [Visão geral do](#page-13-0)   $[\triangle]$  ou  $[\nabla]$  enquanto a tela processamento. [Pronto] permanece aberta, **Series** [scanner](#page-13-0) a tela [Seleção da função] será exibida. [Como carregar](#page-35-0)  Ao usar a Seleção da função, o aplicativo poderá [documentos](#page-35-2) Pronto para digitalizar. Pronto  $\vdash$ Título ser configurado para abrir Indica que a inicialização foi quando o botão [Scan/Enter] [Como usar o](#page-51-0)  concluída com sucesso. Total: Contador for pressionado enquanto a Scans: Para maiores detalhes sobre painel de Indicador  $[M -]$   $F00$ tela [Pronto] permanece os indicadores, consulte a [operações](#page-51-2) aberta. seção ["Indicador" \(página](#page-55-0)  Para maiores detalhes sobre [56\).](#page-55-0) [Vários métodos](#page-76-0)  a tela Seleção da função, [de digitalização](#page-76-1) consulte a seção ["3.3](#page-74-0)  Um item do menu pode ser Menu de configur **-**Título [Seleção da função" \(página](#page-74-0)  selecionado. ações [75\)](#page-74-0). Instruções Quando pressionar o botão [Cuidados](#page-92-0)  1:Velocidade da lens – [Menu] na tela [Pronto], a [diários](#page-92-1) 2:Limpeza Indica que um erro **T**-Código de erro  $J1:31$  Erros tela [Menu de configurações] Obstrução de pap temporário foi detectado será visualizada. **LMensagem** le 1 [Substituindo as](#page-102-0)  durante a digitalização. O Menu de configurações Remova, verifiqu Códigos de erros que iniciam de erropeças de pode ser usado para e o documento e com a letra "J" ou "U" serão [consumo](#page-102-1) configurar várias definições exibidos. operacionais após a Para maiores detalhes sobre [Solucionando](#page-110-0)  digitalização. os erros, consulte a seção Para maiores detalhes sobre [problemas](#page-110-1) ["Erros temporários" \(página](#page-114-0)  a tela Menu de [115\).](#page-114-0) configurações, consulte a O erro exibido pode ser [Configurações](#page-145-0)  seção ["3.2 Menu de](#page-56-0)  apagado pressionando o [operacionais](#page-145-1) [configurações" \(página 57\).](#page-56-0) botão [Stop/Clear].

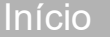

[Sumário](#page-7-0)

[Índice](#page-213-0)

#### [Introdução](#page-3-0)

[Visão geral do](#page-13-0)  [scanner](#page-13-0)

[Como carregar](#page-35-0)  [documentos](#page-35-2)

[Como usar o](#page-51-0)  painel de [operações](#page-51-2)

[Vários métodos](#page-76-0)  [de digitalização](#page-76-1)

**Cuidados** [diários](#page-92-1)

[Substituindo as](#page-102-0)  peças de [consumo](#page-102-1)

**Solucionando** [problemas](#page-110-1)

[Configurações](#page-145-0)  [operacionais](#page-145-1)

[Apêndice](#page-195-0) [Glossário](#page-203-0)

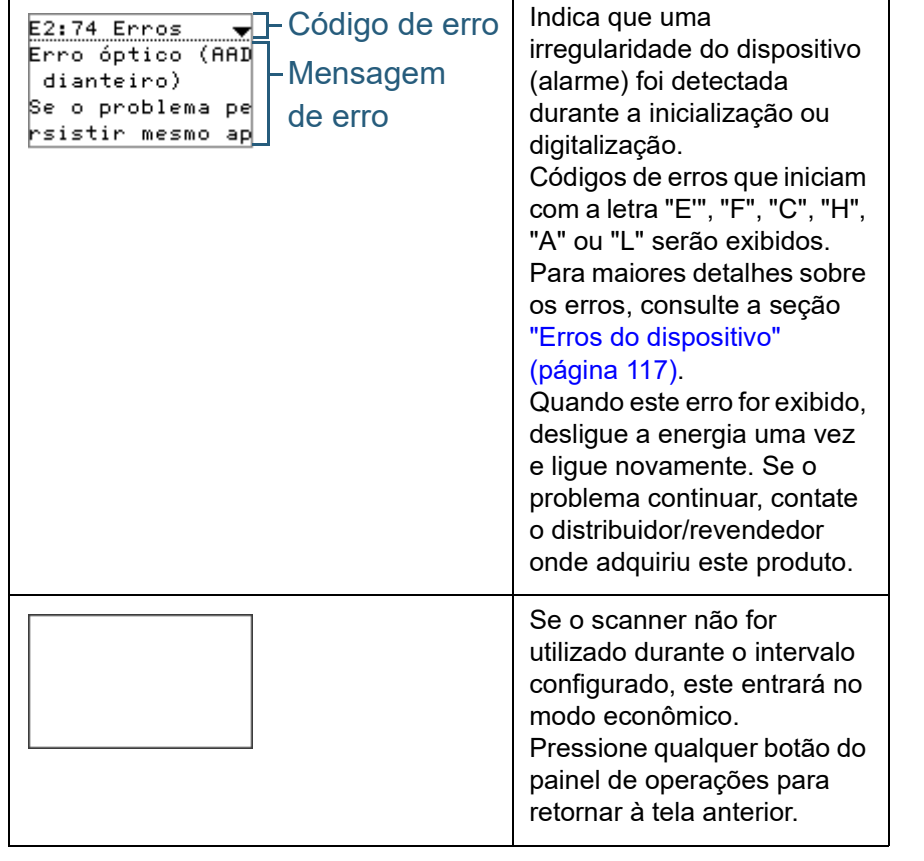

**Display Descrição**

#### Capítulo 3 Como usar o painel de operações

### <span id="page-55-0"></span>**Indicador**

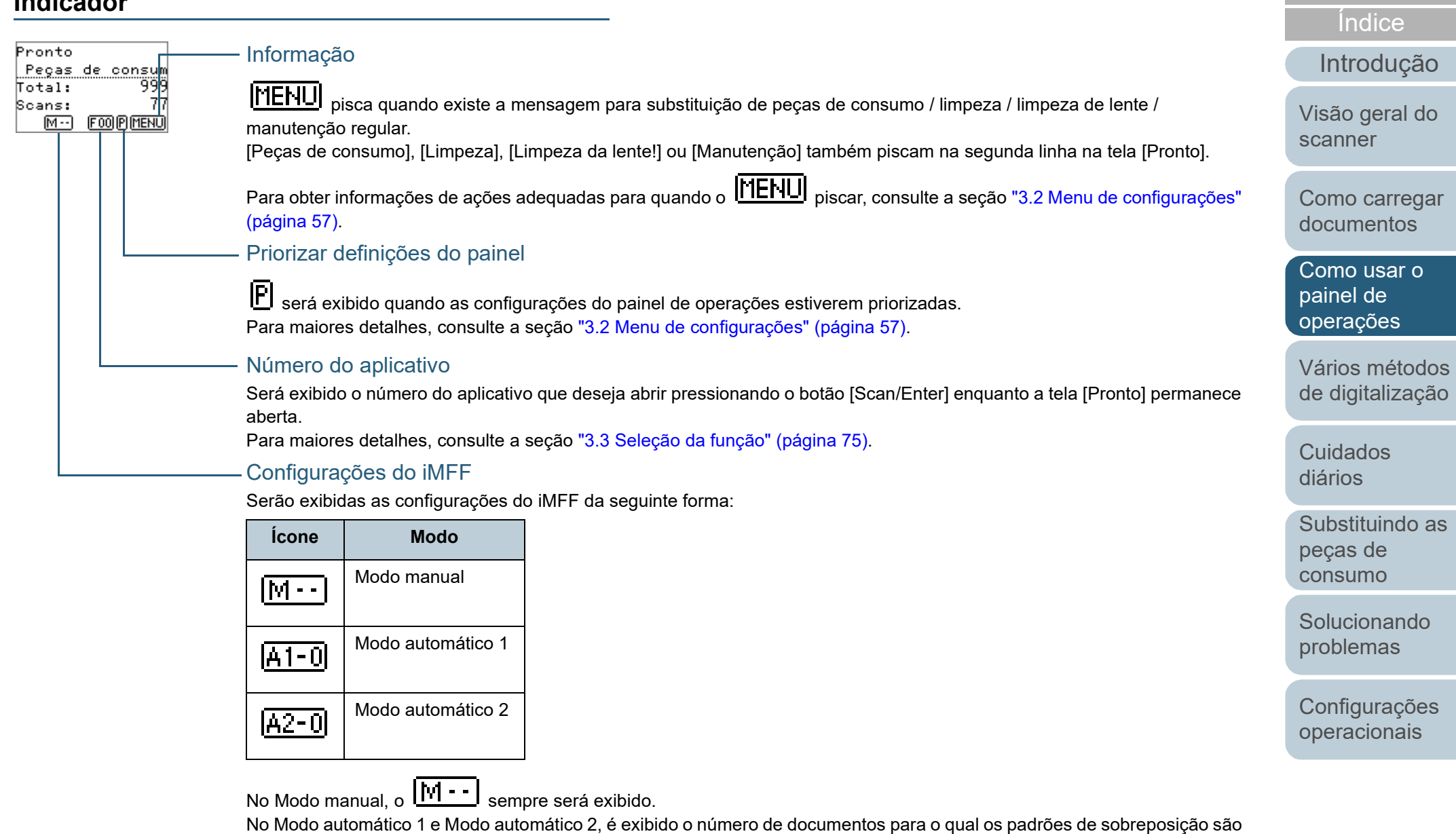

memorizados.

Para maiores detalhes, consulte a seção ["3.2 Menu de configurações" \(página 57\)](#page-56-0).

[Início](#page-0-0)

[Sumário](#page-7-0)

## <span id="page-56-0"></span>**3.2 Menu de configurações**

Esta seção descreve o Menu de configurações. Quando pressionar o botão [Menu] na tela [Pronto], a tela [Menu de configurações] será visualizada. O Menu de configurações pode ser usado para configurar várias definições operacionais após a digitalização.

Existem dois menus na tela [Menu de configurações].

Menu do usuário

Podem ser ajustadas as configurações básicas de operação do scanner e utilização do painel de operações.

```
Menu de configur
acões
  Instrucões
1:Velocidade da
2:Limpeza
```
#### ● Menu do administrador

Podem ser ajustadas as configurações avançadas de operação do scanner e utilização do painel de operações.

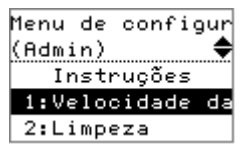

Para alternar entre os menus, pressione ambos os botões [ $\triangle$ ] e [ $\triangledown$ ] simultaneamente durante três ou mais segundos enquanto a tela [Menu de configurações] permanece aberta. Quando o scanner for desligado, o menu do usuário será exibido.

[Início](#page-0-0)

[Sumário](#page-7-0)

[Índice](#page-213-0)

[Introdução](#page-3-0)

[Visão geral do](#page-13-0)  [scanner](#page-13-0)

[Como carregar](#page-35-0)  [documentos](#page-35-2)

[Como usar o](#page-51-0)  painel de [operações](#page-51-2)

[Vários métodos](#page-76-0)  [de digitalização](#page-76-1)

[Cuidados](#page-92-0)  [diários](#page-92-1)

[Substituindo as](#page-102-0)  peças de [consumo](#page-102-1)

[Solucionando](#page-110-0)  [problemas](#page-110-1)

[Configurações](#page-145-0)  [operacionais](#page-145-1)

### **Como usar o Menu de configurações**

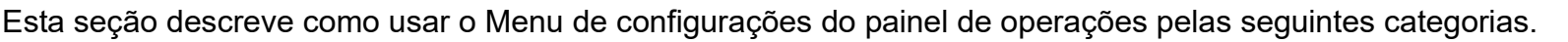

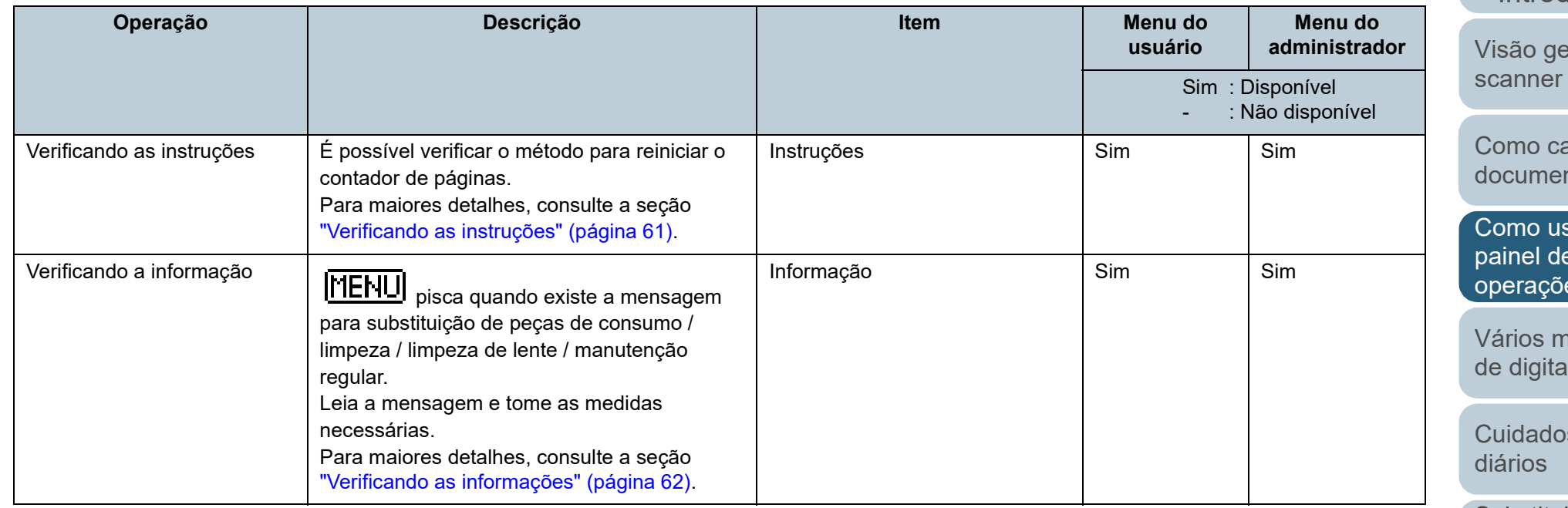

[Início](#page-0-0)

[Sumário](#page-7-0)

[Índice](#page-213-0)

[Introdução](#page-3-0)

eral do

arregar ntos

sar o painel de es

nétodos alização

 $\overline{\mathsf{s}}$ 

[Substituindo as](#page-102-0)  peças de [consumo](#page-102-1)

**Solucionando** [problemas](#page-110-1)

[Configurações](#page-145-0)  [operacionais](#page-145-1)

#### [Início](#page-0-0)

**[Sumário](#page-7-0)** 

[Índice](#page-213-0)

#### [Introdução](#page-3-0)

isão geral do canner

omo carregar ocumentos

[Como usar o](#page-51-0)  painel de perações<sup>l</sup>

ários métodos e digitalização

uidados iários

ubstituindo as peças de onsumo

olucionando roblemas

onfigurações [operacionais](#page-145-1)

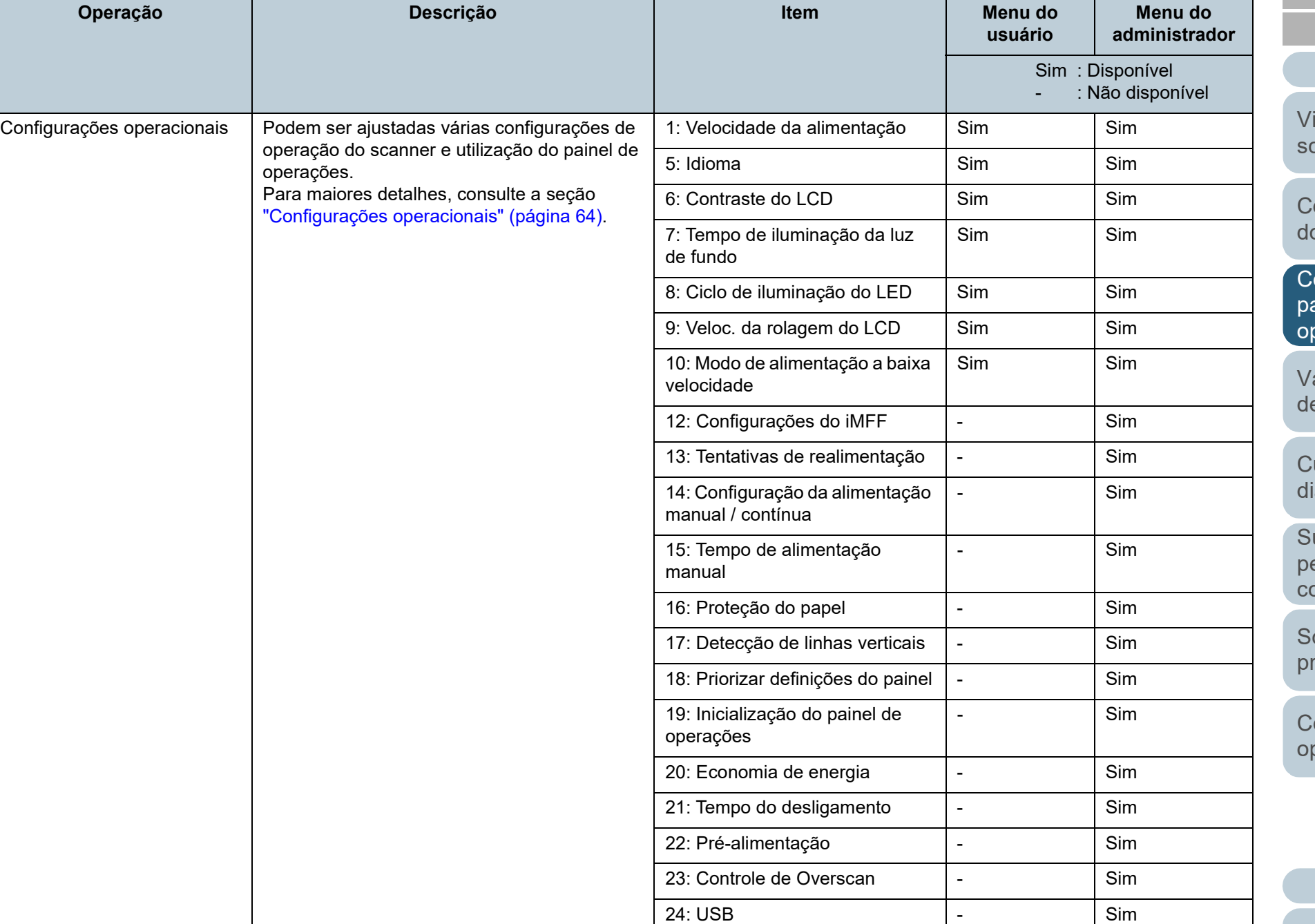

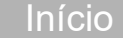

[Sumário](#page-7-0)

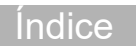

**Menu do administrador**

[Introdução](#page-3-0)

são geral do anner

omo carregar ocumentos

omo usar o  $i$ nel de erações

ários métodos digitalização

[Cuidados](#page-92-0)  ários

abstituindo as peças de nsumo

**olucionando** [problemas](#page-110-1)

[Configurações](#page-145-0)  [operacionais](#page-145-1)

[Apêndice](#page-195-0) [Glossário](#page-203-0)

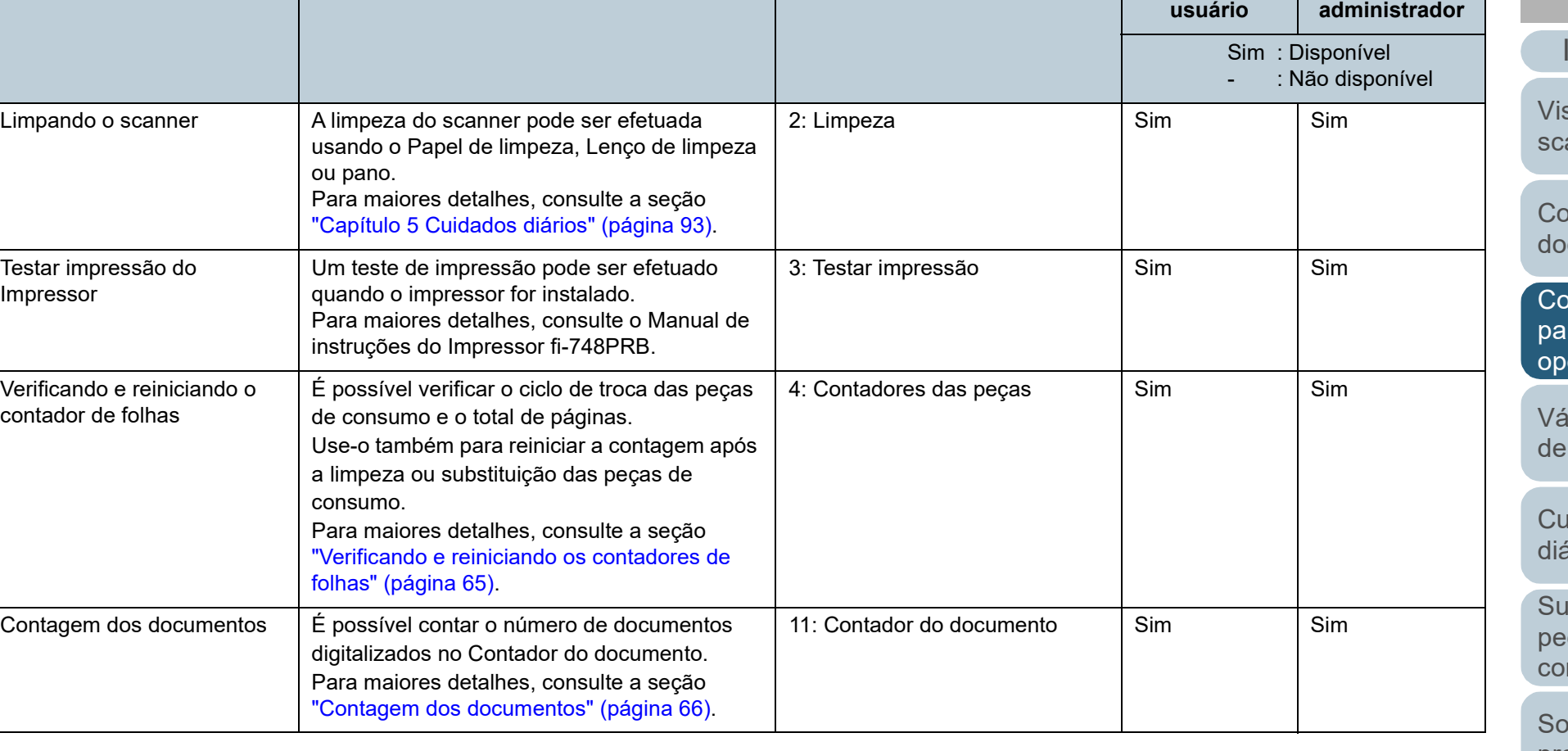

**Operação Descrição Item Menu do** 

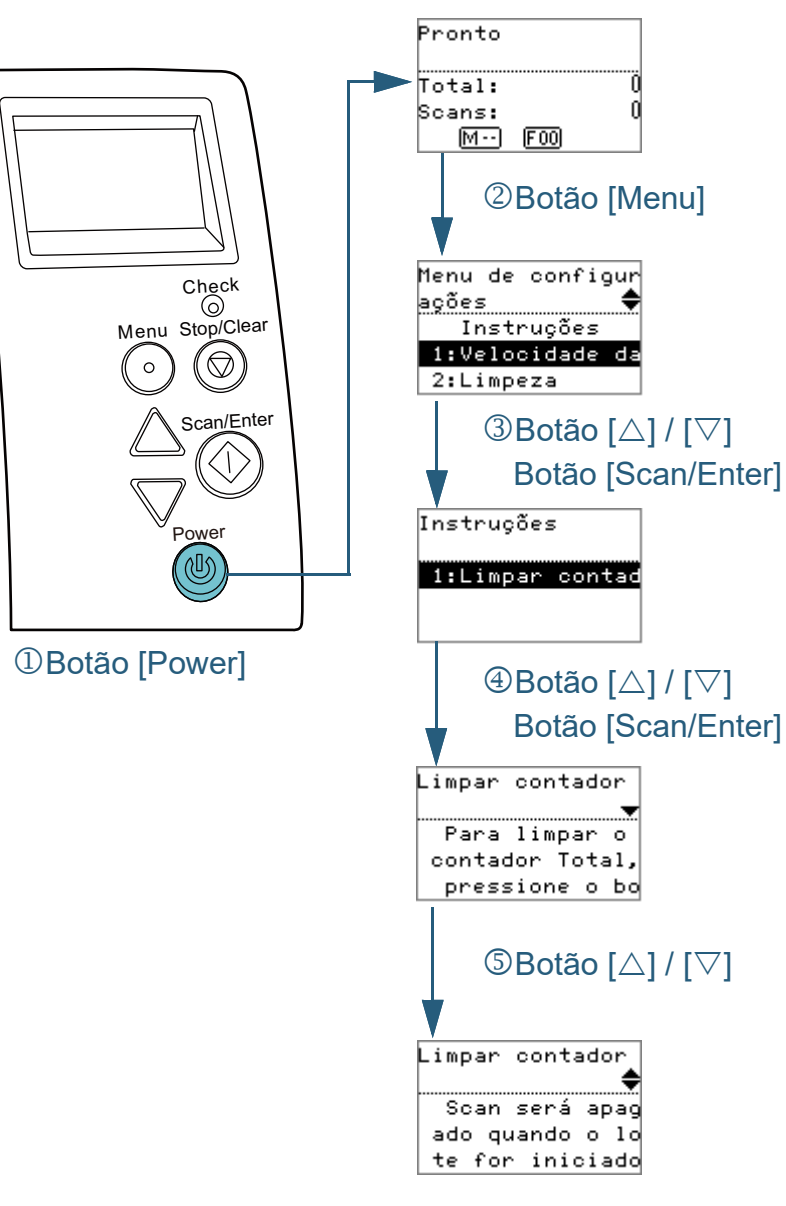

- <span id="page-60-0"></span>■**Verificando as instruções** integrado esta e algunha de operações. **1** Pressione o botão [Power] no painel de operações. A tela [Pronto] será exibida no LCD.
	- **2** Pressione o botão [Menu]. A tela [Menu de configurações] será exibida no LCD.
	- **3** Pressione o botão  $[\triangle]$  ou  $[\nabla]$  e selecione [Instrucões], em seguida pressione o botão [Scan/Enter] para confirmar. A tela [Instruções] será exibida no LCD.
	- **4** Pressione o botão  $[\triangle]$  ou  $[\nabla]$  e selecione [1: Limpar contador], em seguida pressione o botão [Scan/Enter] para confirmar. A tela [Limpar contador] será exibida no LCD.
	- **5** Pressione o botão [ $\triangle$ ] ou [ $\triangledown$ ] para verificar as instruções. É possível verificar o método para reiniciar o contador de páginas.

#### [Início](#page-0-0)

[Sumário](#page-7-0)

[Índice](#page-213-0)

[Introdução](#page-3-0)

[Visão geral do](#page-13-0)  [scanner](#page-13-0)

[Como carregar](#page-35-0)  [documentos](#page-35-2)

[Como usar o](#page-51-0)  painel de [operações](#page-51-2)

[Vários métodos](#page-76-0)  [de digitalização](#page-76-1)

[Cuidados](#page-92-0)  [diários](#page-92-1)

[Substituindo as](#page-102-0)  peças de [consumo](#page-102-1)

[Solucionando](#page-110-0)  [problemas](#page-110-1)

[Configurações](#page-145-0)  [operacionais](#page-145-1)

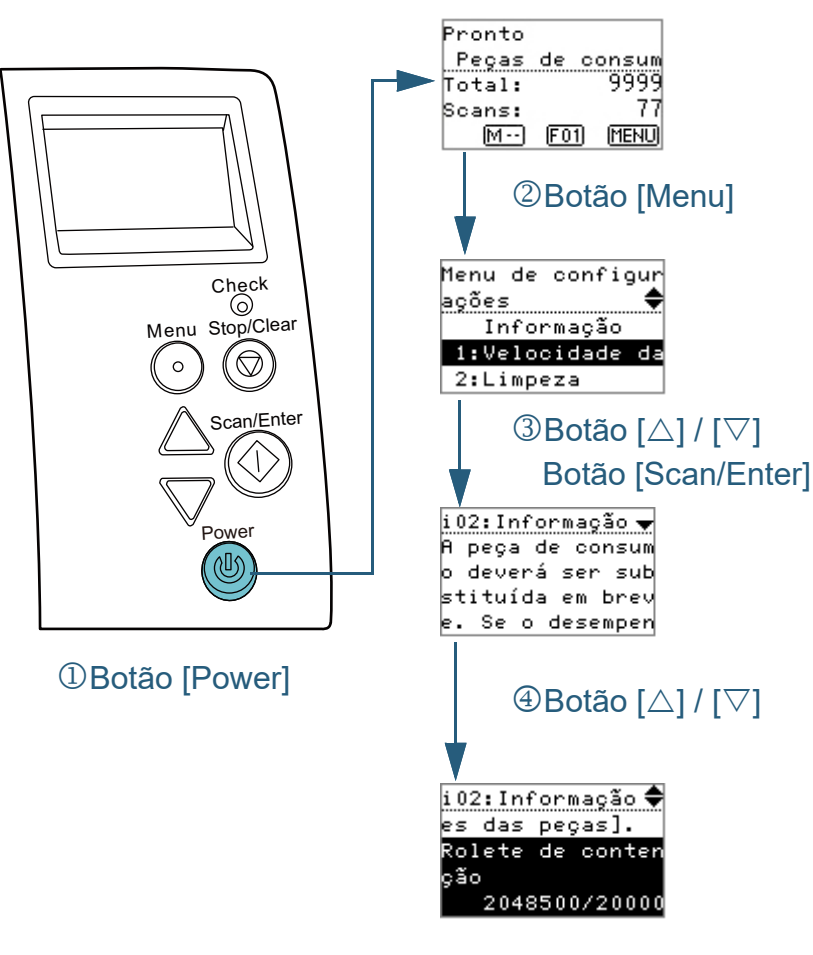

- <span id="page-61-0"></span>■**Verificando as informações 1 1** Pressione o botão [Power] no painel de operações. A tela [Pronto] será exibida no LCD.
	- **2** Pressione o botão [Menu]. A tela [Menu de configurações] será exibida no LCD.
	- **Pressione o botão [△] ou [▽] e selecione [Informação],** em seguida pressione o botão [Scan/Enter] para confirmar.

A tela [Informação] será exibida no LCD.

#### **ATENÇÃO**

[Informação] pode ser selecionado apenas quando existe a mensagem para substituição de peças de consumo / limpeza / limpeza da lente / manutenção regular.

Pressione o botão  $[\triangle]$  ou  $[\nabla]$  para verificar as informações.

É possível verificar as mensagens para substituição de peças de consumo / limpeza / limpeza da lente / manutenção regular.

Quando a mensagem solicitar a troca das peças de consumo / limpeza, o contador correspondente da peça de consumo qual a substituição é necessária, será destacado. O contador será destacado quando:

- O contador de páginas, após substituição da peça de consumo, alcançar 95% do valor configurado na seção ["Especificando o ciclo](#page-166-0)  [de troca das Peças de consumo \[Contador das peças de](#page-166-0)  [consumo\]" \(página 167\)](#page-166-0) no Software Operation Panel. (para contadores do rolete de contenção / rolete de alimentação)
- O contador de páginas, após a limpeza do scanner, alcançar 100% do valor configurado na seção ["Ciclo de limpeza do scanner \[Ciclo](#page-166-1)  [de limpeza\]" \(página 167\)](#page-166-1) no Software Operation Panel. (para o contador de limpeza)
- A quantidade de tinta restante é inferior a 33%. Exibido apenas quando o impressor estiver instalado. (para o contador da tinta)

[Início](#page-0-0)

[Sumário](#page-7-0)

[Índice](#page-213-0)

[Introdução](#page-3-0)

[Visão geral do](#page-13-0)  [scanner](#page-13-0)

[Como carregar](#page-35-0)  [documentos](#page-35-2)

[Como usar o](#page-51-0)  painel de [operações](#page-51-2)

[Vários métodos](#page-76-0)  [de digitalização](#page-76-1)

[Cuidados](#page-92-0)  [diários](#page-92-1)

[Substituindo as](#page-102-0)  peças de [consumo](#page-102-1)

[Solucionando](#page-110-0)  [problemas](#page-110-1)

[Configurações](#page-145-0)  [operacionais](#page-145-1)

**5** Resolva o problema seguindo o conteúdo de [Informação].

Siga as instruções na mensagem se a troca das peças de consumo / limpeza / limpeza da lente for necessária.

Para maiores detalhes sobre a substituição das peças de consumo, consulte as seguintes seções:

- Rolo de freio ["6.2 Substituindo o Rolo de freio" \(página 105\)](#page-104-0)
- Módulo de alimentação ["6.3 Substituindo o Módulo de alimentação" \(página 107\)](#page-106-0)

Para maiores detalhes sobre a limpeza, consulte a seção ["Capítulo 5](#page-92-1)  [Cuidados diários" \(página 93\)](#page-92-1) .

Se a mensagem solicitar a manutenção regular, o scanner deve ser verificado por um técnico especializado para efetuar a manutenção e inspeção regular.

Para manutenção e inspeção do scanner pelo engenheiro especializado, contate o distribuidor/revendedor.

[Início](#page-0-0)

[Sumário](#page-7-0)

[Índice](#page-213-0)

[Introdução](#page-3-0)

[Visão geral do](#page-13-0)  [scanner](#page-13-0)

[Como carregar](#page-35-0)  [documentos](#page-35-2)

[Como usar o](#page-51-0)  painel de [operações](#page-51-2)

[Vários métodos](#page-76-0)  [de digitalização](#page-76-1)

[Cuidados](#page-92-0)  [diários](#page-92-1)

[Substituindo as](#page-102-0)  peças de [consumo](#page-102-1)

[Solucionando](#page-110-0)  [problemas](#page-110-1)

[Configurações](#page-145-0)  [operacionais](#page-145-1)

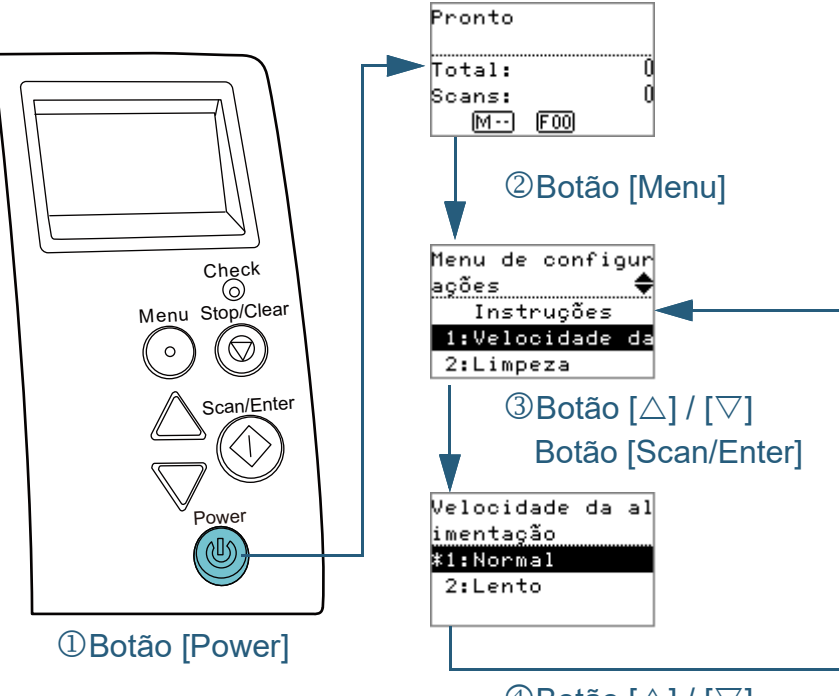

 $\bigoplus$ Botão  $\big[\triangle] / [\triangledown]$ Botão [Scan/Enter]

<span id="page-63-0"></span>■**Configurações operacionais 1** Pressione o botão [Power] no painel de operações. A tela [Pronto] será exibida no LCD.

- **2** Pressione o botão [Menu]. A tela [Menu de configurações] será exibida no LCD.
- **Pressione o botão [△] ou [▽] e selecione o item de** configuração, em seguida pressione o botão [Scan/Enter] para confirmar.

Para maiores detalhes sobre os itens de configuração, consulte a seção ["Itens que podem ser configurados no Menu de configurações"](#page-66-0)  [\(página 67\).](#page-66-0)

O item selecionado será exibido no LCD.

<span id="page-63-1"></span>**4** Pressione o botão  $[\triangle]$  ou  $[\nabla]$  e selecione o parâmetro, em seguida pressione o botão [Scan/Enter] para confirmar.

Para maiores detalhes sobre os parâmetros de configuração, consulte a seção ["Itens que podem ser configurados no Menu de](#page-66-0)  [configurações" \(página 67\)](#page-66-0).

#### **DICAS**

- "\*" é exibido como configuração padrão de fábrica.
- Quando selecionar um item na tela, o parâmetro atualmente selecionado é destacado.
- Se a tela [Menu de configurações] for exibida no LCD, significa que a configuração foi concluída.

Se o LCD exibir o item de configuração, repita o passo [4](#page-63-1) até a tela [Menu de configurações] aparecer.

[Início](#page-0-0)

[Sumário](#page-7-0)

[Índice](#page-213-0)

[Introdução](#page-3-0)

[Visão geral do](#page-13-0)  [scanner](#page-13-0)

[Como carregar](#page-35-0)  [documentos](#page-35-2)

[Como usar o](#page-51-0)  painel de [operações](#page-51-2)

[Vários métodos](#page-76-0)  [de digitalização](#page-76-1)

[Cuidados](#page-92-0)  [diários](#page-92-1)

[Substituindo as](#page-102-0)  peças de [consumo](#page-102-1)

[Solucionando](#page-110-0)  [problemas](#page-110-1)

[Configurações](#page-145-0)  [operacionais](#page-145-1)

### <span id="page-64-0"></span>■**Verificando e reiniciando os contadores de folhas**

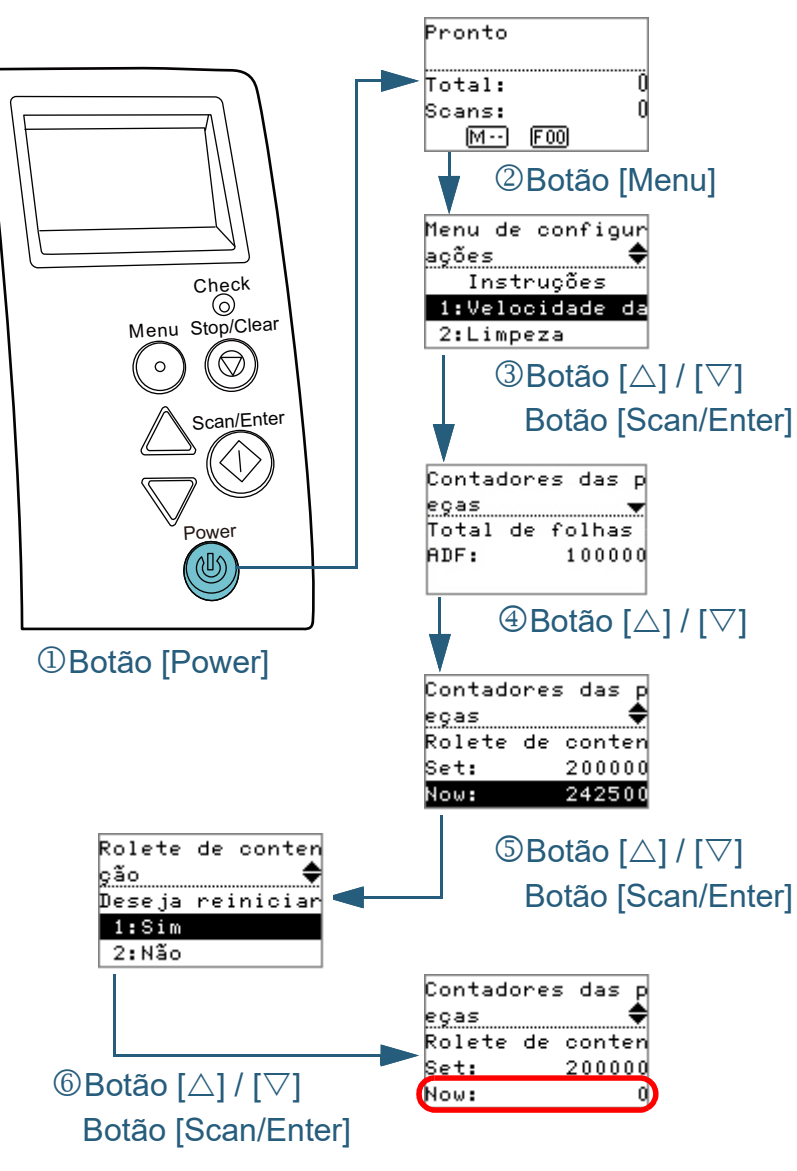

**1** Pressione o botão [Power] no painel de operações. A tela [Pronto] será exibida no LCD.

- **2** Pressione o botão [Menu]. A tela [Menu de configurações] será exibida no LCD.
- **3** Pressione o botão  $[\triangle]$  ou  $[\nabla]$  e selecione [4: Contadores] das peças], em seguida pressione o botão [Scan/Enter] para confirmar.

A tela [Contadores das peças] será exibida no LCD.

- **4** Pressione o botão  $[\triangle]$  ou  $[\nabla]$  e verifique o contador. Os contadores serão destacados quando a substituição das peças de consumo ou limpeza for necessária. O contador será destacado quando:
	- O contador de páginas, após substituição da peça de consumo, alcançar 95% do valor configurado na seção ["Especificando o ciclo](#page-166-0)  [de troca das Peças de consumo \[Contador das peças de](#page-166-0)  [consumo\]" \(página 167\)](#page-166-0) no Software Operation Panel. (para contadores do rolete de contenção / rolete de alimentação)
	- O contador de páginas, após a limpeza do scanner, alcançar 100% do valor configurado na seção ["Ciclo de limpeza do scanner \[Ciclo](#page-166-1)  [de limpeza\]" \(página 167\)](#page-166-1) no Software Operation Panel. (para o contador de limpeza)
	- A quantidade de tinta restante é inferior a 33%. Exibido apenas quando o impressor estiver instalado. (para o contador da tinta)

#### **DICAS**

O número total de folhas digitalizadas depois da aquisição será exibido no contador do total de folhas digitalizadas. O contador do total de folhas digitalizadas não pode ser apagado.

**5** Após a substituição das peças de consumo ou limpeza do scanner, selecione o contador destacado com o botão  $[\triangle]$ ou [∇] e pressione o botão [Scan/Enter].

Uma mensagem será exibida para confirmar se deseja limpar o contador.

**6** Selecione [1: Sim] com o botão [ $\triangle$ ] ou [ $\nabla$ ], em seguida pressione o botão [Scan/Enter] para confirmar. O contador será reiniciado a 0.

No contador da tinta, o valor é definido em 100.

[Início](#page-0-0)

[Sumário](#page-7-0)

[Índice](#page-213-0)

[Introdução](#page-3-0)

[Visão geral do](#page-13-0)  [scanner](#page-13-0)

[Como carregar](#page-35-0)  [documentos](#page-35-2)

[Como usar o](#page-51-0)  painel de [operações](#page-51-2)

[Vários métodos](#page-76-0)  [de digitalização](#page-76-1)

[Cuidados](#page-92-0)  [diários](#page-92-1)

[Substituindo as](#page-102-0)  peças de [consumo](#page-102-1)

[Solucionando](#page-110-0)  [problemas](#page-110-1)

[Configurações](#page-145-0)  [operacionais](#page-145-1)

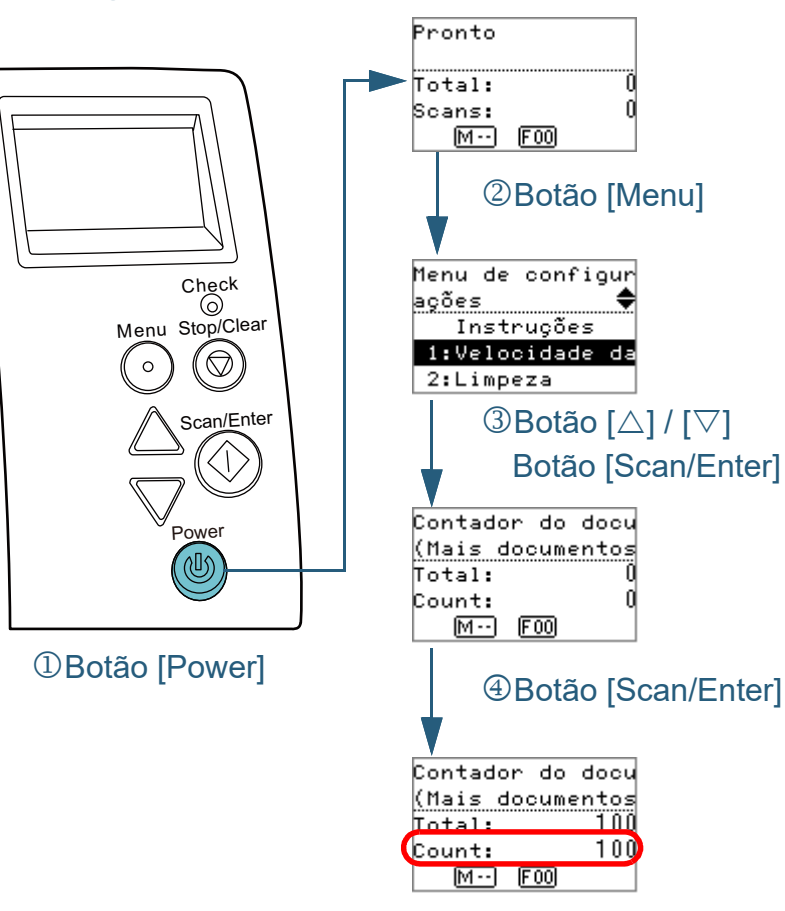

- <span id="page-65-0"></span>■**Contagem dos documentos 1** Pressione o botão [Power] no painel de operações. A tela [Pronto] será exibida no LCD.
	- **2** Pressione o botão [Menu]. A tela [Menu de configurações] será exibida no LCD.
	- **3** Pressione o botão  $[\triangle]$  ou  $[\nabla]$  e selecione [11: Contador do documento], em seguida pressione o botão [Scan/ Enter] para confirmar.

A tela [Contador do documento (Mais documentos)] será exibida no LCD.

- **4** Carregue um documento na bandeja de entrada do AAD (alimentador) e pressione o botão [Scan/Enter].
	- O número de folhas digitalizadas será contado.
	- O número de folhas contadas será exibido em Contagem.

#### **ATENÇÃO**

Os documentos podem não ser contados corretamente se a alimentação múltipla ocorrer durante a digitalização.

#### **DICAS**

- Para reiniciar a Contagem, pressione o botão [Stop/Clear] quando a tela [Contador do documento ((Mais documentos))] for exibida.
- Para finalizar o Contador do documento, pressione o botão [Stop/Clear] durante três ou mais segundos enquanro a tela [Contador do documento (Mais documentos)] permanecer aberta.

[Início](#page-0-0)

[Sumário](#page-7-0)

[Índice](#page-213-0)

[Introdução](#page-3-0)

[Visão geral do](#page-13-0)  [scanner](#page-13-0)

[Como carregar](#page-35-0)  [documentos](#page-35-2)

[Como usar o](#page-51-0)  painel de [operações](#page-51-2)

[Vários métodos](#page-76-0)  [de digitalização](#page-76-1)

[Cuidados](#page-92-0)  [diários](#page-92-1)

[Substituindo as](#page-102-0)  peças de [consumo](#page-102-1)

[Solucionando](#page-110-0)  [problemas](#page-110-1)

[Configurações](#page-145-0)  [operacionais](#page-145-1)

#### <span id="page-66-0"></span>**Itens que podem ser configurados no Menu de configurações**

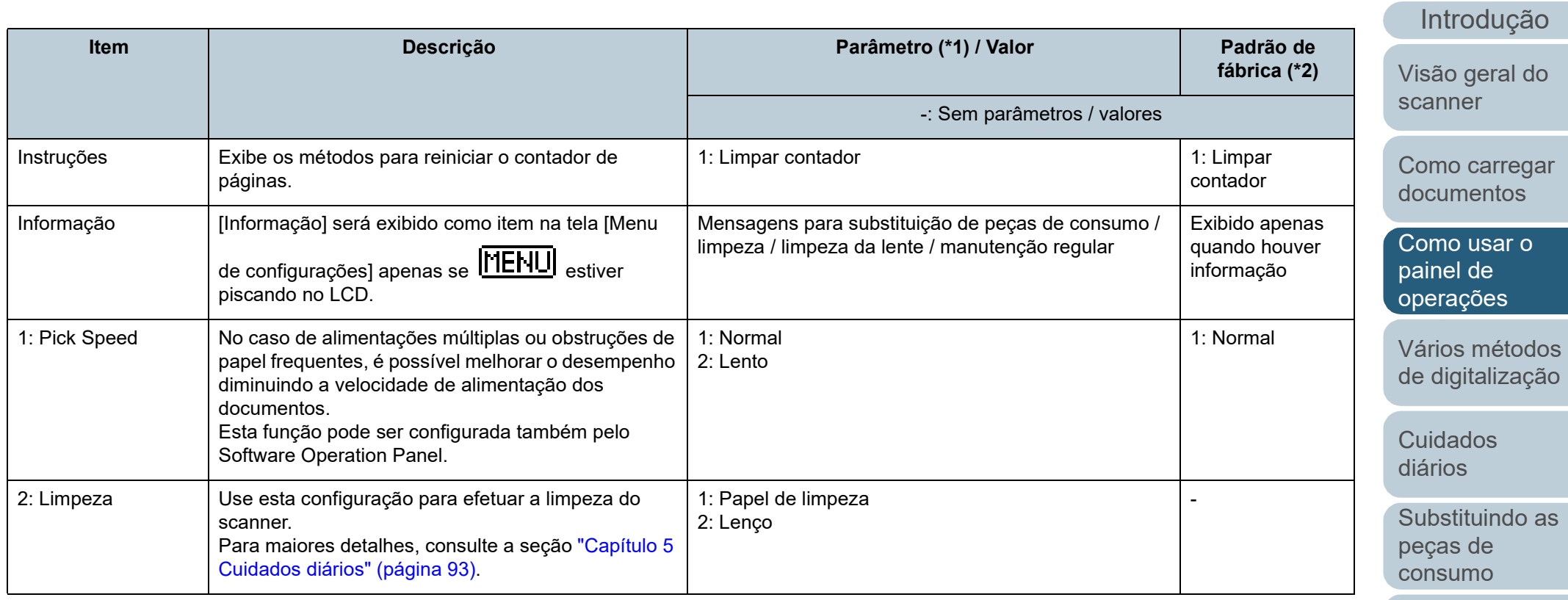

**Solucionando** [problemas](#page-110-1)

[Índice](#page-213-0)

[Sumário](#page-7-0) [Início](#page-0-0)

[Configurações](#page-145-0)  [operacionais](#page-145-1)

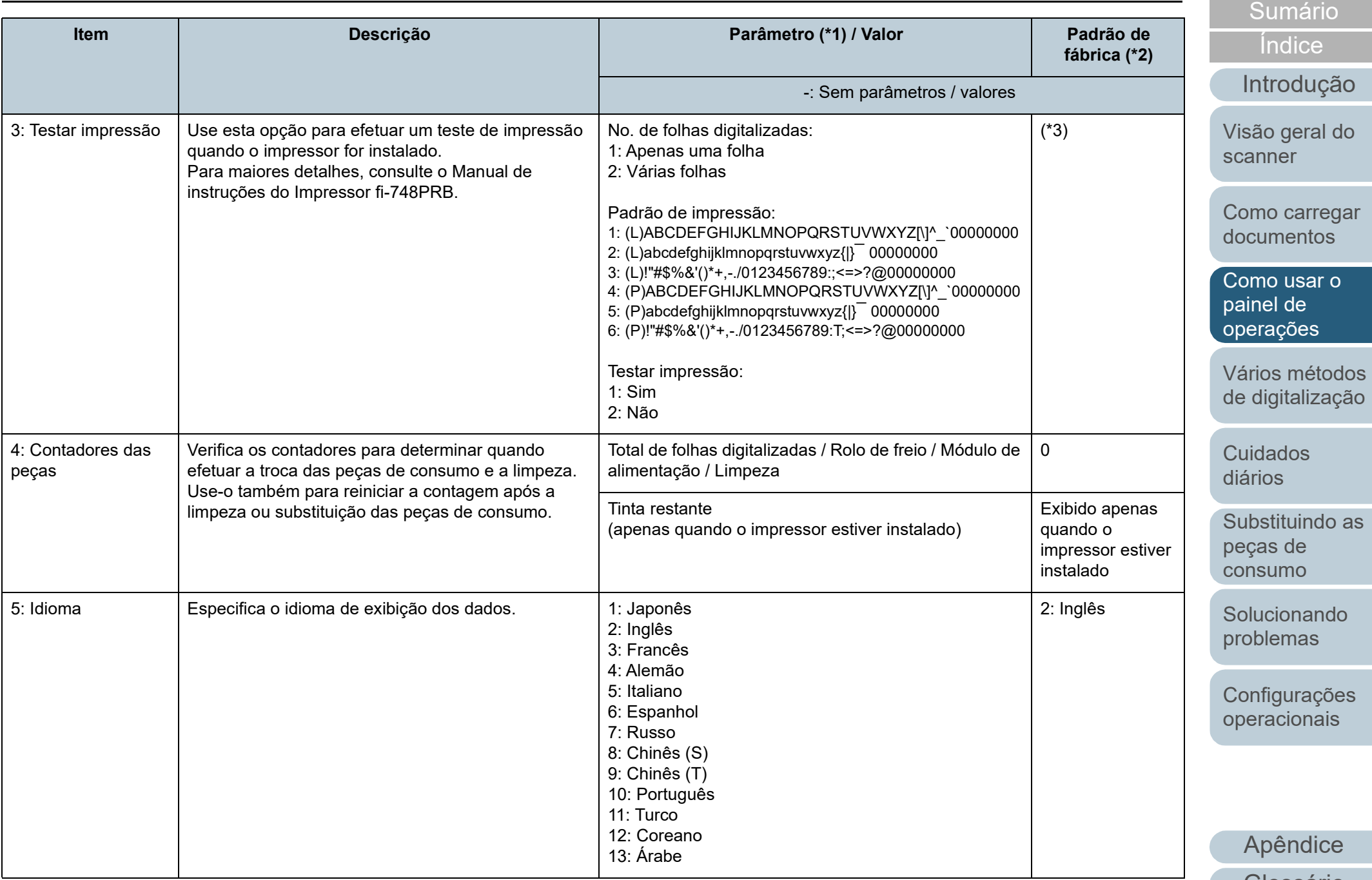

[Início](#page-0-0)

[Substituindo as](#page-102-0) 

[Glossário](#page-203-0)

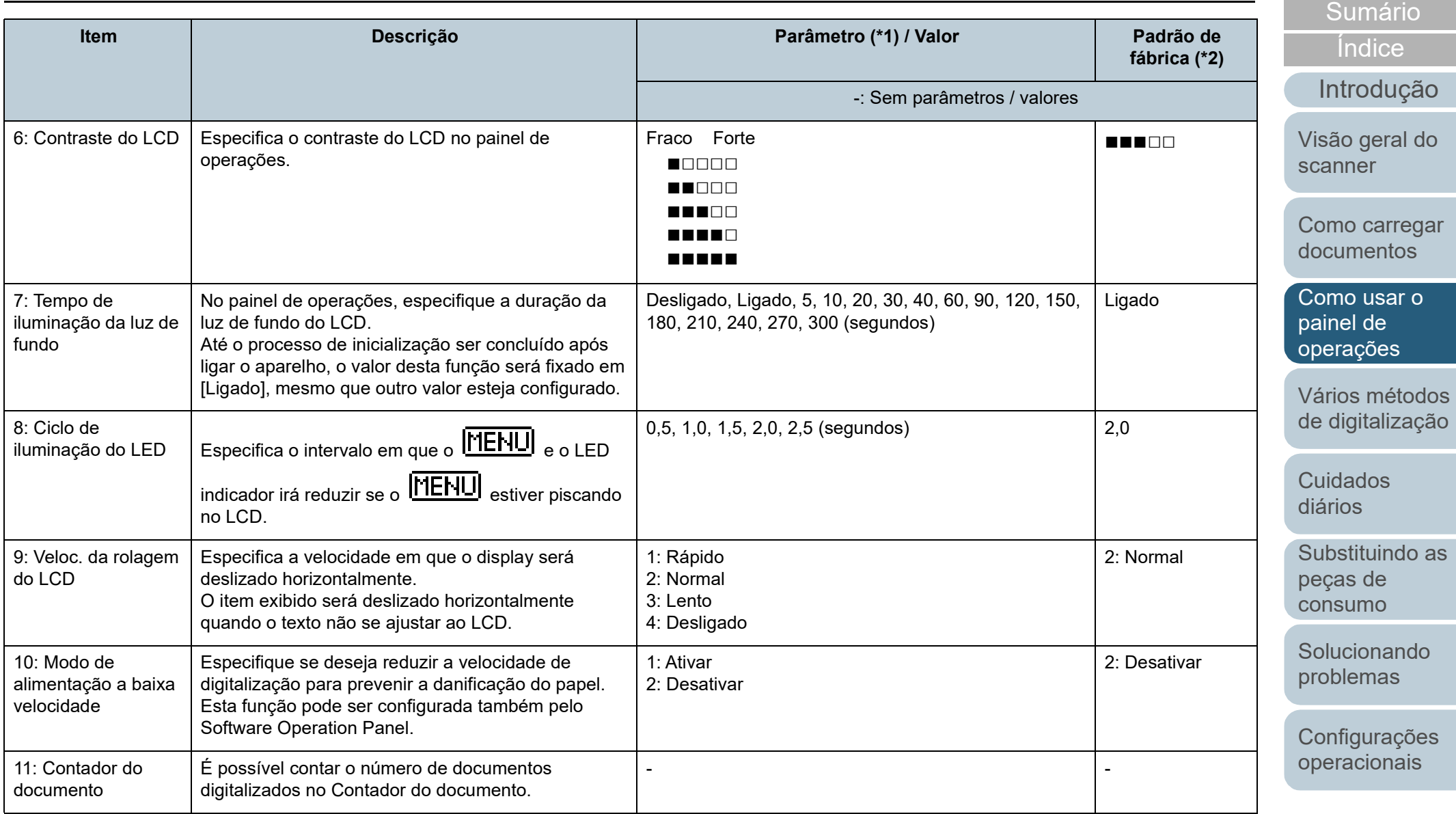

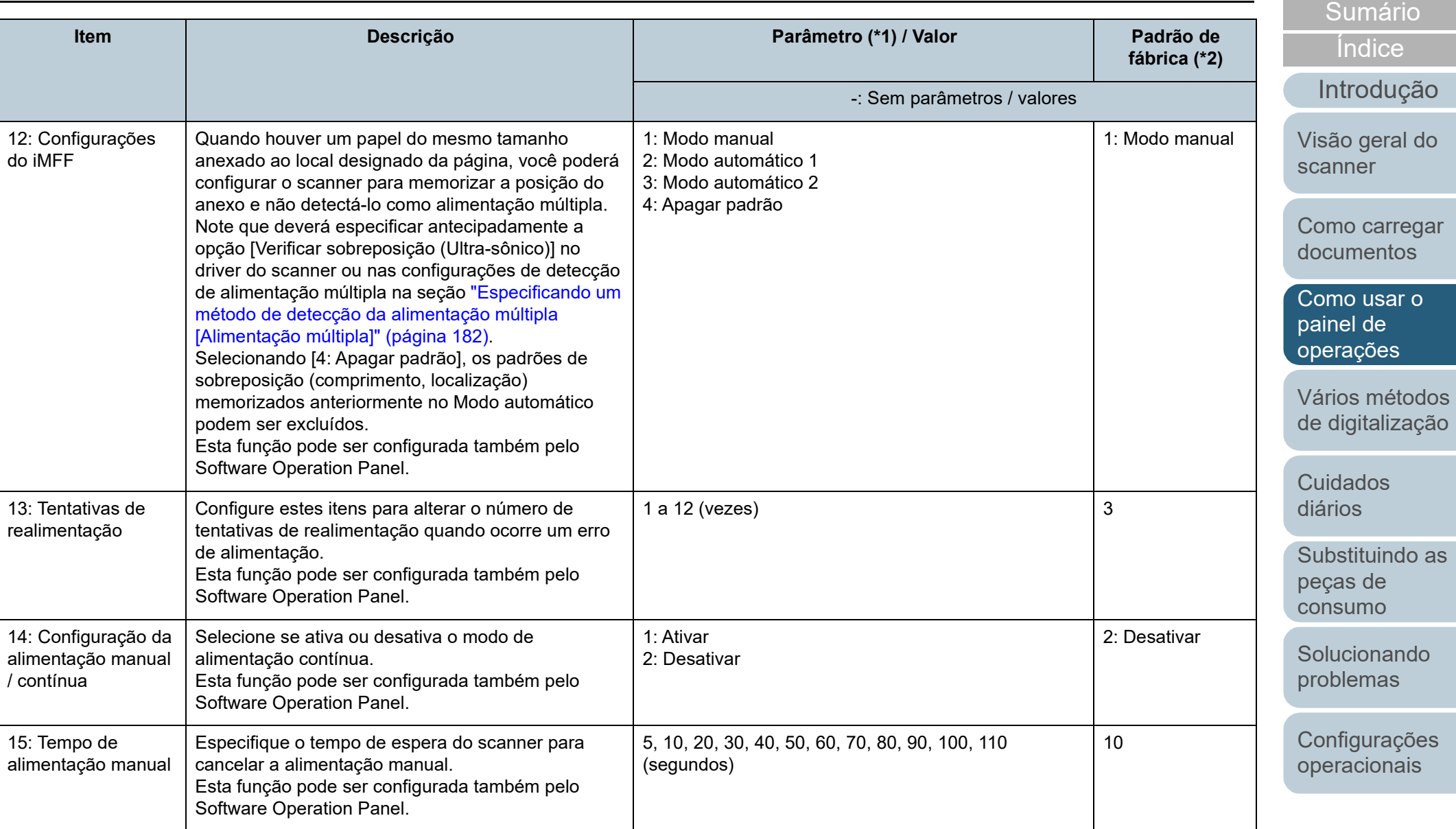

[Apêndice](#page-195-0) [Glossário](#page-203-0)

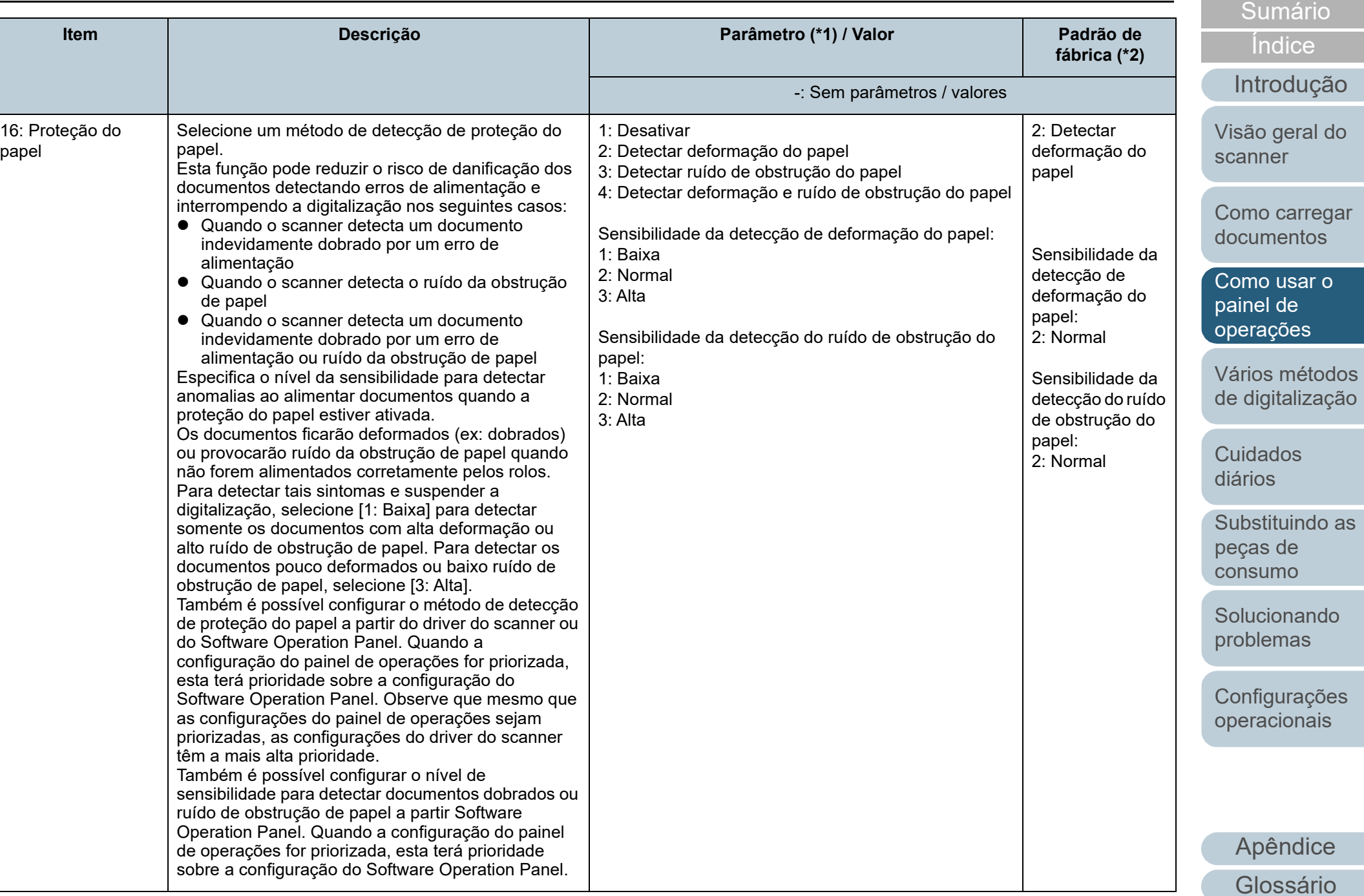

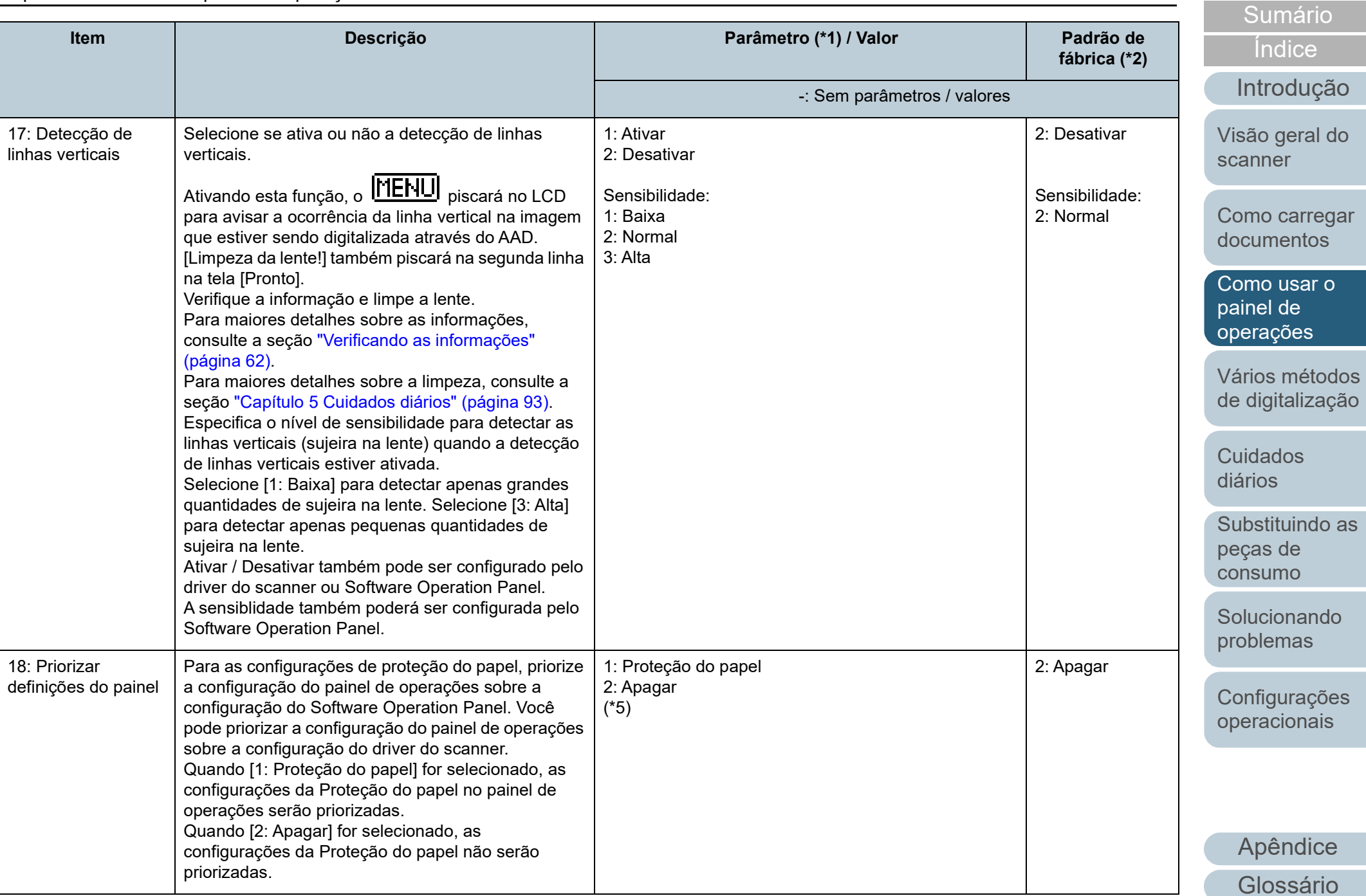
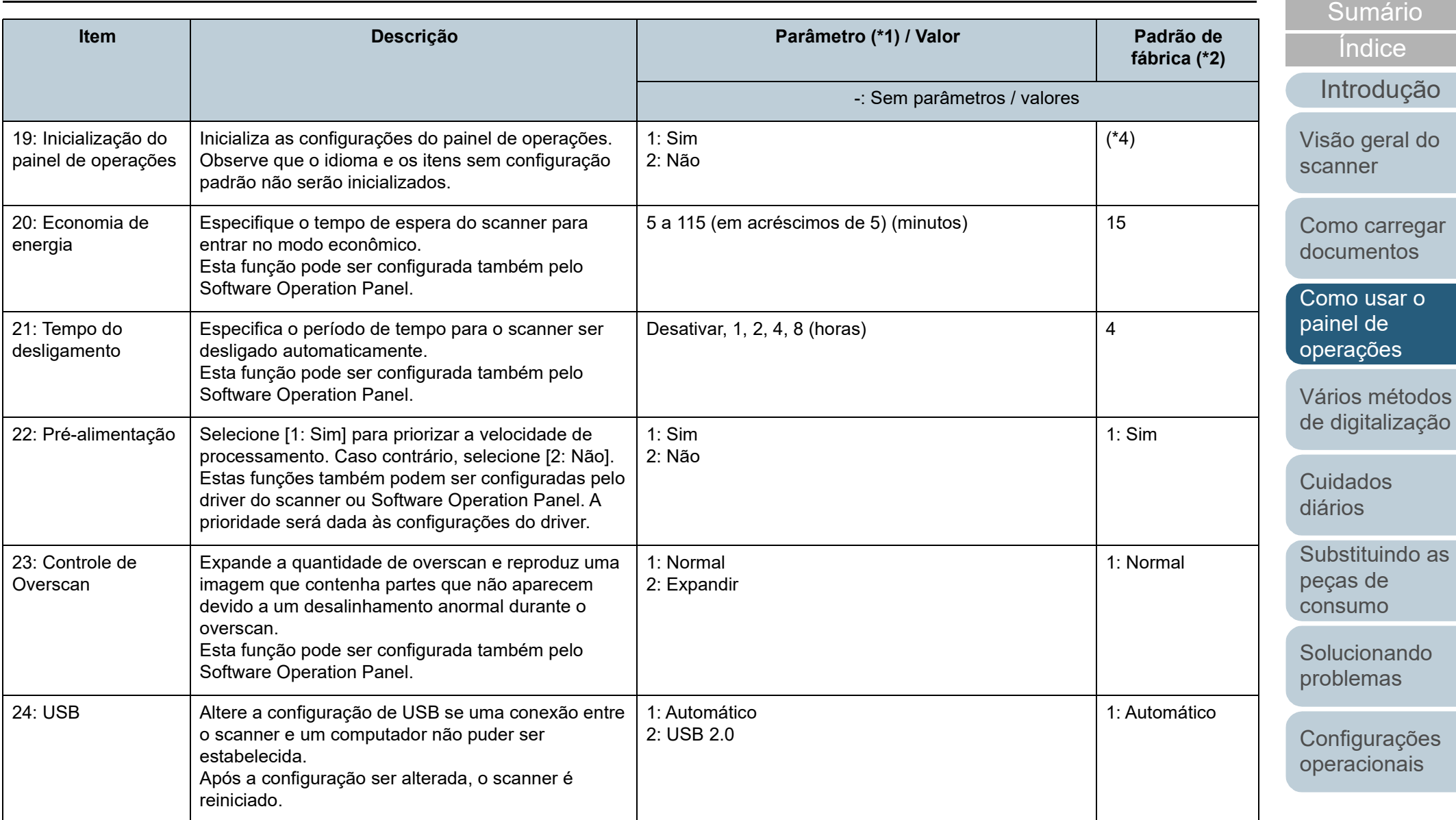

\*1: Quando selecionar um item na tela, o parâmetro atualmente selecionado é destacado.

\*2: "\*" é exibido na tela como configuração padrão de fábrica.

[Início](#page-0-0)

\*3: Embora não existam configurações padrão, o item será ajustado da seguinte forma após o scanner ter sido ligado:

[2: Várias folhas] para [No. de folhas digitalizadas], [1:(L)ABCDEFGHIJKLMNOPQRSTUVWXYZ[¥]^\_`00000000] para [Padrão de impressão] e [1: Sim] para [Testar impressão]. As configurações não serão alteradas mesmo que o painel de operações seja inicializado, pois não existe configuração padrão.

- \*4: Embora não existam configurações padrão, o item será ajustado para [2: Não] após o scanner ter sido ligado. As configurações não serão alteradas mesmo que o painel de operações seja inicializado, pois não existe configuração padrão.
- \*5: Quando exibir esta tela, o parâmetro selecionado atualmente não está destacado, mas o parâmetro na parte superior está destacado.

Para verificar qual parâmetro está selecionado atualmente, verifique se  $\overline{P}$  é exibido ou não no indicador.

Se  $\overline{F}$  é exibido no indicador, [1: Paper Protection] está selecionado atualmente.

Se  $\overline{P}$  não é exibido no indicador, [2: Clear] está selecionado atualmente.

Para mais detalhes sobre o indicador, consulte [" Indicador" \(página 56\)](#page-55-0).

[Início](#page-0-0)

**[Sumário](#page-7-0)** 

[Índice](#page-213-0)

[Introdução](#page-3-0)

[Visão geral do](#page-13-0)  [scanner](#page-13-0)

[Como carregar](#page-35-0)  [documentos](#page-35-1)

[Como usar o](#page-51-0)  painel de [operações](#page-51-1)

[Vários métodos](#page-76-0)  [de digitalização](#page-76-1)

[Cuidados](#page-92-0)  [diários](#page-92-1)

[Substituindo as](#page-102-0)  peças de [consumo](#page-102-1)

[Solucionando](#page-110-0)  [problemas](#page-110-1)

[Configurações](#page-145-0)  [operacionais](#page-145-1)

# **3.3 Seleção da função**

Esta seção descreve a Seleção da função. Quando pressionar o botão  $[\triangle]$  ou  $[\nabla]$  enquanto a tela [Pronto] permanece aberta, a tela [Seleção da função] será exibida.

Ao usar a Seleção da função, o aplicativo poderá ser configurado para abrir quando o botão [Scan/Enter] for pressionado enquanto a tela [Pronto] permanece aberta. Os aplicativos configurados serão aplicados aos números do aplicativo (F00 a F50 / SOP) exibidos no indicador.

# **Como usar a Seleção da função**

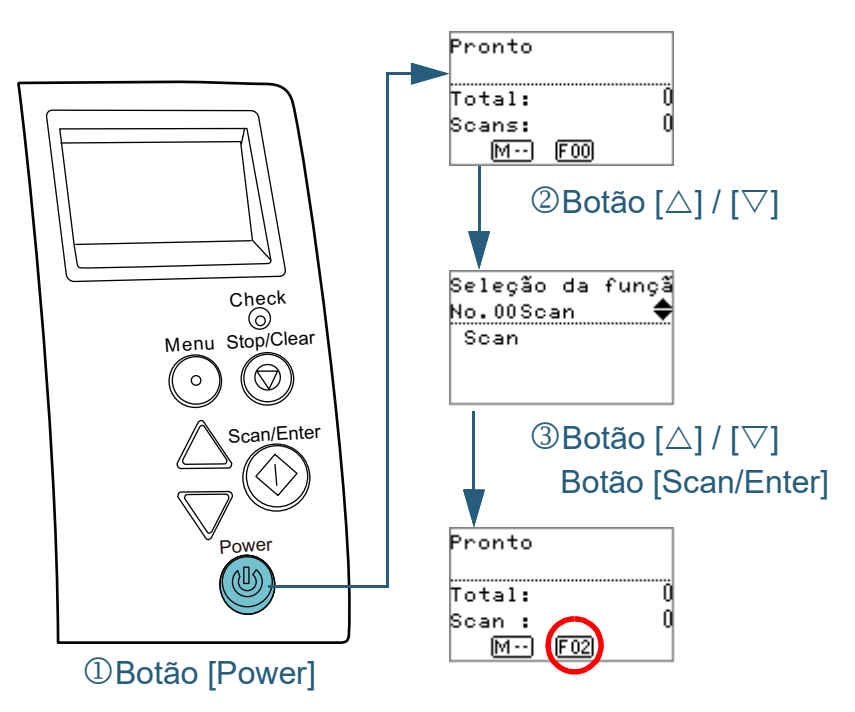

- **1** Pressione o botão [Power] no painel de operações. A tela [Pronto] será exibida no LCD. O indicador exibirá [F00] logo após o scanner ser ligado.
- **2** Pressione o botão  $[\triangle]$  ou  $[\triangledown]$ . A tela [Seleção da função] será exibida no LCD.
- **Pressione o botão [△] ou [▽] e selecione o parâmetro,** em seguida pressione o botão [Scan/Enter] para confirmar.

Para maiores detalhes sobre os parâmetros de configuração, consulte a seção ["Itens que podem ser configurados na Seleção da](#page-75-0)  [função" \(página 76\)](#page-75-0).

A configuração será concluída quando a tela [Pronto] for exibida no LCD.

O indicador exibe o parâmetro configurado.

Neste exemplo, o indicador exibe "F02" porque "No.02" foi selecionado.

## **DICAS**

- Quando "No.00" a "No.50" for selecionado, o indicador exibirá "F00" a "F50".
- Quando "SOP" for selecionado, "SOP" será exibido no indicador. SOP representa o Software Operation Panel.

[Início](#page-0-0)

[Sumário](#page-7-0)

[Índice](#page-213-0)

[Introdução](#page-3-0)

[Visão geral do](#page-13-0)  [scanner](#page-13-0)

[Como carregar](#page-35-0)  [documentos](#page-35-1)

[Como usar o](#page-51-0)  painel de [operações](#page-51-1)

[Vários métodos](#page-76-0)  [de digitalização](#page-76-1)

[Cuidados](#page-92-0)  [diários](#page-92-1)

[Substituindo as](#page-102-0)  peças de [consumo](#page-102-1)

[Solucionando](#page-110-0)  [problemas](#page-110-1)

[Configurações](#page-145-0)  [operacionais](#page-145-1)

# <span id="page-75-0"></span>**Itens que podem ser configurados na Seleção da função**

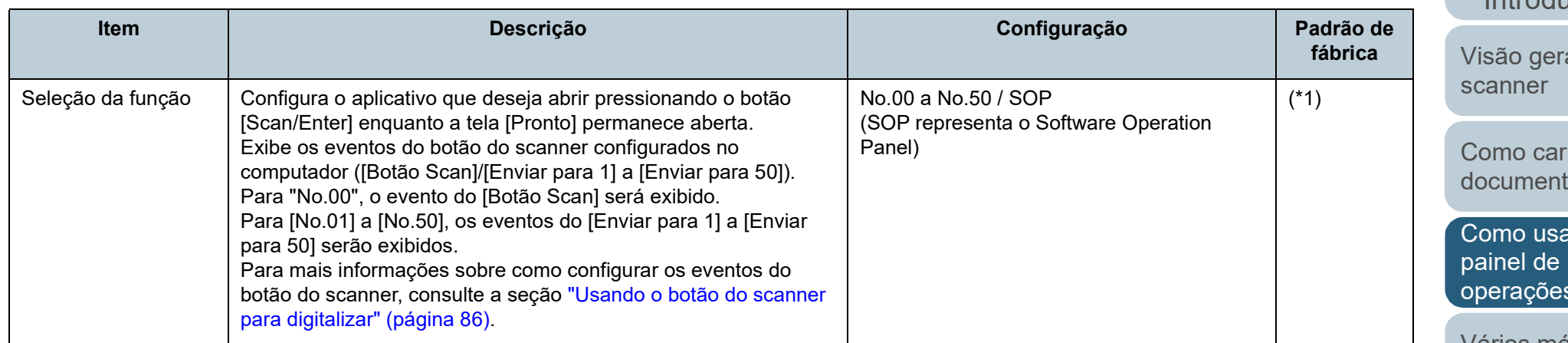

\*1: Embora não existam configurações padrão, o item será ajustado para [No.00] após o scanner ter sido ligado. As configurações não serão alteradas mesmo que o painel de operações seja inicializado, pois não existe configuração padrão.

[Início](#page-0-0)

[Sumário](#page-7-0)

[Índice](#page-213-0)

# [Introdução](#page-3-0)

al do

regar tos

ar o [operações](#page-51-1)

[Vários métodos](#page-76-0)  [de digitalização](#page-76-1)

[Cuidados](#page-92-0)  [diários](#page-92-1)

[Substituindo as](#page-102-0)  peças de [consumo](#page-102-1)

**Solucionando** [problemas](#page-110-1)

[Configurações](#page-145-0)  [operacionais](#page-145-1)

#### [Início](#page-0-0)

[Sumário](#page-7-0)

[Índice](#page-213-0)

#### [Introdução](#page-3-0)

[Visão geral do](#page-13-0)  [scanner](#page-13-0)

[Como carregar](#page-35-0)  [documentos](#page-35-1)

[Como usar o](#page-51-0)  painel de [operações](#page-51-2)

[Vários métodos](#page-76-2)  [de digitalização](#page-76-2)

[Cuidados](#page-92-0)  [diários](#page-92-1)

[Substituindo as](#page-102-0)  peças de [consumo](#page-102-1)

[Solucionando](#page-110-0)  [problemas](#page-110-1)

[Configurações](#page-145-0)  [operacionais](#page-145-1)

> [Apêndice](#page-195-0) [Glossário](#page-203-0)

# <span id="page-76-2"></span><span id="page-76-1"></span><span id="page-76-0"></span>**Capítulo 4 Vários métodos de digitalização**

Este capítulo descreve como ajustar as configurações do scanner e digitalizar diferentes tipos de documentos com o aplicativo de digitalização de imagens.

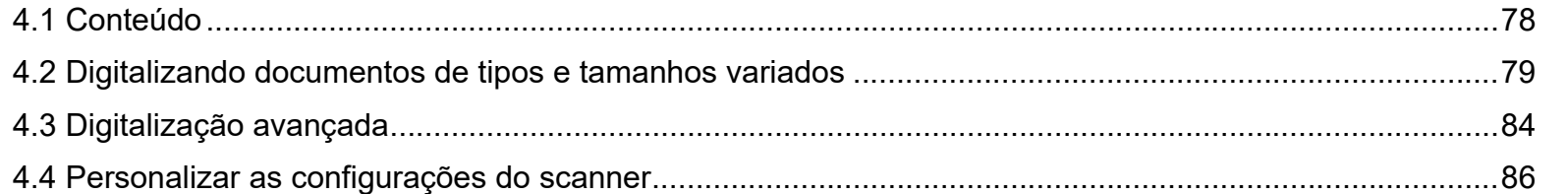

# <span id="page-77-0"></span>**4.1 Conteúdo**

As informações abaixo são sobre os principais métodos de digitalização:

#### **Digitalizando documentos de tipos e tamanhos variados**

- ["Documentos com larguras diferentes" \(página 79\)](#page-78-1)
- ["Documentos dobrados ao meio" \(página 80\)](#page-79-0)
- ["Envelopes e documentos com papel carbono" \(página 82\)](#page-81-0)
- ["Digitalizando documentos longos" \(página 83\)](#page-82-0)

# **Digitalização avançada**

["Alimentando manualmente os documentos no AAD" \(página 84\)](#page-83-1)

## **Personalizar as configurações do scanner**

- ["Usando o botão do scanner para digitalizar" \(página 86\)](#page-85-2)
- ["Ignorando a detecção para um padrão configurado" \(página 88\)](#page-87-0)
- ["Desabilitar a proteção de papel para uma única digitalização após a](#page-90-0)  [proteção de papel estar desativada" \(página 91\)](#page-90-0)

Para mais informações sobre outros métodos de digitalização, consulte a Ajuda do driver do scanner.

[Início](#page-0-0)

[Sumário](#page-7-0)

[Índice](#page-213-0)

[Introdução](#page-3-0)

[Visão geral do](#page-13-0)  [scanner](#page-13-0)

[Como carregar](#page-35-0)  [documentos](#page-35-1)

[Como usar o](#page-51-0)  painel de [operações](#page-51-2)

[Vários métodos](#page-76-0)  [de digitalização](#page-76-2)

[Cuidados](#page-92-0)  [diários](#page-92-1)

[Substituindo as](#page-102-0)  peças de [consumo](#page-102-1)

[Solucionando](#page-110-0)  [problemas](#page-110-1)

[Configurações](#page-145-0)  [operacionais](#page-145-1)

# <span id="page-78-0"></span>**4.2 Digitalizando documentos de tipos e tamanhos variados**

# <span id="page-78-1"></span>**Documentos com larguras diferentes**

#### **ATENÇÃO**

Quando um lote misto com documentos de larguras diferentes são digitalizados, os papéis mais estreitos podem ficar desalinhados ou até mesmo não serem alimentados pelo scanner. Neste caso, deve colocar os documentos mais estreitos no centro do AAD, deste modo os documentos são alimentados ao scanner pelos rolos de auxílio da alimentação sem quaisquer problemas.

#### **DICAS**

Para maiores detalhes sobre a digitalização de lotes misturados, consulte a seção ["Digitalização de lotes de documentos variados" \(página 48\)](#page-47-0).

**1** Alinhe a margem superior dos documentos.

Alinhando ao centro

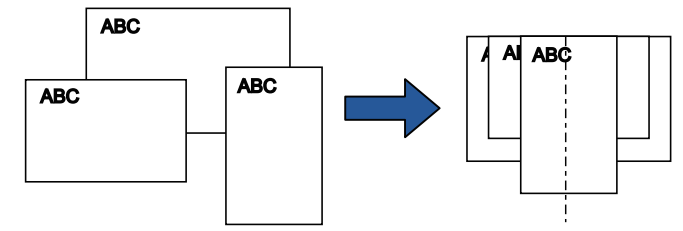

Alinhando ao lado

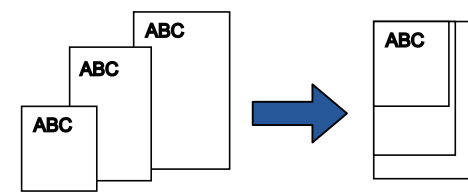

**2** Posicione os documentos no centro da Bandeja de entrada (alimentador) e ajuste as Guias laterais de acordo com o maior documento do lote. Para maiores detalhes, consulte a seção ["Capítulo 2 Como carregar](#page-35-1)  [documentos" \(página 36\).](#page-35-1)

#### **ATENÇÃO**

Certifique-se de que todos os documentos estejam posicionados no centro do Módulo de alimentação. Caso contrário, os documentos podem ser inseridos com falhas ou não serem alimentados.

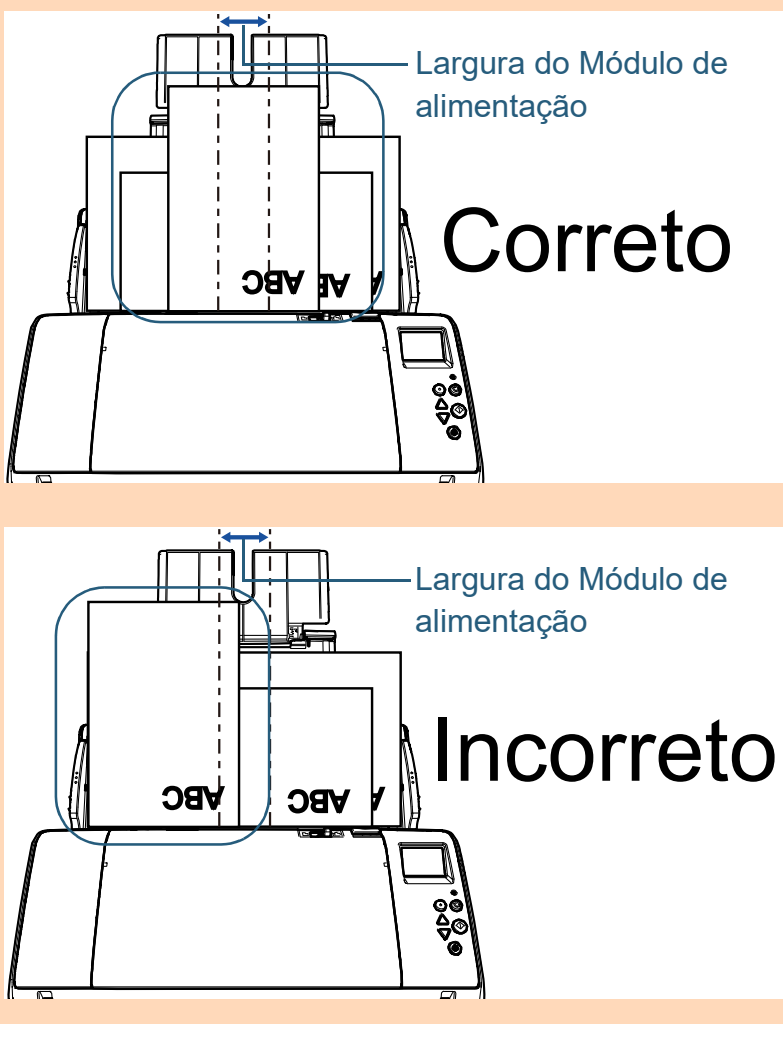

[Início](#page-0-0)

[Sumário](#page-7-0)

[Índice](#page-213-0)

# [Introdução](#page-3-0)

[Visão geral do](#page-13-0)  [scanner](#page-13-0)

[Como carregar](#page-35-0)  [documentos](#page-35-1)

[Como usar o](#page-51-0)  painel de [operações](#page-51-2)

[Vários métodos](#page-76-0)  [de digitalização](#page-76-2)

[Cuidados](#page-92-0)  [diários](#page-92-1)

[Substituindo as](#page-102-0)  peças de [consumo](#page-102-1)

[Solucionando](#page-110-0)  [problemas](#page-110-1)

[Configurações](#page-145-0)  [operacionais](#page-145-1)

Capítulo 4 Vários métodos de digitalização

**3** Ajuste a Bandeja de saída conforme o documento mais longo.

Para maiores detalhes, consulte a seção ["Documentos com](#page-26-0)  [tamanhos diferentes / Documentos pequenos" \(página 27\).](#page-26-0)

**4** No driver do scanner, ajuste as configurações da digitalização para detectar automaticamente o tamanho do papel.

Para maiores detalhes, consulte a Ajuda do driver do scanner.

**5** Digitalize os documentos com o aplicativo de digitalização de imagens.

Para maiores detalhes, consulte o manual do aplicativo de digitalização.

# <span id="page-79-0"></span>**Documentos dobrados ao meio**

Você poderá digitalizar documentos dobrados ao meio tal como estão (documentos até tamanho A2 dobrados ao meio), deslizando o interruptor do modo de alimentação para a esquerda e alternar entre o Modo manual / simples.

#### **ATENÇÃO**

Ao digitalizar um documento dobrado ao meio, este poderá ser alimentado de forma desalinhada, no caso da parte dobrada ser demasiado espessa.

**1** Dobre o documento ao meio de forma a que os lados que serão digitalizados fiquem para fora.

Dobre firmemente de modo a que a área dobrada não fique enrugada.

Caso contrário, poderá causar falhas de alinhamento durante a alimentação.

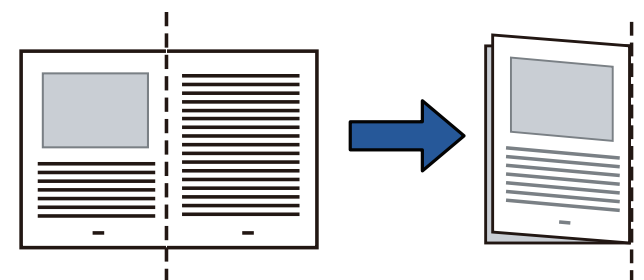

[Início](#page-0-0)

[Sumário](#page-7-0)

[Índice](#page-213-0)

[Introdução](#page-3-0)

[Visão geral do](#page-13-0)  [scanner](#page-13-0)

[Como carregar](#page-35-0)  [documentos](#page-35-1)

[Como usar o](#page-51-0)  painel de [operações](#page-51-2)

[Vários métodos](#page-76-0)  [de digitalização](#page-76-2)

[Cuidados](#page-92-0)  [diários](#page-92-1)

[Substituindo as](#page-102-0)  peças de [consumo](#page-102-1)

[Solucionando](#page-110-0)  [problemas](#page-110-1)

[Configurações](#page-145-0)  [operacionais](#page-145-1)

**2** Carregue o documento dobrado ao meio na Bandeja de entrada do AAD (alimentador).

Ajuste as guias laterais para que o documento dobrado ao meio não fique desalinhado.

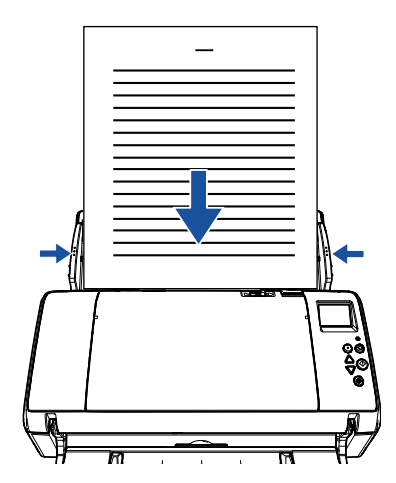

**3** Deslize o interruptor do modo de alimentação para a esquerda para alternar entre o Modo manual / simples.

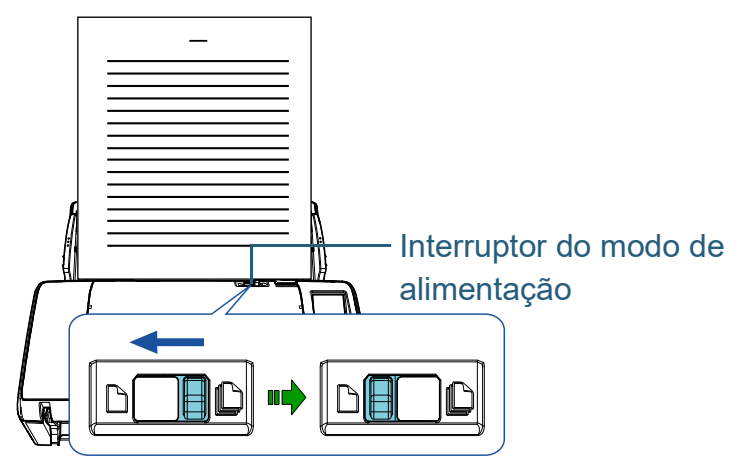

A seguinte tela será exibida no LCD do painel de operações.

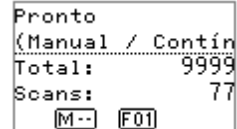

**4** Digitalize o documento com o aplicativo de digitalização de imagens.

Para maiores detalhes, consulte o manual do aplicativo de digitalização.

#### **ATENÇÃO**

- Se mover o interruptor do modo de alimentação durante a digitalização, causará um erro.
- Ao colocar o interruptor do modo de alimentação no Modo manual / simples, desativará a função [Verificar sobreposição (Ultra-sônico)] na configuração da detecção de alimentação múltipla.

#### **DICAS**

O scanner aguardará até que o documento seguinte seja carregado durante o Tempo limite especificado, mesmo que não haja qualquer documento na Bandeja de entrada do AAD (alimentador).

[Início](#page-0-0)

[Sumário](#page-7-0)

[Índice](#page-213-0)

## [Introdução](#page-3-0)

[Visão geral do](#page-13-0)  [scanner](#page-13-0)

[Como carregar](#page-35-0)  [documentos](#page-35-1)

[Como usar o](#page-51-0)  painel de [operações](#page-51-2)

[Vários métodos](#page-76-0)  [de digitalização](#page-76-2)

[Cuidados](#page-92-0)  [diários](#page-92-1)

[Substituindo as](#page-102-0)  peças de [consumo](#page-102-1)

[Solucionando](#page-110-0)  [problemas](#page-110-1)

[Configurações](#page-145-0)  [operacionais](#page-145-1)

# <span id="page-81-0"></span>**Envelopes e documentos com papel carbono**

Você poderá digitalizar envelopes ou documentos com papel carbono deslizando o interruptor do modo de alimentação para a esquerda e alternando entre o Modo manual / simples. O Modo manual / simples reduz o peso sobre os documentos colocados no alimentador fazendo com que estes sejam alimentados sem falhas e digitalizados com sucesso.

#### **ATENÇÃO**

Para maiores detalhes sobre a espessura permitida dos documentos a digitalizar, consulte a seção ["2.2 Documentos para digitalização"](#page-42-0)  [\(página 43\)](#page-42-0).

**1** Carregue um documento na Bandeja de entrada do AAD (alimentador).

Para digitalizar documentos com papel carbono, posicione primeiro a margem encadernada ao alimentar o documento.

Para maiores detalhes, consulte a seção ["Capítulo 2 Como carregar](#page-35-1)  [documentos" \(página 36\).](#page-35-1)

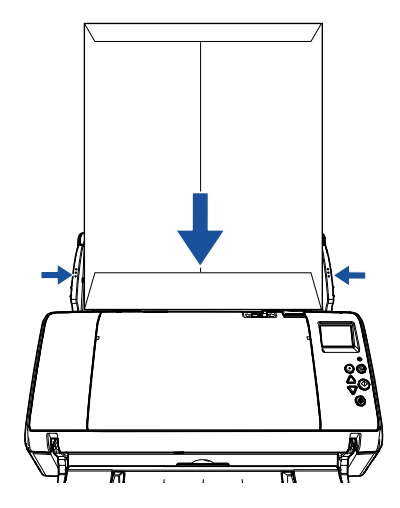

**2** Deslize o interruptor do modo de alimentação para a esquerda para alternar entre o Modo manual / simples.

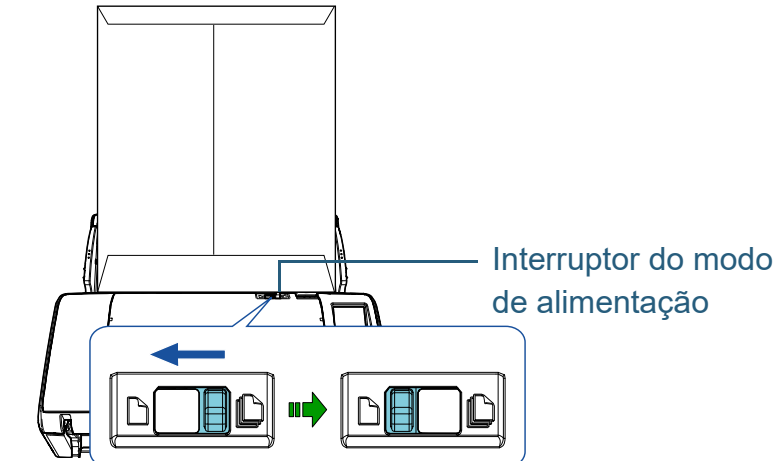

A seguinte tela será exibida no LCD do painel de operações.

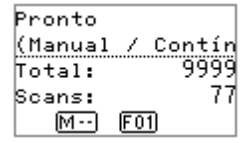

**3** Digitalize o documento com o aplicativo de digitalização de imagens.

Para maiores detalhes, consulte o manual do aplicativo de digitalização.

#### **ATENÇÃO**

- Se mover o interruptor do modo de alimentação durante a digitalização, causará um erro.
- Ao colocar o interruptor do modo de alimentação no Modo manual / simples, desativará a função [Verificar sobreposição (Ultra-sônico)] na configuração da detecção de alimentação múltipla.

#### **DICAS**

O scanner aguardará até que o documento seguinte seja carregado durante o Tempo limite especificado, mesmo que não haja qualquer documento na Bandeja de entrada do AAD (alimentador).

[Início](#page-0-0)

[Sumário](#page-7-0)

[Índice](#page-213-0)

## [Introdução](#page-3-0)

[Visão geral do](#page-13-0)  [scanner](#page-13-0)

[Como carregar](#page-35-0)  [documentos](#page-35-1)

[Como usar o](#page-51-0)  painel de [operações](#page-51-2)

[Vários métodos](#page-76-0)  [de digitalização](#page-76-2)

[Cuidados](#page-92-0)  [diários](#page-92-1)

[Substituindo as](#page-102-0)  peças de [consumo](#page-102-1)

[Solucionando](#page-110-0)  [problemas](#page-110-1)

[Configurações](#page-145-0)  [operacionais](#page-145-1)

# <span id="page-82-0"></span>**Digitalizando documentos longos**

Documentos de até 5,588 mm (220 pol.) de comprimento podem ser digitalizados pela digitalização de páginas longas. Dependendo da configuração da resolução ou do aplicativo de digitalização de imagem, os tamanhos de documentos que podem ser digitalizados poderá diferir.

Para maiores detalhes, consulte o manual do aplicativo de digitalização.

**1** Carregue um documento na Bandeja de entrada do AAD (alimentador).

Para maiores detalhes, consulte a seção ["Capítulo 2 Como carregar](#page-35-1)  [documentos" \(página 36\).](#page-35-1)

#### **ATENÇÃO**

- Documentos longos devem ser carregados uma folha por vez na Bandeja de entrada (alimentador).
- Ao digitalizar páginas longas, tenha os seguintes cuidados:
	- Ao carregar

Segure as folhas para impedi-las que caiam da Bandeja de entrada (alimentador).

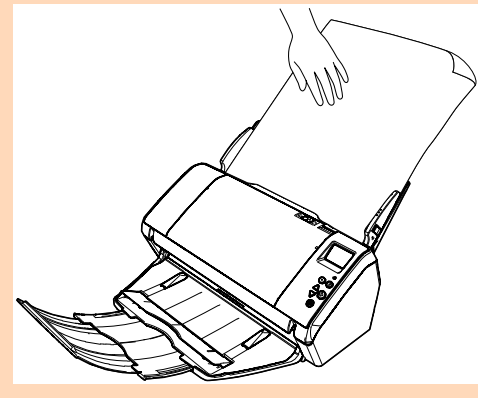

#### - Ao remover

Assegure espaço suficiente ao redor da bandeja de saída e segure no documento digitalizado para impedir que este caia da bandeja.

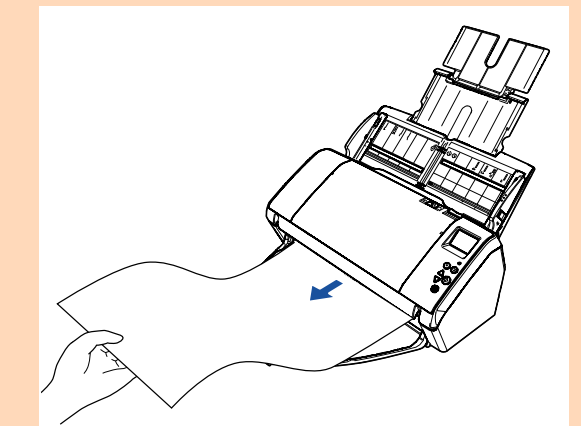

#### **DICAS**

Para digitalizar documentos maiores que o tamanho A3, execute o sequinte:

- Puxe a extensão primária da bandeja de entrada, levante a extensão secundária e puxe-a ligeiramente para cima para, de seguida, puxá-la na direção da parte posterior. Para maiores detalhes, consulte a seção ["1.5 Ajustando a](#page-22-0)  [Bandeja de entrada \(alimentador\)" \(página 23\)](#page-22-0).
- Baixe a bandeja de saída e puxe completamente a extensão primária e a extensão secundária da bandeja de saída na sua direção.

Para maiores detalhes, consulte a seção ["1.6 Configurando a](#page-24-0)  [Bandeja de saída" \(página 25\)](#page-24-0).

**2** No driver do scanner, ajuste as configurações da digitalização para documentos longos.

Para maiores detalhes, consulte a Ajuda do driver do scanner.

Em alguns aplicativos de digitalização, a janela de configurações do driver do scanner pode não ser exibida.

**3** Digitalize o documento com o aplicativo de digitalização de imagens.

Para maiores detalhes, consulte o manual do aplicativo de digitalização.

### [Início](#page-0-0)

[Sumário](#page-7-0)

[Índice](#page-213-0)

# [Introdução](#page-3-0)

[Visão geral do](#page-13-0)  [scanner](#page-13-0)

[Como carregar](#page-35-0)  [documentos](#page-35-1)

[Como usar o](#page-51-0)  painel de [operações](#page-51-2)

[Vários métodos](#page-76-0)  [de digitalização](#page-76-2)

[Cuidados](#page-92-0)  [diários](#page-92-1)

[Substituindo as](#page-102-0)  peças de [consumo](#page-102-1)

[Solucionando](#page-110-0)  [problemas](#page-110-1)

[Configurações](#page-145-0)  [operacionais](#page-145-1)

# <span id="page-83-0"></span>**4.3 Digitalização avançada**

# <span id="page-83-1"></span>**Alimentando manualmente os documentos no AAD**

Os documentos podem ser carregados manualmente 1 folha por vez no AAD.

Normalmente, na alimentação automática, o scanner conclui a digitalização quando os documentos carregados na Bandeja de entrada (alimentador) são digitalizados. Na alimentação manual, o scanner aguarda o próximo documento a ser carregado dentro de um período especificado. Se o documento for carregado dentro do tempo configurado a digitalização será prosseguida. Caso contrário, a digitalização será suspensa.

Usando este método, é possível digitalizar verificando os documentos um por um.

A alimentação manual é indicada nos seguintes casos:

- Para digitalizar verificando o conteúdo de cada folha.
- Para digitalizar documentos que causam alimentações múltiplas ou obstruções de papel quando são carregados juntos no mesmo lote.
- Para continuar digitalizando documentos como revistas ou recortes de jornais que não podem ser carregados juntos.
- **1** Ative a alimentação manual.
- Ao digitalizar manualmente mais do que um documento em sucessão
	- 1 Realize uma das seguintes operações:
		- Selecione a opção Ativar em [14: Configuração da alimentação manual / contínua] e defina o [15: Tempo de alimentação manual] na tela do [Menu de configurações] do painel de operações.

Para maiores detalhes, consulte a seção ["3.2 Menu de](#page-56-0)  [configurações" \(página 57\)](#page-56-0).

- Selecione a opção Ativar em [Modo de alimentação contínua] e defina o [Ajuste do tempo limite] no Software Operation Panel. Para maiores detalhes, consulte a seção ["Tempo de espera na](#page-188-0)  [Alimentação manual \[Alimentação manual\]" \(página 189\).](#page-188-0)
- Ao digitalizar manualmente envelopes, documentos dobrados ao meio ou com papel carbono, um de cada vez

## **ATENÇÃO**

Para maiores detalhes sobre a espessura permitida dos documentos a digitalizar, consulte a seção ["2.2 Documentos para](#page-42-0)  [digitalização" \(página 43\)](#page-42-0).

Ao digitalizar um documento dobrado ao meio, este poderá ser alimentado de forma desalinhada, no caso da parte dobrada ser demasiado espessa.

- 1 Deslize o interruptor do modo de alimentação para a esquerda para alternar entre o Modo manual / simples.
- 2 Execute uma das seguintes operações:
	- Defina o [15: Tempo de alimentação manual] na tela do [Menu de configurações] do painel de operações. Para maiores detalhes, consulte a seção ["3.2 Menu de](#page-56-0)  [configurações" \(página 57\)](#page-56-0).
	- Defina o [Ajuste do tempo limite] em [Alimentação manual] no Software Operation Panel. Para maiores detalhes, consulte a seção ["Tempo de espera na](#page-188-0)  [Alimentação manual \[Alimentação manual\]" \(página 189\).](#page-188-0)

[Visão geral do](#page-13-0)  [scanner](#page-13-0)

[Introdução](#page-3-0)

[Índice](#page-213-0) [Sumário](#page-7-0) [Início](#page-0-0)

[Como carregar](#page-35-0)  [documentos](#page-35-1)

[Como usar o](#page-51-0)  painel de [operações](#page-51-2)

[Vários métodos](#page-76-0)  [de digitalização](#page-76-2)

[Cuidados](#page-92-0)  [diários](#page-92-1)

[Substituindo as](#page-102-0)  peças de [consumo](#page-102-1)

[Solucionando](#page-110-0)  [problemas](#page-110-1)

[Configurações](#page-145-0)  [operacionais](#page-145-1)

**2** Carregue um documento na Bandeja de entrada do AAD (alimentador).

Carregue o documento com a face voltada para baixo na Bandeja de entrada do AAD (alimentador).

Para digitalizar papel carbono, posicione primeiro a margem encadernada ao carregar o papel.

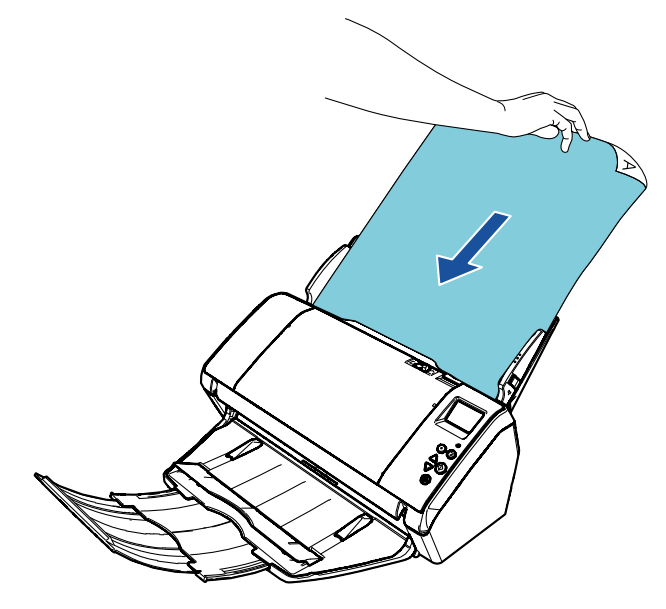

**3** Digitalize o documento com o aplicativo de digitalização de imagens.

Para maiores detalhes, consulte o manual do aplicativo de digitalização.

- Após o documento ser digitalizado, os rolos no interior do AAD permanecerão girando, enquanto aguarda o próximo documento a ser carregado durante o tempo especificado no painel de operações ou Software Operation Panel.
- <span id="page-84-0"></span>**4** Carregue o próximo documento na Bandeja de entrada (alimentador).
	- O documento será digitalizado.

**5** Repita o passo [4](#page-84-0) até que todos os documentos sejam digitalizados.

A digitalização será suspensa se o documento não for carregado dentro do tempo configurado.

#### **DICAS**

- Pressionando o botão [Stop/Clear] no painel de operações, poderá suspender imediatamente a digitalização.
- Quando definir o Tempo limite especificado, o scanner aguardará até que o próximo documento seja carregado e o tempo especificado tenha decorrido, mesmo que a digitalização seja iniciada sem nenhum documento na Bandeja de entrada do AAD (alimentador).
- Quando a alimentação manual for utilizada com frequência, o ciclo de substituição das peças de consumo poderá ser reduzido.

[Início](#page-0-0)

[Sumário](#page-7-0)

[Índice](#page-213-0)

[Introdução](#page-3-0)

[Visão geral do](#page-13-0)  [scanner](#page-13-0)

[Como carregar](#page-35-0)  [documentos](#page-35-1)

[Como usar o](#page-51-0)  painel de [operações](#page-51-2)

[Vários métodos](#page-76-0)  [de digitalização](#page-76-2)

[Cuidados](#page-92-0)  [diários](#page-92-1)

[Substituindo as](#page-102-0)  peças de [consumo](#page-102-1)

[Solucionando](#page-110-0)  [problemas](#page-110-1)

[Configurações](#page-145-0)  [operacionais](#page-145-1)

# <span id="page-85-1"></span>**4.4 Personalizar as configurações do scanner**

# <span id="page-85-2"></span><span id="page-85-0"></span>**Usando o botão do scanner para digitalizar**

O botão [Scan/Enter] no painel de operações pode ser configurado para digitalizar pressionando o botão.

Para configurar esta opção, é necessário associar o aplicativo que será aberto pelo botão [Scan/Enter].

#### **DICAS**

Se [No.00] estiver selecionado na tela [Seleção da função], o aplicativo de digitalização de imagens que é iniciado quando o botão [Scan/Enter] é pressionado difere, dependendo de o PaperStream ClickScan residir ou não na barra de tarefas.

- Quando ele reside na barra de tarefas O PaperStream ClickScan será iniciado.
- Quando ele não reside na barra de tarefas O PaperStream Capture será iniciado.

## **Configurações do computador**

**1** Verifique se o scanner está conectado ao computador antes de ligá-lo. Para maiores detalhes sobre como conectar o scanner ao

computador, consulte a Quick Installation Sheet. Para maiores detalhes sobre como ligar o scanner, consulte a seção ["1.3 Ligando / desligando o scanner" \(página 20\)](#page-19-0).

- **2** Exiba a janela [Painel de Controle].
	- Windows 10/Windows Server 2016/Windows Server 2019/ Windows Server 2022

Clique no menu [Iniciar] → [Sistema do Windows] → [Painel de Controle].

● Windows 11

Clique no menu [Iniciar] → [Todos os aplicativos] → [Ferramentas do Windows] e clique duas vezes no [Painel de controle].

- **3** Clique [Exibir impressoras e dispositivos]. A janela [Dispositivos e Impressoras] será exibida.
- <span id="page-85-3"></span>**4** Clique o ícone com o botão direito e selecione [Propriedades de digitalização] pelo menu exibido. A janela de propriedades do scanner será exibida.
- **5** Clique a guia [Eventos] da janela exibida e selecione um evento.

Na lista suspensa [Selecione um evento], escolha o evento em que deseja abrir o aplicativo.

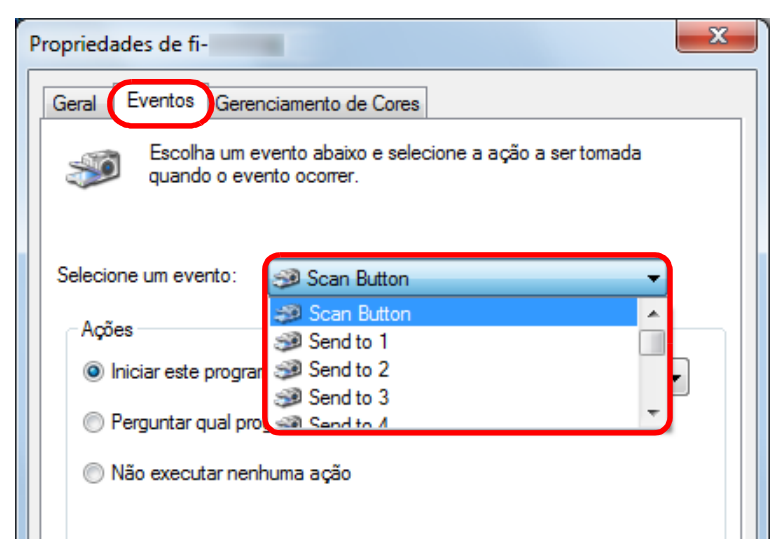

[Introdução](#page-3-0) [Visão geral do](#page-13-0) 

[scanner](#page-13-0)

[Índice](#page-213-0) **[Sumário](#page-7-0)** [Início](#page-0-0)

[Como carregar](#page-35-0) 

[documentos](#page-35-1)

[Como usar o](#page-51-0)  painel de [operações](#page-51-2)

[Vários métodos](#page-76-0)  [de digitalização](#page-76-2)

[Cuidados](#page-92-0)  [diários](#page-92-1)

[Substituindo as](#page-102-0)  peças de [consumo](#page-102-1)

[Solucionando](#page-110-0)  [problemas](#page-110-1)

[Configurações](#page-145-0)  [operacionais](#page-145-1)

[Início](#page-0-0)

[Sumário](#page-7-0)

[Índice](#page-213-0)

#### [Introdução](#page-3-0)

[Visão geral do](#page-13-0)  [scanner](#page-13-0)

[Como carregar](#page-35-0)  [documentos](#page-35-1)

[Como usar o](#page-51-0)  painel de [operações](#page-51-2)

[Vários métodos](#page-76-0)  [de digitalização](#page-76-2)

[Cuidados](#page-92-0)  [diários](#page-92-1)

[Substituindo as](#page-102-0)  peças de [consumo](#page-102-1)

[Solucionando](#page-110-0)  [problemas](#page-110-1)

[Configurações](#page-145-0)  [operacionais](#page-145-1)

[Apêndice](#page-195-0) [Glossário](#page-203-0)

Nesta função, os seguintes eventos podem ser especificados:

- [Scan Button] Pressione o botão [Scan/Enter] quando na tela [Pronto] for exibido [F00]
- [Send to 1] a [Send to 50] Pressione o botão [Scan/Enter] quando na tela [Pronto] for exibido [F01] a [F50]
- **6** Selecione um aplicativo e a ação que deseja abrir pelo evento do scanner.

Clique em [Iniciar este programa] abaixo de [Ações] e selecione o aplicativo exibido na lista suspensa.

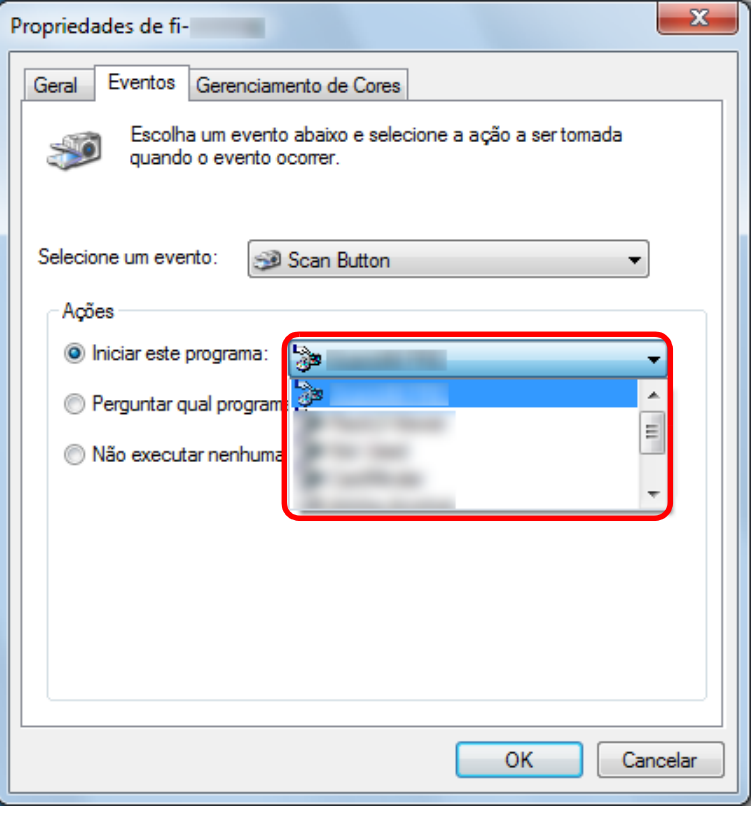

<span id="page-86-0"></span>**7** Clique o botão [OK]. A configuração do computador está concluída. Inicie as configurações do scanner.

#### **DICAS**

Para configurar vários eventos, repita os passos [4](#page-85-3) a [7](#page-86-0).

# **Configurações do scanner**

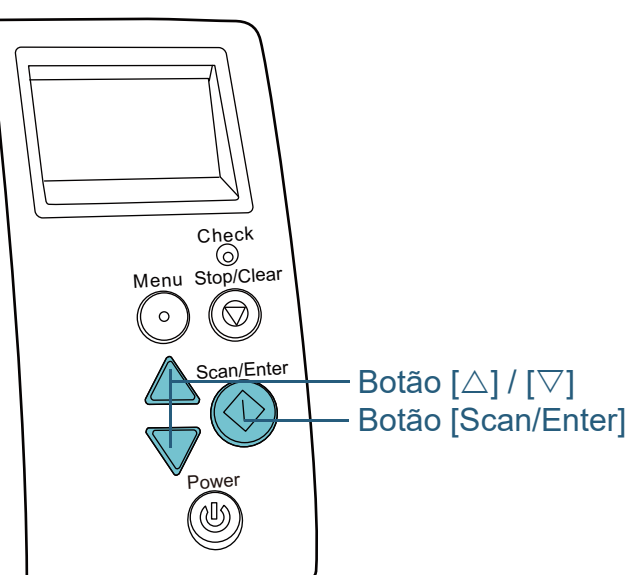

**Pressione o botão [△] ou [▽] enquanto a tela [Pronto]** permanece aberta no painel de operações. A tela [Seleção da função] será exibida.

Pressione o botão  $[\triangle]$  ou  $[\nabla]$  e selecione o parâmetro, em seguida pressione o botão [Scan/Enter] para confirmar.

Configura o aplicativo que deseja abrir pressionando o botão [Scan/ Enter] enquanto a tela [Pronto] permanece aberta.

Os parâmetros na tela [Seleção da função], os números do aplicativo no indicador e os eventos configurados no computador

correspondem um ao outro da seguinte forma:

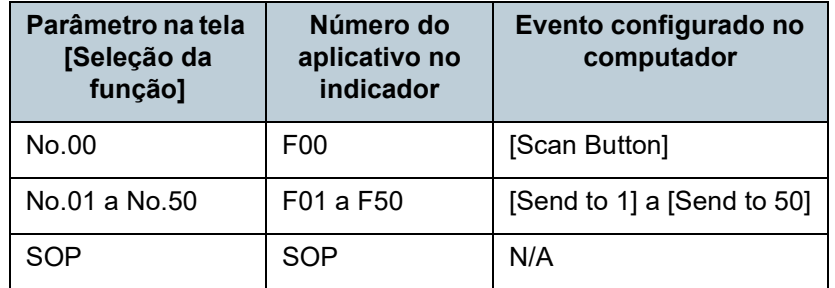

Como exemplo, o indicador abaixo exibe o número do aplicativo "F02". Este número será exibido selecionando [No.02] na tela [Seleção da função] e efetuando o evento [Send to 2] configurado no computador.

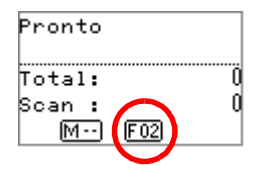

**3** Pressione o botão [Scan/Enter]. O aplicativo especificado será aberto.

# <span id="page-87-0"></span>**Ignorando a detecção para um padrão configurado**

Ao tentar digitalizar documentos colados com adesivos, recibos ou fotos durante a detecção da alimentação múltipla, o scanner pode reconhecer tais documentos como alimentação múltipla e suspender a digitalização. Para digitalizar tais tipos de documentos, utilize a função "Alimentação múltipla inteligente".

Há 2 modos nesta função. No primeiro modo, os erros de alimentação múltipla podem ser ignorados usando o Painel de operações do scanner. No outro modo, as alimentações múltiplas memorizadas (local e comprimento) são ignoradas automaticamente.

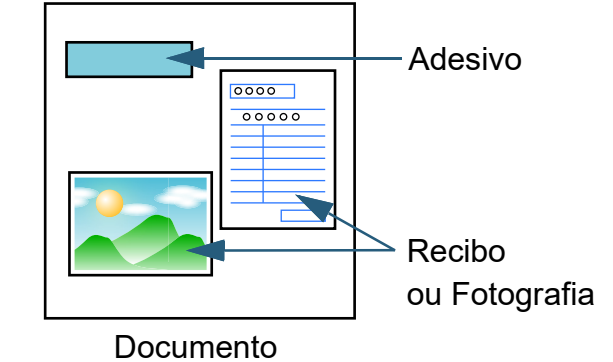

[Início](#page-0-0)

[Sumário](#page-7-0)

**Indice** 

## [Introdução](#page-3-0)

[Visão geral do](#page-13-0)  [scanner](#page-13-0)

[Como carregar](#page-35-0)  [documentos](#page-35-1)

[Como usar o](#page-51-0)  painel de [operações](#page-51-2)

[Vários métodos](#page-76-0)  [de digitalização](#page-76-2)

[Cuidados](#page-92-0)  [diários](#page-92-1)

[Substituindo as](#page-102-0)  peças de [consumo](#page-102-1)

[Solucionando](#page-110-0)  [problemas](#page-110-1)

[Configurações](#page-145-0)  [operacionais](#page-145-1)

## **Alimentação múltipla inteligente**

Os 3 seguintes modos são disponíveis:

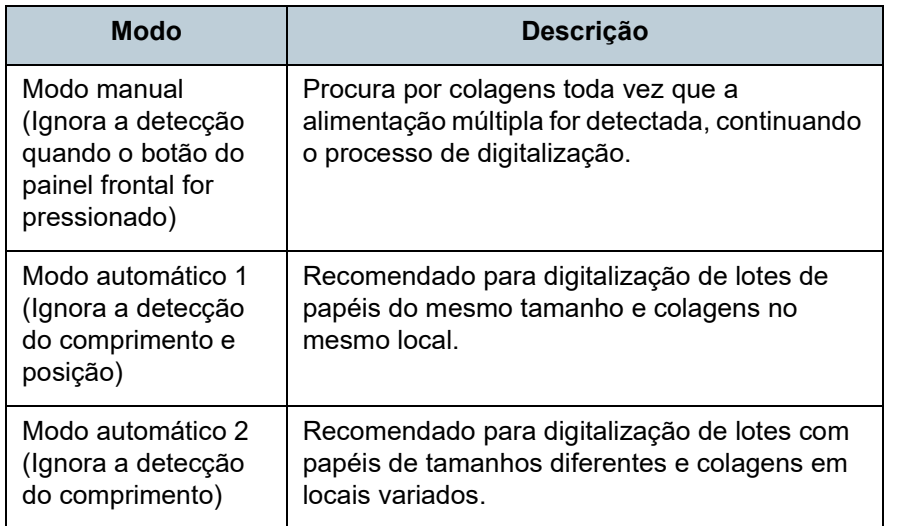

# **ATENÇÃO**

Imagens irregulares podem ser reproduzidas quando a alimentação múltipla for detectada.

Selecione o modo efetuando um dos seguintes métodos:

- Selecione o modo [12: Configurações do iMFF] na tela [Menu de configurações] do painel de operações. Para maiores detalhes, consulte a seção ["3.2 Menu de](#page-56-0)  [configurações" \(página 57\)](#page-56-0).
- Selecione o modo no Software Operation Panel. Para maiores detalhes, consulte a seção ["Especificando uma área](#page-187-0)  [para não detectar a alimentação múltipla \[Alimentação múltipla](#page-187-0)  [inteligente\]" \(página 188\).](#page-187-0)

## **Procedimentos da operação**

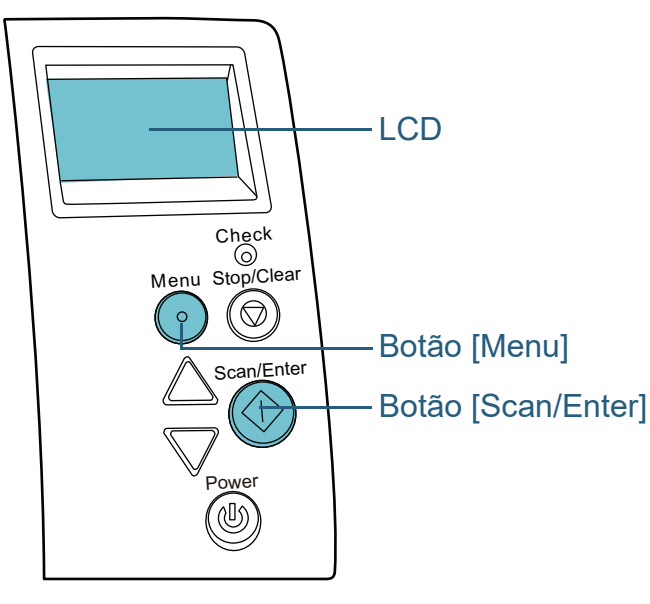

#### [Início](#page-0-0)

[Sumário](#page-7-0)

[Índice](#page-213-0)

[Introdução](#page-3-0)

[Visão geral do](#page-13-0)  [scanner](#page-13-0)

[Como carregar](#page-35-0)  [documentos](#page-35-1)

[Como usar o](#page-51-0)  painel de [operações](#page-51-2)

[Vários métodos](#page-76-0)  [de digitalização](#page-76-2)

[Cuidados](#page-92-0)  [diários](#page-92-1)

[Substituindo as](#page-102-0)  peças de [consumo](#page-102-1)

[Solucionando](#page-110-0)  [problemas](#page-110-1)

[Configurações](#page-145-0)  [operacionais](#page-145-1)

**1** Após o erro de alimentação múltipla ser detectado, pressione o botão [Scan/Enter] para ejetar o documento da rota de transporte ou abrir o AAD para remover o documento.

Após o documento ser removido, a indicação no LCD do painel de operações altera para: **2** Se o AAD for aberto para remover o documento, feche-o.

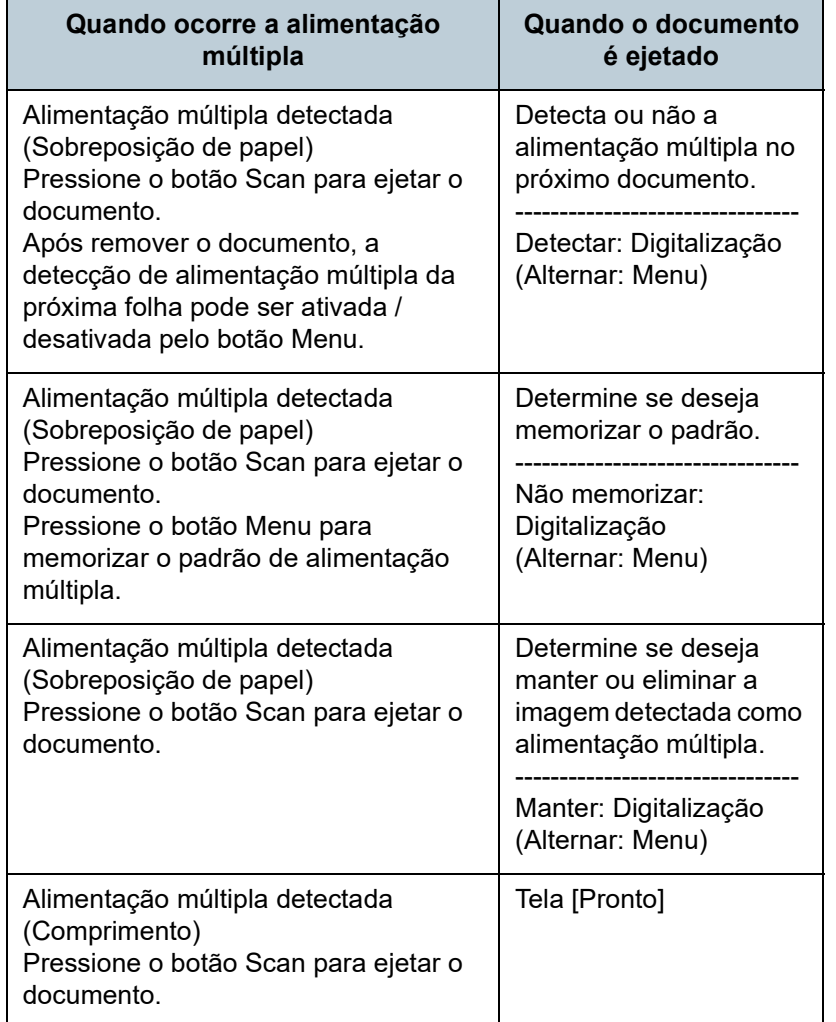

**A**CUIDADO

Quando o AAD estiver aberto, este poderá acidentalmente fechar-se. Tenha cuidado para não prender os dedos.

Para maiores detalhes, consulte a seção ["1.4 Abrindo / Fechando o](#page-21-0)

[AAD" \(página 22\).](#page-21-0)

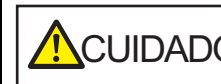

 $\bigwedge_{\text{C} \cup \text{IDADO}}$  Tenha cuidado para não prender os dedos ao fechar o AAD.

#### **ATENÇÃO**

Verifique se o AAD está fechado corretamente. Caso contrário, os documentos não serão alimentados no AAD.

**3** Carregue os documentos novamente na Bandeja de entrada (alimentador).

Se for detectada uma alimentação múltipla,

Pressione o botão [Scan/Enter] ou execute uma digitalização a partir do computador (não pressione o botão [Menu]).

Se houver alguma colagem que possa ser a causa da alimentação múltipla, prossiga ao passo seguinte.

[Início](#page-0-0)

[Sumário](#page-7-0)

[Índice](#page-213-0)

[Introdução](#page-3-0)

[Visão geral do](#page-13-0)  [scanner](#page-13-0)

[Como carregar](#page-35-0)  [documentos](#page-35-1)

[Como usar o](#page-51-0)  painel de [operações](#page-51-2)

[Vários métodos](#page-76-0)  [de digitalização](#page-76-2)

[Cuidados](#page-92-0)  [diários](#page-92-1)

[Substituindo as](#page-102-0)  peças de [consumo](#page-102-1)

[Solucionando](#page-110-0)  [problemas](#page-110-1)

[Configurações](#page-145-0)  [operacionais](#page-145-1)

**4** Pressione o botão [Menu] e confirme se [Não detectar] ou [Relembrar] está exibido no LCD, depois pressione o botão [Scan/Enter] ou execute a digitalização pelo computador.

Neste momento, observe que a indicação no LCD altera entre [Detectar] ↔ [Não detectar] ou [Relembrar] ↔ [Não relembrar] cada vez que pressionar o botão [Menu]. Quando [Não detectar] ou [Relembrar] for exibido, o scanner operará em cada modo apresentado abaixo:

 Modo manual (Ignora a detecção quando o botão do painel frontal for pressionado)

Digitaliza a próxima folha ignorando a detecção de alimentação múltipla. A partir da segunda folha, os erros de alimentação múltipla serão detectados de acordo com as configurações do driver ou do Software Operation Panel.

- Modo automático 1 (Ignora a detecção do comprimento e posição) Memoriza o comprimento e o local da colagem que causou a alimentação múltipla, continuando a digitalização. Quando uma colagem semelhante ao padrão memorizado for detectado, o scanner ignorará automaticamente a detecção. (\*1)(\*2)
- Modo automático 2 (Ignora a detecção do comprimento) Memoriza o comprimento da maior colagem detectada como alimentação múltipla, continuando a digitalização. Quando uma colagem igual ou menor ao comprimento memorizado for detectado, o scanner ignorará automaticamente a detecção. (\*2)
	- \*1: Os padrões de sobreposição podem ser memorizado para até oito documentos (ao digitalizar um documento, até quatro padrões de sobreposição podem ser memorizados). Quando o número de padrões exceder este limite, o documento para o qual o primeiro padrão de sobreposição foi memorizado será apagado da memória.
	- \*2: Para apagar os padrões de sobreposição memorizados e o comprimento da maior sobreposição, use a função [12: Configurações do iMFF] na tela [Menu de configurações] do painel de operações ou do Software Operation Panel. Após a exclusão concluída, a indicação no LCD altera para

ou  $\left| \underline{A2-0} \right|$ . Isto permite apagar os padrões de IA1-01 sobreposição e a maior sobreposição detectada, que podem ter sido memorizadas acidentalmente. Observe que, esta operação irá apagar todos os padrões memorizados.

# <span id="page-90-0"></span>**Desabilitar a proteção de papel para uma única digitalização após a proteção de papel estar desativada**

Se um papel amassado for digitalizado enquanto a proteção de papel estiver habilitada, o scanner pode detectá-lo como uma obstrução de papel, o que faz com que a proteção de papel seja desativada e força a interrupção da digitalização embora o papel seja alimentado normalmente. Neste caso, você pode desativar a proteção de papel no painel de operações para uma única digitalização após a proteção de papel ser ativada.

**Procedimentos da operação**

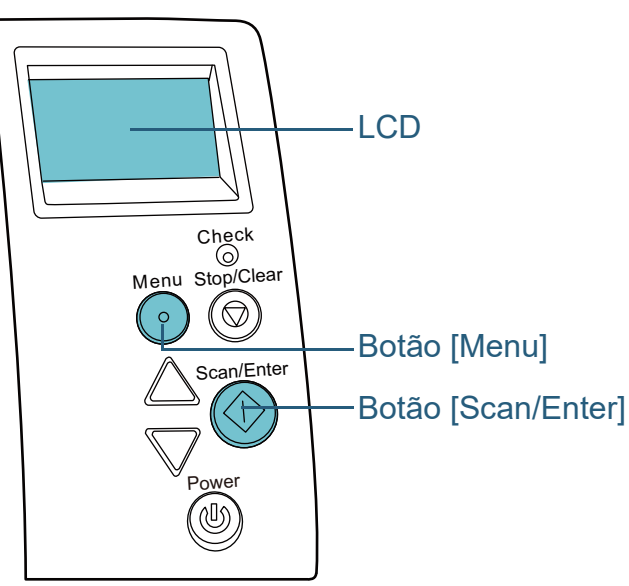

[Início](#page-0-0)

[Sumário](#page-7-0)

[Índice](#page-213-0)

[Introdução](#page-3-0)

[Visão geral do](#page-13-0)  [scanner](#page-13-0)

[Como carregar](#page-35-0)  [documentos](#page-35-1)

[Como usar o](#page-51-0)  painel de [operações](#page-51-2)

[Vários métodos](#page-76-0)  [de digitalização](#page-76-2)

[Cuidados](#page-92-0)  [diários](#page-92-1)

[Substituindo as](#page-102-0)  peças de [consumo](#page-102-1)

[Solucionando](#page-110-0)  [problemas](#page-110-1)

[Configurações](#page-145-0)  [operacionais](#page-145-1)

**1** Após a proteção de papel ser desativada, abra o AAD e remova o documento.

Após o documento ser removido, a indicação no LCD do painel de operações altera para:

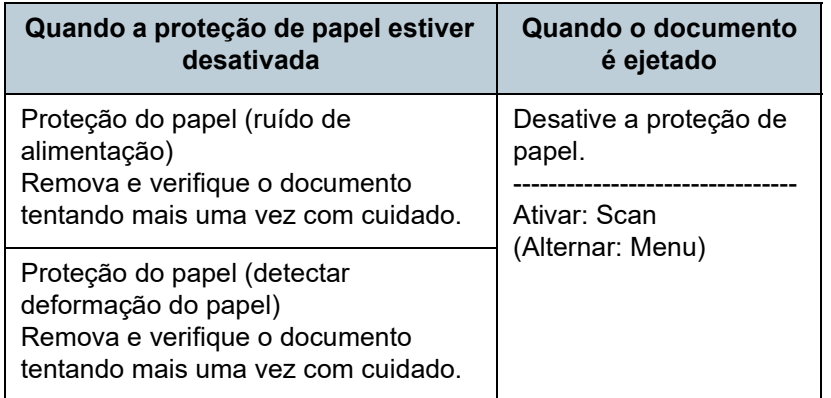

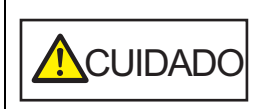

Quando o AAD estiver aberto, este poderá acidentalmente fechar-se. Tenha cuidado para não prender os dedos.

**2** Se o AAD for aberto para remover o documento, feche-o. Para maiores detalhes, consulte a seção ["1.4 Abrindo / Fechando o](#page-21-0)

[AAD" \(página 22\).](#page-21-0)

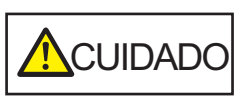

Tenha cuidado para não prender os dedos ao fechar o AAD.

#### **ATENÇÃO**

Verifique se o AAD está fechado corretamente. Caso contrário, os documentos não serão alimentados no AAD.

**3** Carregue os documentos novamente na Bandeja de entrada (alimentador).

**4** Pressione o botão [Menu] e confirme se [Desativar] está exibido no LCD, depois pressione o botão [Scan/Enter] ou execute a digitalização pelo computador.

Neste momento, observe que a indicação no LCD altera entre [Ativar] ↔ [Desativar] cada vez que o botão [Menu] é pressionado. Quando [Desativar] for exibido, o próximo documento é digitalizado com a proteção de papel desativada. Depois disso, os documentos subsequentes são digitalizados de acordo com a configuração de proteção do papel do driver de scanner, Software Operation Panel ou painel de operações.

#### **DICAS**

Se a proteção do papel for ativada frequentemente, consulte ["A](#page-134-0)  [proteção de papel é desativada com frequência." \(página 135\)](#page-134-0).

[Início](#page-0-0)

[Sumário](#page-7-0)

[Índice](#page-213-0)

[Introdução](#page-3-0)

[Visão geral do](#page-13-0)  [scanner](#page-13-0)

[Como carregar](#page-35-0)  [documentos](#page-35-1)

[Como usar o](#page-51-0)  painel de [operações](#page-51-2)

[Vários métodos](#page-76-0)  [de digitalização](#page-76-2)

[Cuidados](#page-92-0)  [diários](#page-92-1)

[Substituindo as](#page-102-0)  peças de [consumo](#page-102-1)

[Solucionando](#page-110-0)  [problemas](#page-110-1)

[Configurações](#page-145-0)  [operacionais](#page-145-1)

#### [Início](#page-0-0)

[Sumário](#page-7-0)

[Índice](#page-213-0)

#### [Introdução](#page-3-0)

[Visão geral do](#page-13-0)  [scanner](#page-13-0)

[Como carregar](#page-35-0)  [documentos](#page-35-1)

[Como usar o](#page-51-0)  painel de [operações](#page-51-2)

[Vários métodos](#page-76-0)  [de digitalização](#page-76-1)

[Cuidados](#page-92-2)  [diários](#page-92-2)

[Substituindo as](#page-102-0)  peças de [consumo](#page-102-1)

[Solucionando](#page-110-0)  [problemas](#page-110-1)

[Configurações](#page-145-0)  [operacionais](#page-145-1)

> [Apêndice](#page-195-0) [Glossário](#page-203-0)

# <span id="page-92-2"></span><span id="page-92-0"></span>**Capítulo 5 Cuidados diários**

Este capítulo descreve como limpar o scanner.

**A**CUIDADO

<span id="page-92-1"></span>Não use aerossóis ou sprays à base de álcool. O jato de ar pode provocar a entrada de sujeira de papéis nas partes internas do aparelho, provocando falhas ou irregularidades do scanner. Faíscas originadas pela eletricidade estática também podem causar incêndio.

ACUIDADO パイ <u>/ss</u>

O interior do AAD atinge altas temperaturas quando o scanner está sendo usado. Antes de limpar o interior, desligue o scanner, desconecte o cabo elétrico e aguarde pelo menos 15 minutos até que o interior do AAD esfrie.

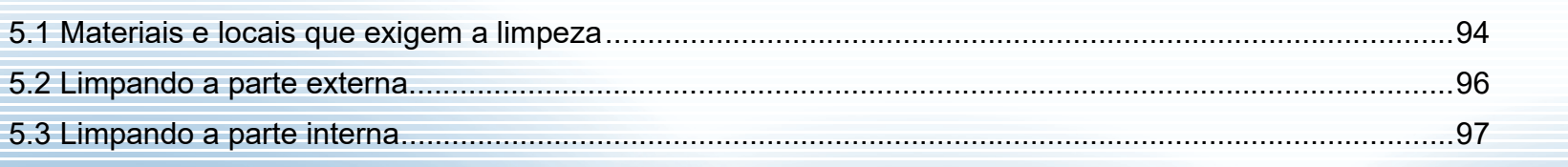

# <span id="page-93-0"></span>**5.1 Materiais e locais que exigem a limpeza**

# **Materiais de limpeza**

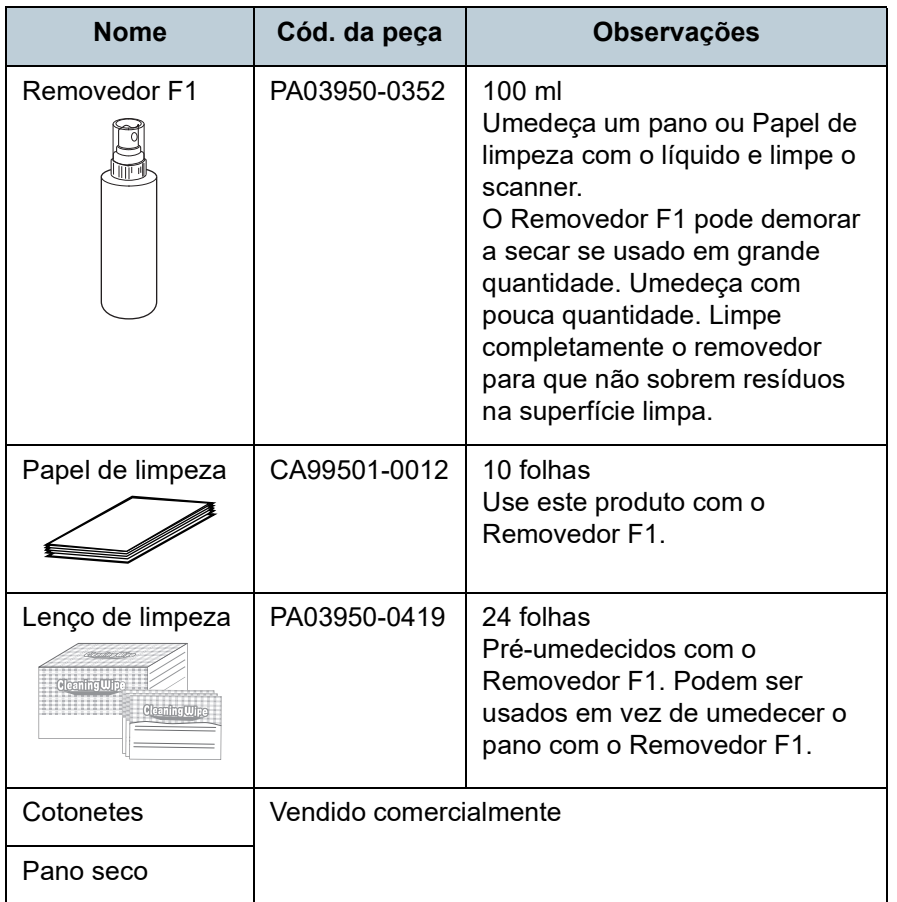

# **ATENÇÃO**

Para usar os materiais de limpeza de forma segura e correta, leia atentamente as precauções de cada produto.

Para mais informações sobre os materiais de limpeza, contate o distribuidor/revendedor onde adquiriu este produto.

[Início](#page-0-0)

[Sumário](#page-7-0)

[Índice](#page-213-0)

[Introdução](#page-3-0)

[Visão geral do](#page-13-0)  [scanner](#page-13-0)

[Como carregar](#page-35-0)  [documentos](#page-35-1)

[Como usar o](#page-51-0)  painel de [operações](#page-51-2)

[Vários métodos](#page-76-0)  [de digitalização](#page-76-1)

[Cuidados](#page-92-0)  [diários](#page-92-2)

[Substituindo as](#page-102-0)  peças de [consumo](#page-102-1)

[Solucionando](#page-110-0)  [problemas](#page-110-1)

[Configurações](#page-145-0)  [operacionais](#page-145-1)

### **Locais e ciclo de limpeza**

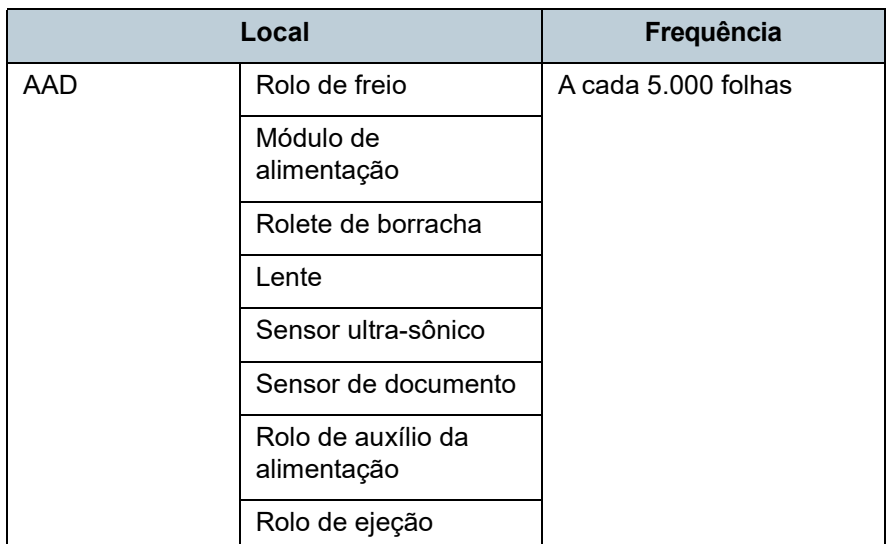

#### **ATENÇÃO**

O ciclo de limpeza pode variar dependendo das condições dos documentos. Além disso, a limpeza deverá ser efetuada com maior frequência quando os seguintes tipos de documentos forem digitalizados:

- Papéis revestidos, com as faces lisas
- Papéis com textos / grandes áreas impressas
- Papéis químicos como papéis autocopiativos
- Papéis que contém grande quantidade de carbonato de cálcio
- Papéis escritos a lápis
- Papéis cuja aderência do toner é insuficiente

[Início](#page-0-0)

[Sumário](#page-7-0)

[Índice](#page-213-0)

[Introdução](#page-3-0)

[Visão geral do](#page-13-0)  [scanner](#page-13-0)

[Como carregar](#page-35-0)  [documentos](#page-35-1)

[Como usar o](#page-51-0)  painel de [operações](#page-51-2)

[Vários métodos](#page-76-0)  [de digitalização](#page-76-1)

[Cuidados](#page-92-0)  [diários](#page-92-2)

[Substituindo as](#page-102-0)  peças de [consumo](#page-102-1)

[Solucionando](#page-110-0)  [problemas](#page-110-1)

[Configurações](#page-145-0)  [operacionais](#page-145-1)

# <span id="page-95-0"></span>**5.2 Limpando a parte externa**

A parte externa do scanner, incluindo a Bandeja de entrada (alimentador) e a Bandeja de saída, deve ser limpa com o pano seco, pano umedecido com o Removedor F1 ou detergente neutro, ou com o Lenço de limpeza.

#### **ATENÇÃO**

- Para evitar a deformação e a descoloração, nunca use thinner ou solventes orgânicos.
- Durante a limpeza, evite que líquidos molhem o interior do aparelho.
- O Removedor F1 ou detergente neutro pode demorar a secar se usado em grande quantidade. Umedeça com pouca quantidade. Limpe completamente o removedor para que não sobrem resíduos na superfície limpa.

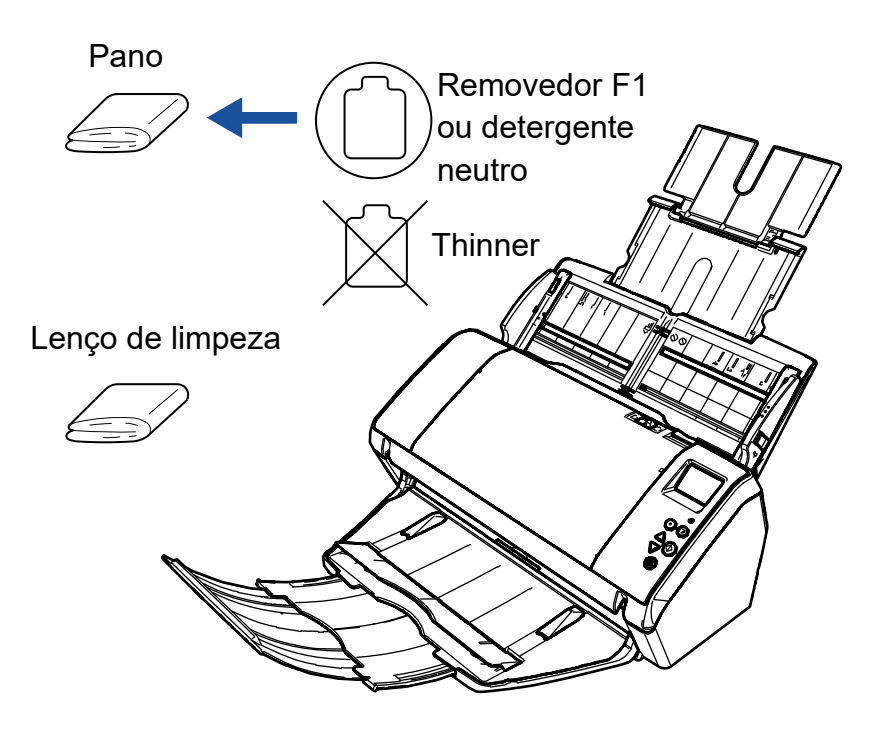

[Início](#page-0-0)

[Sumário](#page-7-0)

[Índice](#page-213-0)

[Introdução](#page-3-0)

[Visão geral do](#page-13-0)  [scanner](#page-13-0)

[Como carregar](#page-35-0)  [documentos](#page-35-1)

[Como usar o](#page-51-0)  painel de [operações](#page-51-2)

[Vários métodos](#page-76-0)  [de digitalização](#page-76-1)

[Cuidados](#page-92-0)  [diários](#page-92-2)

[Substituindo as](#page-102-0)  peças de [consumo](#page-102-1)

[Solucionando](#page-110-0)  [problemas](#page-110-1)

[Configurações](#page-145-0)  [operacionais](#page-145-1)

# <span id="page-96-0"></span>**5.3 Limpando a parte interna**

# **Limpando o AAD (com o Papel de limpeza)**

O AAD pode ser limpo com o Papel de limpeza umedecido com o Removedor F1.

Como o scanner efetua a alimentação contínua dos documentos, poeiras provenientes de papéis se acumulam no interior do AAD causando erros de digitalização.

Limpezas devem ser efetuadas aproximadamente a cada 5.000 folhas digitalizadas. Esta referência varia dependendo do tipo de documento digitalizado. Será necessário efetuar a limpeza com maior frequência caso digitalizar documentos quais a aderência do toner seja insuficiente.

#### **ATENÇÃO**

- Não use água ou detergente neutro para limpar o AAD.
- O Removedor F1 pode demorar a secar se usado em grande quantidade. Umedeça com pouca quantidade.
- **1** Ligue o scanner.

Para maiores detalhes, consulte a seção ["1.3 Ligando / desligando o](#page-19-0)  [scanner" \(página 20\).](#page-19-0)

A tela [Pronto] será exibida no LCD.

- **2** Pressione o botão [Menu]. A tela [Menu de configurações] será exibida no LCD.
- Pressione o botão  $[\triangle]$  ou  $[\nabla]$  e selecione [2: Limpeza], em seguida pressione o botão [Scan/Enter] para confirmar.

A tela [Limpeza] será exibida no LCD.

**4** Selecione [1: Papel de limpeza] pelo botão [ $\triangle$ ] ou [ $\nabla$ ] e pressione o botão [Scan/Enter] para confirmar. Uma mensagem será exibida no LCD.

#### **ATENÇÃO**

Não efetue a digitalização pelo driver do scanner durante a limpeza.

- **5** Borrife o Removedor F1 no Papel de limpeza.
- **6** Puxe a extensão primária da bandeja de entrada e levante a extensão secundária da bandeja de entrada de acordo com o comprimento do Papel de limpeza. Para maiores detalhes, consulte a seção ["1.5 Ajustando a Bandeja](#page-22-0)  [de entrada \(alimentador\)" \(página 23\).](#page-22-0)
- **7** Abra a bandeja de saída e puxe a extensão primária da bandeja de entrada e a extensão secundária da bandeja de entrada na sua direção de acordo com o comprimento do Papel de limpeza.

Para maiores detalhes, consulte a seção ["1.6 Configurando a](#page-24-0)  [Bandeja de saída" \(página 25\)](#page-24-0).

[Início](#page-0-0)

[Sumário](#page-7-0)

[Índice](#page-213-0)

[Introdução](#page-3-0)

[Visão geral do](#page-13-0)  [scanner](#page-13-0)

[Como carregar](#page-35-0)  [documentos](#page-35-1)

[Como usar o](#page-51-0)  painel de [operações](#page-51-2)

[Vários métodos](#page-76-0)  [de digitalização](#page-76-1)

[Cuidados](#page-92-0)  [diários](#page-92-2)

[Substituindo as](#page-102-0)  peças de [consumo](#page-102-1)

[Solucionando](#page-110-0)  [problemas](#page-110-1)

[Configurações](#page-145-0)  [operacionais](#page-145-1)

**8** Carregue o Papel de limpeza na Bandeja de entrada (alimentador).

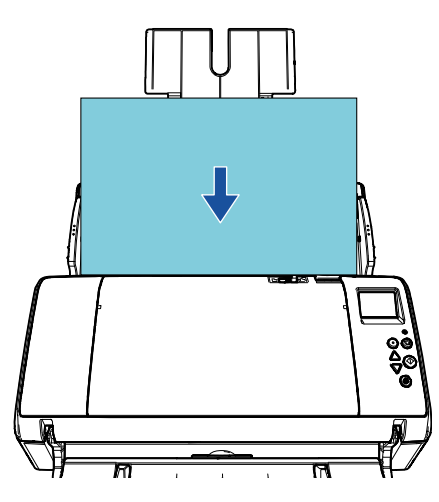

**9** Ajuste as Guias laterais de acordo com a largura do Papel de limpeza.

Não deixe espaços entre as Guias laterais e o Papel de limpeza.

Caso contrário, o Papel de limpeza pode ser alimentado com falhas de alinhamento.

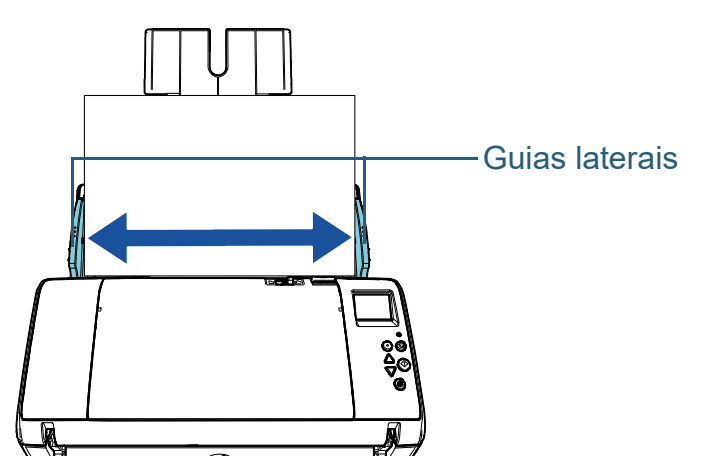

**10** Pressione o botão [Scan/Enter]. O Papel de limpeza é alimentado e ejetado na Bandeja de saída.

- **11** Reinicie o contador de limpeza. Reinicie o contador efetuando um dos seguintes métodos:
	- Reinicie o contador em [4: Contadores das peças] na tela [Menu de configurações] do painel de operações. Para maiores detalhes, consulte a seção ["3.2 Menu de](#page-56-0)  [configurações" \(página 57\).](#page-56-0)
	- Reinicie o contador no Software Operation Panel. Para maiores detalhes, consulte a seção ["Reiniciando os](#page-164-0)  [contadores de folhas" \(page 165\)](#page-164-0).

[Início](#page-0-0)

[Sumário](#page-7-0)

[Índice](#page-213-0)

#### [Introdução](#page-3-0)

[Visão geral do](#page-13-0)  [scanner](#page-13-0)

[Como carregar](#page-35-0)  [documentos](#page-35-1)

[Como usar o](#page-51-0)  painel de [operações](#page-51-2)

[Vários métodos](#page-76-0)  [de digitalização](#page-76-1)

[Cuidados](#page-92-0)  [diários](#page-92-2)

[Substituindo as](#page-102-0)  peças de [consumo](#page-102-1)

[Solucionando](#page-110-0)  [problemas](#page-110-1)

[Configurações](#page-145-0)  [operacionais](#page-145-1)

# **Limpando o AAD (com o pano)**

Limpe o AAD com o pano umedecido com o Removedor F1, ou com o Lenço de limpeza.

Como o scanner efetua a alimentação contínua dos documentos, poeiras provenientes de papéis se acumulam no interior do AAD causando erros de digitalização.

Limpezas devem ser efetuadas aproximadamente a cada 5.000 folhas digitalizadas. Esta referência varia dependendo do tipo de documento digitalizado. Será necessário efetuar a limpeza com maior frequência caso digitalizar documentos quais a aderência do toner seja insuficiente.

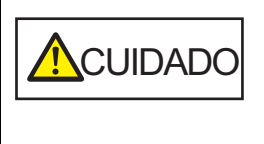

O interior do AAD atinge altas temperaturas quando o scanner está sendo usado. Antes de limpar o interior, desligue o scanner, desconecte o cabo elétrico e aguarde pelo menos 15 minutos até que o interior do AAD esfrie.

## **ATENÇÃO**

- Não use água ou detergente neutro para limpar o AAD.
- O Removedor F1 pode demorar a secar se usado em grande quantidade. Umedeça com pouca quantidade. Limpe completamente o removedor para que não sobrem resíduos na superfície limpa.
- **1** Desligue o scanner e aguarde pelo menos 15 minutos. Para maiores detalhes, consulte a seção "1.3 Ligando / desligando o [scanner" \(página 20\).](#page-19-0)

# **2** Abra o AAD.

Para maiores detalhes, consulte a seção ["1.4 Abrindo / Fechando o](#page-21-0)  [AAD" \(página 22\).](#page-21-0)

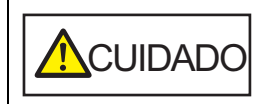

Quando o AAD estiver aberto, este poderá acidentalmente fechar-se. Tenha cuidado para não prender os dedos.

**3** Limpe os seguintes locais com um pano umedecido com o Removedor F1, ou com o Lenço de limpeza. Lente ( $\times$  2)

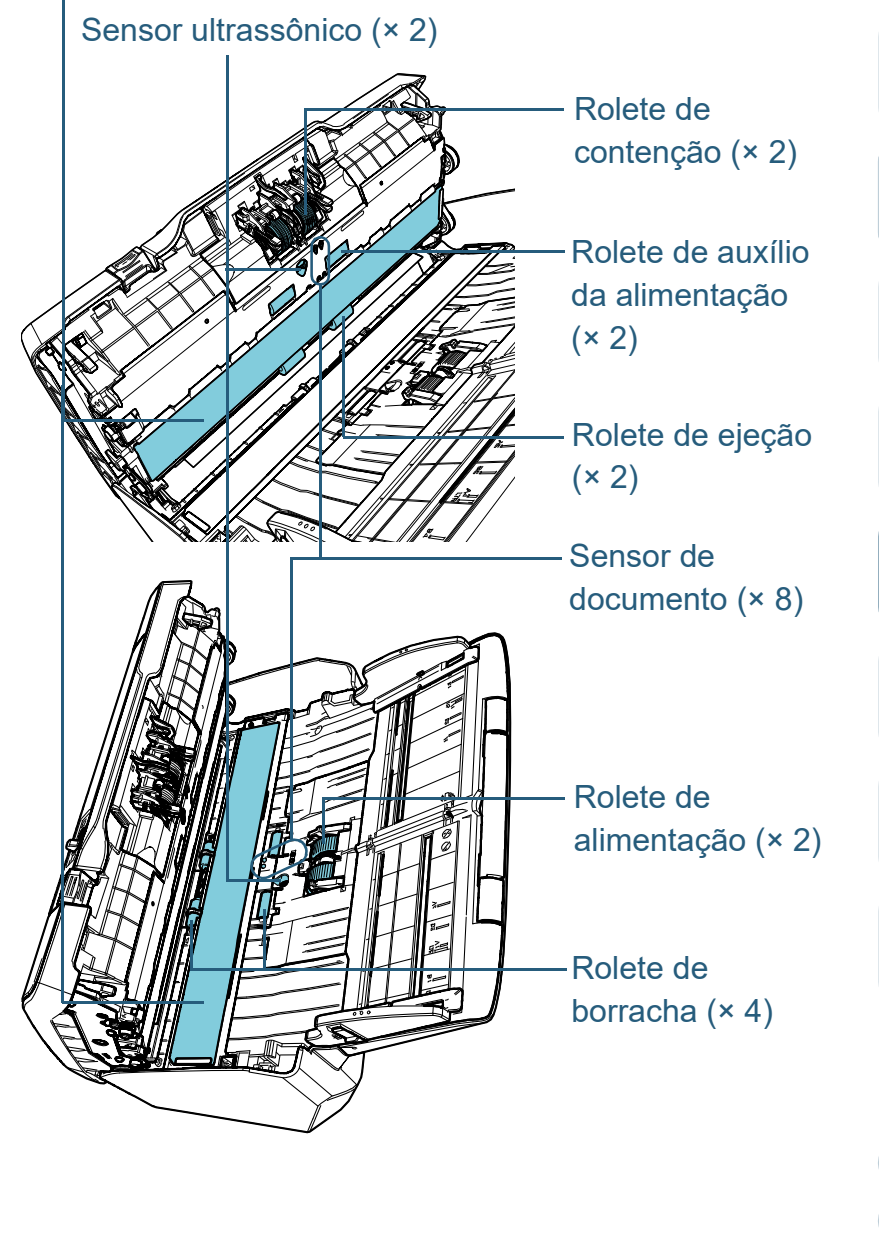

[Início](#page-0-0)

[Sumário](#page-7-0)

[Índice](#page-213-0)

[Introdução](#page-3-0)

[Visão geral do](#page-13-0)  [scanner](#page-13-0)

[Como carregar](#page-35-0)  [documentos](#page-35-1)

[Como usar o](#page-51-0)  painel de [operações](#page-51-2)

[Vários métodos](#page-76-0)  [de digitalização](#page-76-1)

[Cuidados](#page-92-0)  [diários](#page-92-2)

[Substituindo as](#page-102-0)  peças de [consumo](#page-102-1)

[Solucionando](#page-110-0)  [problemas](#page-110-1)

[Configurações](#page-145-0)  [operacionais](#page-145-1)

## **Rolete de contenção (× 2)**

Remova o rolo do scanner.

Para maiores detalhes sobre como remover o rolete de contenção, consulte a seção ["6.2 Substituindo o Rolo de freio" \(página 105\)](#page-104-0). Limpe as fendas com cuidado para que a superfície do rolo não seja danificada.

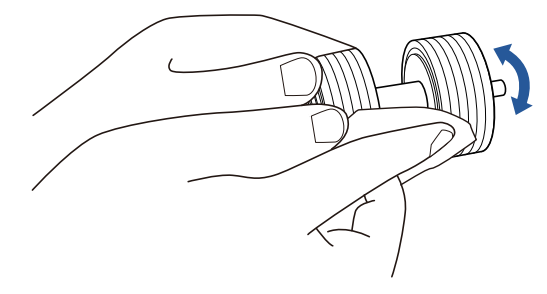

#### **Rolete de alimentação (× 2)**

Limpe as fendas girando o módulo com cuidado para que a superfície do rolo não seja danificada. Limpe-os corretamente pois os resíduos pretos nos rolos podem afetar o desempenho da alimentação.

## **Rolete de borracha (× 4)**

Limpe cuidadosamente qualquer sujeira ou poeira na superfície dos rolos. Limpe-os corretamente pois os resíduos pretos nos rolos podem afetar o desempenho da alimentação.

Tenha cuidado para não danificar a esponja que está conectada ao rolo.

# **Lente (× 2)**

Limpe cuidadosamente a sujeira e o pó das lentes.

#### **ATENÇÃO**

Listras verticais podem aparecer na imagem digitalizada se a lente estiver suja.

# **Sensor ultrassônico (× 2) / Sensor de documento (× 8)**

Limpe cuidadosamente a sujeira e o pó dos sensores do documento/ ultrassônico.

#### **DICAS**

Use cotonetes para limpar o sensor.

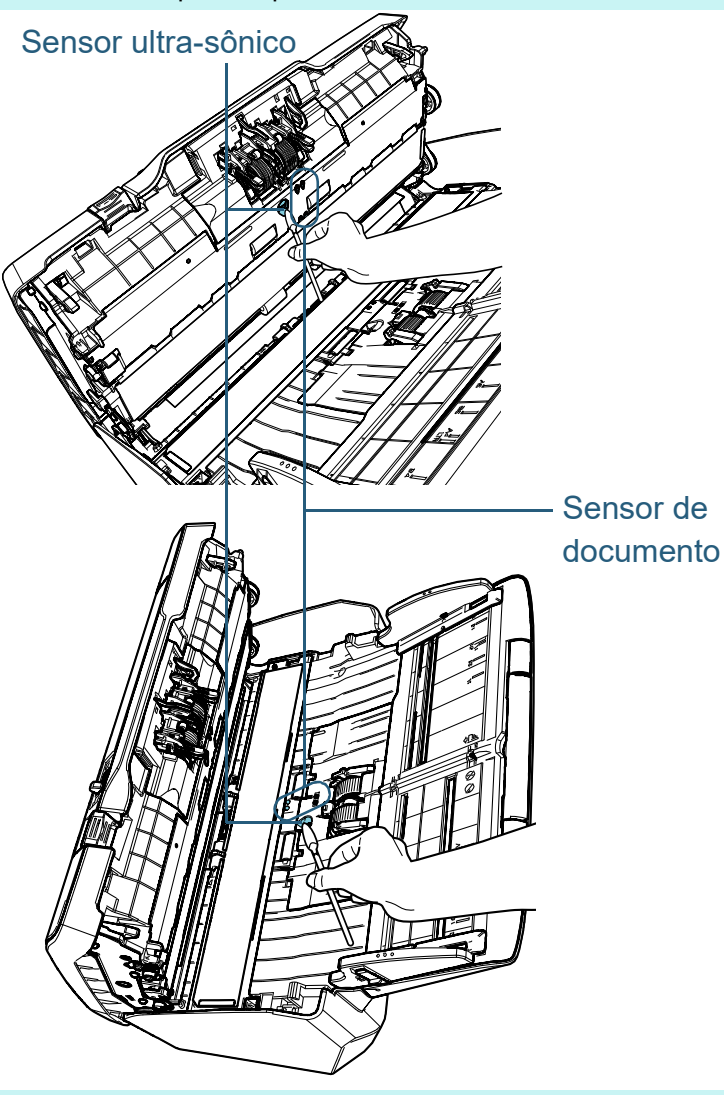

[Início](#page-0-0)

[Sumário](#page-7-0)

[Índice](#page-213-0)

## [Introdução](#page-3-0)

[Visão geral do](#page-13-0)  [scanner](#page-13-0)

[Como carregar](#page-35-0)  [documentos](#page-35-1)

[Como usar o](#page-51-0)  painel de [operações](#page-51-2)

[Vários métodos](#page-76-0)  [de digitalização](#page-76-1)

[Cuidados](#page-92-0)  [diários](#page-92-2)

[Substituindo as](#page-102-0)  peças de [consumo](#page-102-1)

[Solucionando](#page-110-0)  [problemas](#page-110-1)

[Configurações](#page-145-0)  [operacionais](#page-145-1)

#### **Rolete de auxílio da alimentação (× 2) / Rolete de ejeção (× 2)**

O scanner deve ser ligado para girar os Rolos de auxílio da alimentação e de ejeção.

1 Ligue o scanner.

Para maiores detalhes, consulte a seção ["1.3 Ligando / desligando](#page-19-0)  [o scanner" \(página 20\)](#page-19-0).

A tela [Pronto] será exibida no LCD.

- 2 Pressione o botão [Menu].
	- A tela [Menu de configurações] será exibida no LCD.
- 3 Pressione o botão  $[\triangle]$  ou  $[\nabla]$  e selecione [2: Limpeza], em seguida pressione o botão [Scan/Enter] para confirmar.
	- A tela [Limpeza] será exibida no LCD.
- 4 Pressione o botão  $[\triangle]$  ou  $[\nabla]$  e selecione [2: Lenço], em seguida pressione o botão [Scan/Enter] para confirmar.
	- Uma mensagem será exibida no LCD.

#### **ATENÇÃO**

Não efetue a digitalização pelo driver do scanner durante a limpeza.

#### 5 Abra o AAD.

Para maiores detalhes, consulte a seção ["1.4 Abrindo / Fechando](#page-21-0)  [o AAD" \(página 22\)](#page-21-0).

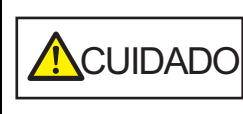

Quando o AAD estiver aberto, este poderá acidentalmente fechar-se. Tenha cuidado para não prender os dedos.

6 Pressionando o botão [Scan/Enter], os rolos de auxílio da alimentação e de ejeção girarão um determinado número de

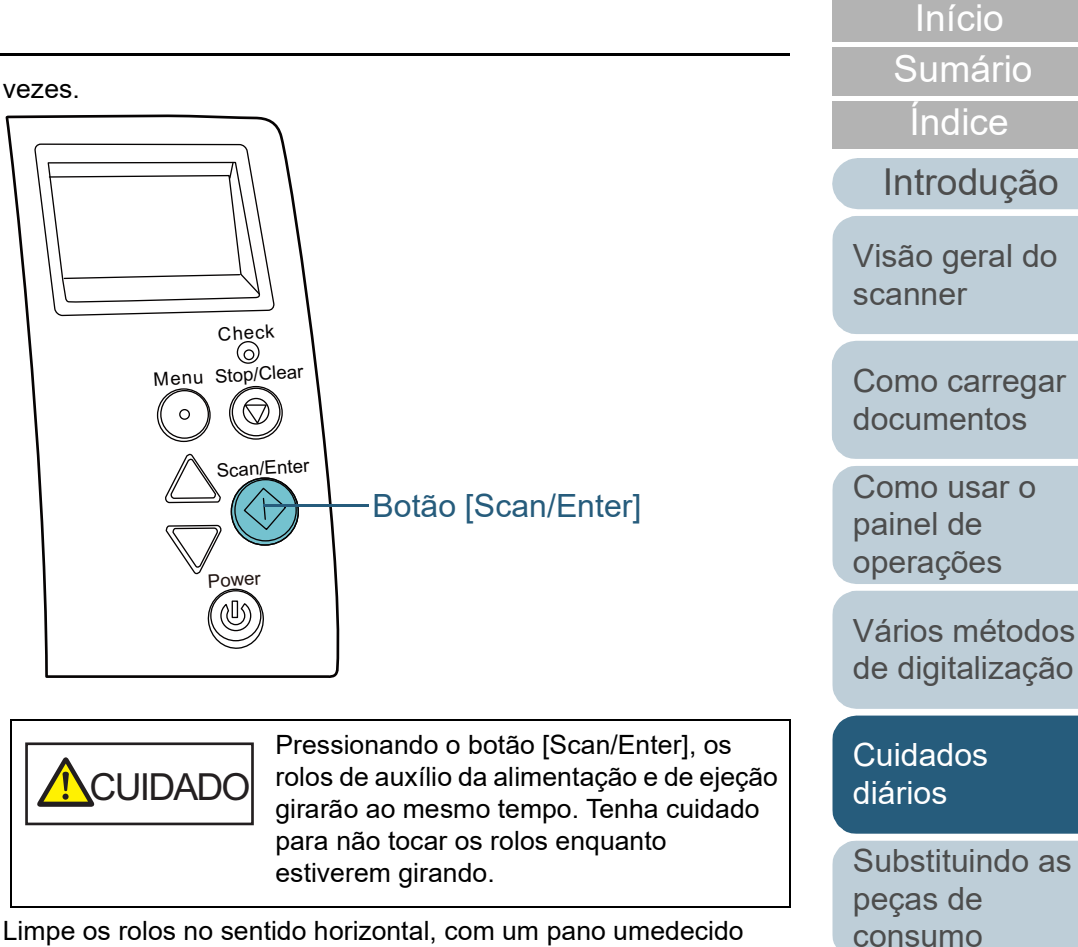

7 Limpe os rolos no sentido horizontal, com um pano umedecido com o Removedor F1 ou com o Lenço de limpeza. Pressione o botão [Scan/Enter] para limpar toda a superfície dos

rolos em rotação. Limpe-os corretamente pois os resíduos pretos nos rolos podem afetar o desempenho da alimentação.

Como referência, pressionando o botão [Scan/Enter] sete vezes, os rolos girarão uma volta completa.

[Apêndice](#page-195-0)

[Solucionando](#page-110-0)  [problemas](#page-110-1)

[Configurações](#page-145-0)  [operacionais](#page-145-1)

[Glossário](#page-203-0)

#### **4** Feche o AAD.

Para maiores detalhes, consulte a seção ["1.4 Abrindo / Fechando o](#page-21-0)  [AAD" \(página 22\)](#page-21-0) .

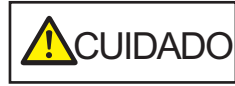

Tenha cuidado para não prender os dedos ao fechar o AAD.

#### **ATENÇÃO**

Verifique se o AAD está fechado corretamente. Caso contrário, os documentos não serão alimentados no AAD.

**5** Reinicie o contador de limpeza.

Reinicie o contador efetuando um dos seguintes métodos:

- Reinicie o contador em [4: Contadores das peças] na tela [Menu de configurações] do painel de operações. Para maiores detalhes, consulte a seção ["3.2 Menu de](#page-56-0)  [configurações" \(página 57\)](#page-56-0) .
- Reinicie o contador no Software Operation Panel. Para maiores detalhes, consulte a seção ["Reiniciando os](#page-164-0)  [contadores de folhas" \(page 165\)](#page-164-0) .

[Início](#page-0-0)

[Sumário](#page-7-0)

[Índice](#page-213-0)

[Introdução](#page-3-0)

[Visão geral do](#page-13-0)  [scanner](#page-13-0)

[Como carregar](#page-35-0)  [documentos](#page-35-1)

[Como usar o](#page-51-0)  painel de [operações](#page-51-2)

[Vários métodos](#page-76-0)  [de digitalização](#page-76-1)

[Cuidados](#page-92-0)  [diários](#page-92-2)

[Substituindo as](#page-102-0)  peças de [consumo](#page-102-1)

[Solucionando](#page-110-0)  [problemas](#page-110-1)

[Configurações](#page-145-0)  [operacionais](#page-145-1)

[Início](#page-0-0)

[Sumário](#page-7-0)

[Índice](#page-213-0)

[Introdução](#page-3-0)

[Visão geral do](#page-13-0)  [scanner](#page-13-0)

[Como carregar](#page-35-0)  [documentos](#page-35-1)

[Como usar o](#page-51-0)  painel de [operações](#page-51-2)

[Vários métodos](#page-76-0)  [de digitalização](#page-76-1)

[Cuidados](#page-92-0)  [diários](#page-92-1)

[Substituindo as](#page-102-2)  peças de [consumo](#page-102-2)

[Solucionando](#page-110-0)  [problemas](#page-110-1)

[Configurações](#page-145-0)  [operacionais](#page-145-1)

> [Apêndice](#page-195-0) [Glossário](#page-203-0)

# <span id="page-102-2"></span><span id="page-102-1"></span><span id="page-102-0"></span>**Capítulo 6 Substituindo as peças de consumo**

Este capítulo descreve como substituir as peças de consumo do scanner.

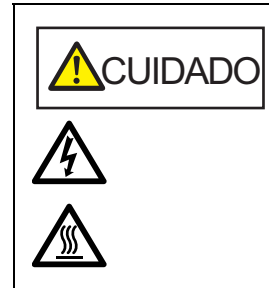

O interior do AAD atinge altas temperaturas quando o scanner está sendo usado. Antes de substituir as peças de consumo, desligue o scanner, desconecte o cabo elétrico e aguarde pelo menos 15 minutos até que o interior do AAD esfrie.

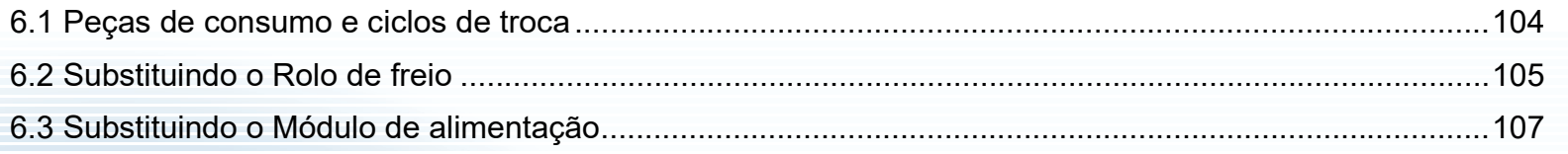

# <span id="page-103-0"></span>**6.1 Peças de consumo e ciclos de troca**

A tabela seguinte mostra as Peças de consumo usadas pelo scanner.

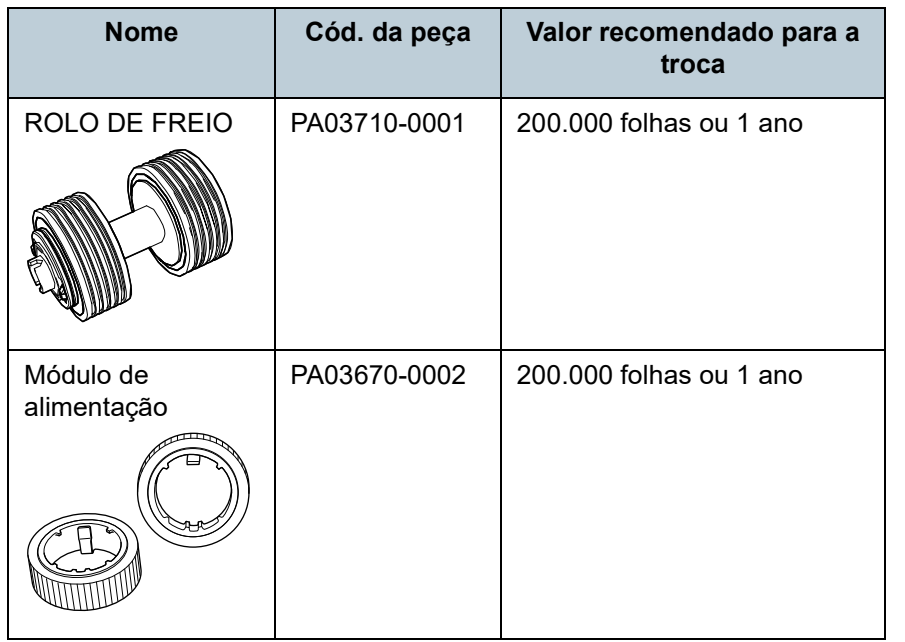

As Peças de consumo devem ser substituídas periodicamente. Recomenda-se manter um estoque de Peças de consumo para que possam ser substituídas antes do término de sua vida útil. O scanner memoriza o número de folhas digitalizadas depois da substituição das peças (Rolo de freio / Módulo de alimentação), permitindo verificar o status de cada peça de consumo.

Para maiores detalhes, consulte a seção ["8.4 Configurações](#page-163-0)  [relacionadas ao contador de folhas" \(página 164\)](#page-163-0).

Os ciclos de troca sugeridos são referências na utilização de folhas A4 (80 g/m²) de pasta química ou mecânica. Este ciclo varia de acordo com o tipo de papel digitalizado e com que frequência o scanner é utilizado e limpo.

#### **DICAS**

Use apenas Peças de consumo especificadas.

Para a aquisição das peças de consumo, contate o distribuidor/revendedor.

[Sumário](#page-7-0) [Início](#page-0-0)

[Índice](#page-213-0)

[Introdução](#page-3-0)

[Visão geral do](#page-13-0)  [scanner](#page-13-0)

[Como carregar](#page-35-0)  [documentos](#page-35-1)

[Como usar o](#page-51-0)  painel de [operações](#page-51-2)

[Vários métodos](#page-76-0)  [de digitalização](#page-76-1)

[Cuidados](#page-92-0)  [diários](#page-92-1)

[Substituindo as](#page-102-0)  peças de [consumo](#page-102-2)

[Solucionando](#page-110-0)  [problemas](#page-110-1)

[Configurações](#page-145-0)  [operacionais](#page-145-1)

# <span id="page-104-1"></span><span id="page-104-0"></span>**6.2 Substituindo o Rolo de freio**

Substitua o Rolo de freio efetuando o seguinte procedimento:

**1** Remova todos os documentos da Bandeja de entrada (alimentador).

# **2** Abra o AAD.

Para maiores detalhes, consulte a seção ["1.4 Abrindo / Fechando o](#page-21-0)  [AAD" \(página 22\).](#page-21-0)

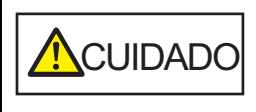

Quando o AAD estiver aberto, este poderá acidentalmente fechar-se. Tenha cuidado para não prender os dedos.

**3** Remova o Rolo de freio.

1 Segure ambas as extremidades da tampa e puxe-a na direção da seta.

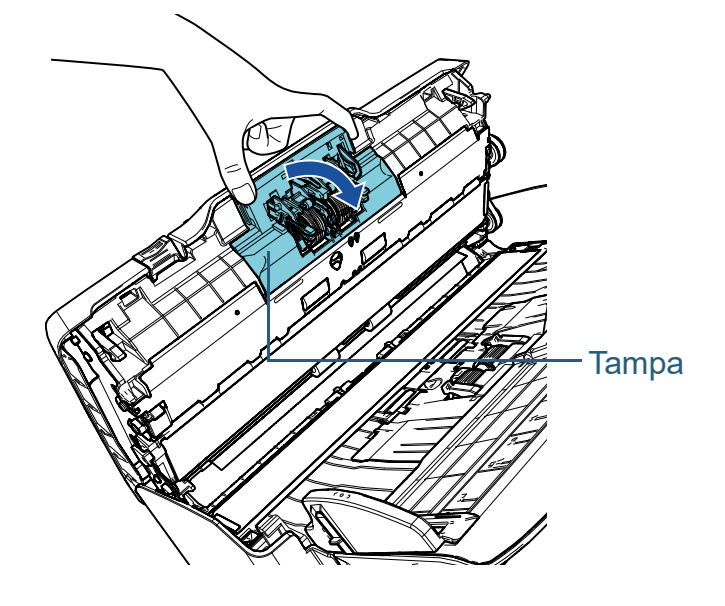

2 Levante o lado direito do rolo primeiro e puxe o Eixo da entrada para a esquerda.

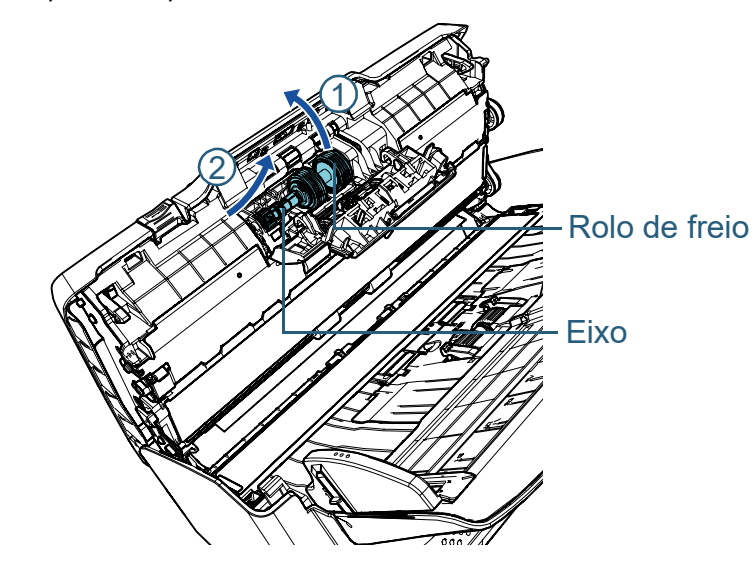

**4** Remova o Rolo de freio do Eixo.

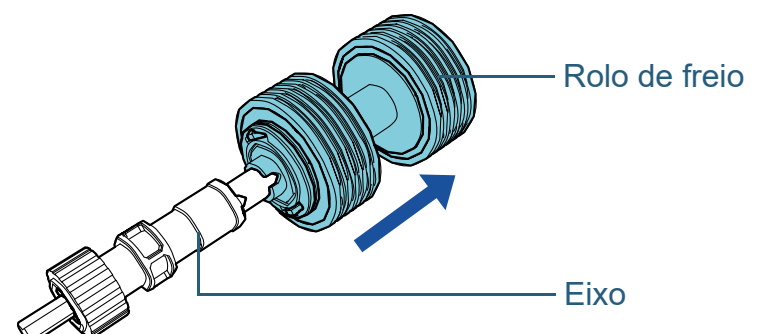

[Início](#page-0-0)

[Sumário](#page-7-0)

[Índice](#page-213-0)

[Introdução](#page-3-0)

[Visão geral do](#page-13-0)  [scanner](#page-13-0)

[Como carregar](#page-35-0)  [documentos](#page-35-1)

[Como usar o](#page-51-0)  painel de [operações](#page-51-2)

[Vários métodos](#page-76-0)  [de digitalização](#page-76-1)

[Cuidados](#page-92-0)  [diários](#page-92-1)

[Substituindo as](#page-102-0)  peças de [consumo](#page-102-2)

[Solucionando](#page-110-0)  [problemas](#page-110-1)

[Configurações](#page-145-0)  [operacionais](#page-145-1)

**5** Encaixe o novo Rolo de freio no Eixo. Insira o Pino do Eixo na entrada.

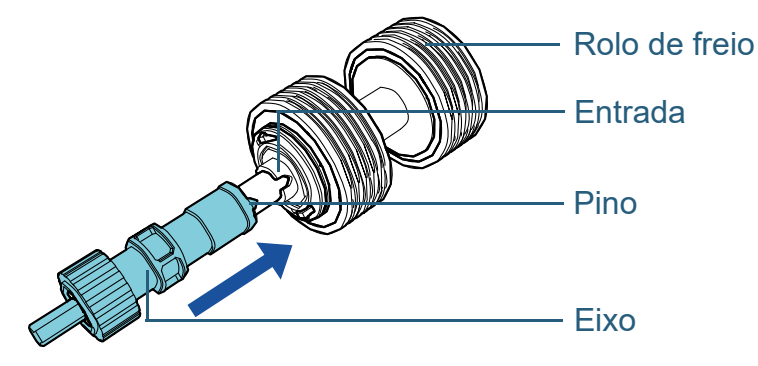

# **6** Encaixe o Eixo.

1 Insira a parte esquerda do eixo na Entrada de acordo com a forma do orifício e encaixe a outra parte com cuidado.

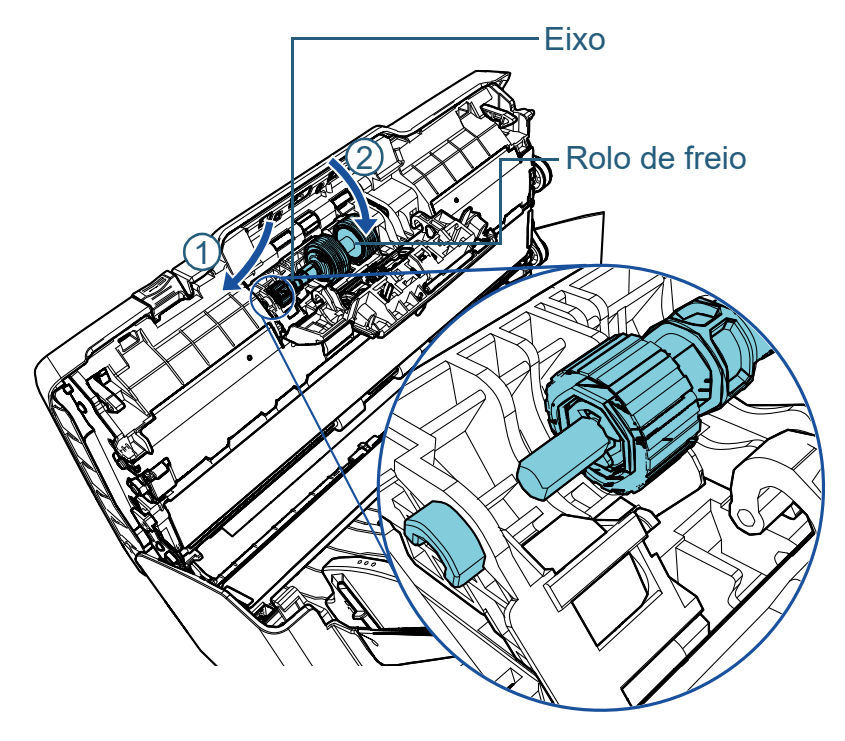

2 Feche a tampa.

#### **ATENÇÃO**

Verifique se o Rolo de freio está instalado corretamente. Caso contrário, poderá causar erros de alimentação como obstruções de papel.

#### **7** Feche o AAD.

Para maiores detalhes, consulte a seção ["1.4 Abrindo / Fechando o](#page-21-0)  [AAD" \(página 22\).](#page-21-0)

**ACUIDADO** Tenha cuidado para não prender os dedos ao fechar o AAD.

- **8** Reinicie o contador do rolo de freio. Reinicie o contador efetuando um dos seguintes métodos:
	- Reinicie o contador em [4: Contadores das peças] na tela [Menu de configurações] do Painel de operações. Para maiores detalhes, consulte a seção ["3.2 Menu de](#page-56-0)  [configurações" \(página 57\).](#page-56-0)
	- Reinicie o contador no Software Operation Panel. Para maiores detalhes, consulte a seção ["Reiniciando os](#page-164-0)  [contadores de folhas" \(page 165\)](#page-164-0).

[Início](#page-0-0)

[Sumário](#page-7-0)

[Índice](#page-213-0)

[Introdução](#page-3-0)

[Visão geral do](#page-13-0)  [scanner](#page-13-0)

[Como carregar](#page-35-0)  [documentos](#page-35-1)

[Como usar o](#page-51-0)  painel de [operações](#page-51-2)

[Vários métodos](#page-76-0)  [de digitalização](#page-76-1)

[Cuidados](#page-92-0)  [diários](#page-92-1)

[Substituindo as](#page-102-0)  peças de [consumo](#page-102-2)

[Solucionando](#page-110-0)  [problemas](#page-110-1)

[Configurações](#page-145-0)  [operacionais](#page-145-1)

# <span id="page-106-0"></span>**6.3 Substituindo o Módulo de alimentação**

Substitua o Módulo de alimentação efetuando o seguinte procedimento:

- **1** Remova todos os documentos da Bandeja de entrada (alimentador).
- **2** Remova a Bandeja de entrada (alimentador). Segure os dois lados da Bandeja de entrada do AAD (alimentador), levante em direção da seta  $\mathbb D$  e puxe-a na direção da seta  $\mathbb Q$ .

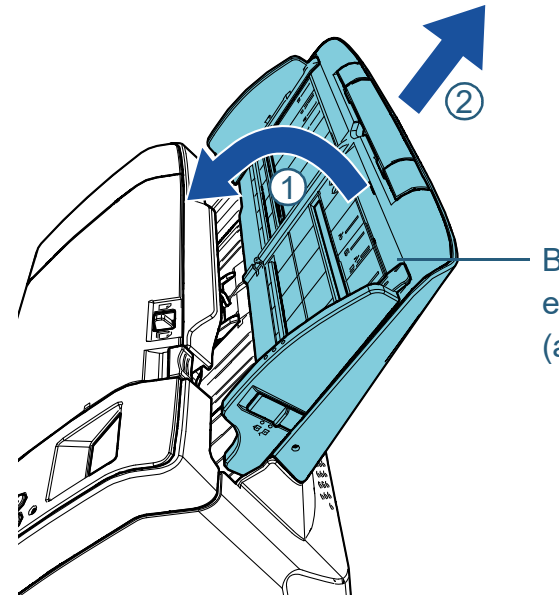

Bandeja de entrada do AAD (alimentador)

**3** Abra o AAD.

Para maiores detalhes, consulte a seção ["1.4 Abrindo / Fechando o](#page-21-0)  [AAD" \(página 22\).](#page-21-0)

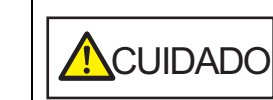

Quando o AAD estiver aberto, este poderá acidentalmente fechar-se. Tenha cuidado para não prender os dedos.

**4** Remova o Módulo de alimentação. 1 Abra a Guia da folha levantando a aba.

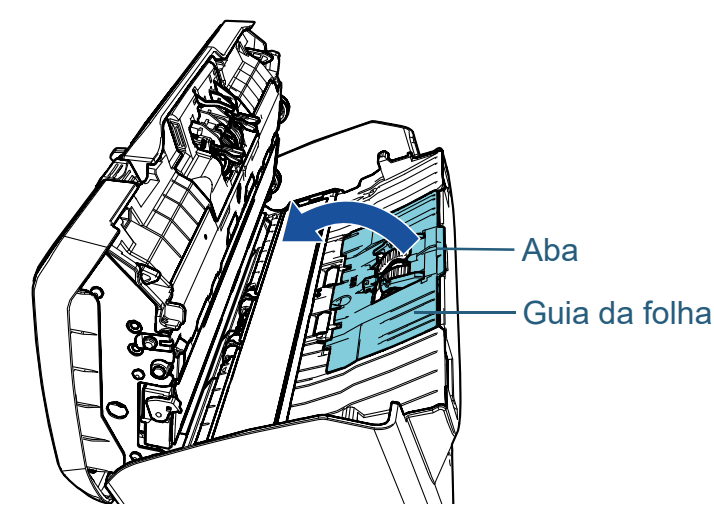

[Introdução](#page-3-0)

[Índice](#page-213-0)

[Sumário](#page-7-0) [Início](#page-0-0)

[Visão geral do](#page-13-0)  [scanner](#page-13-0)

[Como carregar](#page-35-0)  [documentos](#page-35-1)

[Como usar o](#page-51-0)  painel de [operações](#page-51-2)

[Vários métodos](#page-76-0)  [de digitalização](#page-76-1)

[Cuidados](#page-92-0)  [diários](#page-92-1)

[Substituindo as](#page-102-0)  peças de [consumo](#page-102-2)

[Solucionando](#page-110-0)  [problemas](#page-110-1)

[Configurações](#page-145-0)  [operacionais](#page-145-1)

2 Gire a base do eixo na direção da seta.

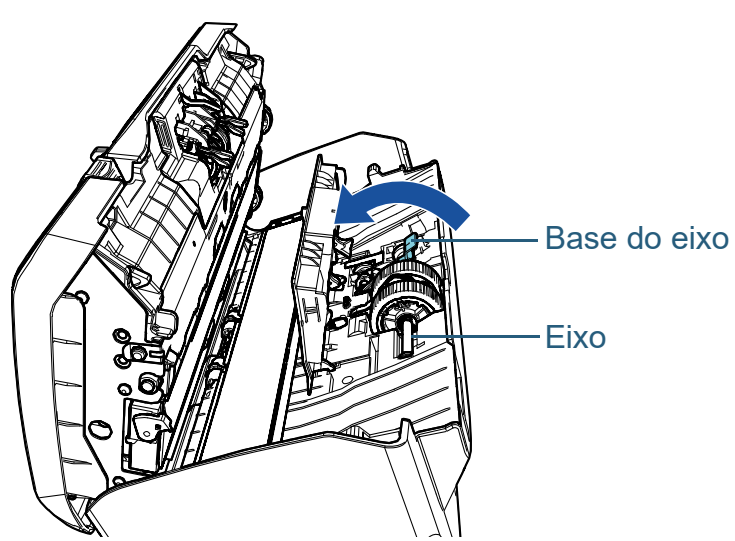

3 Levante a base do eixo na direção  $\overline{\mathbb{O}}$  (cerca de 5 mm) e deslize o eixo na direção  $\oslash$  para puxar a extremidade principal da entrada e depois levante o eixo na direção  $\textcircled{\small{3}}$  para o remover.

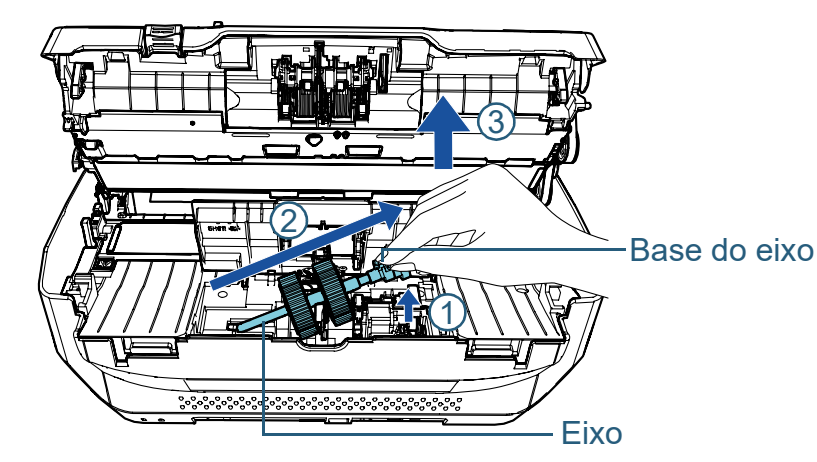

#### **ATENÇÃO**

Tenha cuidado para não tocar na engrenagem da Base do eixo pois contém graxa.

- **5** Remova os 2 Módulos de alimentação do Eixo, um de cada vez.
	- 1 Puxe o Módulo de alimentação do Eixo levantando a Trava de retenção.

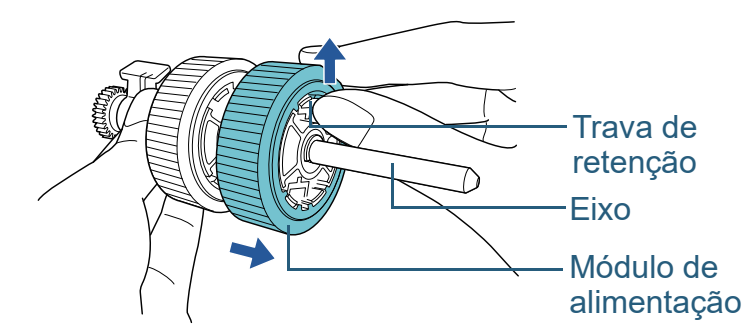

2 Puxe o outro Módulo de alimentação do Eixo levantando a Trava de retenção.

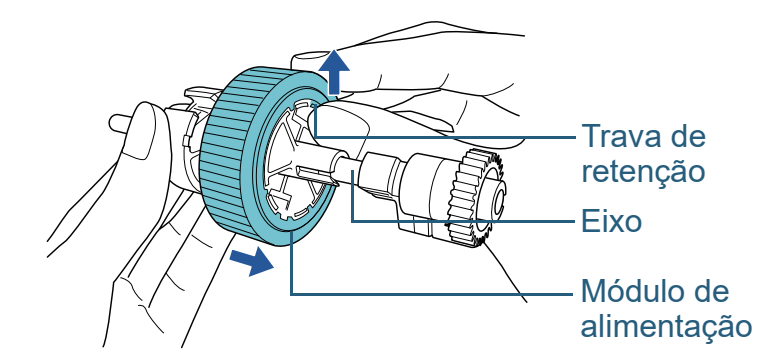

## [Início](#page-0-0)

[Sumário](#page-7-0)

[Índice](#page-213-0)

[Introdução](#page-3-0)

[Visão geral do](#page-13-0)  [scanner](#page-13-0)

[Como carregar](#page-35-0)  [documentos](#page-35-1)

[Como usar o](#page-51-0)  painel de [operações](#page-51-2)

[Vários métodos](#page-76-0)  [de digitalização](#page-76-1)

[Cuidados](#page-92-0)  [diários](#page-92-1)

[Substituindo as](#page-102-0)  peças de [consumo](#page-102-2)

[Solucionando](#page-110-0)  [problemas](#page-110-1)

[Configurações](#page-145-0)  [operacionais](#page-145-1)
- **6** Encaixe os 2 novos Módulos de alimentação no Eixo, um de cada vez.
	- 1 Insira a Trava de retenção do Módulo de alimentação na Entrada.

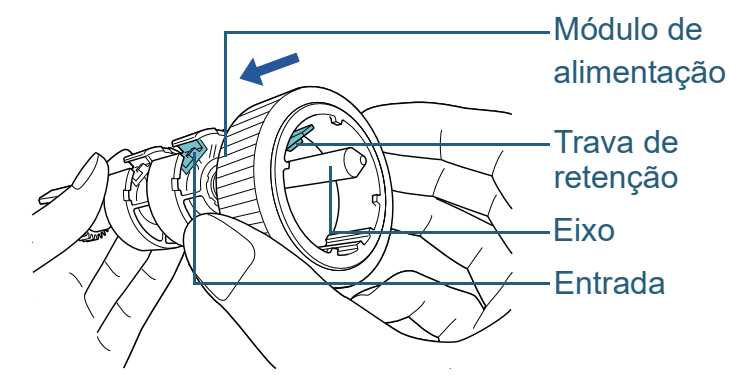

2 Insira a Trava de retenção do outro Módulo de alimentação na Entrada.

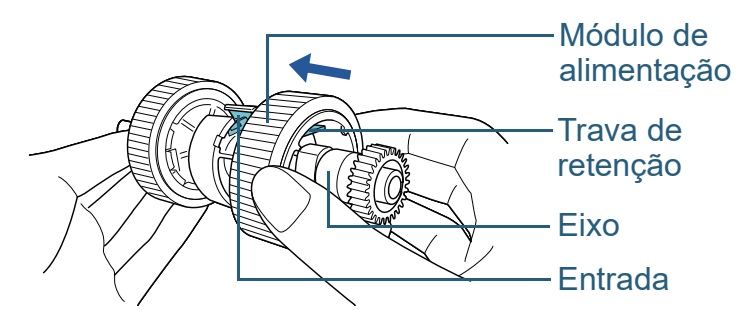

#### **ATENÇÃO**

Certifique-se de que o Módulo de alimentação esteja instalado corretamente. Caso contrário, poderá causar erros de alimentação como obstruções de papel.

Instale o Módulo de alimentação até que o mesmo seja travado.

- **7** Encaixe o Eixo.
	- 1 Insira a parte esquerda do eixo na entrada e encaixe gradualmente a outra parte.

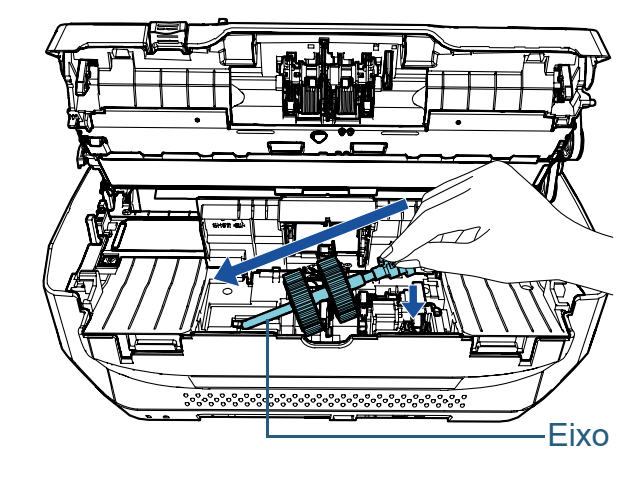

2 Gire a base do eixo na direção da seta.

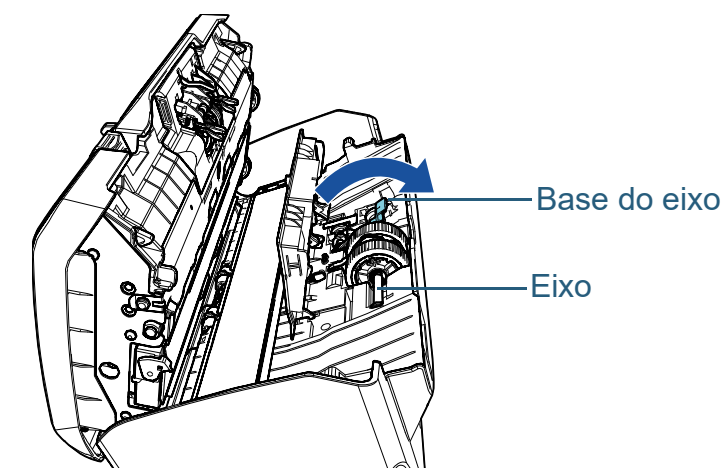

3 Feche a Guia da folha. Certifique-se de que ambos os lados da Guia da folha estejam travados.

### **ATENÇÃO**

Certifique-se de que o Módulo de alimentação esteja instalado corretamente. Caso contrário, poderá causar erros de alimentação como obstruções de papel.

[Início](#page-0-0)

[Sumário](#page-7-0)

[Índice](#page-213-0)

[Introdução](#page-3-0)

[Visão geral do](#page-13-0)  [scanner](#page-13-0)

[Como carregar](#page-35-0)  [documentos](#page-35-1)

[Como usar o](#page-51-0)  painel de [operações](#page-51-1)

[Vários métodos](#page-76-0)  [de digitalização](#page-76-1)

[Cuidados](#page-92-0)  [diários](#page-92-1)

[Substituindo as](#page-102-0)  peças de [consumo](#page-102-1)

[Solucionando](#page-110-0)  [problemas](#page-110-1)

[Configurações](#page-145-0)  [operacionais](#page-145-1)

### **8** Feche o AAD.

Para maiores detalhes, consulte a seção ["1.4 Abrindo / Fechando o](#page-21-0)  [AAD" \(página 22\).](#page-21-0)

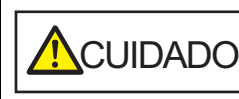

**ACUIDADO** Tenha cuidado para não prender os dedos ao fechar o AAD.

### **9** Encaixe a Bandeja de entrada (alimentador).

Insira as abas nos orifícios na parte de trás do scanner em direção da seta  $\mathbb D$  e incline a Bandeja de entrada (alimentador) em direção da seta  $\circled{2}$  até esta travar.

Encaixe a Bandeja de entrada do AAD (alimentador) com as guias laterais voltadas para cima.

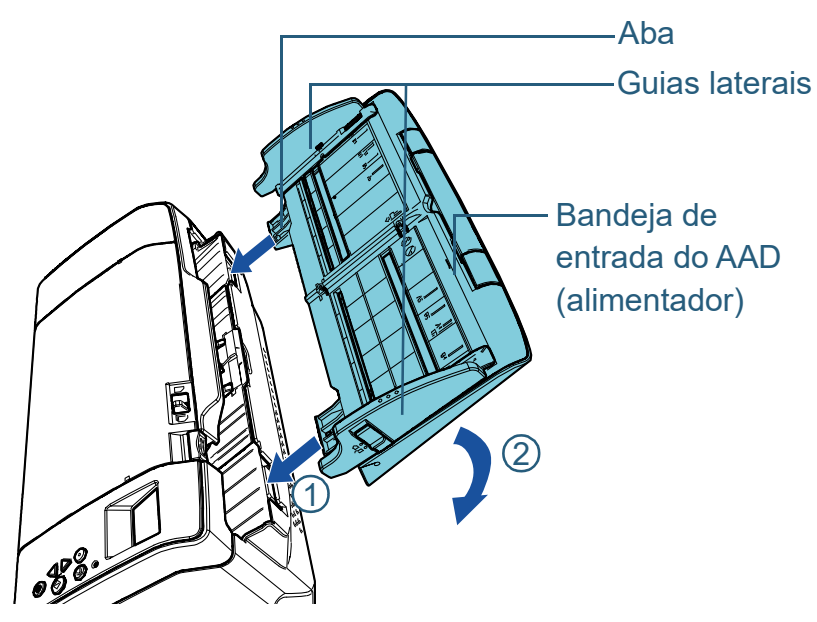

### **ATENÇÃO**

Não deixe espaços entre a bandeja de entrada AAD (alimentador) e o scanner.

- **10** Reinicie o contador do módulo de alimentação. Reinicie o contador efetuando um dos seguintes métodos:
	- Reinicie o contador em [4: Contadores das peças] na tela [Menu de configurações] do painel de operações. Para maiores detalhes, consulte a seção ["3.2 Menu de](#page-56-0)  [configurações" \(página 57\).](#page-56-0)
	- Reinicie o contador no Software Operation Panel. Para maiores detalhes, consulte a seção ["Reiniciando os](#page-164-0)  [contadores de folhas" \(page 165\)](#page-164-0).

[Início](#page-0-0)

[Sumário](#page-7-0)

[Índice](#page-213-0)

### [Introdução](#page-3-0)

[Visão geral do](#page-13-0)  [scanner](#page-13-0)

[Como carregar](#page-35-0)  [documentos](#page-35-1)

[Como usar o](#page-51-0)  painel de [operações](#page-51-1)

[Vários métodos](#page-76-0)  [de digitalização](#page-76-1)

[Cuidados](#page-92-0)  [diários](#page-92-1)

[Substituindo as](#page-102-0)  peças de [consumo](#page-102-1)

[Solucionando](#page-110-0)  [problemas](#page-110-1)

[Configurações](#page-145-0)  [operacionais](#page-145-1)

#### [Início](#page-0-0)

[Sumário](#page-7-0)

[Índice](#page-213-0)

### [Introdução](#page-3-0)

[Visão geral do](#page-13-0)  [scanner](#page-13-0)

[Como carregar](#page-35-0)  [documentos](#page-35-1)

[Como usar o](#page-51-0)  painel de [operações](#page-51-1)

[Vários métodos](#page-76-0)  [de digitalização](#page-76-1)

[Cuidados](#page-92-0)  [diários](#page-92-1)

[Substituindo as](#page-102-0)  peças de [consumo](#page-102-2)

[Solucionando](#page-110-2)  [problemas](#page-110-2)

[Configurações](#page-145-0)  [operacionais](#page-145-1)

> [Apêndice](#page-195-0) [Glossário](#page-203-0)

# <span id="page-110-2"></span><span id="page-110-1"></span><span id="page-110-0"></span>**Capítulo 7 Solucionando problemas**

Este capítulo descreve como resolver obstruções de documentos e outros problemas, itens a serem verificados antes de contatar seu distribuidor/revendedor e o significado dos adesivos do scanner.

### **ATENÇÃO**

Para maiores detalhes sobre os erros e problemas não mencionados neste capítulo, consulte a Ajuda do driver ou Error Recovery Guide.

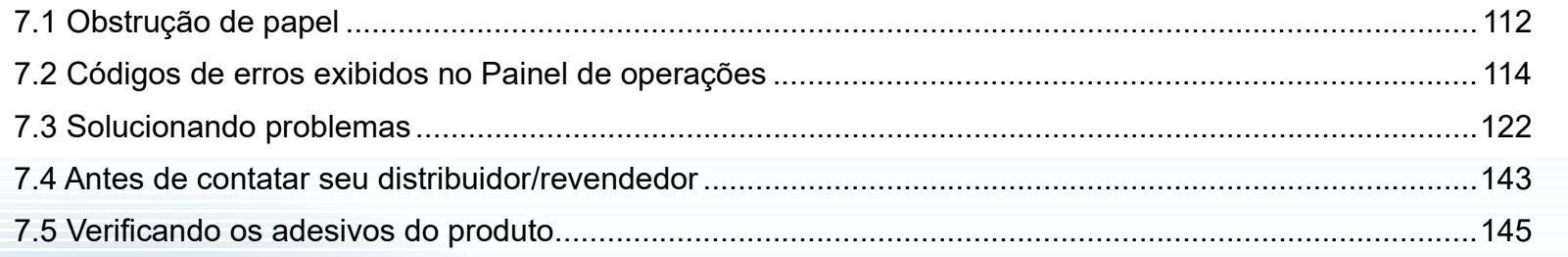

### <span id="page-111-0"></span>**7.1 Obstrução de papel**

Quando os documentos ficarem obstruídos no interior do scanner, remova-os da seguinte maneira:

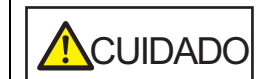

- Não puxe o documento obstruído com força, e certifique-se de abrir o AAD antes de remover o documento.
- Tenha cuidado de não se ferir com as partes metálicas ao remover os documentos que causaram a obstrução.
- Tome cuidado para que o cabelo, as gravatas ou os colares não fiquem presos no scanner.
- A parte interna do AAD pode ficar quente durante a operação.
- <span id="page-111-1"></span>**1** Remova todos os documentos da Bandeja de entrada (alimentador).

### **2** Abra o AAD.

Para maiores detalhes, consulte a seção ["1.4 Abrindo / Fechando o](#page-21-0)  [AAD" \(página 22\).](#page-21-0)

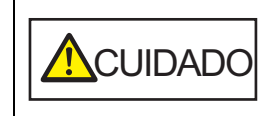

Quando o AAD estiver aberto, este poderá acidentalmente fechar-se. Tenha cuidado para não prender os dedos.

**3** Remova o documento obstruído.

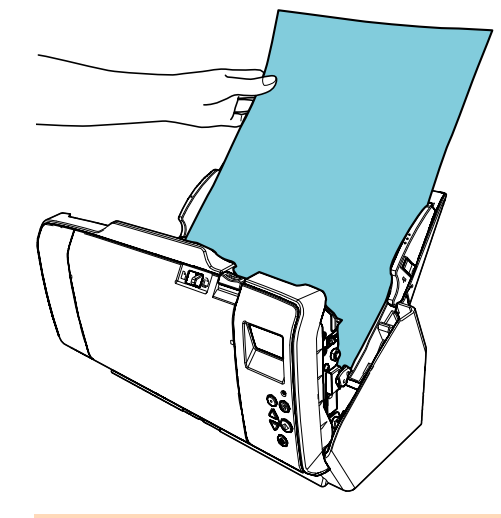

### **ATENÇÃO**

- Certifique-se de verificar os documentos e a rota de transporte. Remova os objetos de metal como grampos ou clipes de papel para prevenir a obstrução de papéis.
- Tenha cuidado para não danificar as lentes e as guias ao remover os documentos com clipes ou grampos.

### <span id="page-111-2"></span>**4** Feche o AAD.

Para maiores detalhes, consulte a seção ["1.4 Abrindo / Fechando o](#page-21-0)  [AAD" \(página 22\).](#page-21-0)

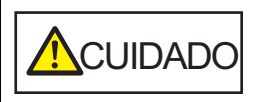

**A**CUIDADO Tenha cuidado para não prender os dedos ao fechar o AAD.

[Início](#page-0-0)

[Sumário](#page-7-0)

[Índice](#page-213-0)

[Introdução](#page-3-0)

[Visão geral do](#page-13-0)  [scanner](#page-13-0)

[Como carregar](#page-35-0)  [documentos](#page-35-1)

[Como usar o](#page-51-0)  painel de [operações](#page-51-1)

[Vários métodos](#page-76-0)  [de digitalização](#page-76-1)

[Cuidados](#page-92-0)  [diários](#page-92-1)

[Substituindo as](#page-102-0)  peças de [consumo](#page-102-2)

[Solucionando](#page-110-0)  [problemas](#page-110-2)

[Configurações](#page-145-0)  [operacionais](#page-145-1)

### **ATENÇÃO**

- Verifique se o AAD está fechado corretamente. Caso contrário, os documentos não serão alimentados no AAD.
- Quando a digitalização for concluída ou cancelada ocasionalmente, os documentos poderão permanecer no AAD sem que uma mensagem de erro seja exibida. Neste caso, remova os documentos seguindo os passos [1](#page-111-1) a [4](#page-111-2) acima.
- Para continuar a digitalização, verifique qualquer página a partir da qual deseja retomar e carregue o documento novamente na bandeja de entrada do AAD (alimentador).

[Início](#page-0-0)

[Sumário](#page-7-0)

[Índice](#page-213-0)

[Introdução](#page-3-0)

[Visão geral do](#page-13-0)  [scanner](#page-13-0)

[Como carregar](#page-35-0)  [documentos](#page-35-1)

[Como usar o](#page-51-0)  painel de [operações](#page-51-1)

[Vários métodos](#page-76-0)  [de digitalização](#page-76-1)

[Cuidados](#page-92-0)  [diários](#page-92-1)

[Substituindo as](#page-102-0)  peças de [consumo](#page-102-2)

**Solucionando** [problemas](#page-110-2)

[Configurações](#page-145-0)  [operacionais](#page-145-1)

### <span id="page-113-0"></span>**7.2 Códigos de erros exibidos no Painel de operações**

Quando um erro for detectado durante a utilização, o LED indicador se acenderá na cor laranja.

A indicação que surge no LCD também se alterará tal como segue:

- Para erros temporários Códigos de erros que iniciam com a letra "J" ou "U" serão exibidos.
- Para erros do dispositivo Códigos de erros que iniciam com a letra "E'", "F", "C", "H", "A" ou "L" serão exibidos.

Os erros temporários podem ser resolvidos pelo próprio usuário, enquanto que os erros do dispositivo requerem a assistência de um técnico especializado. O erro exibido pode ser apagado pressionando o botão [Stop/Clear]. A mensagem da obstrução do papel desaparece depois de um certo tempo, quando não houver documentos no scanner (status [Pronto]).

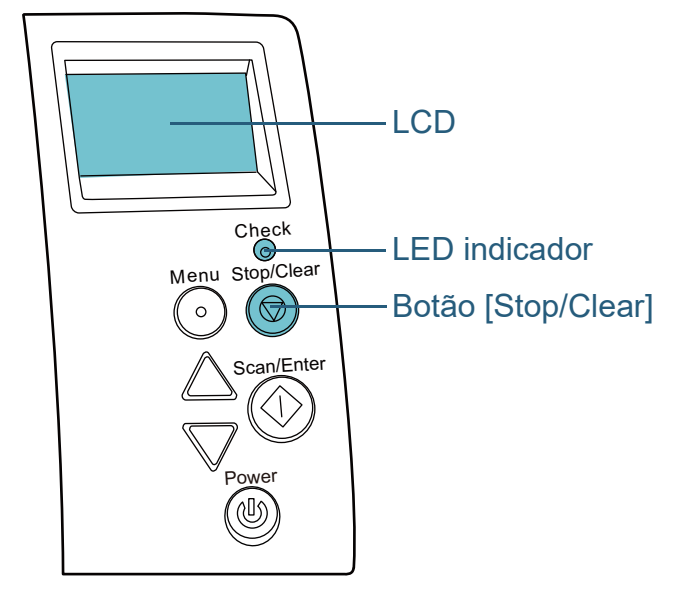

Se o Error Recovery Guide estiver instalado no computador, a janela do Error Recovery Guide será exibida na inicialização do Windows. Quando um erro ocorrer, as informações relacionadas como o nome e código do erro (número) serão visualizadas na janela do Error Recovery Guide. Anote as informações exibidas na janela e clique no botão [Mais informações] para verificar os métodos de solução de problemas.

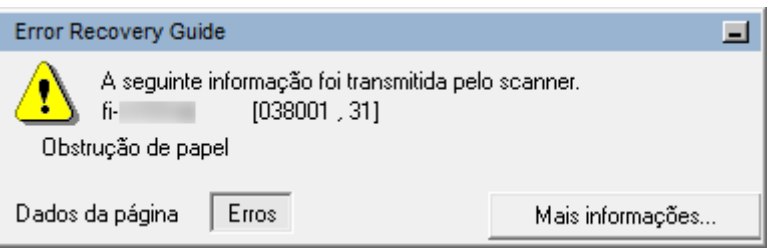

[Início](#page-0-0)

[Sumário](#page-7-0)

[Índice](#page-213-0)

[Introdução](#page-3-0)

[Visão geral do](#page-13-0)  [scanner](#page-13-0)

[Como carregar](#page-35-0)  [documentos](#page-35-1)

[Como usar o](#page-51-0)  painel de [operações](#page-51-1)

[Vários métodos](#page-76-0)  [de digitalização](#page-76-1)

[Cuidados](#page-92-0)  [diários](#page-92-1)

[Substituindo as](#page-102-0)  peças de [consumo](#page-102-2)

[Solucionando](#page-110-0)  [problemas](#page-110-2)

[Configurações](#page-145-0)  [operacionais](#page-145-1)

### **Erros temporários**

Segue abaixo, a lista de erros temporários que podem ser resolvidos pelo próprio usuário.

### ■ **Erros de alimentação de papel**

Códigos de erros que iniciam com a letra "J" serão exibidos.

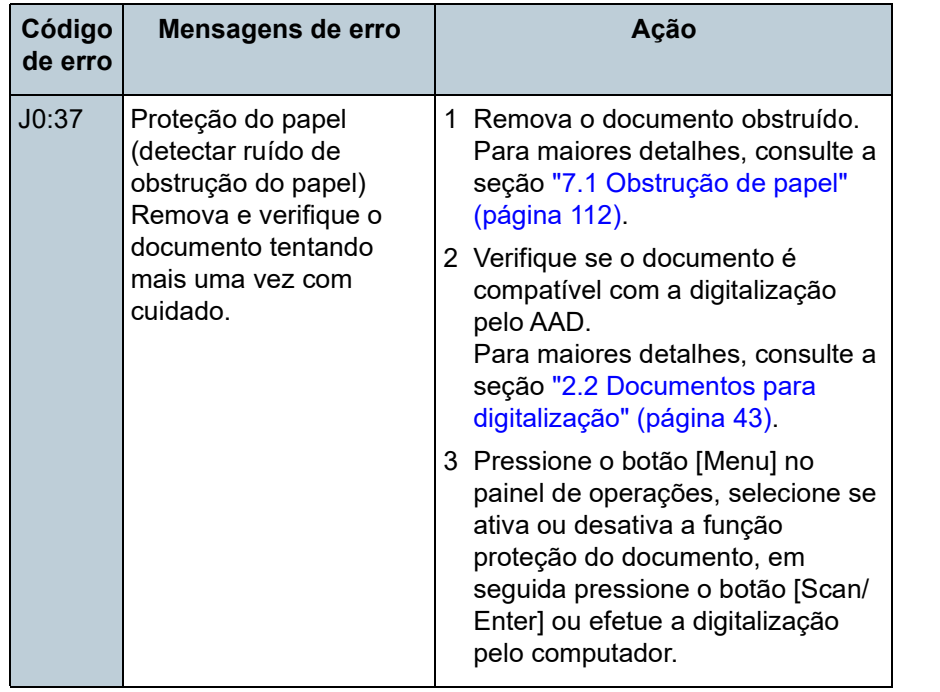

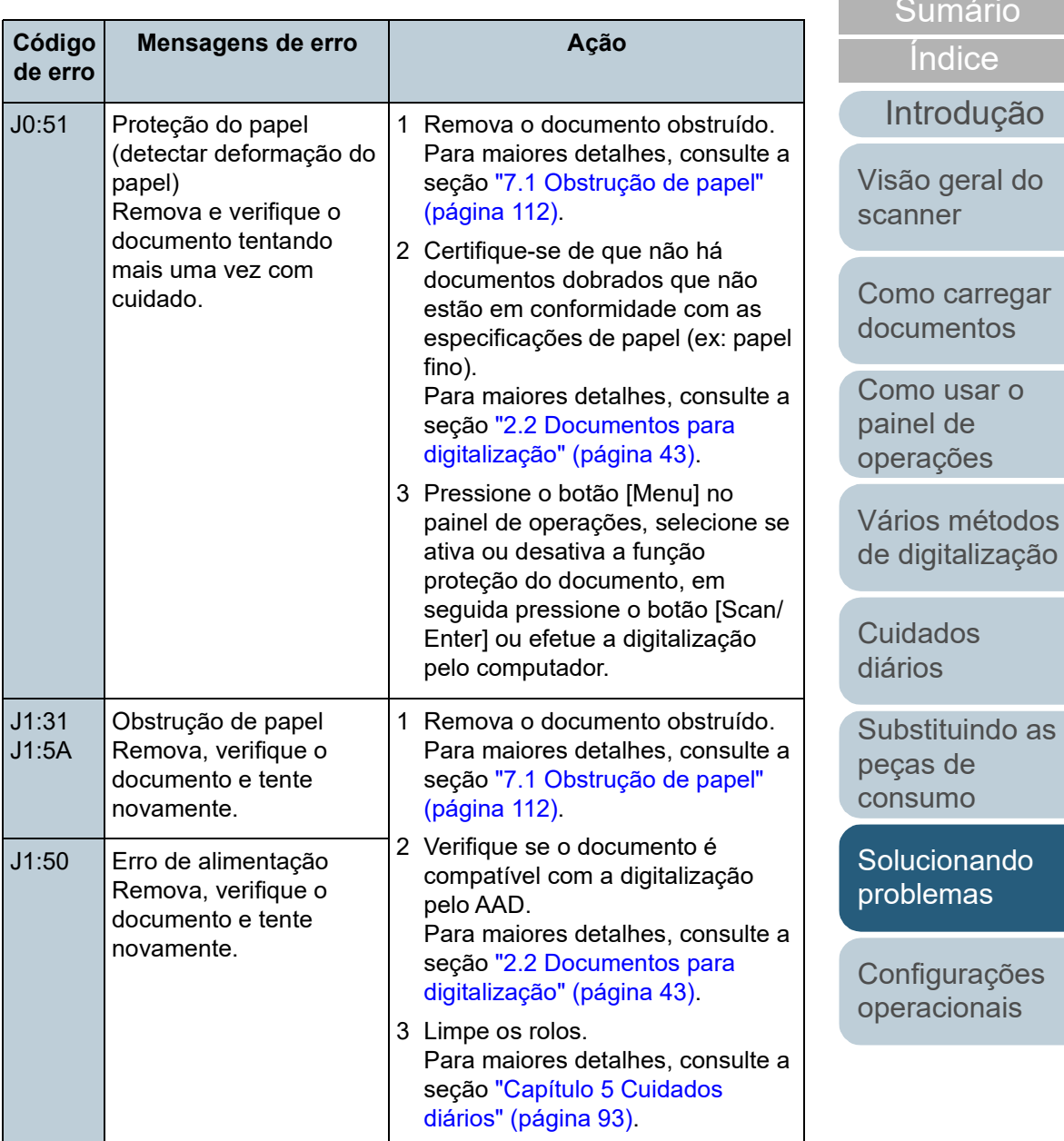

[Apêndice](#page-195-0) [Glossário](#page-203-0)

rio

[Início](#page-0-0)

Capítulo 7 Solucionando problemas

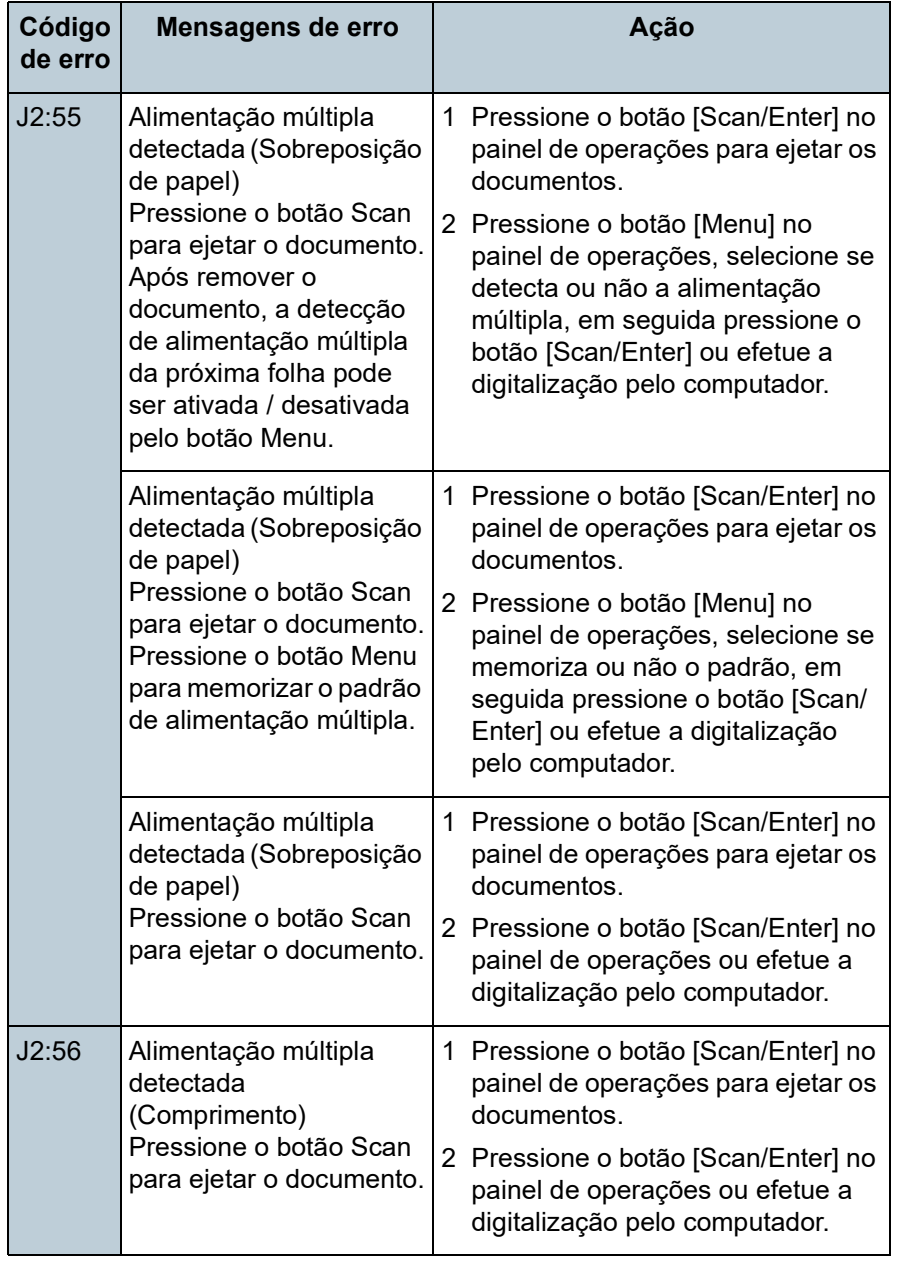

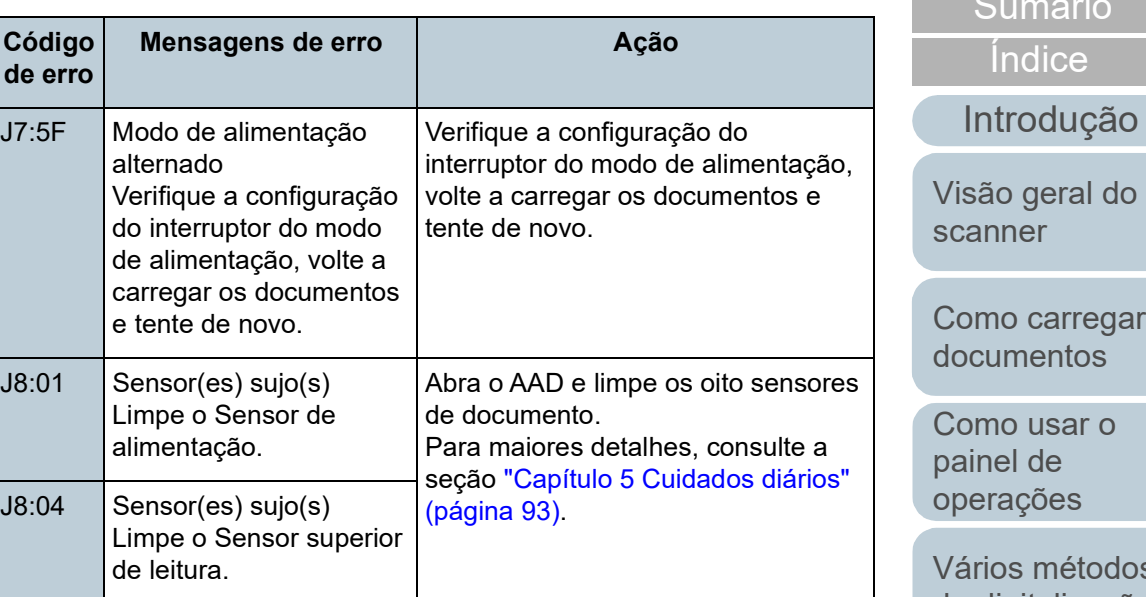

regar  $\overline{\text{cos}}$  $\mathfrak{c}$ 

io

[Início](#page-0-0)

[operações](#page-51-1)

étodos [de digitalização](#page-76-1)

**Cuidados** [diários](#page-92-1)

[Substituindo as](#page-102-0)  peças de [consumo](#page-102-2)

**Solucionando** [problemas](#page-110-2)

[Configurações](#page-145-0)  [operacionais](#page-145-1)

### ■ **Tampa aberta e erros de impressão**

Códigos de erros que iniciam com a letra "U" serão exibidos.

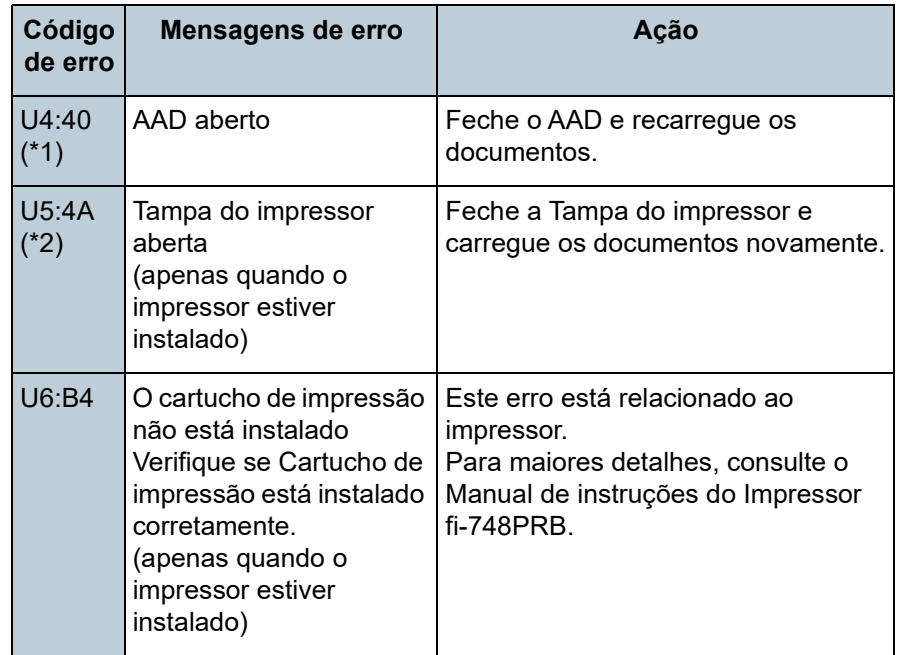

- \*1: Se o AAD for aberto quando o scanner estiver no modo de espera, apenas a mensagem de erro será exibida ao invés do código de erro. Da mesma forma, os botões do painel de operações não poderão ser usados quando o AAD estiver aberto.
- \*2: Se você abrir o compartimento de impressão quando o scanner estiver no modo de espera, apenas a mensagem de erro será exibida ao invés do código de erro.

Da mesma forma, os botões do painel de operações não poderão ser usados quando a área de impressão estiver aberta.

### **Erros do dispositivo**

A tabela abaixo descreve os erros do dispositivo que requerem a assistência de um técnico especializado.

### ■ Erro interno, Erro óptico

Códigos de erros que iniciam com a letra "E" serão exibidos.

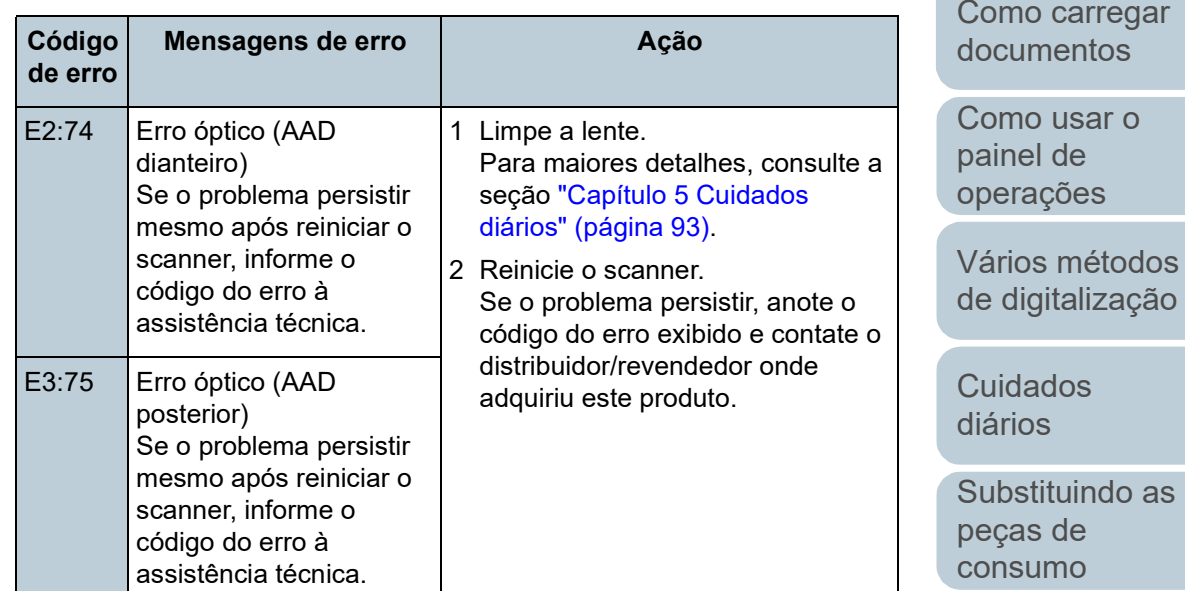

[Solucionando](#page-110-0)  [problemas](#page-110-2)

[Configurações](#page-145-0)  [operacionais](#page-145-1)

[Apêndice](#page-195-0) [Glossário](#page-203-0)

[Início](#page-0-0)

[Sumário](#page-7-0)

[Índice](#page-213-0)

[Introdução](#page-3-0)

[Visão geral do](#page-13-0)  [scanner](#page-13-0)

[Como carregar](#page-35-0) 

[Vários métodos](#page-76-0) 

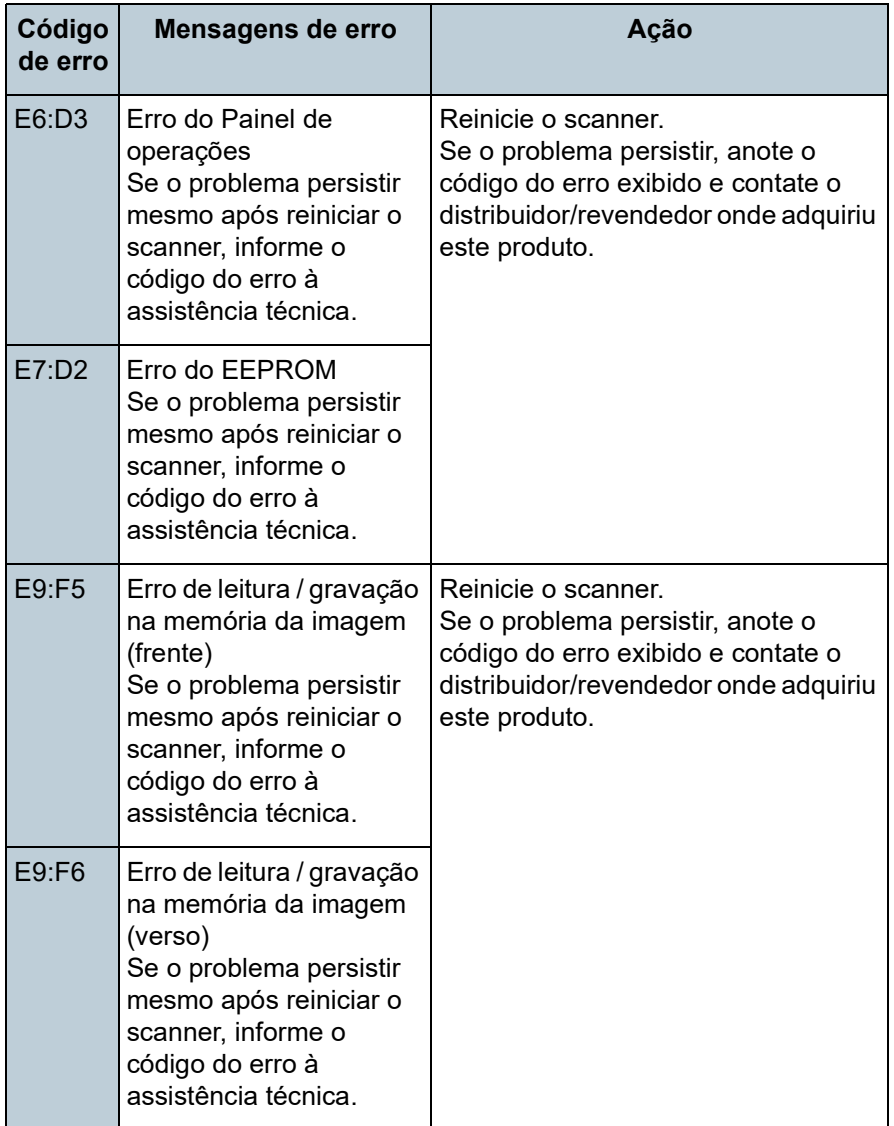

### ■ **Erro de saturação**

### Códigos de erros que iniciam com a letra "F" serão exibidos.

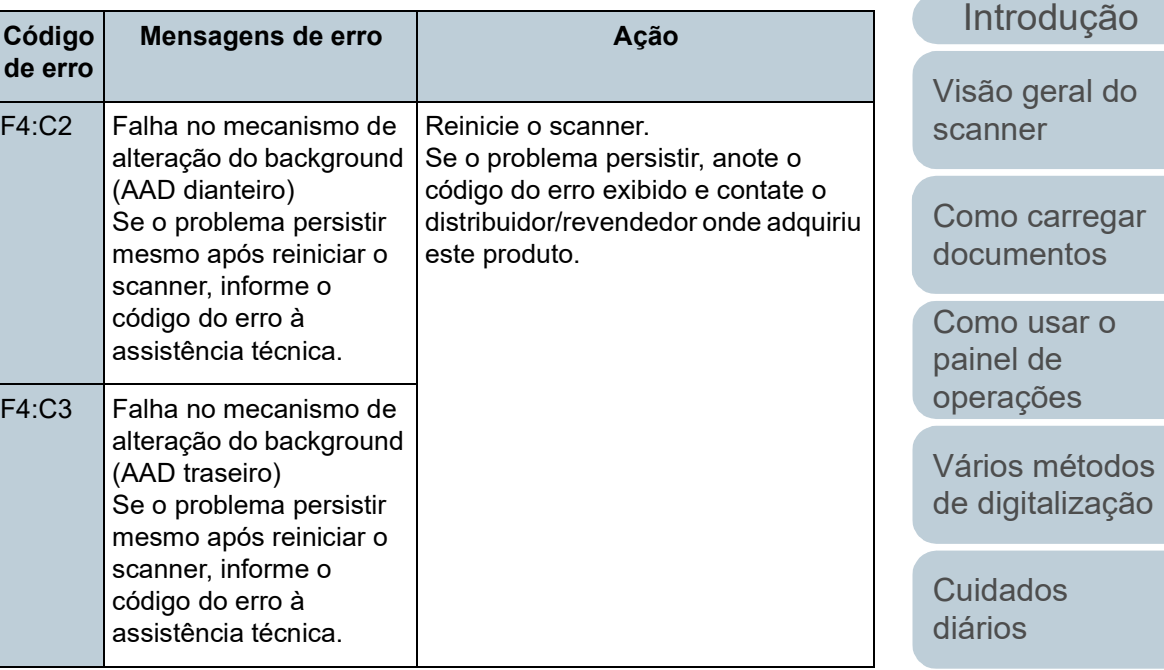

[Substituindo as](#page-102-0)  peças de [consumo](#page-102-2)

[Índice](#page-213-0) [Sumário](#page-7-0) [Início](#page-0-0)

**Solucionando** [problemas](#page-110-2)

[Configurações](#page-145-0)  [operacionais](#page-145-1)

### ■ **Erro de chip**

Códigos de erros que iniciam com a letra "C" serão exibidos.

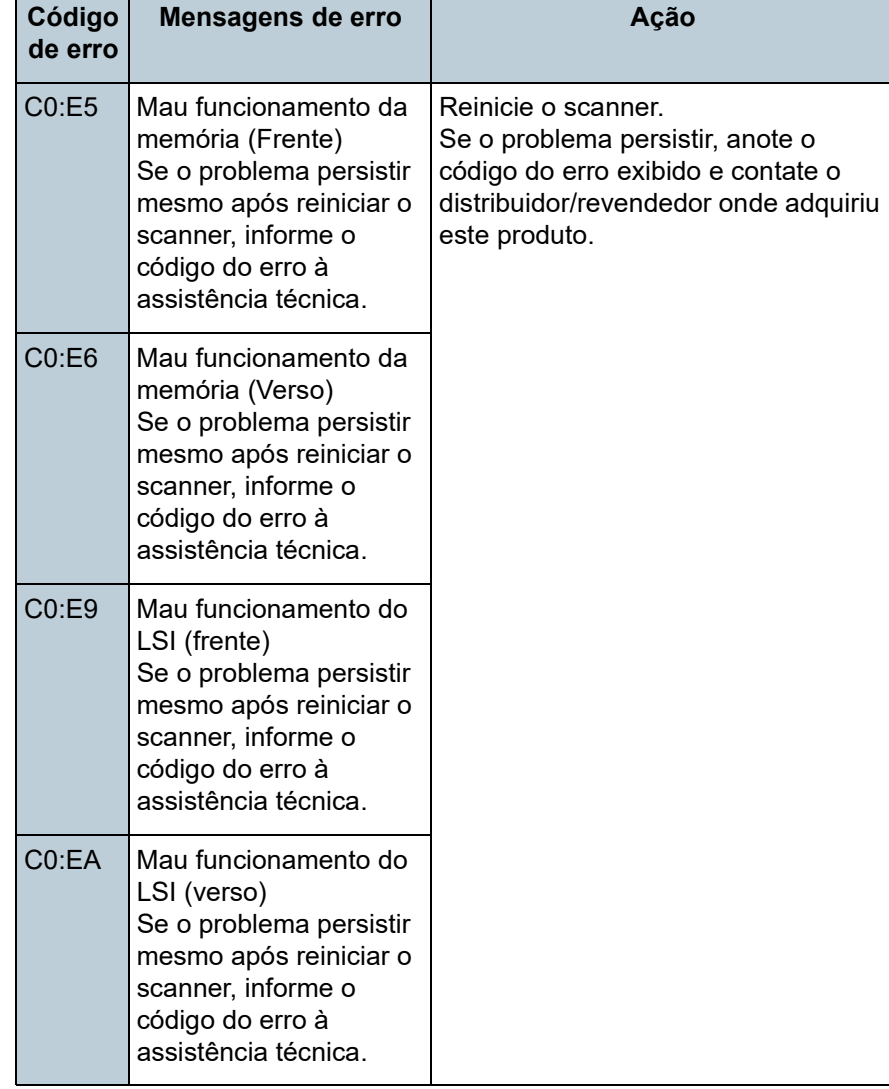

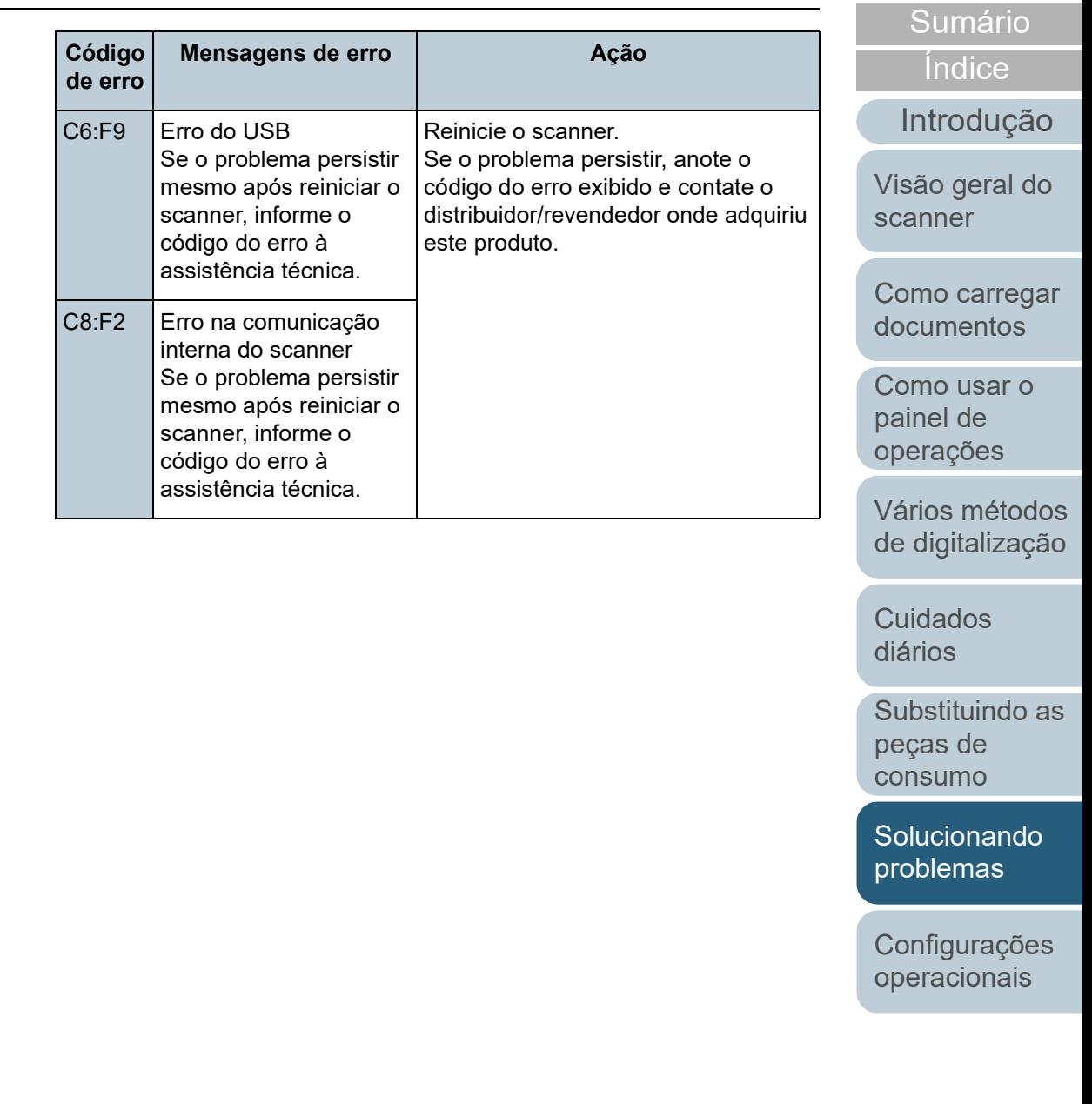

[Apêndice](#page-195-0) [Glossário](#page-203-0)

[Início](#page-0-0)

### ■ **Erro no sistema do motor**

Códigos de erros que iniciam com a letra "H" serão exibidos.

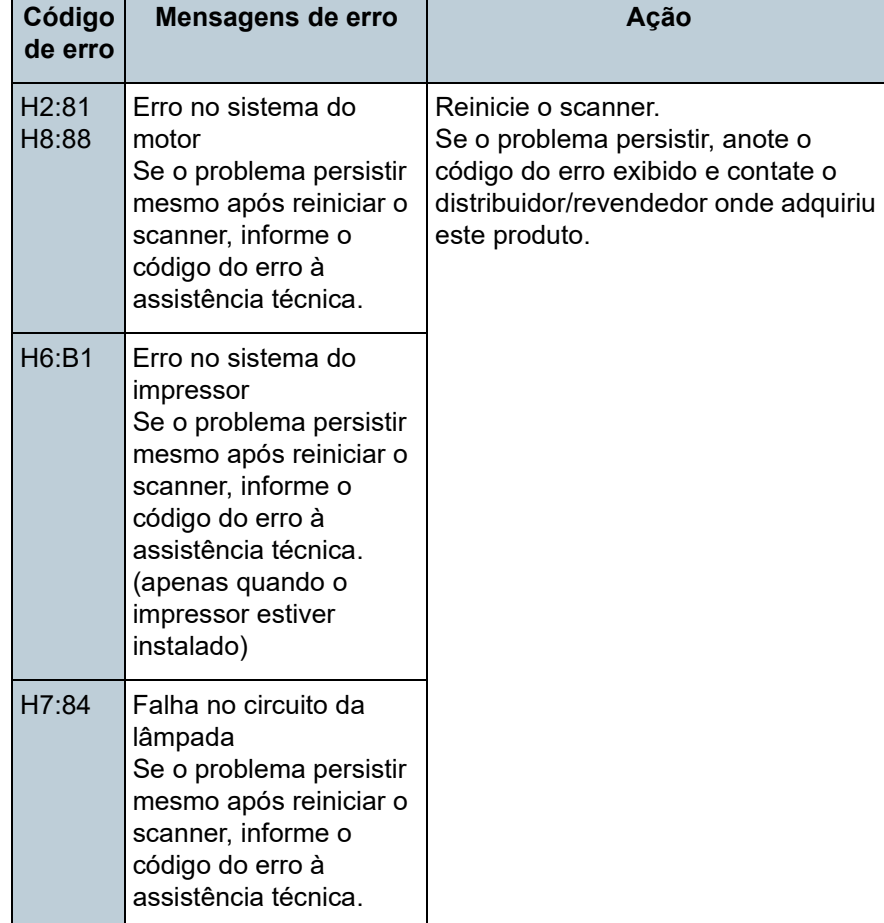

### ■ **Erro de opção (quando o impressor estiver instalado)**

Códigos de erros que iniciam com a letra "A" serão exibidos.

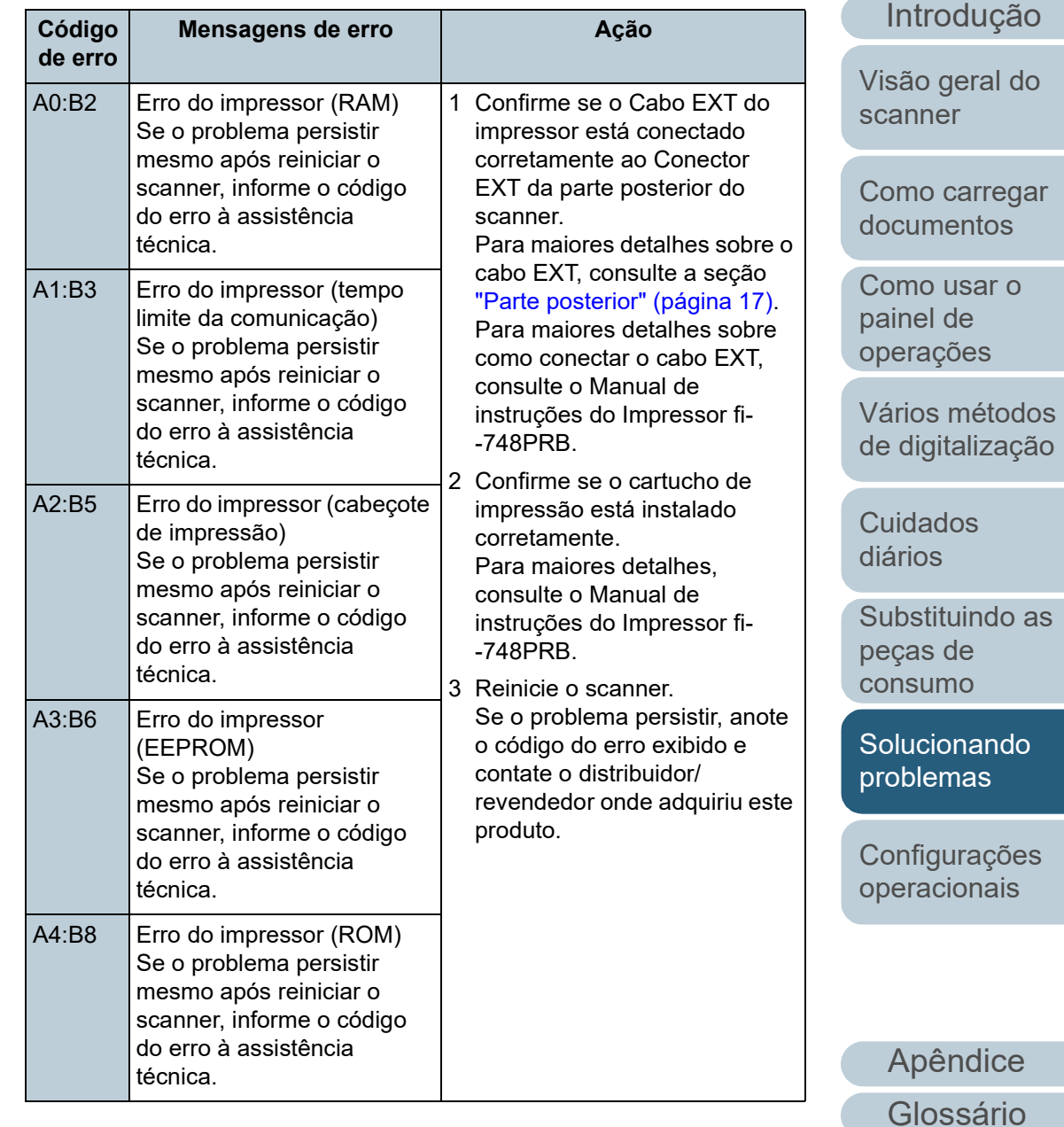

[Índice](#page-213-0)

### ■ Mal funcionamento do sensor

Códigos de erros que iniciam com a letra "L" serão exibidos.

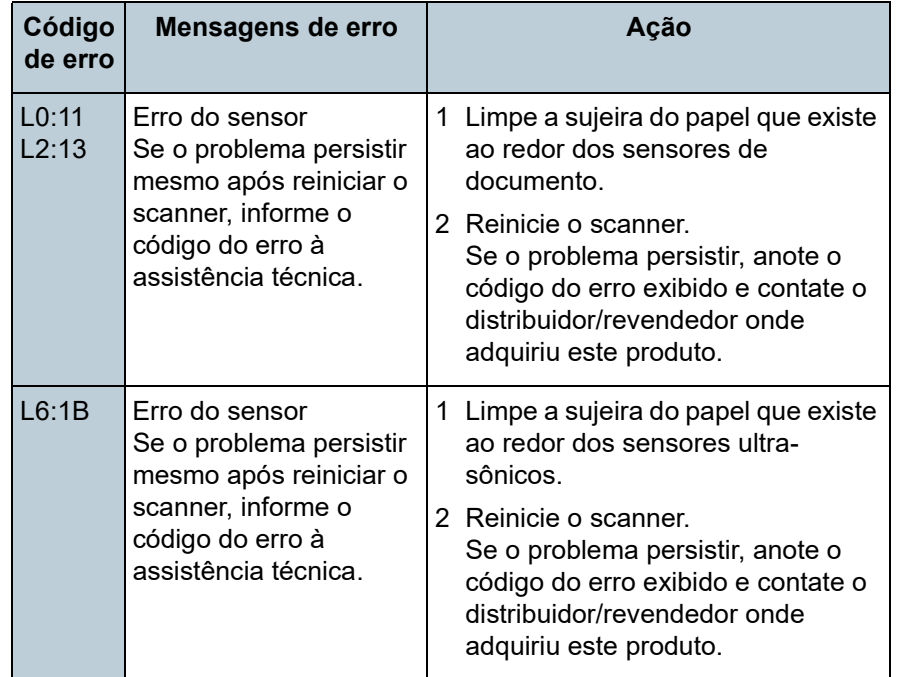

[Início](#page-0-0)

[Sumário](#page-7-0)

[Índice](#page-213-0)

[Introdução](#page-3-0)

[Visão geral do](#page-13-0)  [scanner](#page-13-0)

[Como carregar](#page-35-0)  [documentos](#page-35-1)

[Como usar o](#page-51-0)  painel de [operações](#page-51-1)

[Vários métodos](#page-76-0)  [de digitalização](#page-76-1)

[Cuidados](#page-92-0)  [diários](#page-92-1)

[Substituindo as](#page-102-0)  peças de [consumo](#page-102-2)

**Solucionando** [problemas](#page-110-2)

[Configurações](#page-145-0)  [operacionais](#page-145-1)

## <span id="page-121-0"></span>**7.3 Solucionando problemas**

Esta seção descreve as ações a tomar relativamente aos problemas que podem ocorrer durante a utilização do scanner. Verifique os itens abaixo antes de procurar uma assistência técnica. Se o problema persistir, verifique cada item na seção ["7.4 Antes de contatar seu distribuidor/](#page-142-0) [revendedor" \(página 143\)](#page-142-0) e contate o distribuidor/revendedor onde adquiriu este produto.

Exemplos de problemas que podem ocorrer estão listados abaixo:

#### **Sintomas**

["O scanner não liga." \(página 123\)](#page-122-0)

["O LCD ou a luz do botão \[Power\] estão desligados." \(página 124\)](#page-123-0)

["A digitalização não inicia." \(página 125\)](#page-124-0)

["A digitalização é muito demorada." \(página 126\)](#page-125-0)

["A qualidade da imagem é baixa." \(página 127\)](#page-126-0)

["A qualidade de textos ou linhas digitalizadas não é satisfatória."](#page-127-0)  [\(página 128\)](#page-127-0)

["As imagens estão distorcidas ou não estão limpas." \(página 129\)](#page-128-0)

["Listras verticais aparecem na imagem digitalizada." \(página 130\)](#page-129-0)

["Já existe um erro \(código de erro "U4:40" ou "U5:4A"\) exibido no LCD](#page-130-0)  [logo que liga o aparelho." \(página 131\)](#page-130-0)

["Erros de alimentação múltipla ocorrem frequentemente." \(página 132\)](#page-131-0)

["Os documentos não são alimentados pelo AAD corretamente." \(página](#page-133-0)  [134\)](#page-133-0)

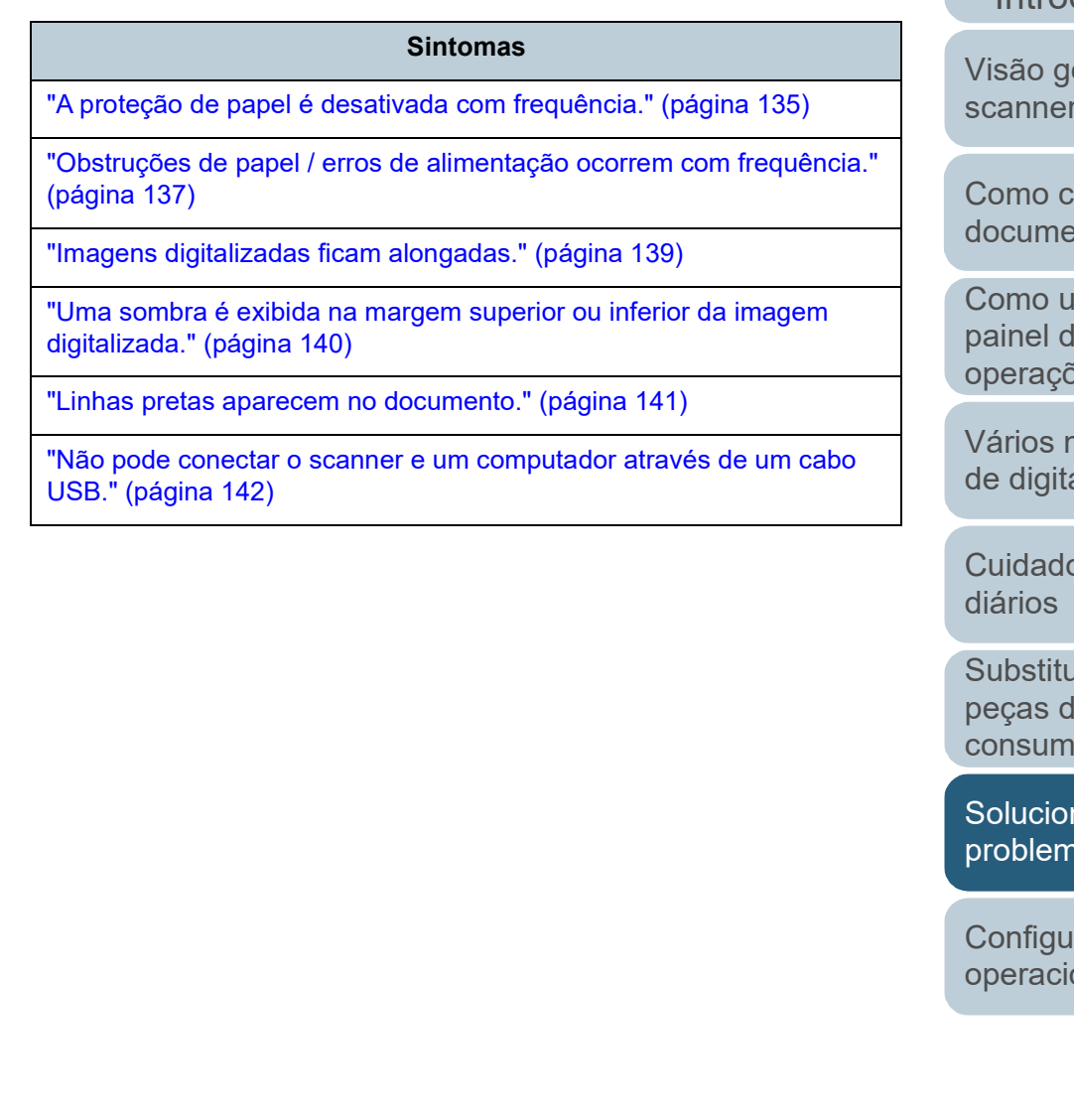

[Sumário](#page-7-0)

[Índice](#page-213-0)

[Introdução](#page-3-0)

eral do [scanner](#page-13-0)

arregar  $entos$ 

sar o  $\mathsf{e}$ pes

nétodos alização

วร

Jindo as peças de o

nando ias

rações onais

### <span id="page-122-0"></span>**O scanner não liga.**

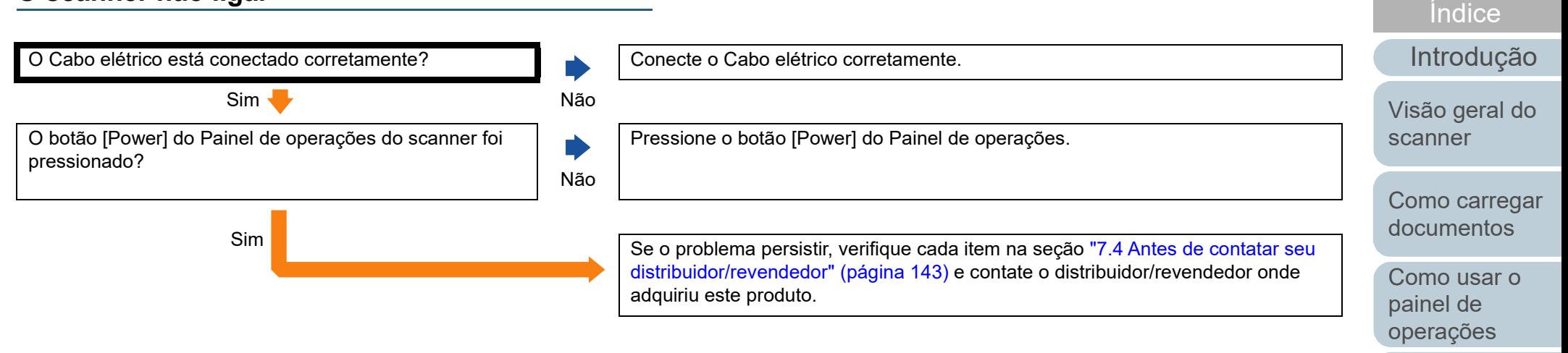

[Vários métodos](#page-76-0)  [de digitalização](#page-76-1)

[Sumário](#page-7-0) [Início](#page-0-0)

[Cuidados](#page-92-0)  [diários](#page-92-1)

[Substituindo as](#page-102-0)  peças de [consumo](#page-102-2)

**Solucionando** [problemas](#page-110-2)

[Configurações](#page-145-0)  [operacionais](#page-145-1)

### <span id="page-123-0"></span>**O LCD ou a luz do botão [Power] estão desligados.**

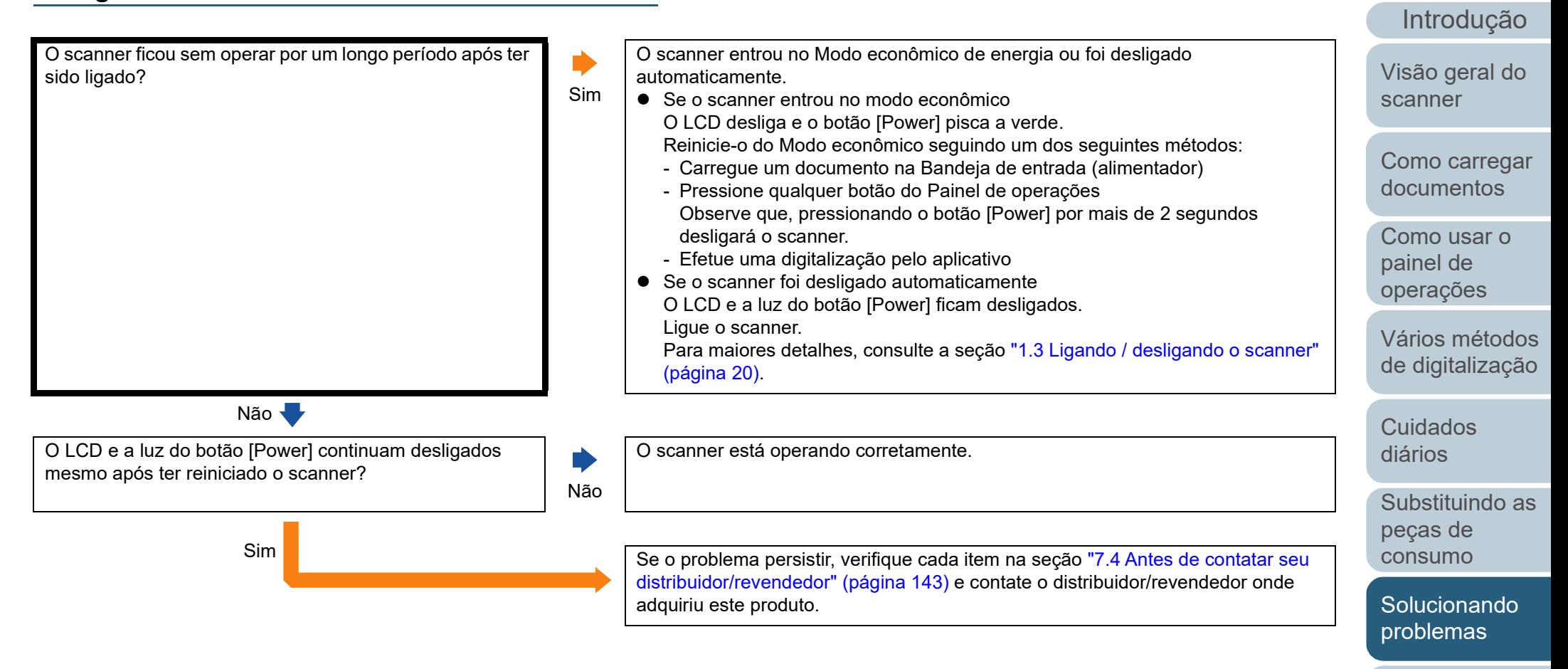

[Configurações](#page-145-0)  [operacionais](#page-145-1)

[Índice](#page-213-0) [Sumário](#page-7-0) [Início](#page-0-0)

<span id="page-124-0"></span>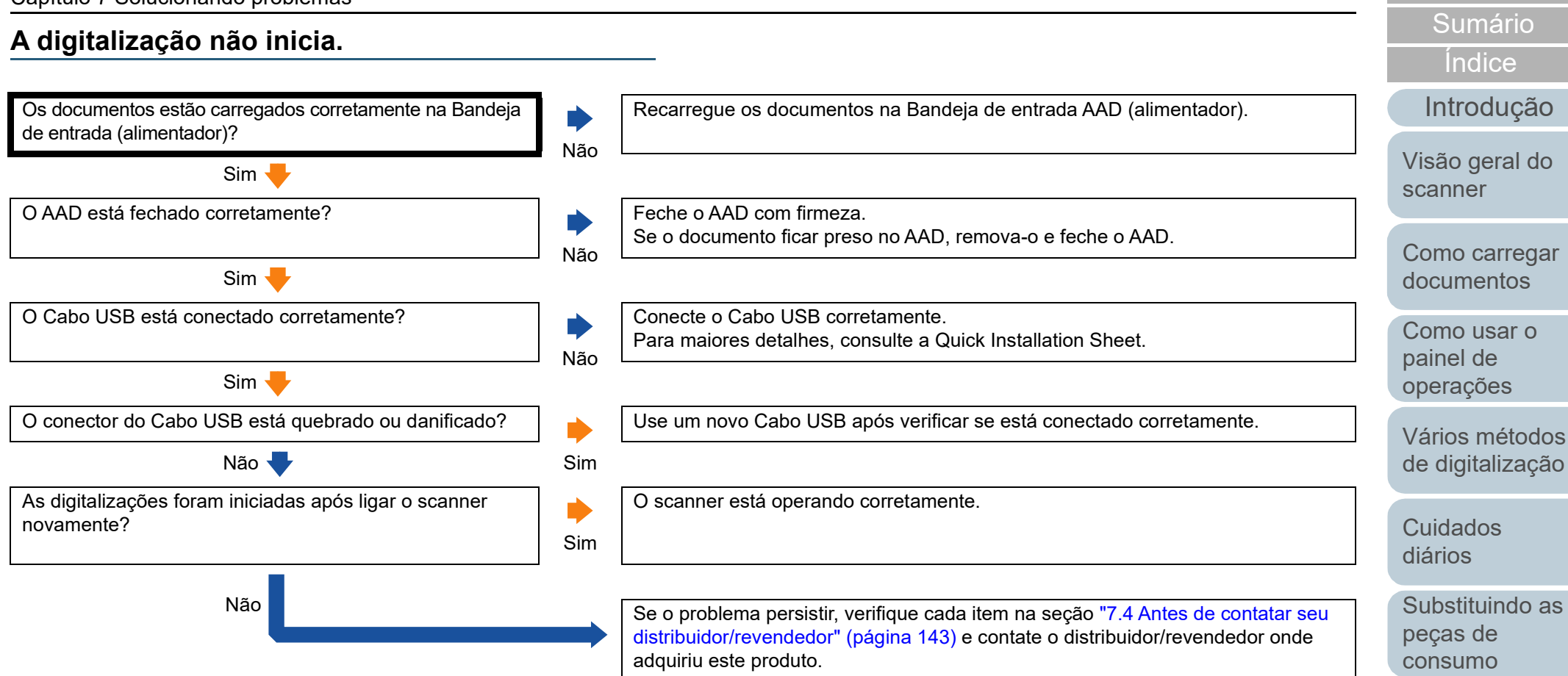

[Solucionando](#page-110-0)  [problemas](#page-110-2)

[Início](#page-0-0)

[Configurações](#page-145-0)  [operacionais](#page-145-1)

### <span id="page-125-0"></span>**A digitalização é muito demorada.**

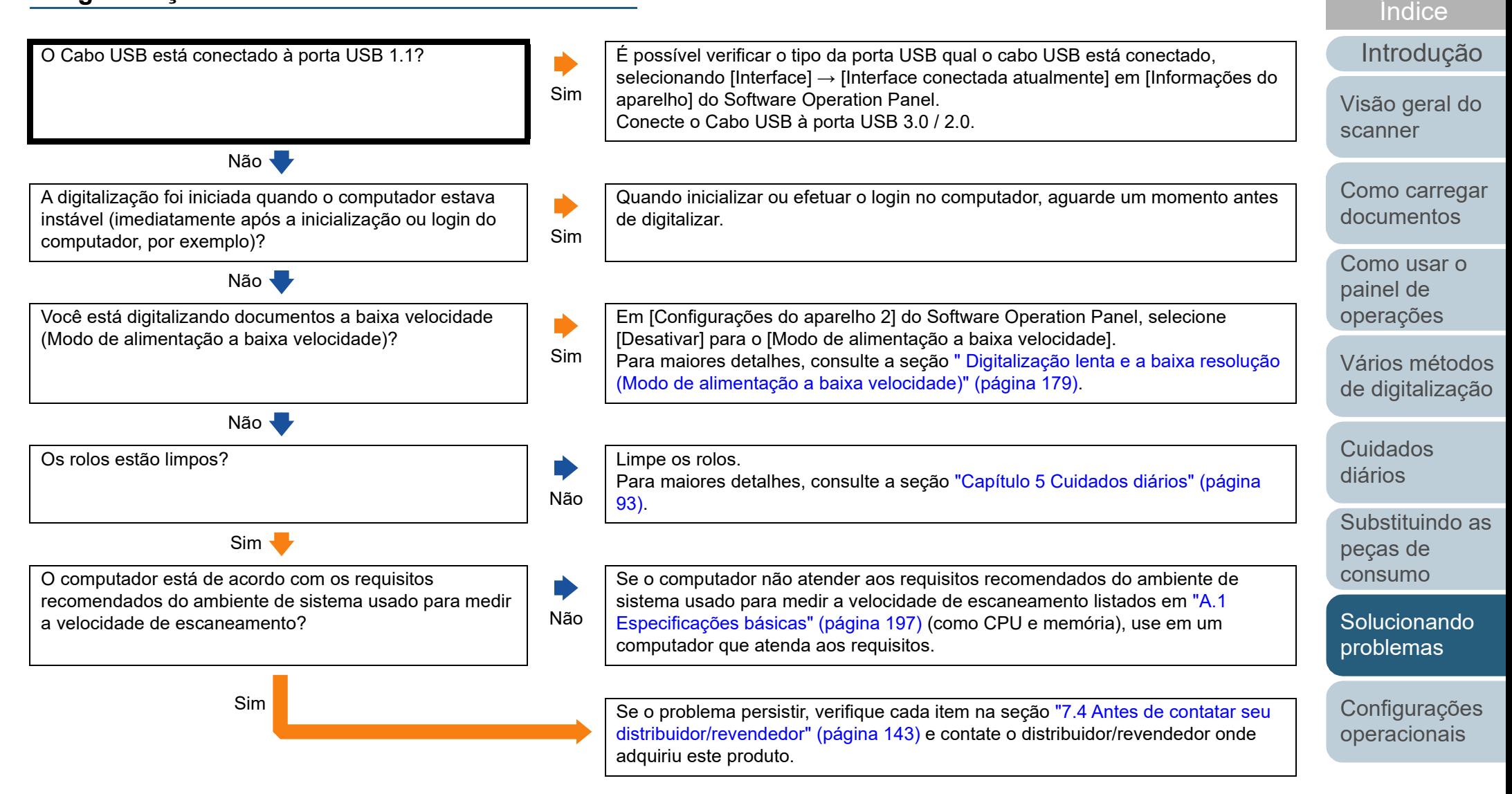

[Apêndice](#page-195-0) [Glossário](#page-203-0)

[Sumário](#page-7-0) [Início](#page-0-0)

### <span id="page-126-0"></span>**A qualidade da imagem é baixa.**

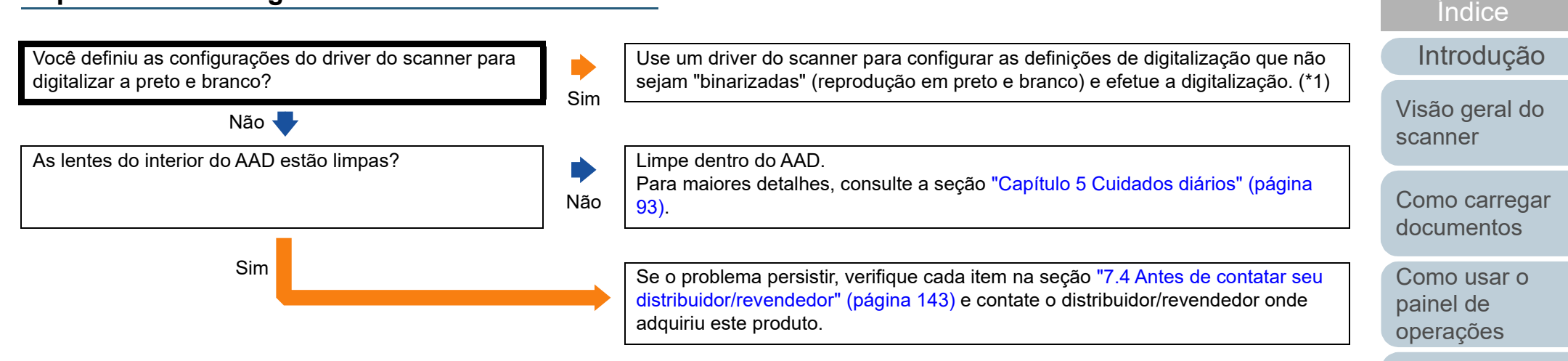

\*1: A imagem digitalizada poderá ter uma diferença significativa comparando com a original se a foto ou imagem for "binarizada" (reproduzida em Preto e branco).

> [Apêndice](#page-195-0) [Glossário](#page-203-0)

[Configurações](#page-145-0)  [operacionais](#page-145-1)

**Solucionando** [problemas](#page-110-2)

[Sumário](#page-7-0) [Início](#page-0-0)

[Vários métodos](#page-76-0)  [de digitalização](#page-76-1)

[Substituindo as](#page-102-0) 

[Cuidados](#page-92-0)  [diários](#page-92-1)

peças de [consumo](#page-102-2)

### <span id="page-127-0"></span>**A qualidade de textos ou linhas digitalizadas não é satisfatória.**

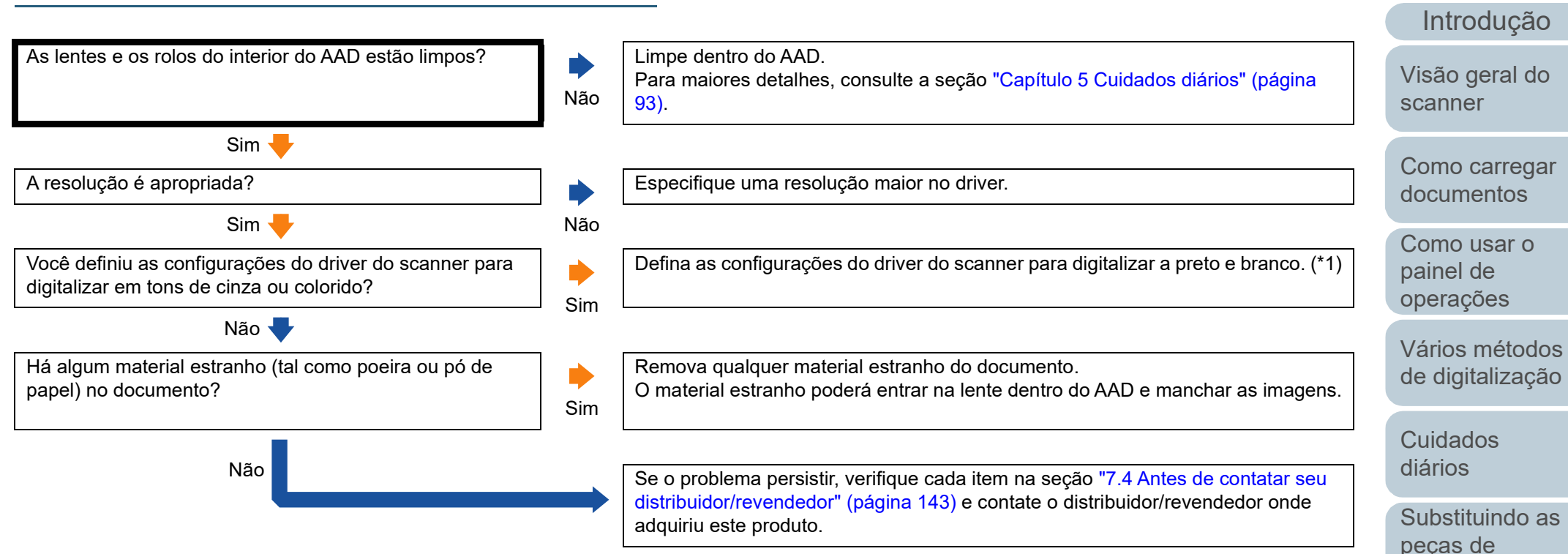

\*1: Quando digitalizar no modo tons de cinza ou colorido, a imagem digitalizada poderá não sair nítida e limpa.

[Apêndice](#page-195-0) [Glossário](#page-203-0)

[Início](#page-0-0)

[Sumário](#page-7-0)

[Índice](#page-213-0)

peças de [consumo](#page-102-2)

[Solucionando](#page-110-0)  [problemas](#page-110-2)

[Configurações](#page-145-0)  [operacionais](#page-145-1)

### <span id="page-128-0"></span>**As imagens estão distorcidas ou não estão limpas.**

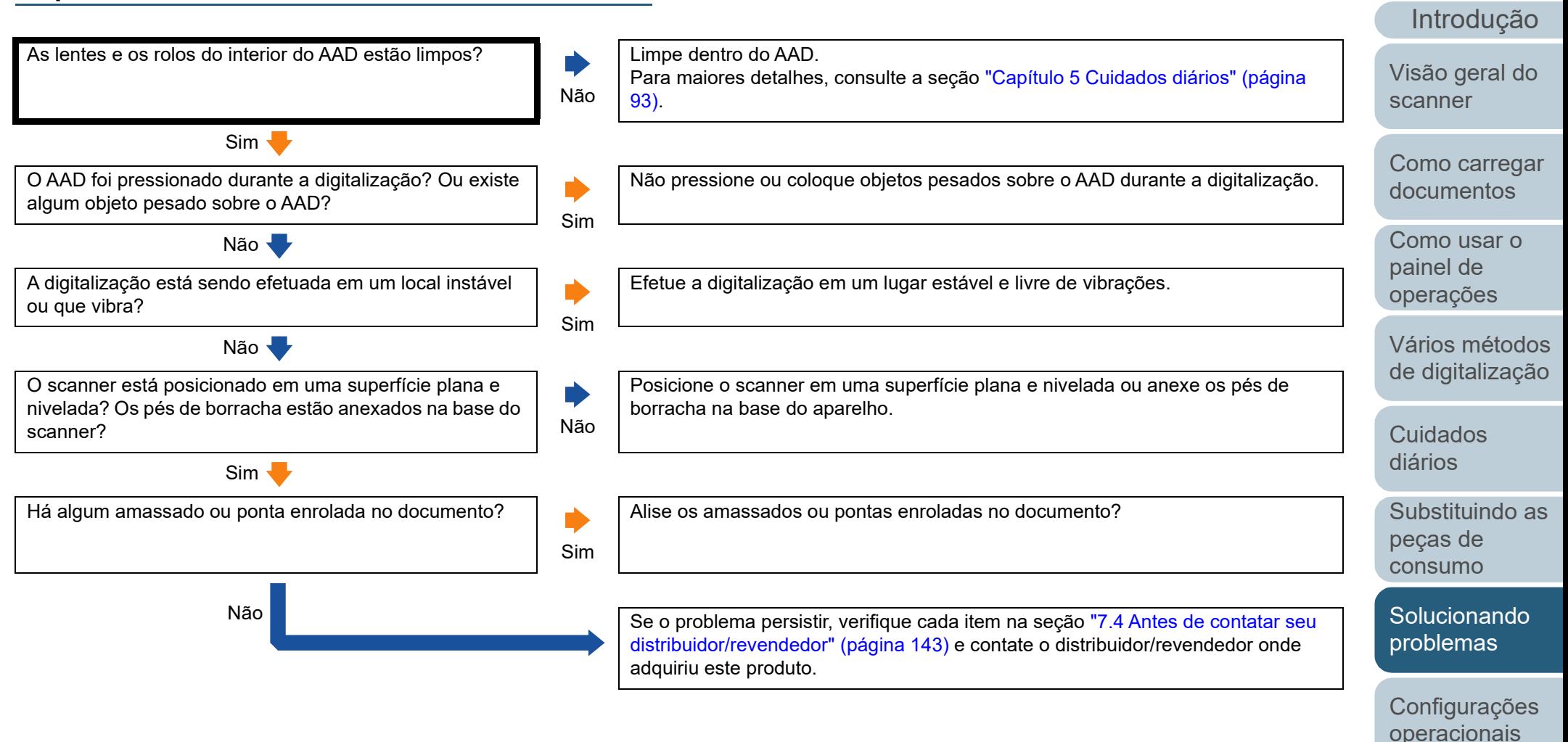

[Apêndice](#page-195-0) [Glossário](#page-203-0)

[Índice](#page-213-0) [Sumário](#page-7-0) [Início](#page-0-0)

### <span id="page-129-0"></span>**Listras verticais aparecem na imagem digitalizada.**

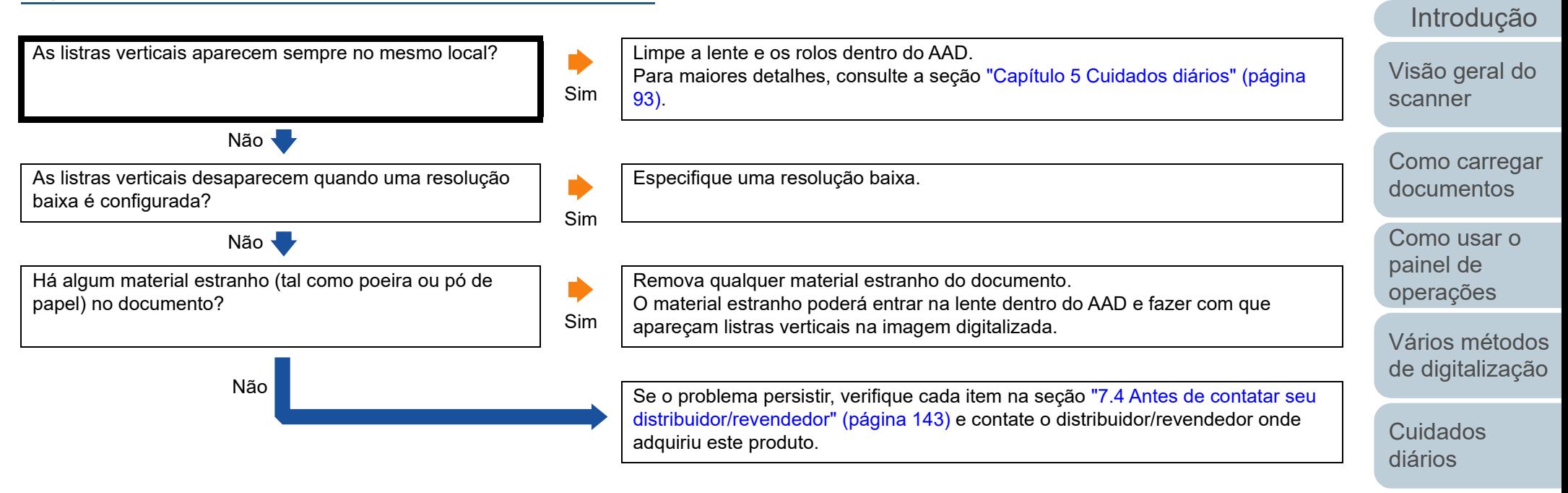

[Substituindo as](#page-102-0)  peças de [consumo](#page-102-2)

[Índice](#page-213-0)

[Sumário](#page-7-0) [Início](#page-0-0)

[Solucionando](#page-110-0)  [problemas](#page-110-2)

[Configurações](#page-145-0)  [operacionais](#page-145-1)

<span id="page-130-0"></span>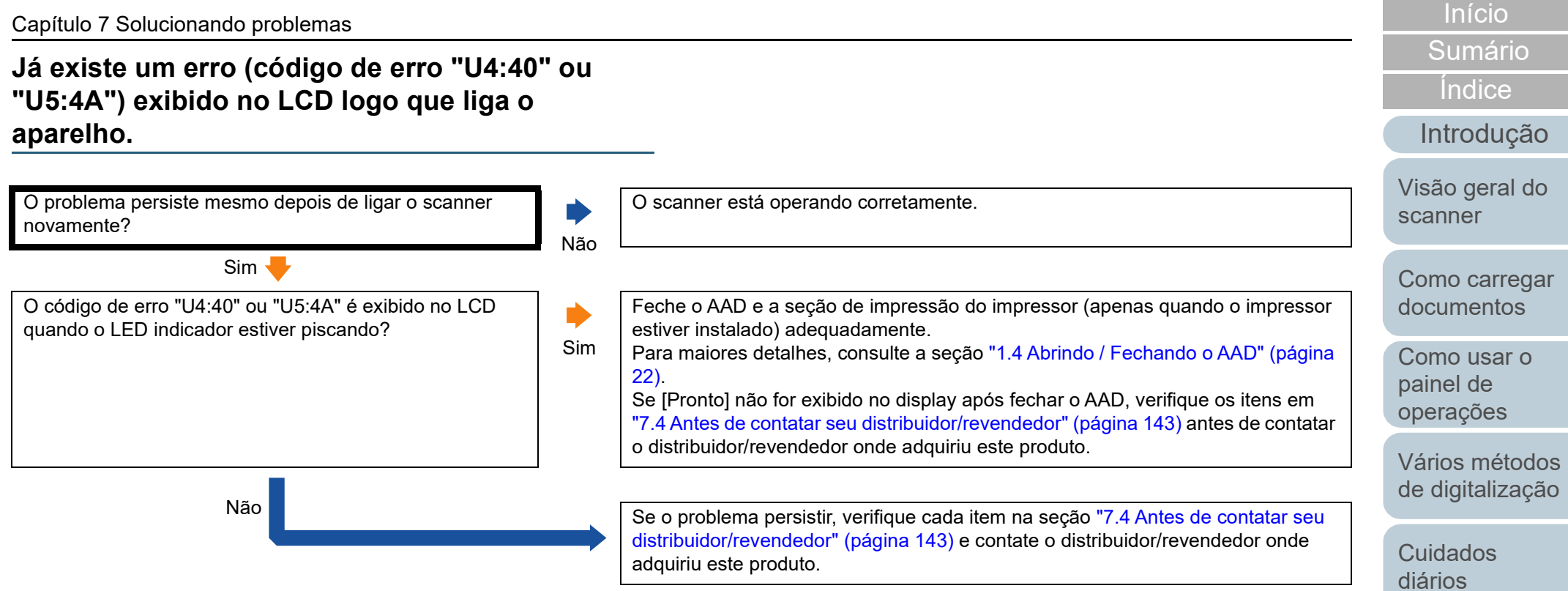

[Substituindo as](#page-102-0)  peças de [consumo](#page-102-2)

[Solucionando](#page-110-0)  [problemas](#page-110-2)

[Configurações](#page-145-0)  [operacionais](#page-145-1)

### <span id="page-131-0"></span>**Erros de alimentação múltipla ocorrem frequentemente.**

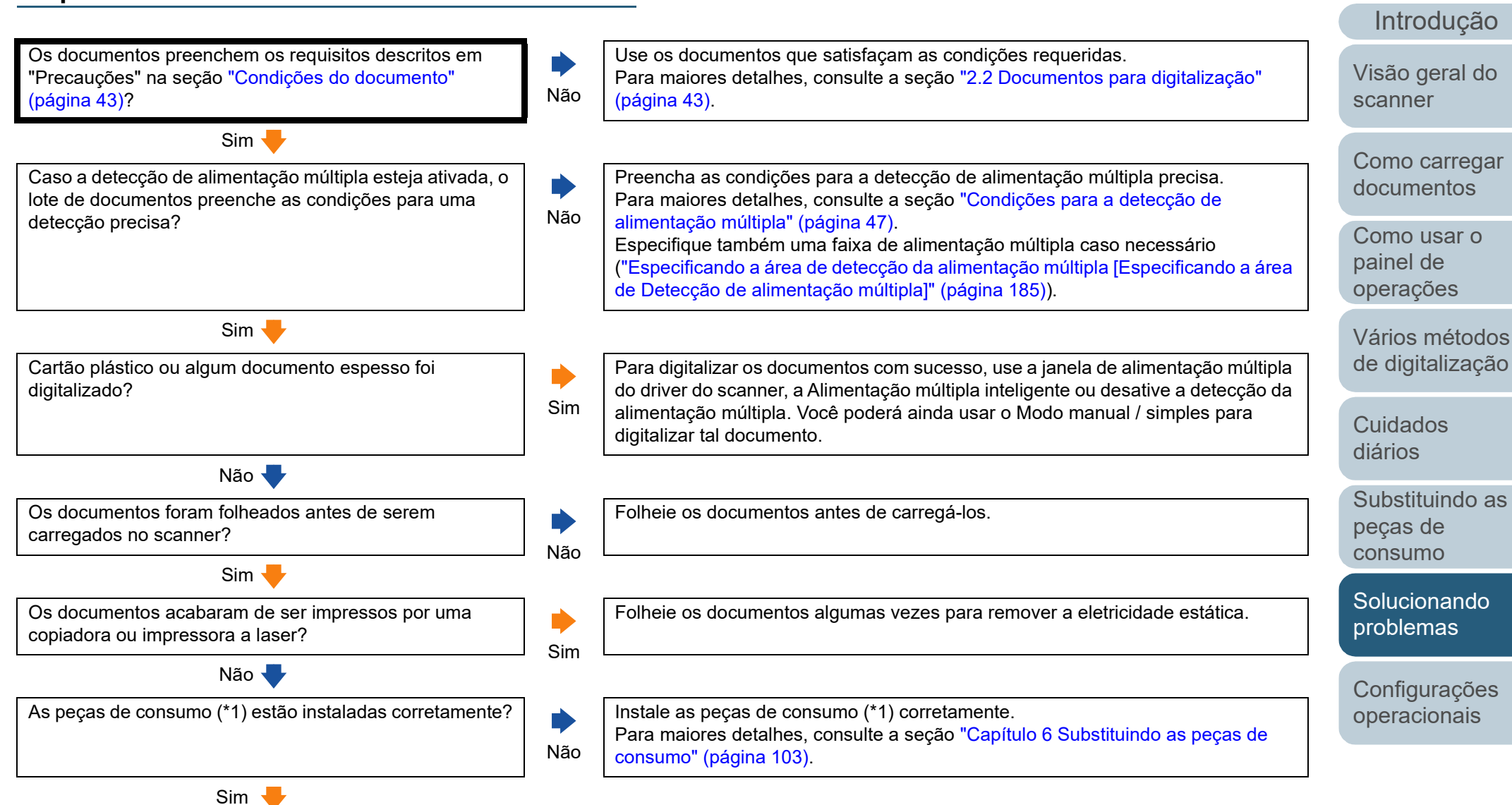

[Apêndice](#page-195-0) [Glossário](#page-203-0)

[Índice](#page-213-0) **[Sumário](#page-7-0)** [Início](#page-0-0)

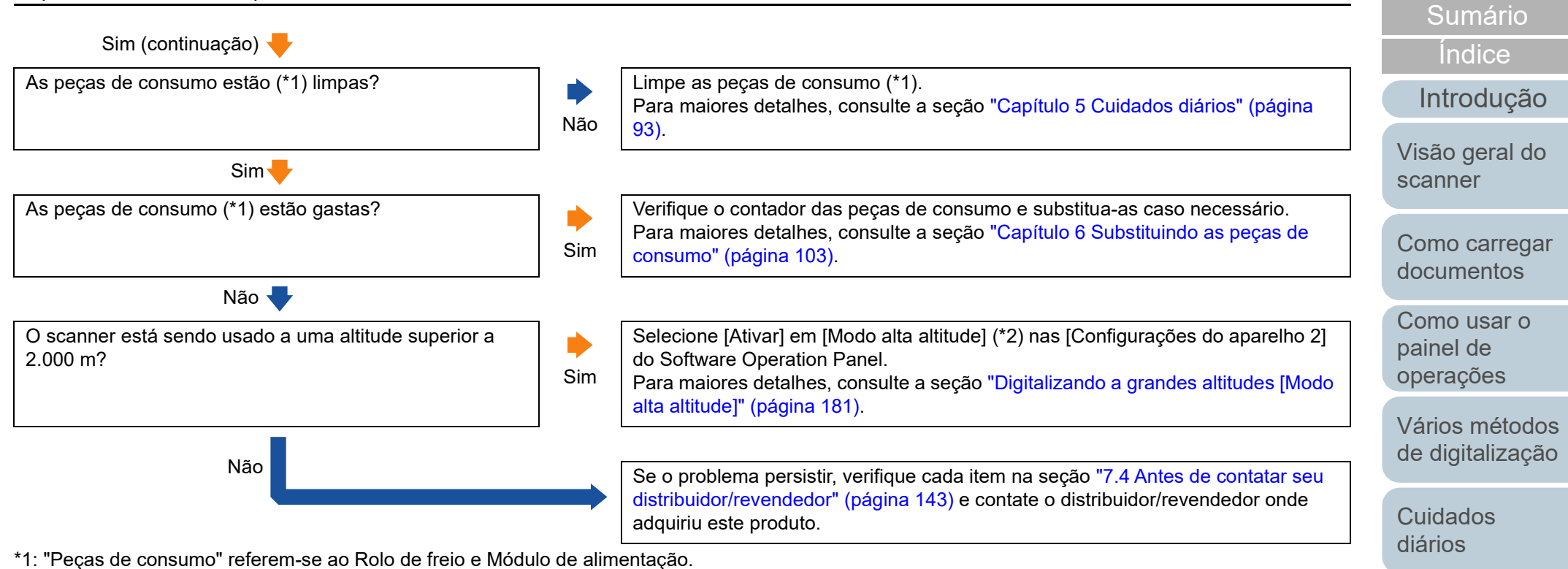

\*2: Se o scanner for usado a uma altitude inferior a 2.000 m com a opção [Ativar] selecionada no [Modo alta altitude], as alimentações múltiplas poderão não ser detectadas.

[Substituindo as](#page-102-0)  peças de [consumo](#page-102-2)

[Início](#page-0-0)

[Solucionando](#page-110-0)  [problemas](#page-110-2)

[Configurações](#page-145-0)  [operacionais](#page-145-1)

### <span id="page-133-0"></span>**Os documentos não são alimentados pelo AAD corretamente.**

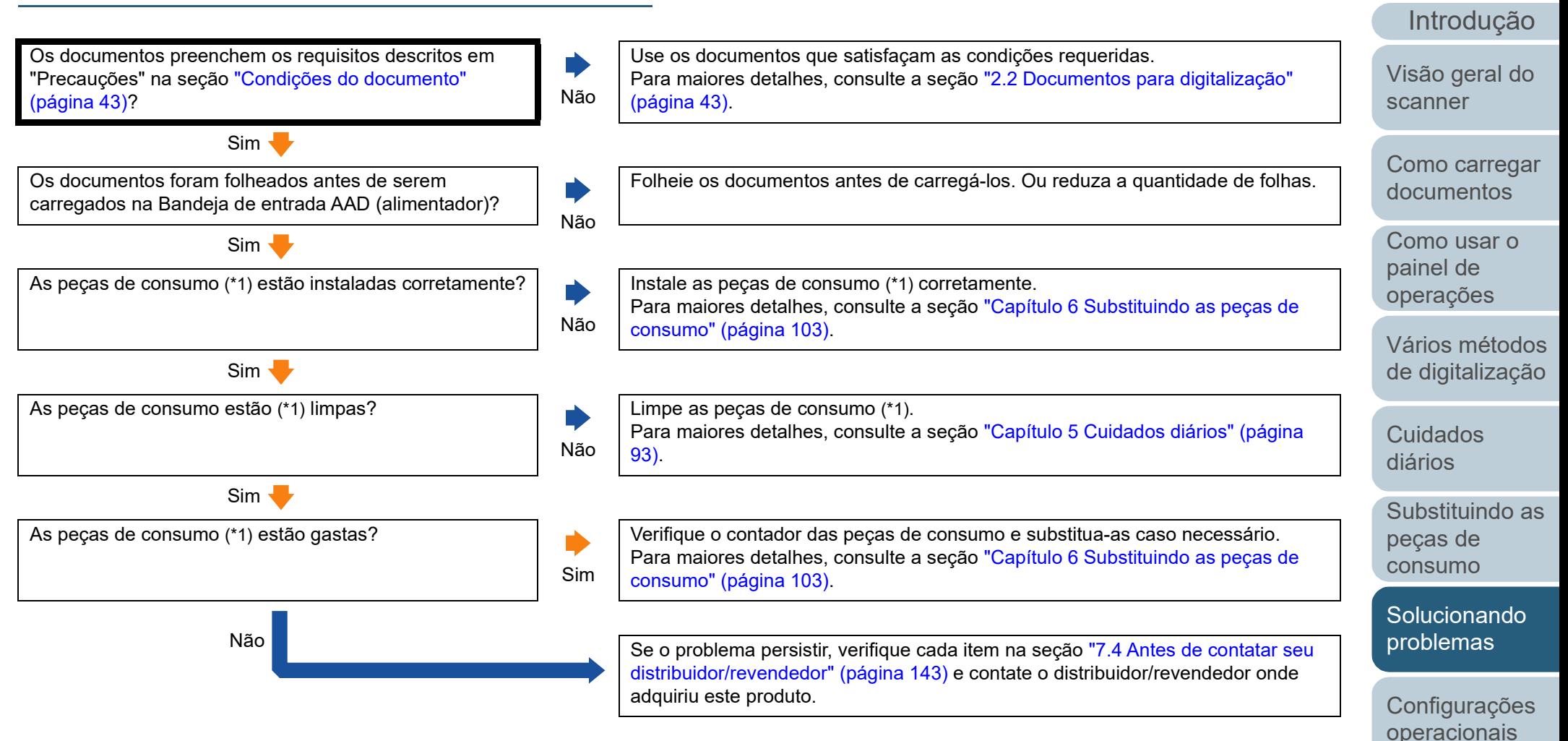

\*1: "Peças de consumo" referem-se ao Rolo de freio e Módulo de alimentação.

[Apêndice](#page-195-0) [Glossário](#page-203-0)

[Índice](#page-213-0) [Sumário](#page-7-0) [Início](#page-0-0)

### <span id="page-134-0"></span>**A proteção de papel é desativada com frequência.**

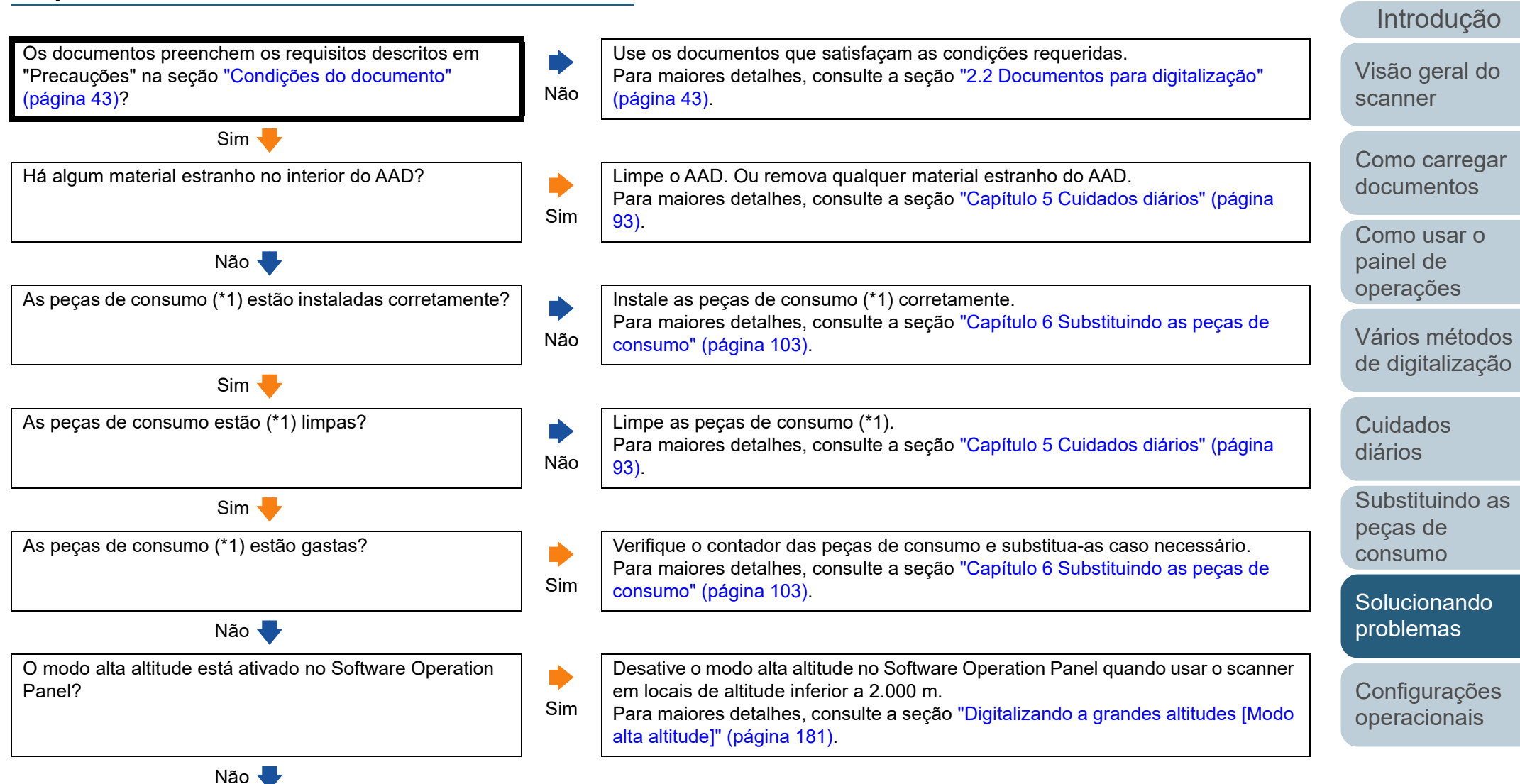

[Apêndice](#page-195-0) [Glossário](#page-203-0)

[Índice](#page-213-0) [Sumário](#page-7-0) [Início](#page-0-0)

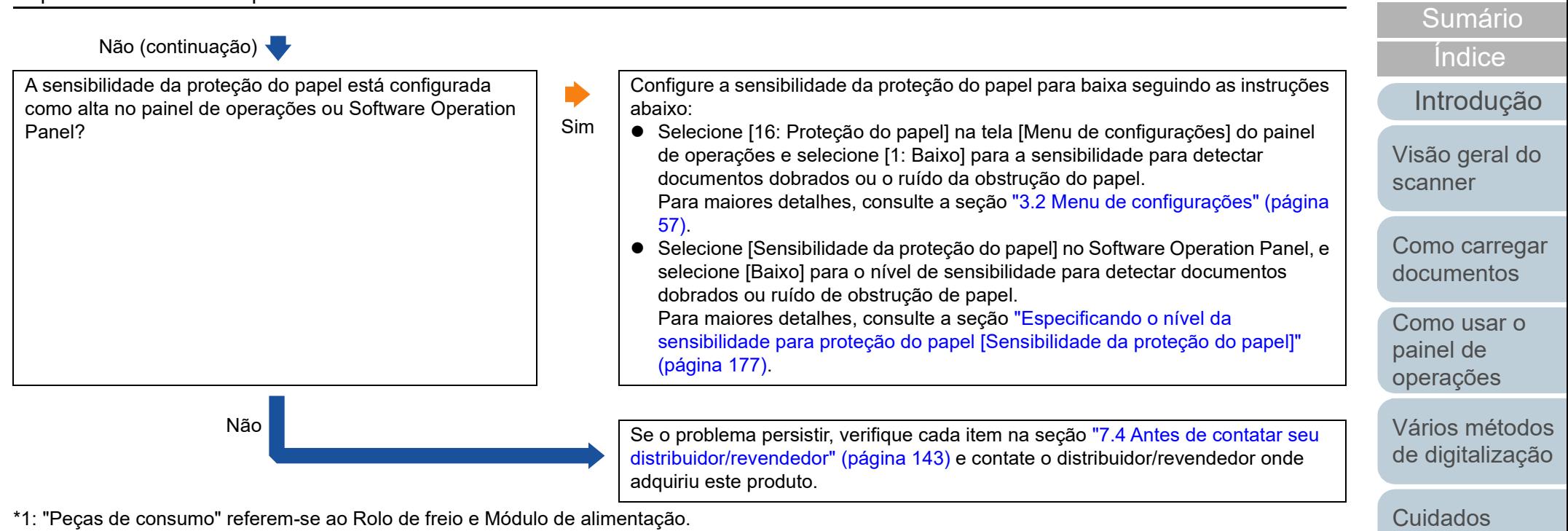

\*1: "Peças de consumo" referem-se ao Rolo de freio e Módulo de alimentação.

[Apêndice](#page-195-0) [Glossário](#page-203-0)

[Configurações](#page-145-0)  [operacionais](#page-145-1)

[Solucionando](#page-110-0)  [problemas](#page-110-2)

[Substituindo as](#page-102-0) 

[diários](#page-92-1)

peças de [consumo](#page-102-2)

[Início](#page-0-0)

### <span id="page-136-0"></span>**Obstruções de papel / erros de alimentação ocorrem com frequência.**

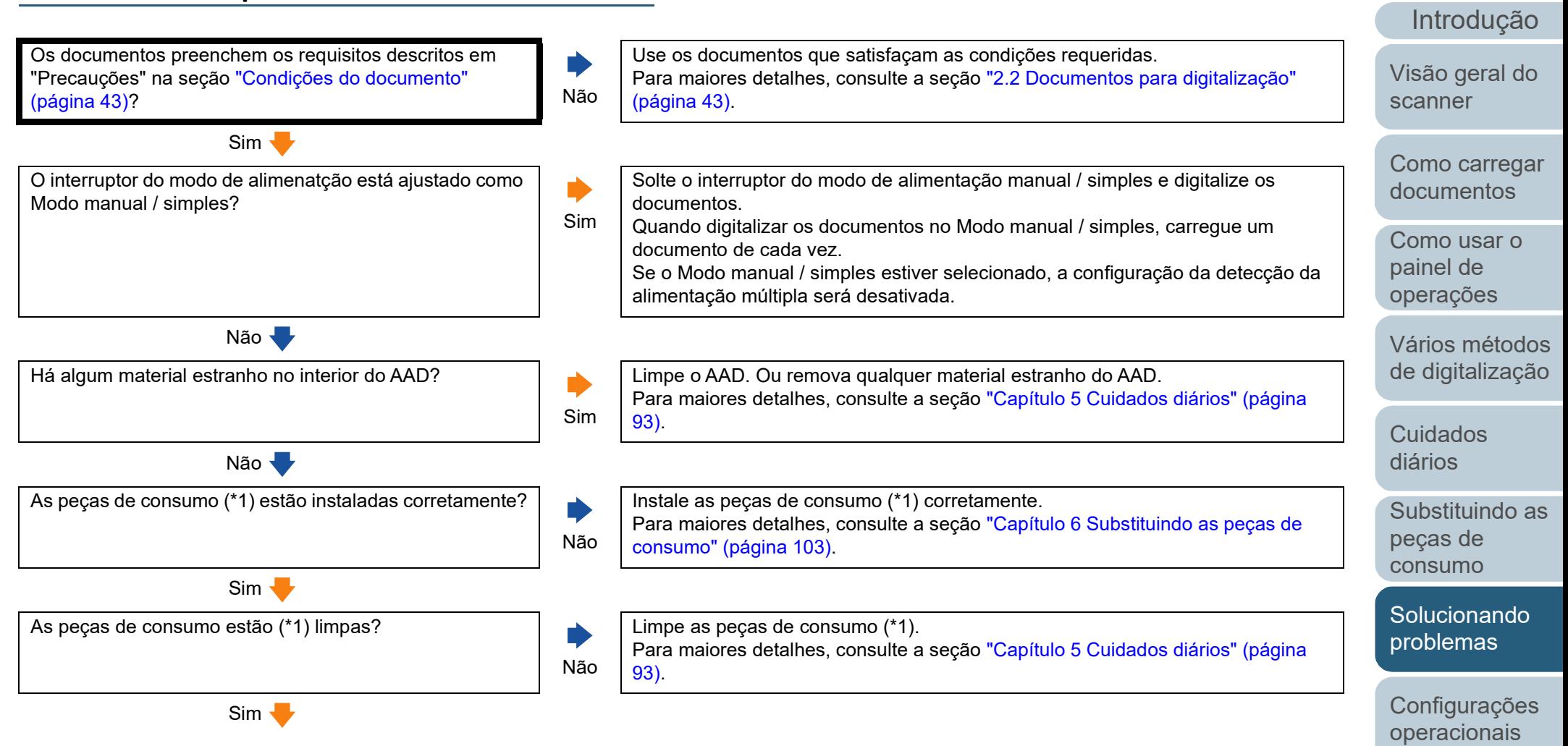

[Índice](#page-213-0) [Sumário](#page-7-0) [Início](#page-0-0)

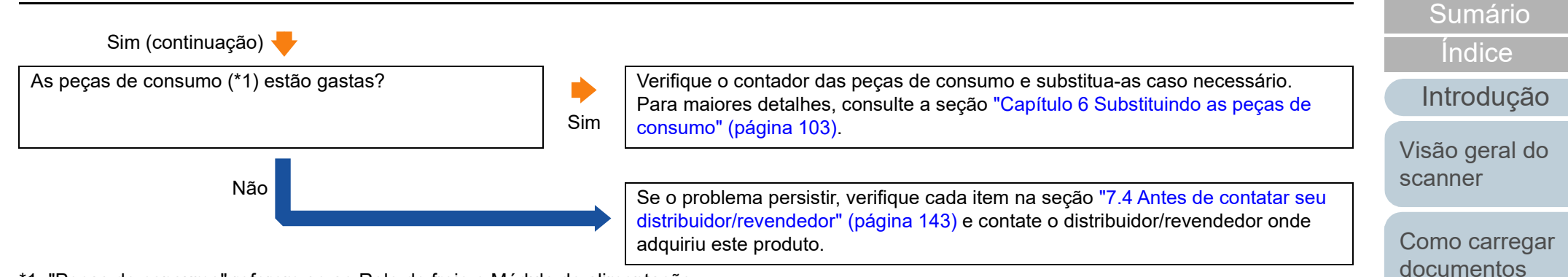

\*1: "Peças de consumo" referem-se ao Rolo de freio e Módulo de alimentação.

[Configurações](#page-145-0)  [operacionais](#page-145-1)

**Solucionando** [problemas](#page-110-2)

[Início](#page-0-0)

[Como usar o](#page-51-0)  painel de [operações](#page-51-1)

[Vários métodos](#page-76-0)  [de digitalização](#page-76-1)

[Substituindo as](#page-102-0) 

[Cuidados](#page-92-0)  [diários](#page-92-1)

peças de [consumo](#page-102-2)

### <span id="page-138-0"></span>**Imagens digitalizadas ficam alongadas.**

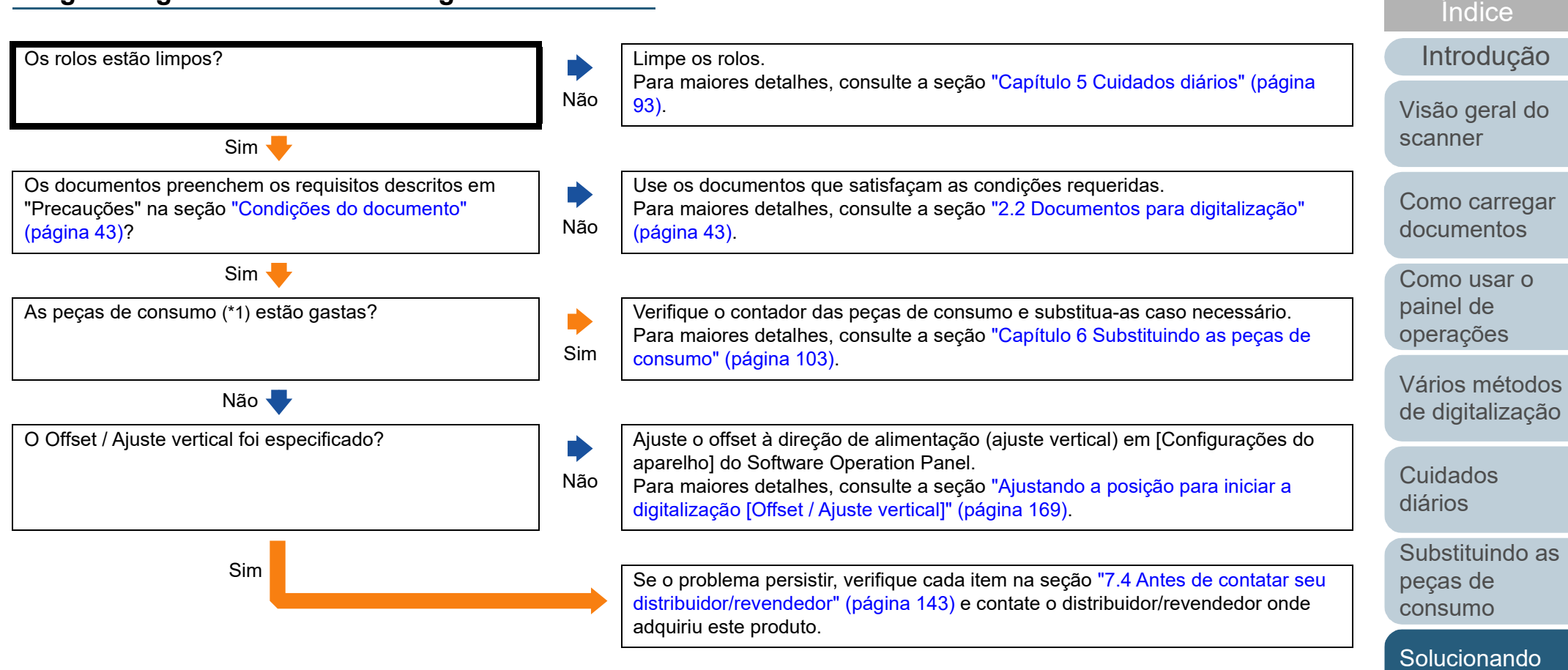

\*1: "Peças de consumo" referem-se ao Rolo de freio e Módulo de alimentação.

[Apêndice](#page-195-0) [Glossário](#page-203-0)

[Configurações](#page-145-0)  [operacionais](#page-145-1)

[problemas](#page-110-2)

[Sumário](#page-7-0) [Início](#page-0-0)

### <span id="page-139-0"></span>**Uma sombra é exibida na margem superior ou inferior da imagem digitalizada.**

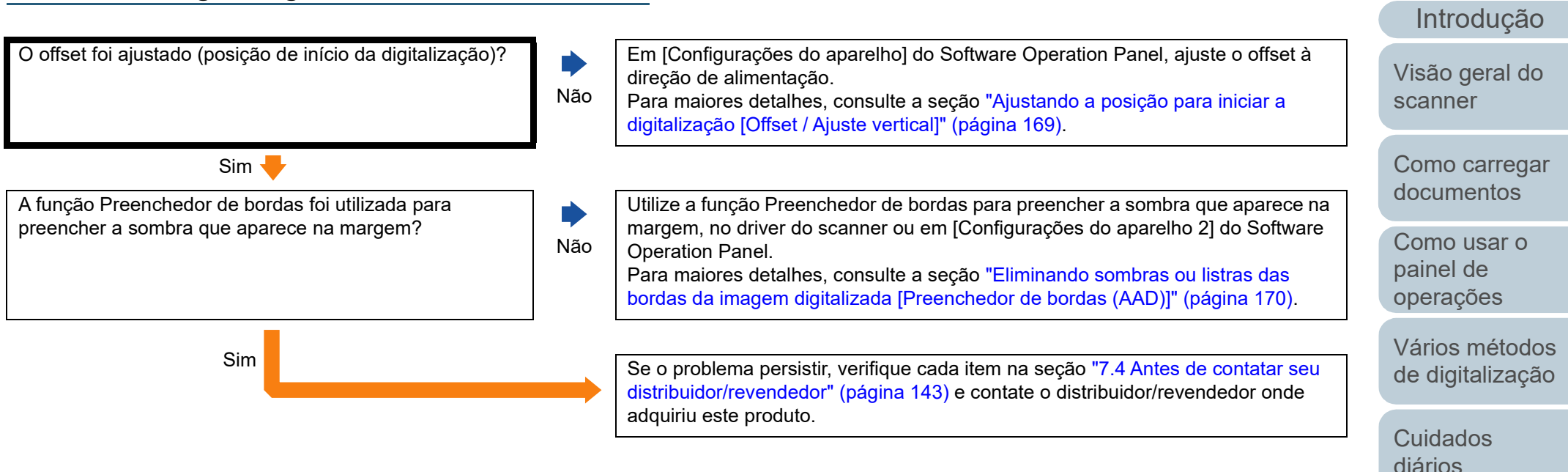

[Índice](#page-213-0)

[Sumário](#page-7-0) [Início](#page-0-0)

[Solucionando](#page-110-0)  [problemas](#page-110-2)

[Configurações](#page-145-0)  [operacionais](#page-145-1)

<span id="page-140-0"></span>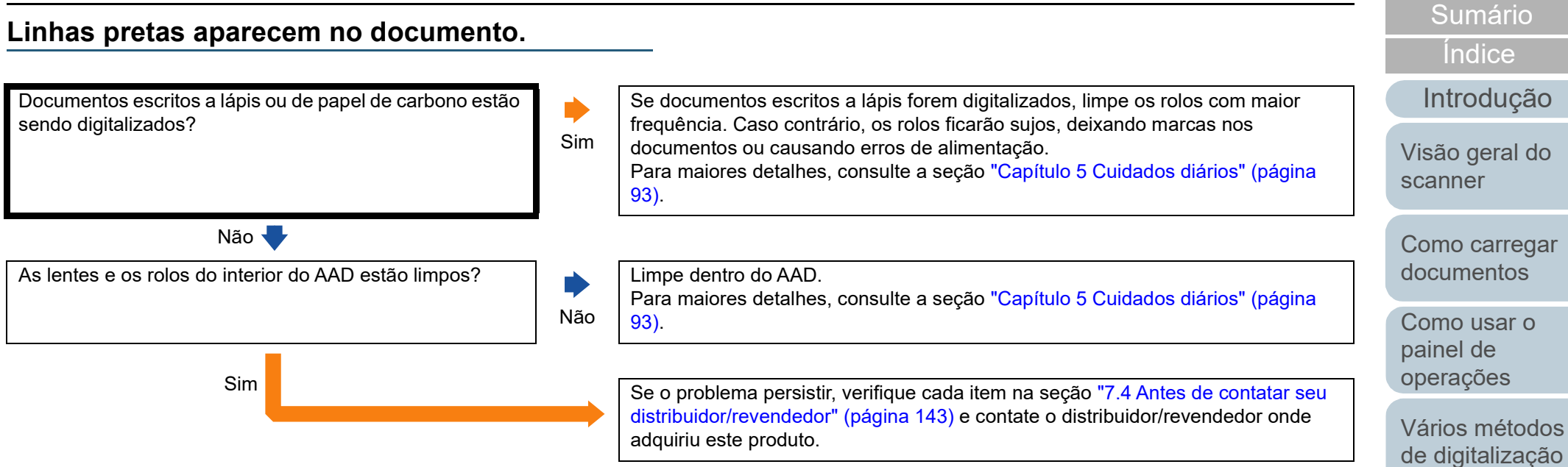

[Apêndice](#page-195-0) [Glossário](#page-203-0)

[Configurações](#page-145-0)  [operacionais](#page-145-1)

[Solucionando](#page-110-0)  [problemas](#page-110-2)

[Substituindo as](#page-102-0) 

[Cuidados](#page-92-0)  [diários](#page-92-1)

peças de [consumo](#page-102-2)

[Início](#page-0-0)

### <span id="page-141-0"></span>**Não pode conectar o scanner e um computador através de um cabo USB.**

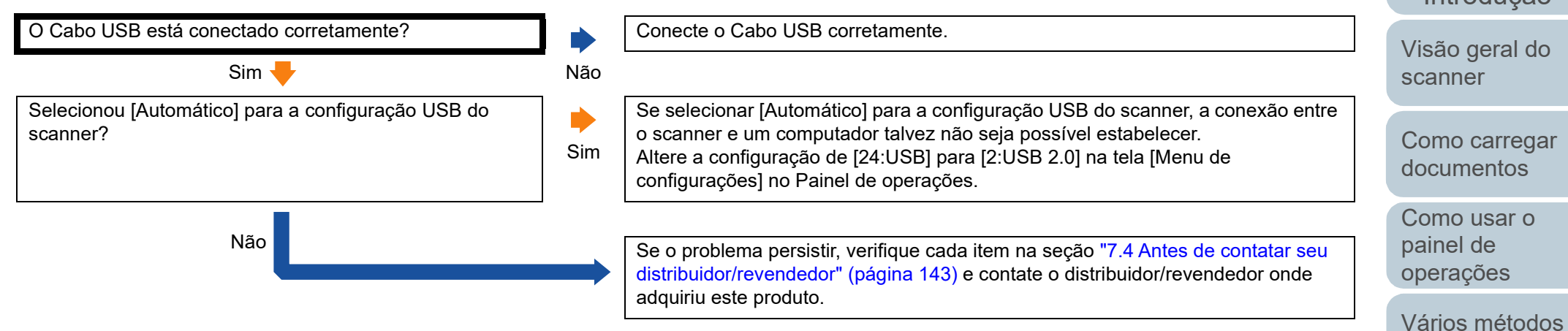

[Índice](#page-213-0)

[Introdução](#page-3-0)

[de digitalização](#page-76-1)

[Cuidados](#page-92-0)  [diários](#page-92-1)

[Substituindo as](#page-102-0)  peças de [consumo](#page-102-2)

[Solucionando](#page-110-0)  [problemas](#page-110-2)

[Configurações](#page-145-0)  [operacionais](#page-145-1)

**Geral**

### <span id="page-142-0"></span>**7.4 Antes de contatar seu distribuidor/revendedor**

Verifique os seguintes itens antes de contatar o distribuidor/ revendedor.

**Item Resultados**

### **Status de erro**

### ■ **Conexões do computador**

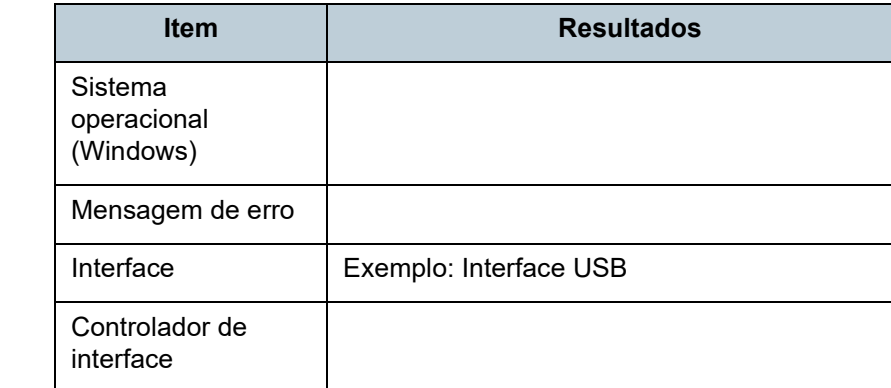

### ■ **Alimentações de papel**

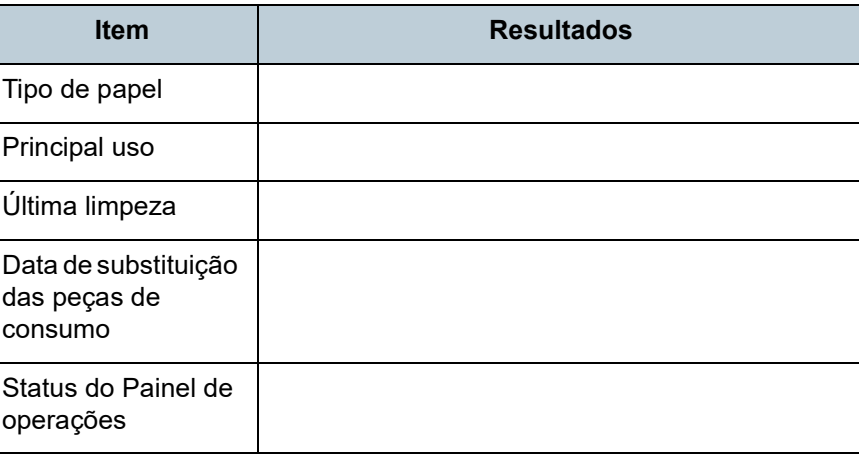

[Início](#page-0-0)

[Sumário](#page-7-0)

[Índice](#page-213-0)

[Introdução](#page-3-0)

[Visão geral do](#page-13-0)  [scanner](#page-13-0)

[Como carregar](#page-35-0)  [documentos](#page-35-1)

[Como usar o](#page-51-0)  painel de [operações](#page-51-1)

[Vários métodos](#page-76-0)  [de digitalização](#page-76-1)

[Cuidados](#page-92-0)  [diários](#page-92-1)

[Substituindo as](#page-102-0)  peças de [consumo](#page-102-2)

[Solucionando](#page-110-0)  [problemas](#page-110-2)

[Configurações](#page-145-0)  [operacionais](#page-145-1)

[Apêndice](#page-195-0) [Glossário](#page-203-0)

### Nome do modelo do scanner Exemplo: fi-7480 Para maiores detalhes, consulte a seção ["7.5](#page-144-0)  [Verificando os adesivos do produto" \(página 145\)](#page-144-0). Número de série | Exemplo: XXXX000001 Para maiores detalhes, consulte a seção ["7.5](#page-144-0)  [Verificando os adesivos do produto" \(página 145\)](#page-144-0). Data de fabricação | Exemplo: 2016-03 (março de 2016) Para maiores detalhes, consulte a seção ["7.5](#page-144-0)  [Verificando os adesivos do produto" \(página 145\)](#page-144-0). Data da compra Sintoma Problemas frequentes Garantia Opções usadas Exemplo: fi-748PRB Para maiores detalhes, consulte a seção ["A.4](#page-200-0)  [Opcionais do scanner" \(página 201\).](#page-200-0)

### ■ **Qualidade da imagem**

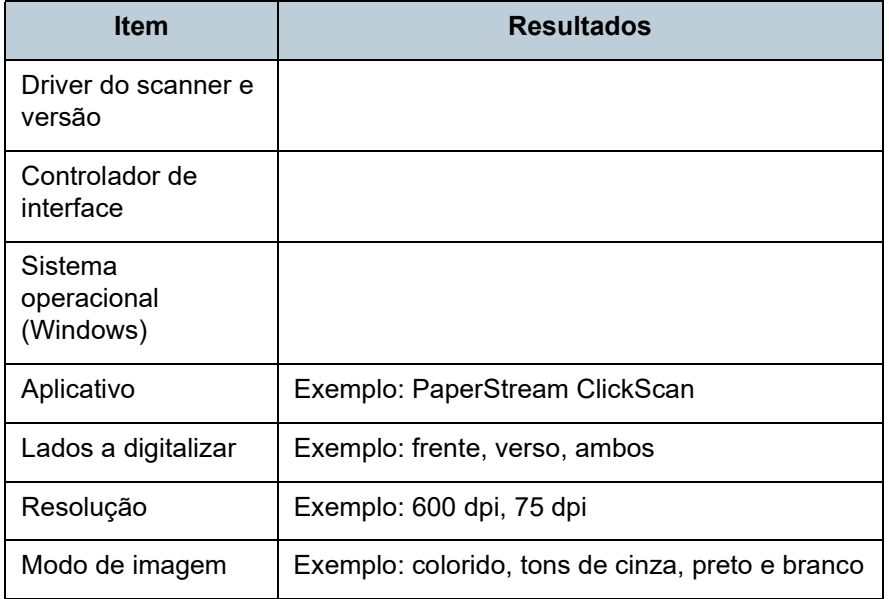

### ■ **Outros**

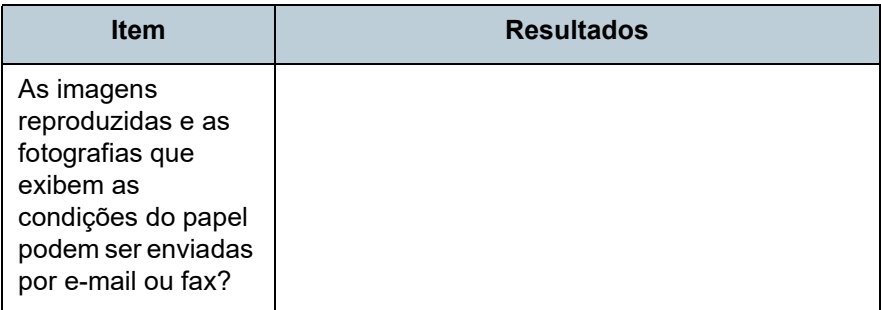

[Início](#page-0-0)

[Sumário](#page-7-0)

[Índice](#page-213-0)

[Introdução](#page-3-0)

[Visão geral do](#page-13-0)  [scanner](#page-13-0)

[Como carregar](#page-35-0)  [documentos](#page-35-1)

[Como usar o](#page-51-0)  painel de [operações](#page-51-1)

[Vários métodos](#page-76-0)  [de digitalização](#page-76-1)

[Cuidados](#page-92-0)  [diários](#page-92-1)

[Substituindo as](#page-102-0)  peças de [consumo](#page-102-2)

**Solucionando** [problemas](#page-110-2)

[Configurações](#page-145-0)  [operacionais](#page-145-1)
# **7.5 Verificando os adesivos do produto**

Esta seção descreve sobre os adesivos do produto do scanner.

#### **Local**

A etiqueta está localizada na parte posterior do scanner.

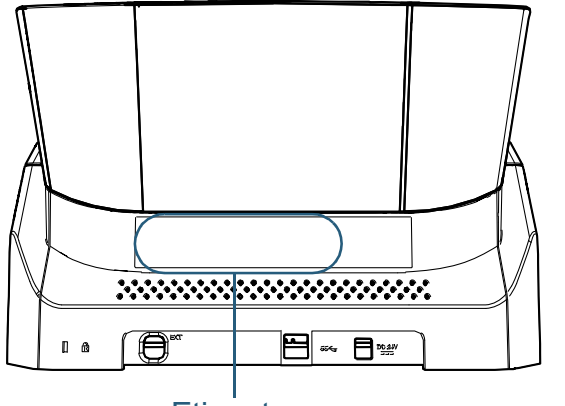

**Etiqueta** 

Adesivo (exemplo): Exibe as informações do scanner.

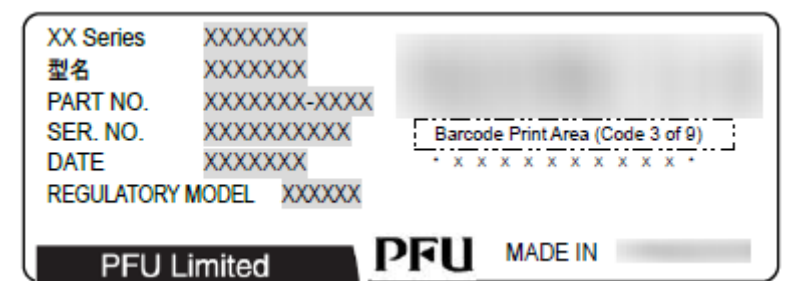

[Início](#page-0-0)

[Sumário](#page-7-0)

[Índice](#page-213-0)

[Introdução](#page-3-0)

[Visão geral do](#page-13-0)  [scanner](#page-13-0)

[Como carregar](#page-35-0)  [documentos](#page-35-1)

[Como usar o](#page-51-0)  painel de [operações](#page-51-1)

[Vários métodos](#page-76-0)  [de digitalização](#page-76-1)

[Cuidados](#page-92-0)  [diários](#page-92-1)

[Substituindo as](#page-102-0)  peças de [consumo](#page-102-1)

**Solucionando** [problemas](#page-110-1)

[Configurações](#page-145-0)  [operacionais](#page-145-1)

#### [Início](#page-0-0)

[Sumário](#page-7-0)

[Índice](#page-213-0)

#### [Introdução](#page-3-0)

[Visão geral do](#page-13-0)  [scanner](#page-13-0)

[Como carregar](#page-35-0)  [documentos](#page-35-1)

[Como usar o](#page-51-0)  painel de [operações](#page-51-1)

[Vários métodos](#page-76-0)  [de digitalização](#page-76-1)

[Cuidados](#page-92-0)  [diários](#page-92-1)

[Substituindo as](#page-102-0)  peças de [consumo](#page-102-1)

[Solucionando](#page-110-0)  [problemas](#page-110-2)

[Configurações](#page-145-2)  [operacionais](#page-145-2)

> [Apêndice](#page-195-0) [Glossário](#page-203-0)

# <span id="page-145-2"></span><span id="page-145-1"></span><span id="page-145-0"></span>**Capítulo 8 Configurações operacionais**

Este capítulo descreve como configurar o scanner usando o Software Operation Panel.

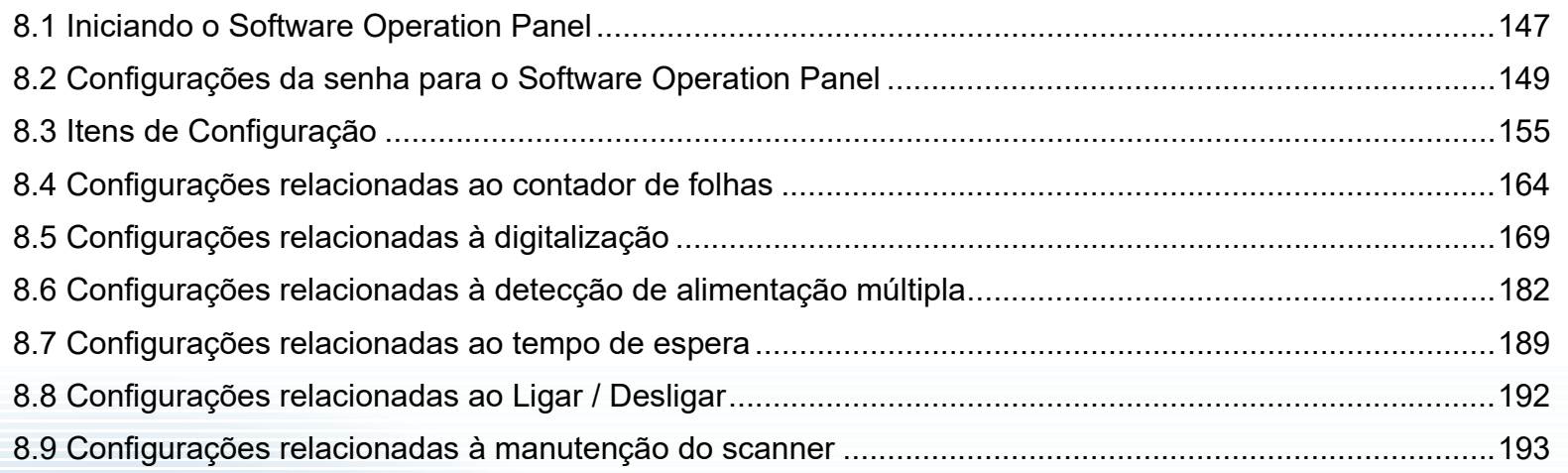

# <span id="page-146-0"></span>**8.1 Iniciando o Software Operation Panel**

O Software Operation Panel é instalado junto com o driver PaperStream IP.

Este aplicativo permite-lhe configurar várias funções tal como a operação do scanner e o gerenciamento das peças de consumo.

#### **ATENÇÃO**

- Não inicie o Software Operation Panel durante a digitalização.
- Se alterar as configurações do Software Operation Panel enquanto a janela de configurações do driver do scanner estiver em exibição, as alterações poderão não ser aplicadas à imagem digitalizada.
- Não use o Painel de operações durante a execução do Software Operation Panel.
- Se conectar vários scanners, o segundo scanner e subsequentes aparelhos não serão reconhecidos. Por isso, conecte apenas um scanner por vez.

**1** Verifique se o scanner está conectado ao computador antes de ligá-lo.

Para maiores detalhes sobre como conectar o scanner ao computador, consulte a Quick Installation Sheet.

Para maiores detalhes sobre como ligar o scanner, consulte a seção

["1.3 Ligando / desligando o scanner" \(página 20\)](#page-19-0).

- **2** Exibir a janela [Software Operation Panel].
	- Windows 10/Windows Server 2016/Windows Server 2019/ Windows Server 2022 Clique sobre o menu [Iniciar]  $\rightarrow$  [fi Series]  $\rightarrow$  [Software Operation] Panel].
	- Windows 11

Clique no menu [Iniciar]  $\rightarrow$  [Todos os aplicativos]  $\rightarrow$  [fi Series]  $\rightarrow$ [Software Operation Panel].

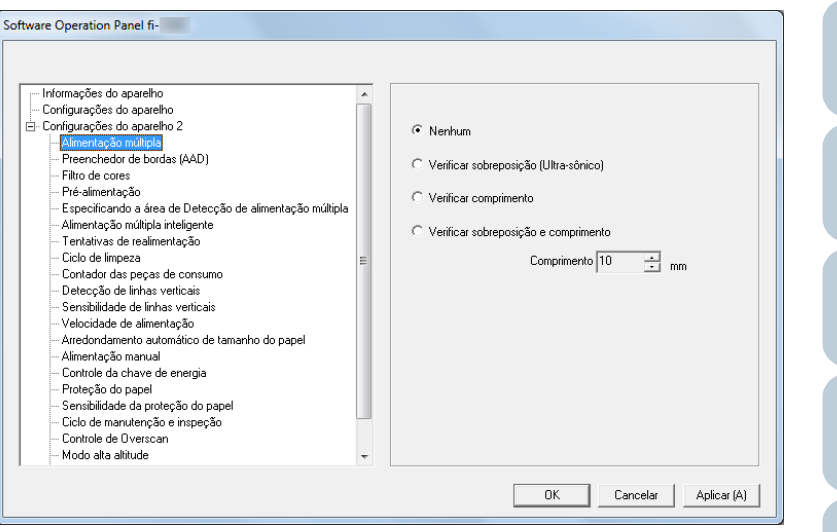

[Início](#page-0-0)

[Sumário](#page-7-0)

[Índice](#page-213-0)

[Introdução](#page-3-0)

[Visão geral do](#page-13-0)  [scanner](#page-13-0)

[Como carregar](#page-35-0)  [documentos](#page-35-1)

[Como usar o](#page-51-0)  painel de [operações](#page-51-1)

[Vários métodos](#page-76-0)  [de digitalização](#page-76-1)

[Cuidados](#page-92-0)  [diários](#page-92-1)

[Substituindo as](#page-102-0)  peças de [consumo](#page-102-1)

[Solucionando](#page-110-0)  [problemas](#page-110-2)

[Configurações](#page-145-0)  [operacionais](#page-145-2)

O ícone do Software Operation Panel será exibido no menu que

aparece quando  $\left| \frac{\triangle}{\triangle} \right|$  na área de notificação for clicado. Clicando e arrastando o ícone do Software Operation Panel para a área de notificação fará com que o ícone sempre seja exibido. A área de notificação está localizada no canto extremo direito da barra de tarefas.

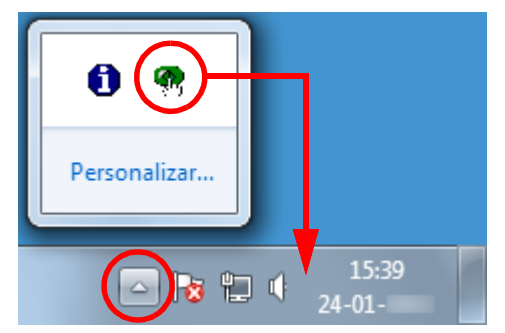

Os procedimentos serão explicados com base na pressuposição de que o ícone do Software Operation Panel é sempre exibido na área de notificação.

[Início](#page-0-0)

[Sumário](#page-7-0)

[Índice](#page-213-0)

[Introdução](#page-3-0)

[Visão geral do](#page-13-0)  [scanner](#page-13-0)

[Como carregar](#page-35-0)  [documentos](#page-35-1)

[Como usar o](#page-51-0)  painel de [operações](#page-51-1)

[Vários métodos](#page-76-0)  [de digitalização](#page-76-1)

[Cuidados](#page-92-0)  [diários](#page-92-1)

[Substituindo as](#page-102-0)  peças de [consumo](#page-102-1)

[Solucionando](#page-110-0)  [problemas](#page-110-2)

[Configurações](#page-145-0)  [operacionais](#page-145-2)

# <span id="page-148-0"></span>**8.2 Configurações da senha para o Software Operation Panel**

Definindo uma senha, o Software Operation Panel pode ser executado em [Modo de exibição], que permite aos usuários somente a visualização das configurações do scanner.

As configurações do scanner poderão ser efetuadas se nenhuma senha estiver aplicada.

Para prevenir alterações desnecessárias de configurações, uma senha pode ser utilizada para restringir operações dos usuários.

### <span id="page-148-1"></span>**Configurando a senha**

Configure a senha seguindo o procedimento abaixo:

**1** Clique o ícone do Software Operation Panel na área de notificação com o botão direito e selecione [Configurações da senha].

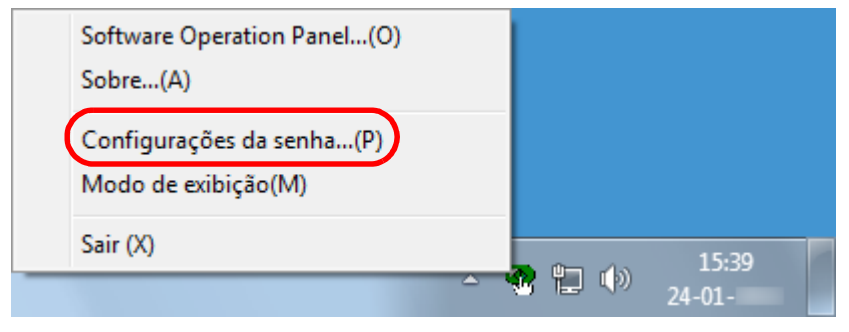

 $\Rightarrow$  A janela [Configurações da senha] será exibida.

**2** Insira a nova senha, confirme e clique o botão [OK]. Até 32 caracteres podem ser usados para a senha. Somente caracteres alfanuméricos (a - z, A - Z, 0 - 9) são permitidos.

 $\mathbf{x}$ Configurações da senha Insira a nova senha. ΰK Cancelar Insira a nova senha novamente.

- Uma mensagem de confirmação será exibida.
- **3** Clique o botão [OK]. A senha será configurada.

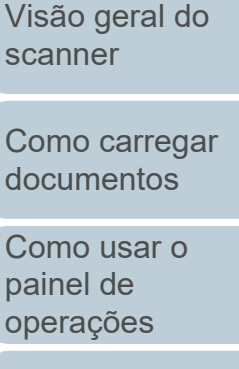

[Introdução](#page-3-0)

[Índice](#page-213-0) [Sumário](#page-7-0) [Início](#page-0-0)

[Vários métodos](#page-76-0)  [de digitalização](#page-76-1)

[Cuidados](#page-92-0)  [diários](#page-92-1)

[Substituindo as](#page-102-0)  peças de [consumo](#page-102-1)

[Solucionando](#page-110-0)  [problemas](#page-110-2)

[Configurações](#page-145-0)  [operacionais](#page-145-2)

### **Configurando o [Modo de exibição]**

Configure o Software Operation Panel para [Modo de exibição] através do seguinte procedimento:

- **1** Configure a senha. Para maiores detalhes, consulte a seção ["Configurando a senha"](#page-148-1)  [\(página 149\)](#page-148-1).
- **2** Clique o ícone do Software Operation Panel na área de notificação com o botão direito e selecione [Modo de exibição].

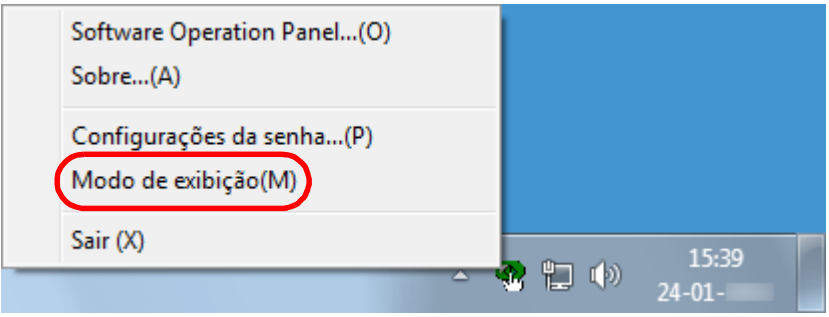

O Software Operation Panel abre o [Modo de exibição].

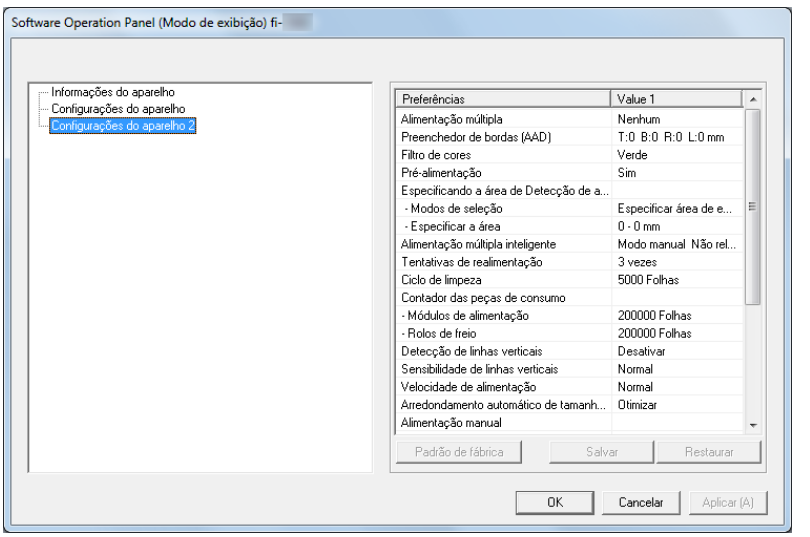

#### **DICAS**

No [Modo de exibição], clicando o ícone do Software Operation Panel com o botão direito, uma marca de seleção aparecerá ao lado de [Modo de exibição] do menu.

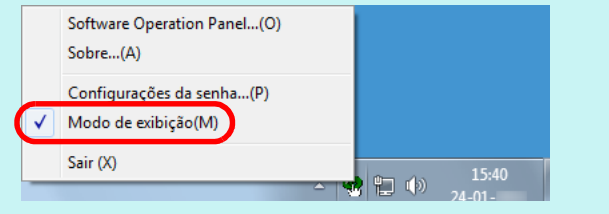

[Início](#page-0-0)

[Sumário](#page-7-0)

[Índice](#page-213-0)

[Introdução](#page-3-0)

[Visão geral do](#page-13-0)  [scanner](#page-13-0)

[Como carregar](#page-35-0)  [documentos](#page-35-1)

[Como usar o](#page-51-0)  painel de [operações](#page-51-1)

[Vários métodos](#page-76-0)  [de digitalização](#page-76-1)

[Cuidados](#page-92-0)  [diários](#page-92-1)

[Substituindo as](#page-102-0)  peças de [consumo](#page-102-1)

[Solucionando](#page-110-0)  [problemas](#page-110-2)

[Configurações](#page-145-0)  [operacionais](#page-145-2)

### **Saindo do [Modo de exibição]**

Saia do [Modo de exibição] através do seguinte procedimento:

**1** Clique o ícone do Software Operation Panel na área de notificação com o botão direito e selecione [Modo de exibição].

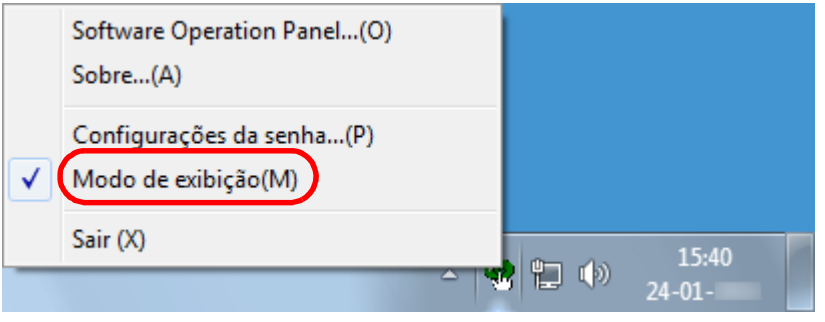

A janela [Configurações da senha] será exibida.

### **2** Insira a senha atual e clique o botão [OK].

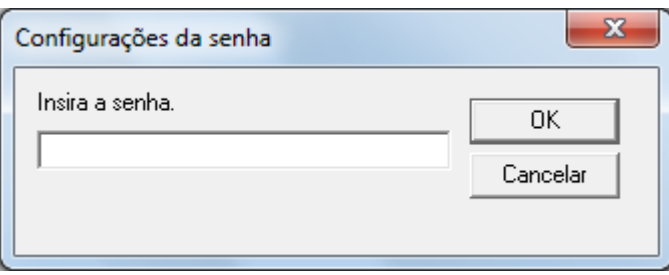

Você saiu do [Modo de exibição] e as configurações do scanner poderão ser alteradas.

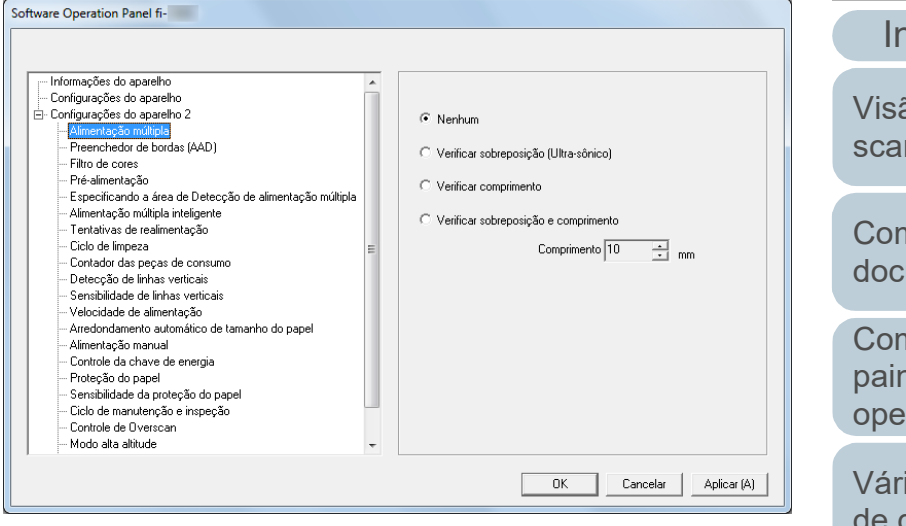

#### **DICAS**

Ao sair do [Modo de exibição], clicando o ícone do Software Operation Panel com o botão direito, a marca de seleção do [Modo de exibição] desaparecerá do menu.

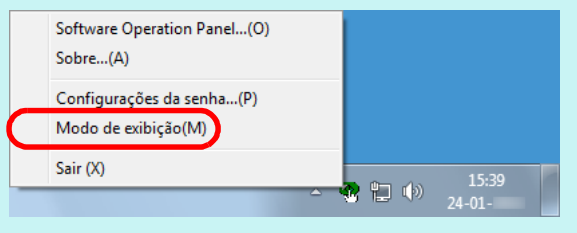

[Introdução](#page-3-0) [Como carregar](#page-35-0)  [documentos](#page-35-1) [Visão geral do](#page-13-0)  [scanner](#page-13-0)

[Índice](#page-213-0)

[Sumário](#page-7-0) [Início](#page-0-0)

[Como usar o](#page-51-0)  painel de [operações](#page-51-1)

[Vários métodos](#page-76-0)  [de digitalização](#page-76-1)

[Cuidados](#page-92-0)  [diários](#page-92-1)

[Substituindo as](#page-102-0)  peças de [consumo](#page-102-1)

[Solucionando](#page-110-0)  [problemas](#page-110-2)

[Configurações](#page-145-0)  [operacionais](#page-145-2)

### **Alterando a senha**

Altere a senha através do seguinte procedimento:

**1** Clique o ícone do Software Operation Panel na área de notificação com o botão direito e selecione [Configurações da senha].

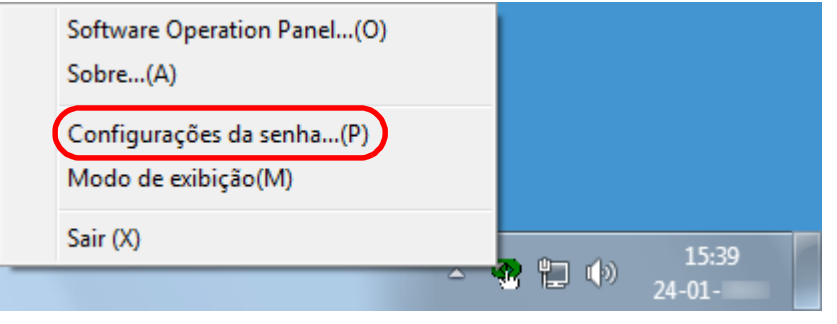

A janela [Configurações da senha] será exibida.

**2** Insira a senha atual e clique o botão [OK].

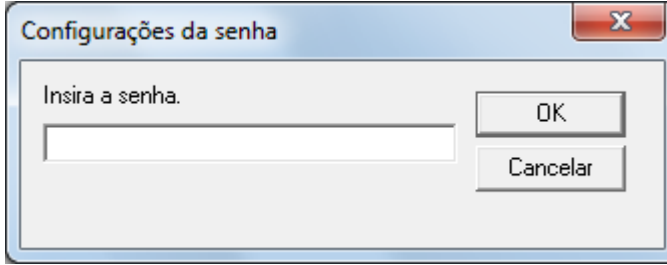

A janela [Configurações da senha] será exibida.

**3** Insira a nova senha, confirme e clique o botão [OK]. Até 32 caracteres podem ser usados para a senha.

Somente caracteres alfanuméricos (a - z, A - Z, 0 - 9) são permitidos.

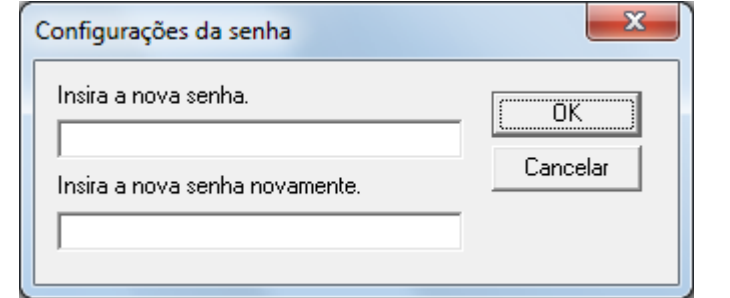

Uma mensagem de confirmação será exibida.

**4** Clique o botão [OK]. A senha será configurada. [Sumário](#page-7-0)

[Índice](#page-213-0)

[Introdução](#page-3-0)

[Visão geral do](#page-13-0)  [scanner](#page-13-0)

[Como carregar](#page-35-0)  [documentos](#page-35-1)

[Como usar o](#page-51-0)  painel de [operações](#page-51-1)

[Vários métodos](#page-76-0)  [de digitalização](#page-76-1)

[Cuidados](#page-92-0)  [diários](#page-92-1)

[Substituindo as](#page-102-0)  peças de [consumo](#page-102-1)

[Solucionando](#page-110-0)  [problemas](#page-110-2)

[Configurações](#page-145-0)  [operacionais](#page-145-2)

#### **Anulando a senha**

Anule a senha através do seguinte procedimento:

**1** Clique o ícone do Software Operation Panel na área de notificação com o botão direito e selecione [Configurações da senha].

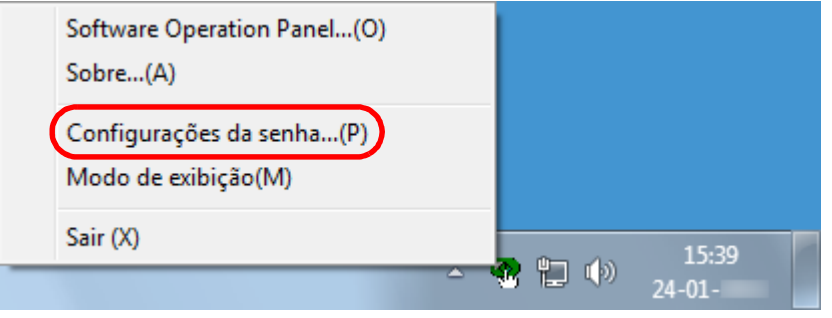

A janela [Configurações da senha] será exibida.

**2** Insira a senha atual e clique o botão [OK].

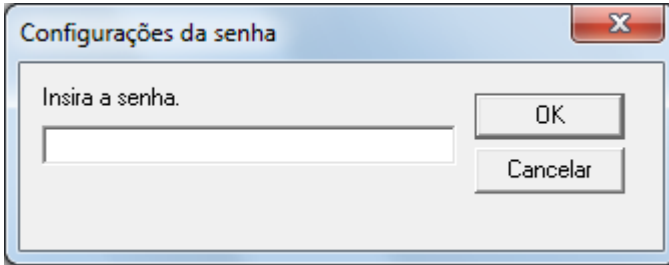

A janela [Configurações da senha] será exibida.

**3** Deixe os 2 campos em branco e clique o botão [OK].

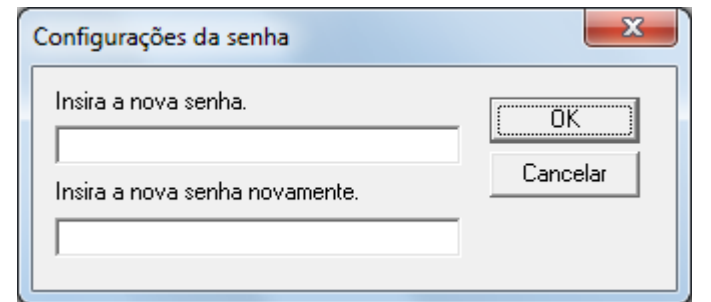

Uma mensagem de confirmação será exibida.

**4** Clique o botão [OK].  $\Rightarrow$  A senha será anulada.

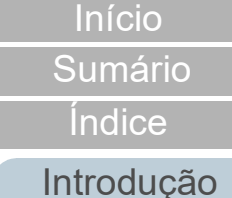

[Visão geral do](#page-13-0)  [scanner](#page-13-0)

[Como carregar](#page-35-0)  [documentos](#page-35-1)

[Como usar o](#page-51-0)  painel de [operações](#page-51-1)

[Vários métodos](#page-76-0)  [de digitalização](#page-76-1)

[Cuidados](#page-92-0)  [diários](#page-92-1)

[Substituindo as](#page-102-0)  peças de [consumo](#page-102-1)

[Solucionando](#page-110-0)  [problemas](#page-110-2)

[Configurações](#page-145-0)  [operacionais](#page-145-2)

#### **Reconfigurando a senha**

Se a senha for esquecida, pode ser reconfigurada através do seguinte procedimento:

**1** Clique o ícone do Software Operation Panel na área de notificação com o botão direito e selecione [Configurações da senha].

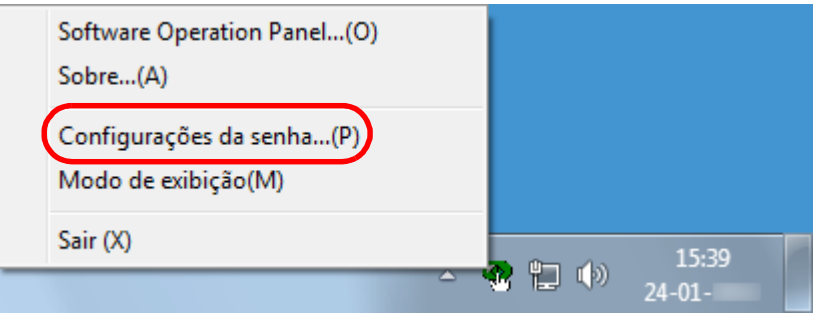

A janela [Configurações da senha] será exibida.

**2** Insira a senha padrão "fi-scanner" e clique o botão [OK].

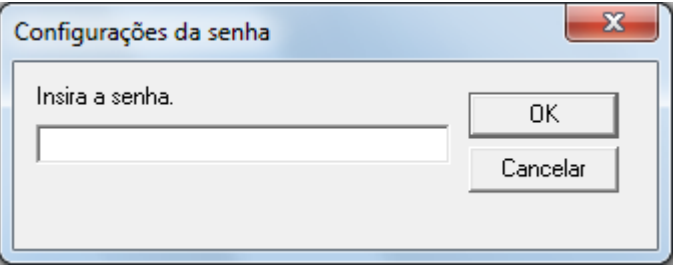

A janela [Configurações da senha] será exibida.

**3** Insira a nova senha, confirme e clique o botão [OK]. Até 32 caracteres podem ser usados para a senha.

Somente caracteres alfanuméricos (a - z, A - Z, 0 - 9) são permitidos.

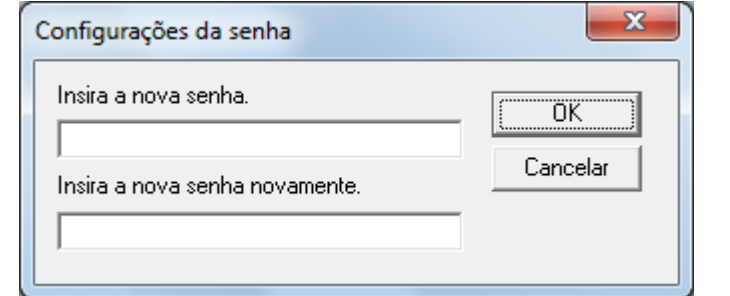

Uma mensagem de confirmação será exibida.

**4** Clique o botão [OK]. A senha será configurada. [Sumário](#page-7-0)

[Índice](#page-213-0)

[Introdução](#page-3-0)

[Visão geral do](#page-13-0)  [scanner](#page-13-0)

[Como carregar](#page-35-0)  [documentos](#page-35-1)

[Como usar o](#page-51-0)  painel de [operações](#page-51-1)

[Vários métodos](#page-76-0)  [de digitalização](#page-76-1)

[Cuidados](#page-92-0)  [diários](#page-92-1)

[Substituindo as](#page-102-0)  peças de [consumo](#page-102-1)

[Solucionando](#page-110-0)  [problemas](#page-110-2)

[Configurações](#page-145-0)  [operacionais](#page-145-2)

# <span id="page-154-0"></span>**8.3 Itens de Configuração**

No Software Operation Panel, é possível executar as seguintes configurações para o scanner conectado ao computador:

### **Configurações do aparelho**

- **1** Abra o Software Operation Panel. Para maiores detalhes, consulte a seção ["8.1 Iniciando o Software](#page-146-0)  [Operation Panel" \(página 147\)](#page-146-0) .
- **2** Pelo menu esquerdo, selecione [Configurações do aparelho].

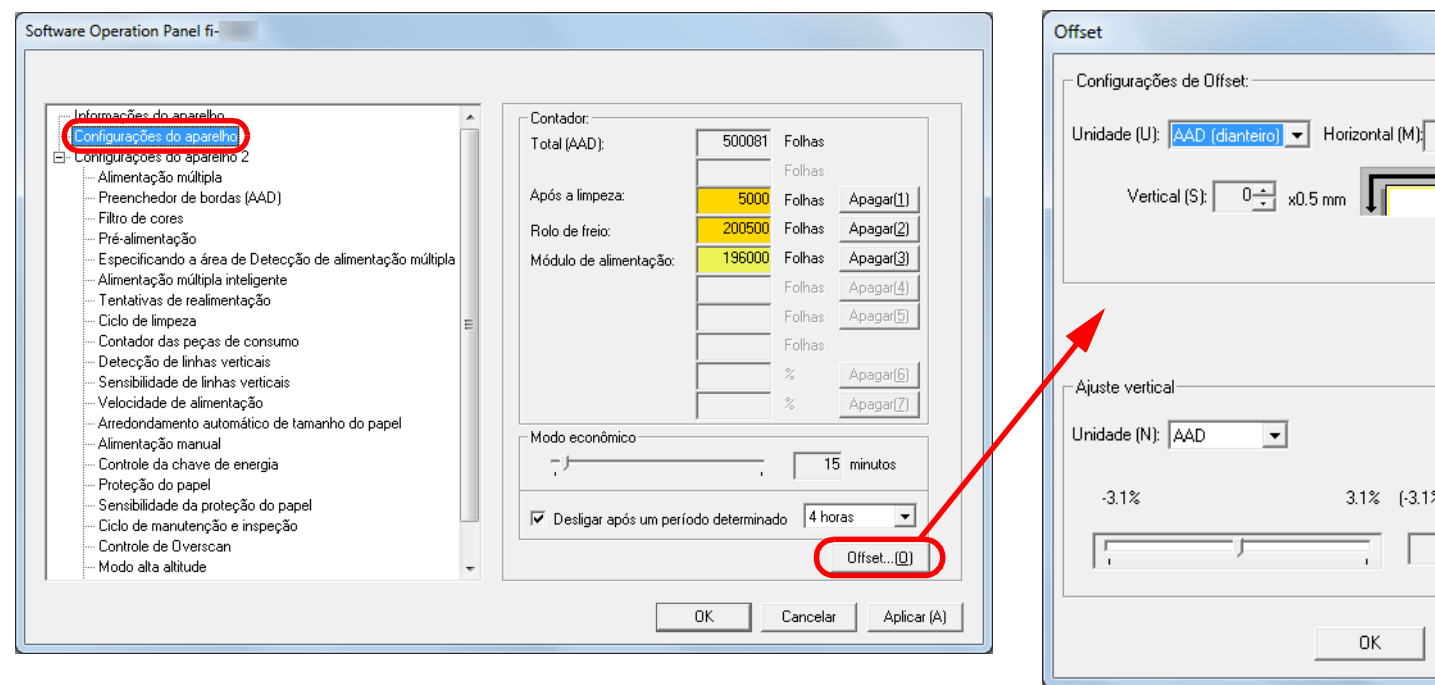

Os itens que podem ser configurados na janela acima são:

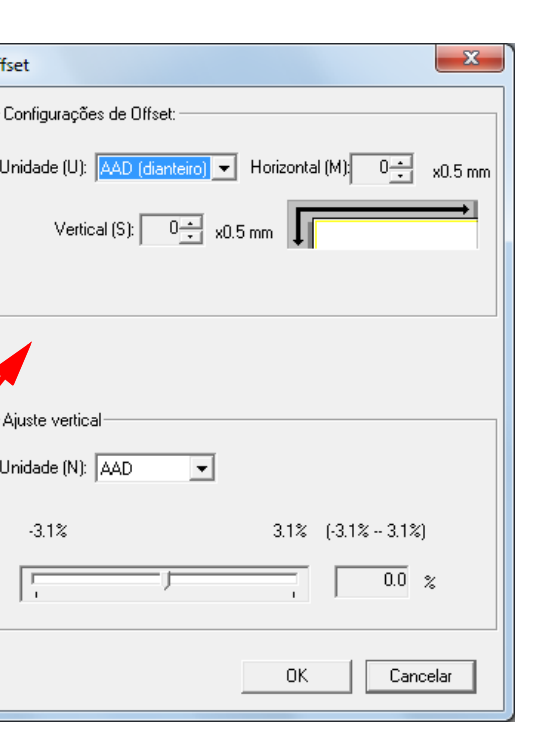

[Introdução](#page-3-0) [Índice](#page-213-0) [Sumário](#page-7-0) [Início](#page-0-0)

[Visão geral do](#page-13-0)  [scanner](#page-13-0)

[Como carregar](#page-35-0)  [documentos](#page-35-1)

[Como usar o](#page-51-0)  painel de [operações](#page-51-1)

[Vários métodos](#page-76-0)  [de digitalização](#page-76-1)

[Cuidados](#page-92-0)  [diários](#page-92-1)

[Substituindo as](#page-102-0)  peças de [consumo](#page-102-1)

[Solucionando](#page-110-0)  [problemas](#page-110-2)

[Configurações](#page-145-0)  [operacionais](#page-145-2)

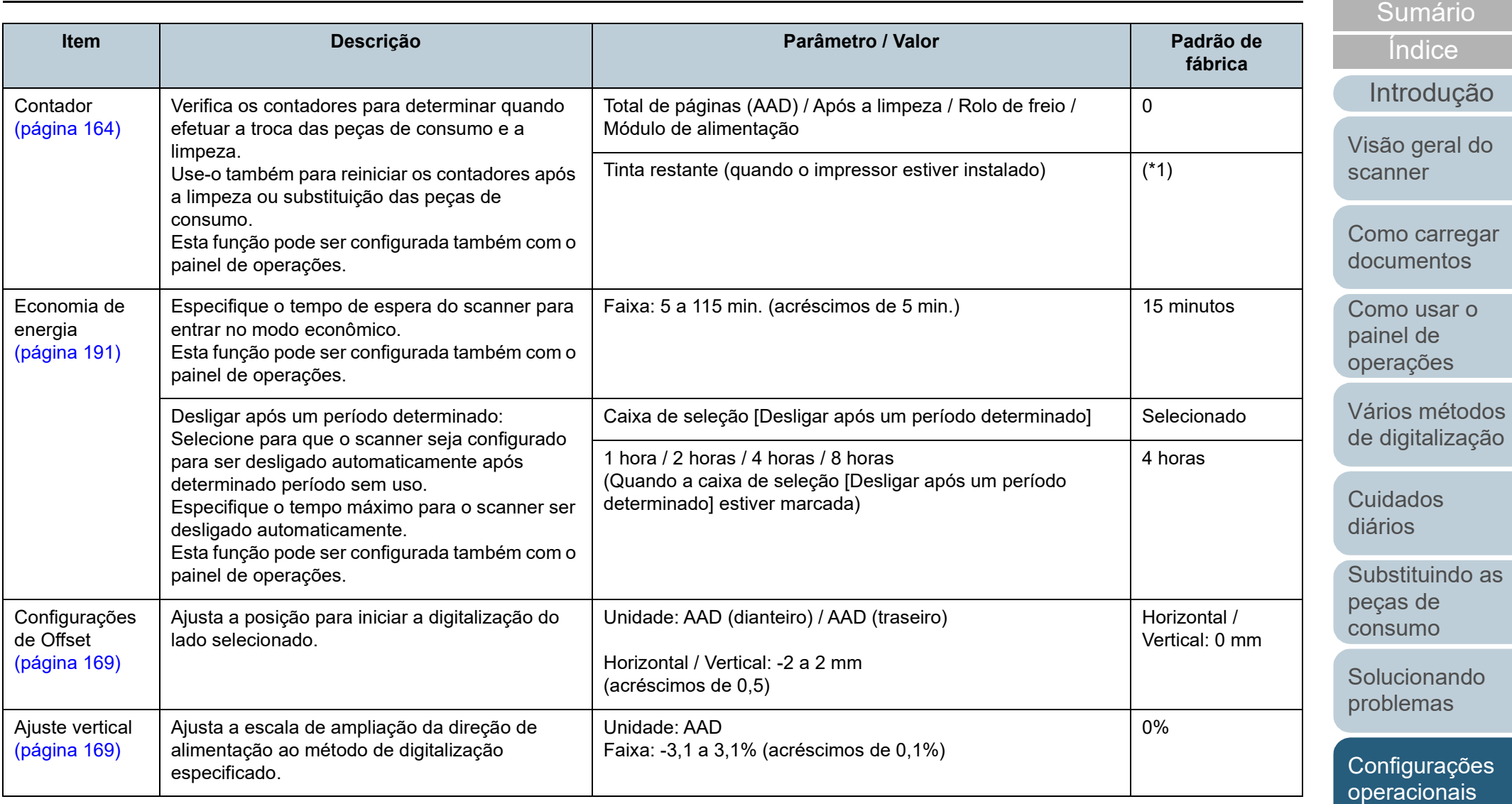

\*1: exibido quando o impressor estiver instalado.

### **Configurações do aparelho 2**

- **1** Abra o Software Operation Panel. Para maiores detalhes, consulte a seção ["8.1 Iniciando o Software](#page-146-0)  [Operation Panel" \(página 147\).](#page-146-0)
- **2** Pelo menu esquerdo, selecione [Configurações do aparelho 2].

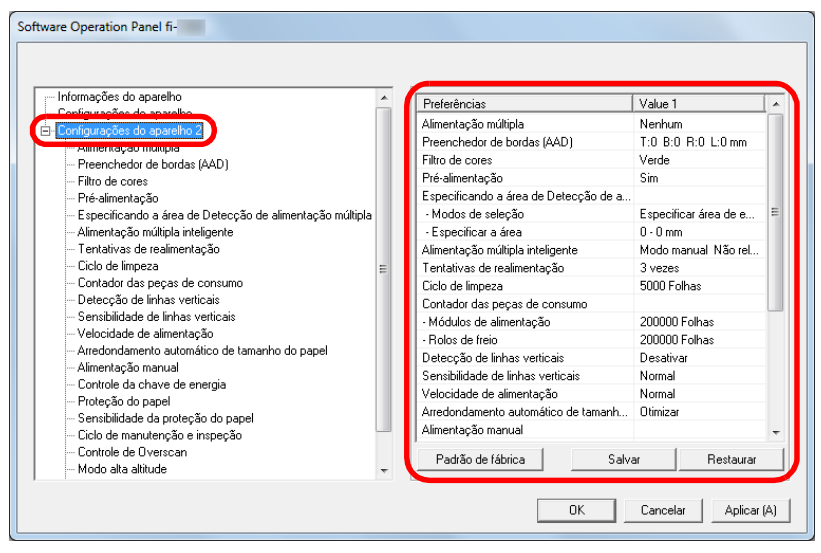

As configurações atuais alteradas em [Configurações do aparelho 2] estão listadas no lado direito da janela.

Os itens que podem ser configurados na janela acima são:

#### **DICAS**

 As configurações do Software Operation Panel podem ser restauradas para o padrão de fábrica.

Para restaurar as configurações para o padrão de fábrica, clique o botão [Padrão]. Após a mensagem ser exibida, clique o botão [OK].

Observe que as configurações feitas serão apagadas.

 As configurações do Software Operation Panel podem ser copiadas.

Para copiar as configurações, clique o botão [Salvar] e especifique o nome do arquivo e clique o botão [Salvar] exibido na janela.

 Você pode usar um arquivo de backup das configurações do Software Operation Panel para restaurar as configurações em outros scanners apenas se o tipo do scanner for o mesmo. Para restaurar as configurações, clique o botão [Restaurar] e especifique o nome do arquivo e clique o botão [Abrir] exibido na janela. Após a mensagem ser exibida, clique o botão [OK]. Observe que a restauração não pode ser feita em outros tipos de scanners.

[Início](#page-0-0)

[Sumário](#page-7-0)

[Índice](#page-213-0)

[Introdução](#page-3-0)

[Visão geral do](#page-13-0)  [scanner](#page-13-0)

[Como carregar](#page-35-0)  [documentos](#page-35-1)

[Como usar o](#page-51-0)  painel de [operações](#page-51-1)

[Vários métodos](#page-76-0)  [de digitalização](#page-76-1)

[Cuidados](#page-92-0)  [diários](#page-92-1)

[Substituindo as](#page-102-0)  peças de [consumo](#page-102-1)

[Solucionando](#page-110-0)  [problemas](#page-110-2)

[Configurações](#page-145-0)  [operacionais](#page-145-2)

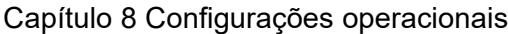

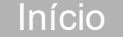

[Sumário](#page-7-0)

[Índice](#page-213-0)

**fábrica**

ntrodução

ão geral do nner

no carregar umentos

no usar o painel de rações

ios métodos digitalização

dados ios

ostituindo as as de sumo

ucionando blemas

nfiguraçõ<mark>es</mark> racionais

[Apêndice](#page-195-0) [Glossário](#page-203-0)

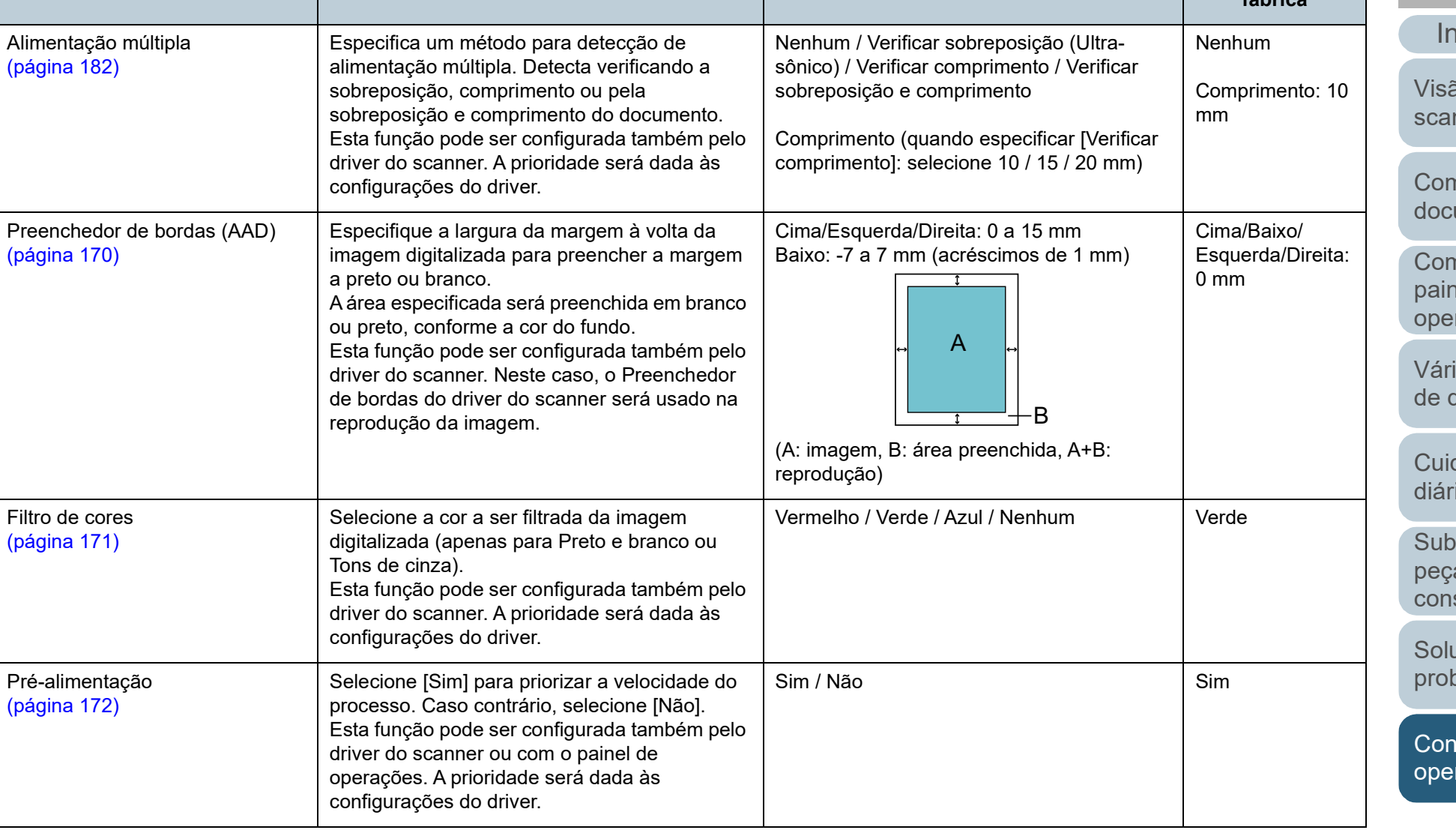

**Item Descrição Parâmetro / Valor Padrão de** 

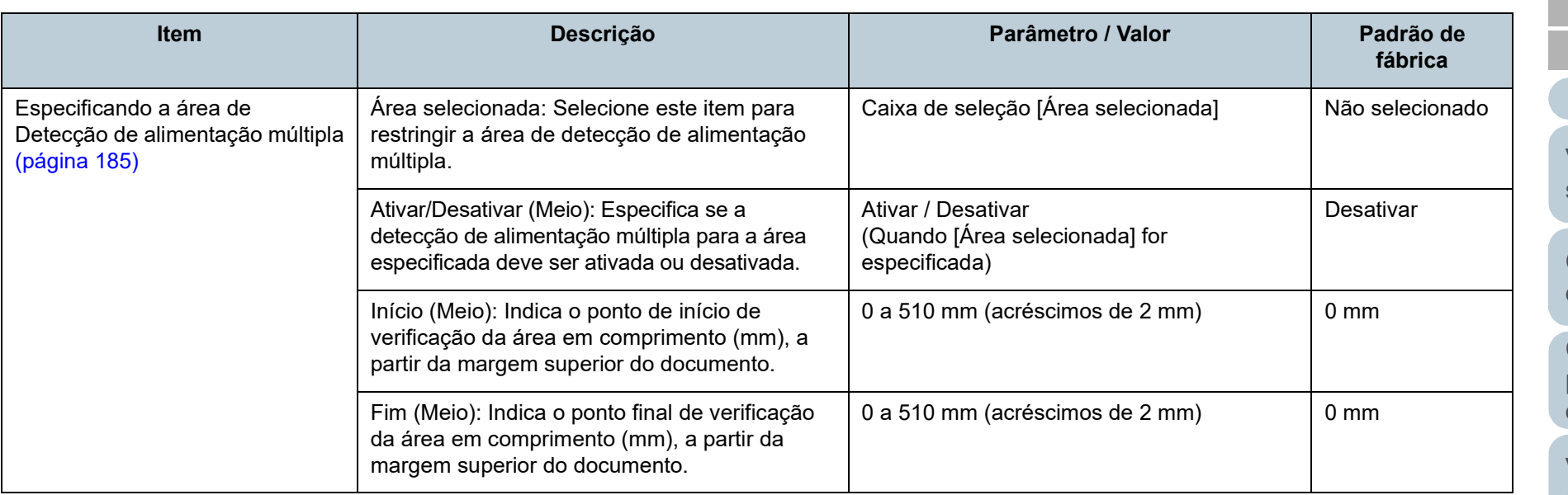

[Índice](#page-213-0) [Sumário](#page-7-0)

[Início](#page-0-0)

[Introdução](#page-3-0)

[Visão geral do](#page-13-0)  [scanner](#page-13-0)

[Como carregar](#page-35-0)  [documentos](#page-35-1)

[Como usar o](#page-51-0)  painel de [operações](#page-51-1)

[Vários métodos](#page-76-0)  [de digitalização](#page-76-1)

**Cuidados** [diários](#page-92-1)

[Substituindo as](#page-102-0)  peças de [consumo](#page-102-1)

**Solucionando** [problemas](#page-110-2)

[Configurações](#page-145-0)  [operacionais](#page-145-2)

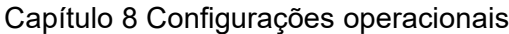

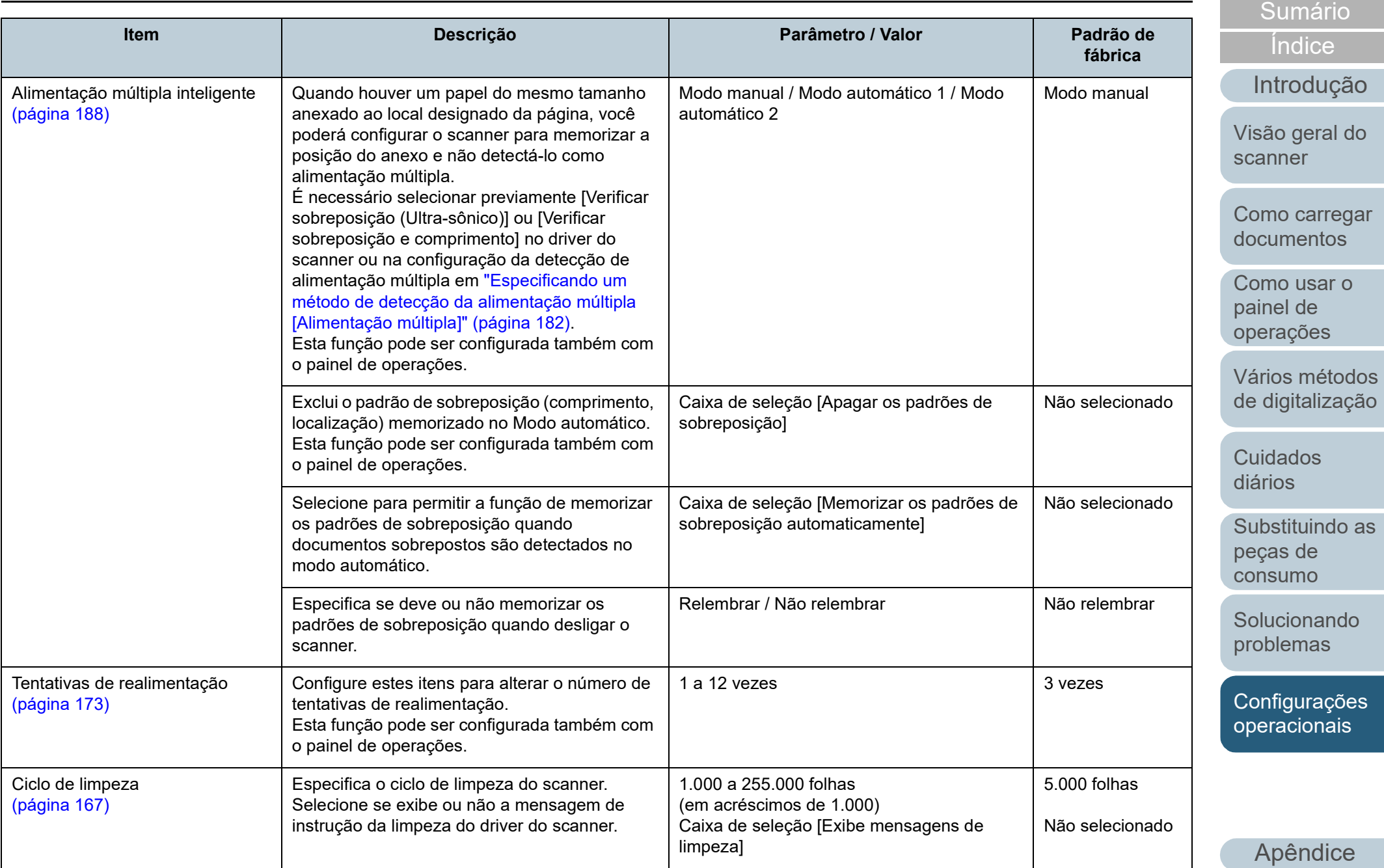

[Glossário](#page-203-0)

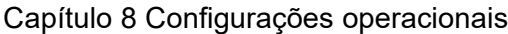

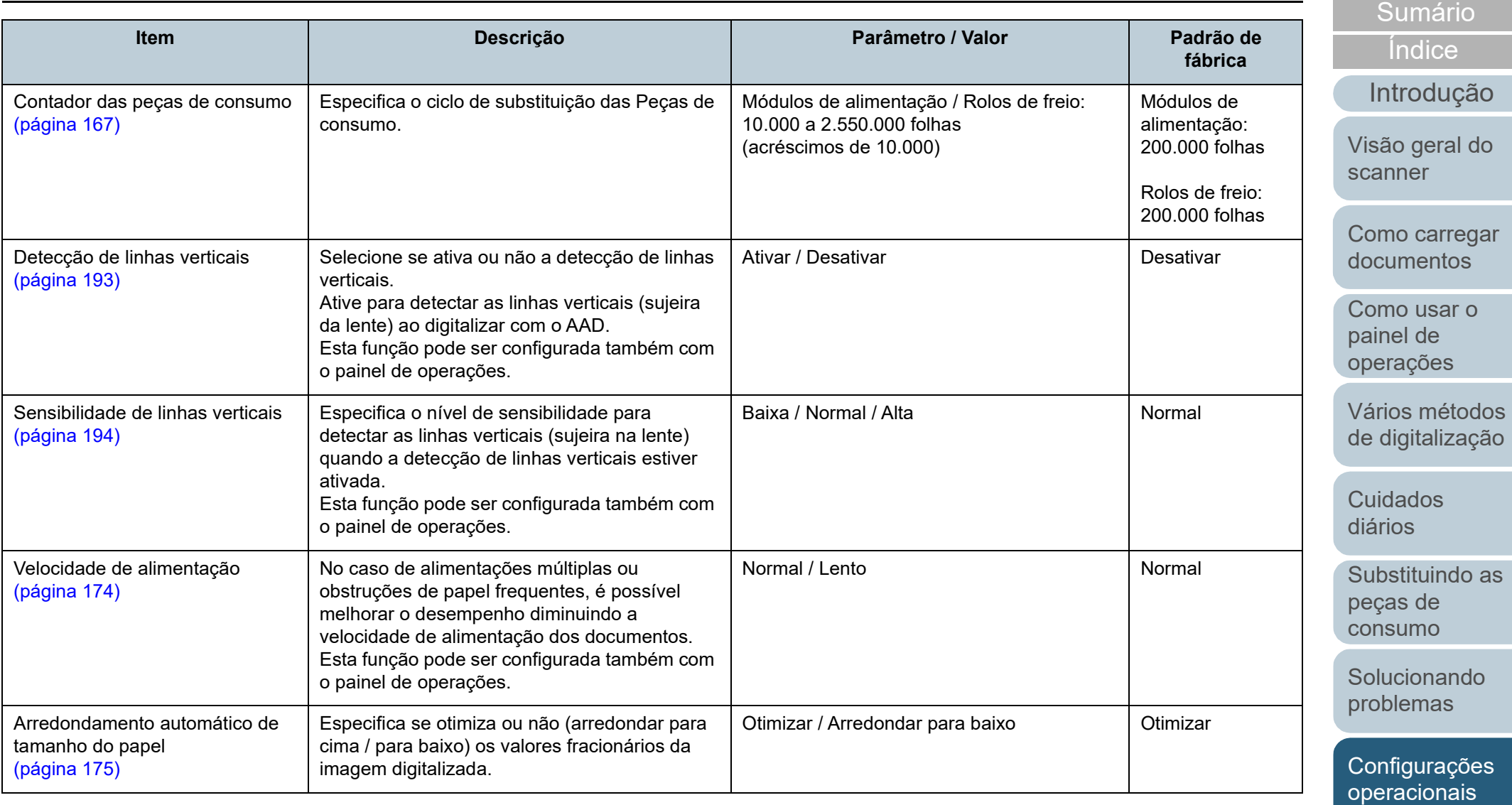

[Apêndice](#page-195-0) [Glossário](#page-203-0)

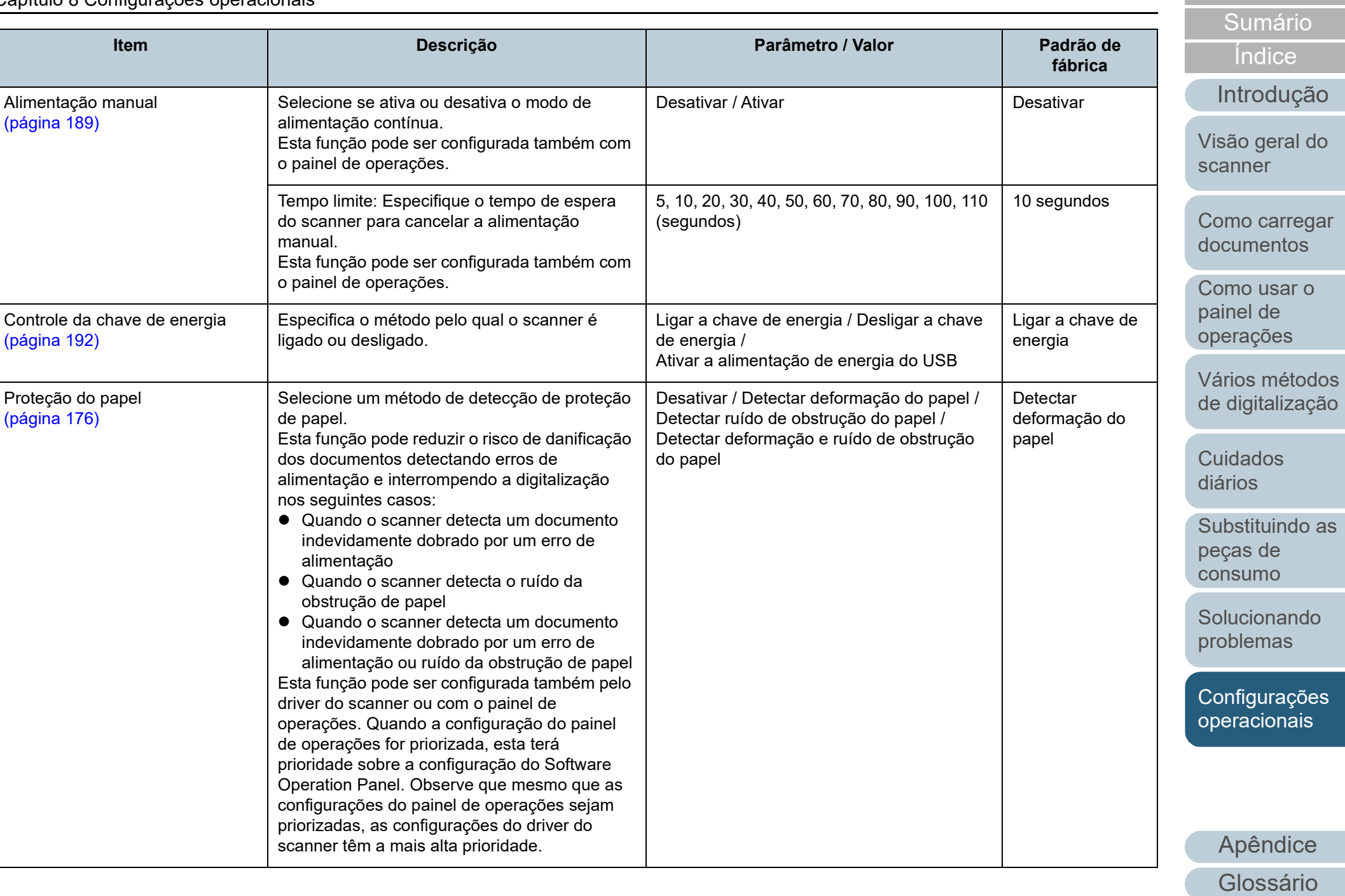

### Capítulo 8 Configurações operacionais

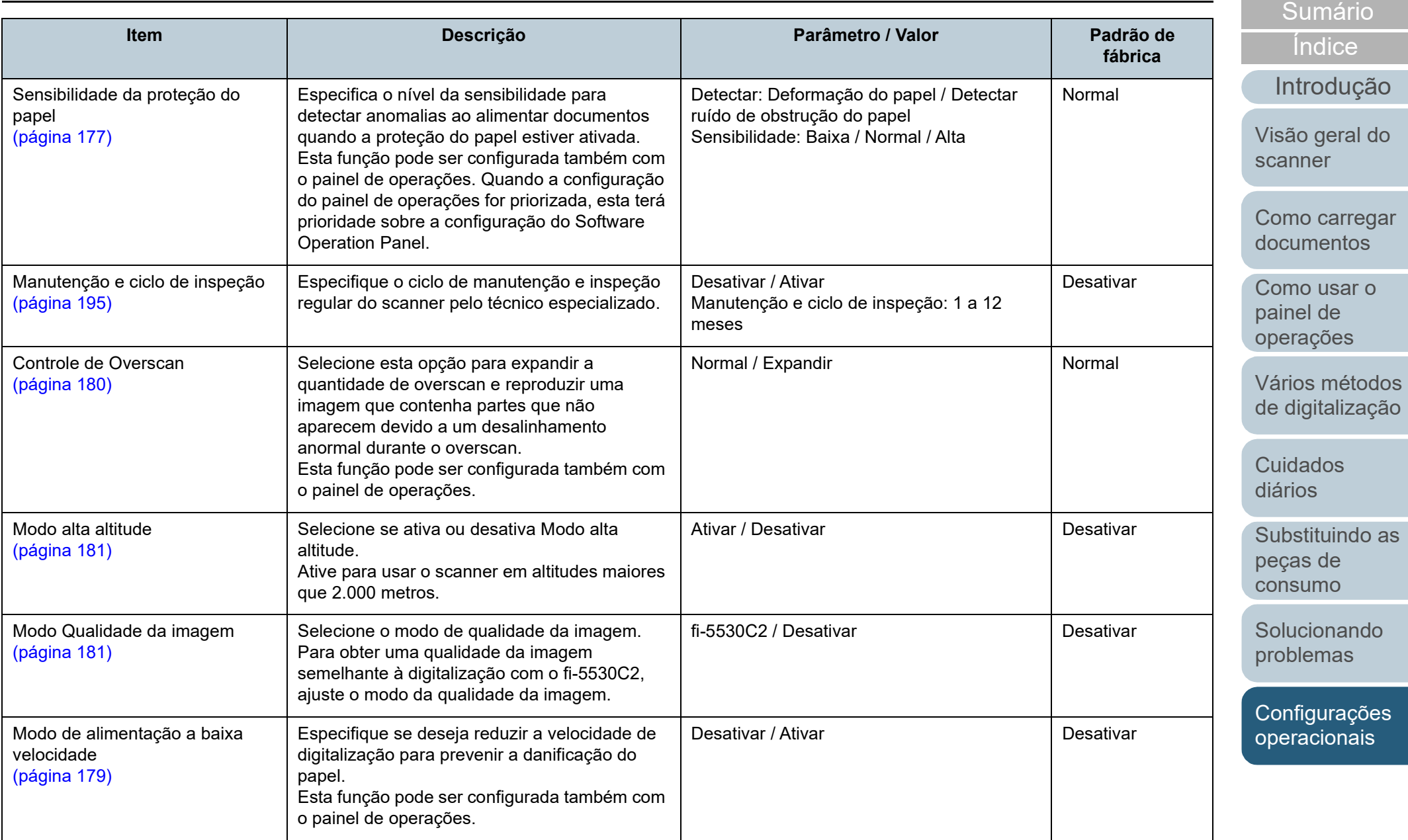

[Apêndice](#page-195-0) [Glossário](#page-203-0)

# <span id="page-163-0"></span>**8.4 Configurações relacionadas ao contador de folhas**

### <span id="page-163-1"></span>**Verificando e reiniciando o contador de folhas**

### ■ **Verificando os contadores de folhas**

O status de cada peça de consumo pode ser visualizado para verificar quando substituir ou limpá-la.

A cor do contador muda gradualmente de acordo com a necessidade de substituição de uma peça de consumo ou de limpeza. A cor de cada contador altera tal como exemplificado a seguir:

- Contador do rolo de freio / contador do módulo de alimentação A cor destes contadores muda para amarelo claro quando o total de folhas após a substituição da peça de consumo atingir 95% do valor especificado em ["Especificando o ciclo de troca das Peças de](#page-166-1)  [consumo \[Contador das peças de consumo\]" \(página 167\)](#page-166-1) no Software Operation Panel e muda para amarelo quando o total de folhas chegar a 100%.
- Contador de limpeza

A cor deste contador muda para amarelo quando o total de folhas após a limpeza atingir 100% do valor especificado em ["Ciclo de](#page-166-0)  [limpeza do scanner \[Ciclo de limpeza\]" \(página 167\)](#page-166-0) no Software Operation Panel.

● Contador da tinta

A cor deste contador muda para amarelo quando o valor da tinta restante for inferior a 33% (exibido apenas quando o impressor estiver instalado).

- **1** Abra o Software Operation Panel. Para maiores detalhes, consulte a seção ["8.1 Iniciando o Software](#page-146-0)  [Operation Panel" \(página 147\)](#page-146-0).
- **2** Pelo menu esquerdo, selecione [Configurações do aparelho].

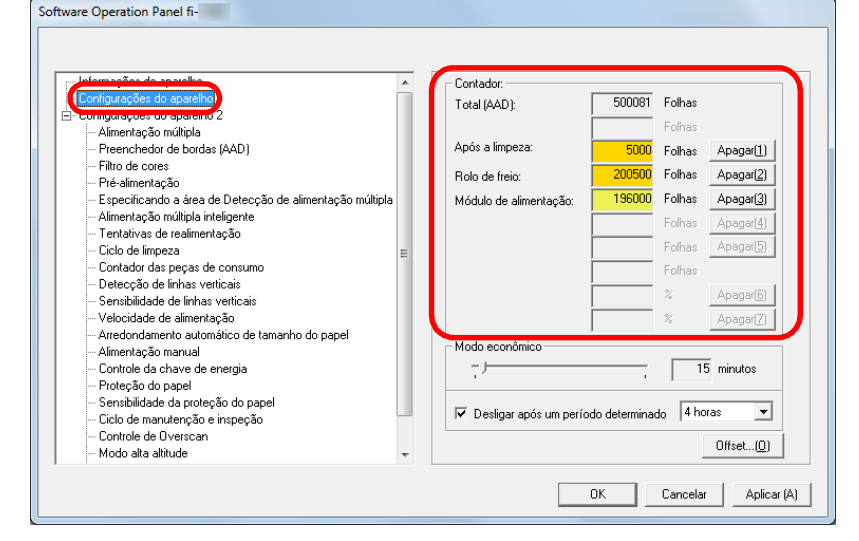

Nesta janela, os seguintes itens podem ser verificados:

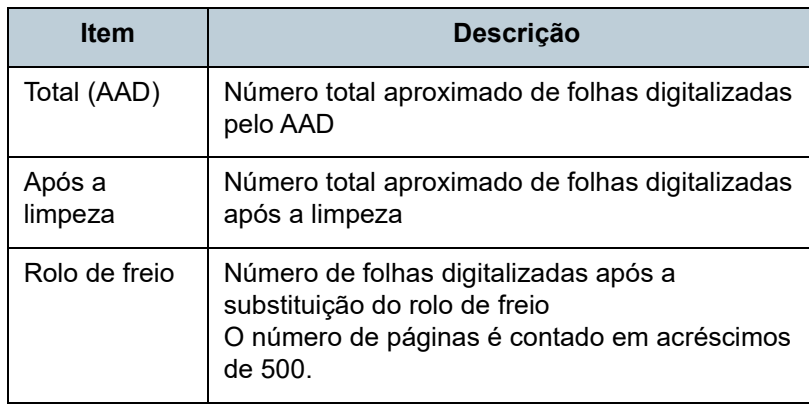

[Início](#page-0-0)

[Sumário](#page-7-0)

[Índice](#page-213-0)

[Introdução](#page-3-0)

[Visão geral do](#page-13-0)  [scanner](#page-13-0)

[Como carregar](#page-35-0)  [documentos](#page-35-1)

[Como usar o](#page-51-0)  painel de [operações](#page-51-1)

[Vários métodos](#page-76-0)  [de digitalização](#page-76-1)

[Cuidados](#page-92-0)  [diários](#page-92-1)

[Substituindo as](#page-102-0)  peças de [consumo](#page-102-1)

[Solucionando](#page-110-0)  [problemas](#page-110-2)

[Configurações](#page-145-0)  [operacionais](#page-145-2)

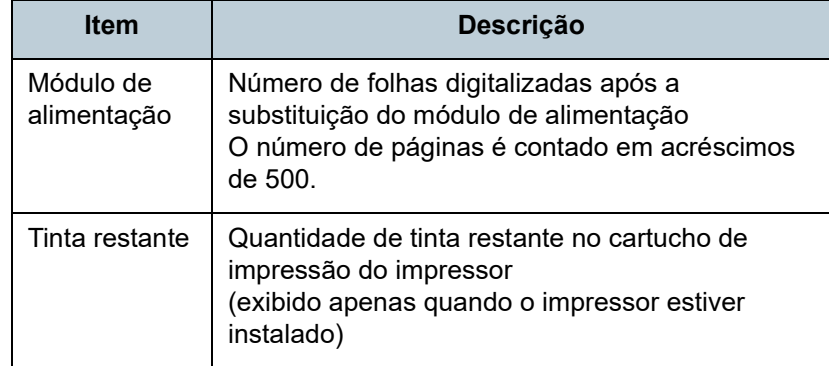

#### **ATENÇÃO**

Se desligar o scanner desconectando o cabo elétrico ou selecionando [Desligar a chave de energia], o número de folhas digitalizadas pode não ser contabilizado em [Total de páginas]. Para maiores detalhes sobre como desligar a chave de energia, consulte a seção ["Método de Ligar / Desligar o scanner \[Controle](#page-191-1)  [da chave de energia\]" \(página 192\).](#page-191-1)

■ **Reiniciando os contadores de folhas** Após a substituição ou limpeza de uma peça de consumo, reinicie o contador correspondente através do seguinte procedimento: **1** Se a peça de consumo foi trocada, clique o botão [Apagar] da peça de consumo substituída. Se a limpeza foi efetuada, clique o botão [Apagar] de [Após a limpeza]. Software Operation Panel fi-

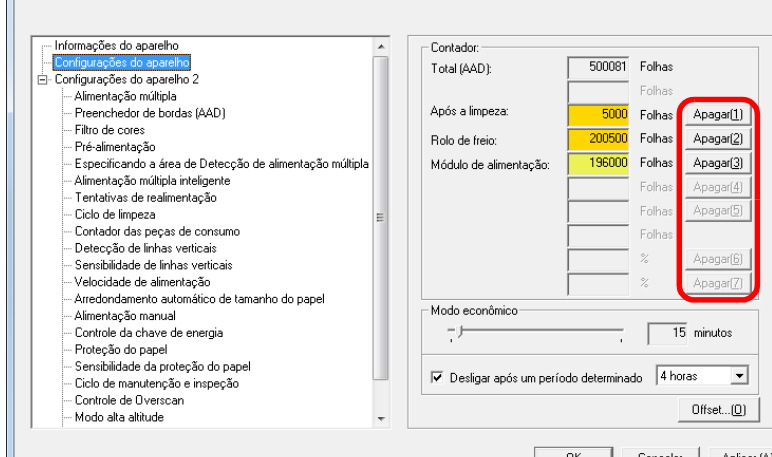

- O contador será reiniciado a 0. No contador da tinta, o valor será configurado para 100.
- **2** Clique o botão [OK]. Uma mensagem de confirmação será exibida.
- **3** Clique o botão [OK]. As configurações serão salvas.

[Início](#page-0-0)

[Sumário](#page-7-0)

[Índice](#page-213-0)

[Introdução](#page-3-0)

[Visão geral do](#page-13-0)  [scanner](#page-13-0)

[Como carregar](#page-35-0)  [documentos](#page-35-1)

[Como usar o](#page-51-0)  painel de [operações](#page-51-1)

[Vários métodos](#page-76-0)  [de digitalização](#page-76-1)

[Cuidados](#page-92-0)  [diários](#page-92-1)

[Substituindo as](#page-102-0)  peças de [consumo](#page-102-1)

[Solucionando](#page-110-0)  [problemas](#page-110-2)

[Configurações](#page-145-0)  [operacionais](#page-145-2)

### [Início](#page-0-0)

[Sumário](#page-7-0)

[Índice](#page-213-0)

### [Introdução](#page-3-0)

[Visão geral do](#page-13-0)  [scanner](#page-13-0)

[Como carregar](#page-35-0)  [documentos](#page-35-1)

[Como usar o](#page-51-0)  painel de [operações](#page-51-1)

[Vários métodos](#page-76-0)  [de digitalização](#page-76-1)

[Cuidados](#page-92-0)  [diários](#page-92-1)

[Substituindo as](#page-102-0)  peças de [consumo](#page-102-1)

[Solucionando](#page-110-0)  [problemas](#page-110-2)

[Configurações](#page-145-0)  [operacionais](#page-145-2)

[Apêndice](#page-195-0) [Glossário](#page-203-0)

### <span id="page-165-0"></span>■ Mensagens de limpeza ou troca das pecas de **consumo**

A seguinte mensagem poderá ser exibida durante a utilização do scanner:

#### Mensagem da troca de peças de consumo

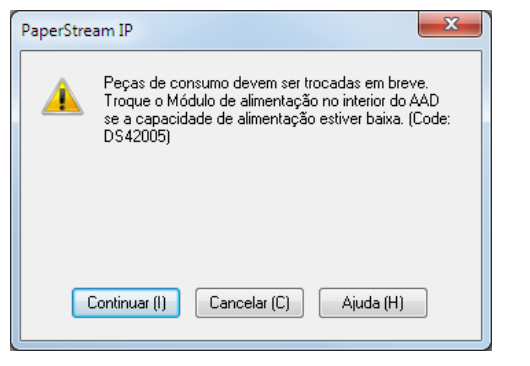

#### Mensagem de limpeza

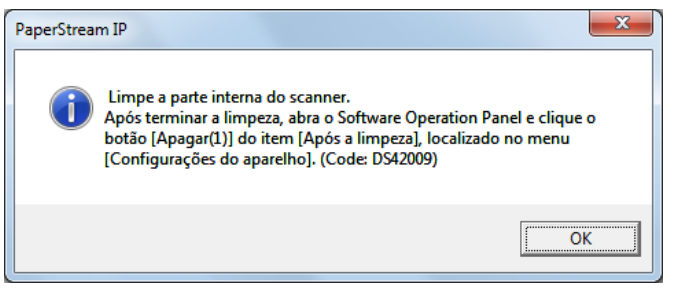

Verifique a mensagem e limpe ou substitua a peça de consumo correspondente.

Se o botão [Continuar] for clicado, a mensagem desaparecerá e a digitalização será prosseguida. Contudo, é recomendado que a peça de consumo seja substituída o mais rápido possível.

Para suspender a digitalização e substituir a peça de consumo, clique o botão [Cancelar].

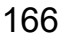

Além disso, enquanto a mensagem é exibida, **MENU** pisca no LCD.

Dependendo da mensagem, uma das seguintes indicações aparecerá na segunda linha da janela [Pronto].

- Mensagem da troca de peças de consumo [Peças de consumo] pisca.
- Mensagem de limpeza [Limpeza] pisca.

Verifique a informação e limpe ou substitua a peça de consumo correspondente.

Para maiores detalhes sobre as informações, consulte a seção ["Verificando as informações" \(página 62\)](#page-61-0).

Para maiores detalhes sobre a substituição das peças de consumo, consulte as seguintes seções:

- Rolo de freio ["6.2 Substituindo o Rolo de freio" \(página 105\)](#page-104-0)
- Módulo de alimentação ["6.3 Substituindo o Módulo de alimentação" \(página 107\)](#page-106-0)

Para maiores detalhes sobre a limpeza, consulte a seção ["Capítulo 5 Cuidados diários" \(página 93\).](#page-92-1)

### <span id="page-166-0"></span>**Ciclo de limpeza do scanner [Ciclo de limpeza]**

O ciclo de limpeza do scanner poderá ser especificado. A cor de fundo do contador de limpeza em [Configurações do aparelho] ficará amarela quando o contador de folhas após a limpeza atingir 100% do valor especificado.

Também é possível exibir a mensagem de instrução da limpeza [\(página 166\).](#page-165-0)

- **1** Abra o Software Operation Panel. Para maiores detalhes, consulte a seção ["8.1 Iniciando o Software](#page-146-0)  [Operation Panel" \(página 147\).](#page-146-0)
- **2** Pelo menu esquerdo, selecione [Configurações do aparelho  $2 \rightarrow$  [Ciclo de limpeza].

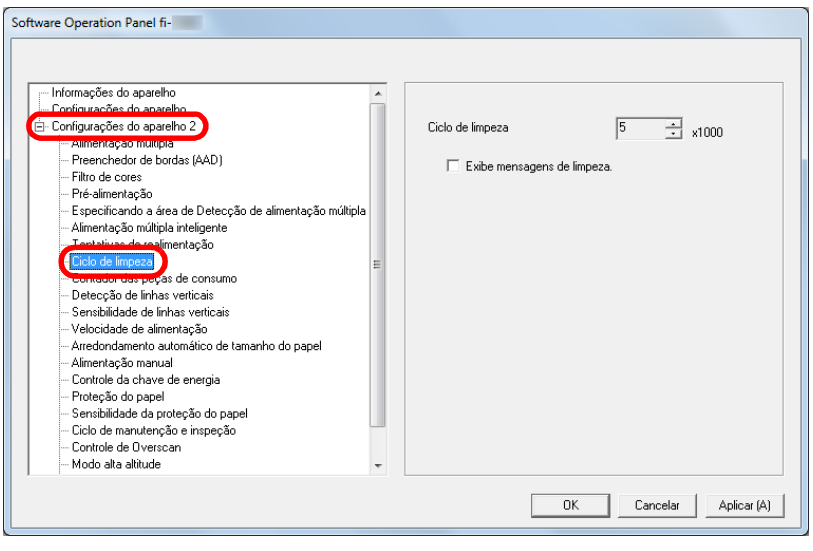

**3** Especifique um valor do ciclo de limpeza.

O valor pode ser especificado entre 1.000 a 255.000 folhas (acréscimos de 1.000).

Especifique se exibe ou não a mensagem de instrução da limpeza.

### <span id="page-166-1"></span>**Especificando o ciclo de troca das Peças de consumo [Contador das peças de consumo]**

O ciclo de troca para cada peça de consumo poderá ser especificado.

A cor de fundo do contador do rolo de freio / módulo de alimentação em [Configurações do aparelho] ficará amarelo claro quando o contador de folhas, após a troca das peças, alcançar 95% do valor especificado aqui e modificará para amarelo quando este chegar a 100%.

Será exibida ainda uma mensagem de substituição da peça de consumo [\(página 166\).](#page-165-0)

- **1** Abra o Software Operation Panel. Para maiores detalhes, consulte a seção ["8.1 Iniciando o Software](#page-146-0)  [Operation Panel" \(página 147\)](#page-146-0).
- **2** A partir da lista à esquerda, selecione [Configurações do aparelho 2]  $\rightarrow$  [Contador das peças de consumo].

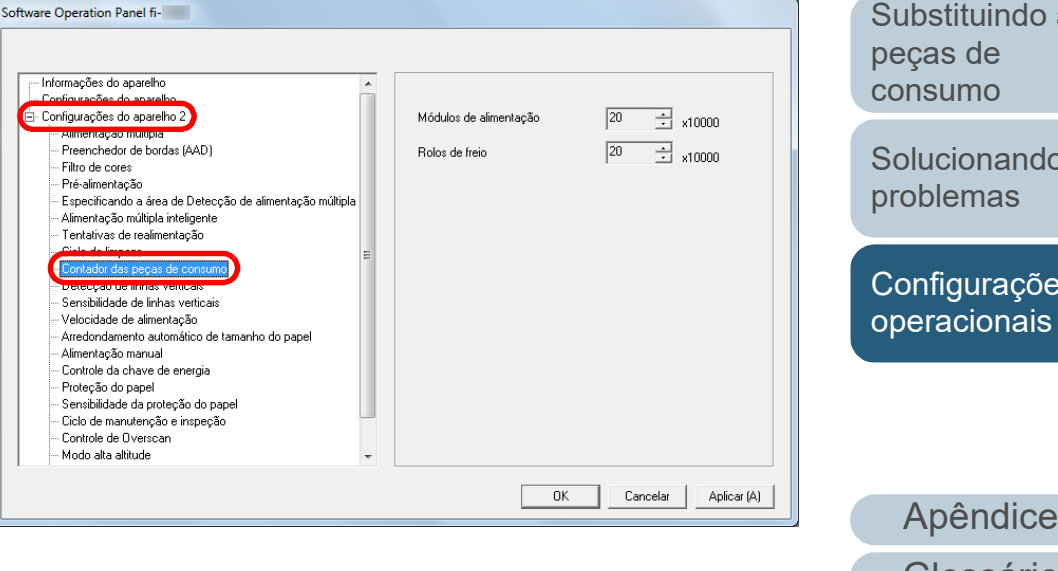

[Início](#page-0-0)

[Sumário](#page-7-0)

[Índice](#page-213-0)

[Introdução](#page-3-0)

[Visão geral do](#page-13-0)  [scanner](#page-13-0)

[Como carregar](#page-35-0)  [documentos](#page-35-1)

[Como usar o](#page-51-0)  painel de [operações](#page-51-1)

[Vários métodos](#page-76-0)  [de digitalização](#page-76-1)

[Cuidados](#page-92-0)  [diários](#page-92-1)

[Substituindo as](#page-102-0) 

[Solucionando](#page-110-0) 

[Configurações](#page-145-0)  [operacionais](#page-145-2)

[Glossário](#page-203-0)

**3** Especifique um valor como ciclo de substituição de cada uma das peças de consumo (rolo de freio e módulo de alimentação).

O valor pode ser especificado entre 10.000 a 2.550.000 folhas (acréscimos de 10.000).

[Início](#page-0-0)

[Sumário](#page-7-0)

[Índice](#page-213-0)

[Introdução](#page-3-0)

[Visão geral do](#page-13-0)  [scanner](#page-13-0)

[Como carregar](#page-35-0)  [documentos](#page-35-1)

[Como usar o](#page-51-0)  painel de [operações](#page-51-1)

[Vários métodos](#page-76-0)  [de digitalização](#page-76-1)

[Cuidados](#page-92-0)  [diários](#page-92-1)

[Substituindo as](#page-102-0)  peças de [consumo](#page-102-1)

**Solucionando** [problemas](#page-110-2)

[Configurações](#page-145-0)  [operacionais](#page-145-2)

# <span id="page-168-0"></span>**8.5 Configurações relacionadas à digitalização**

### <span id="page-168-1"></span>**Ajustando a posição para iniciar a digitalização [Offset / Ajuste vertical]**

Quando a posição de saída da imagem digitalizada não estiver correta ou a imagem aparecer reduzida / alongada na direção vertical, ajuste o offset e a ampliação vertical da seguinte forma.

#### **ATENÇÃO**

Normalmente não é preciso efetuar nenhum ajuste pois as configurações de fábrica estão definidas nos valores apropriados.

- **1** Abra o Software Operation Panel. Para maiores detalhes, consulte a seção ["8.1 Iniciando o Software](#page-146-0)  [Operation Panel" \(página 147\).](#page-146-0)
- **2** Pelo menu esquerdo, selecione [Configurações do aparelho] e clique o botão [Offset].

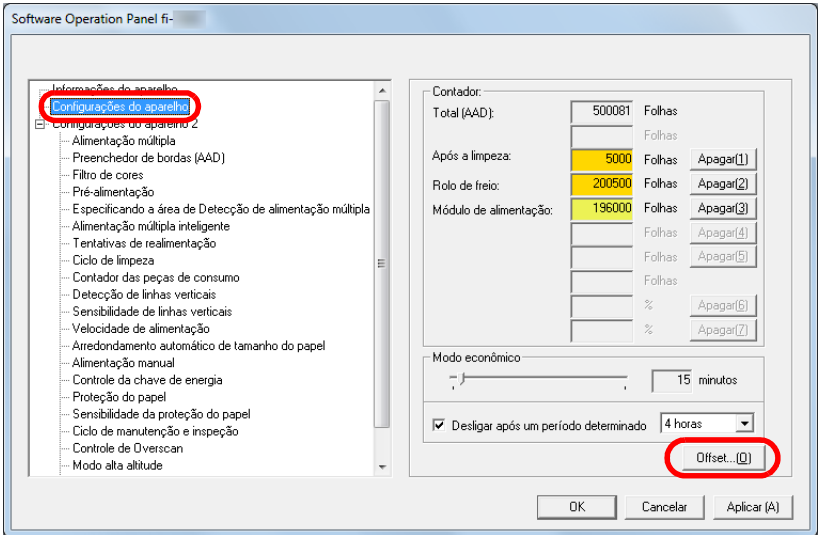

**3** Ajuste o Offset / Ajuste vertical conforme necessário.

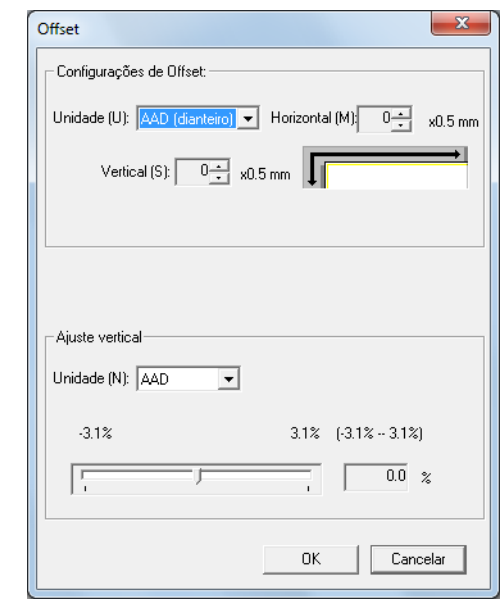

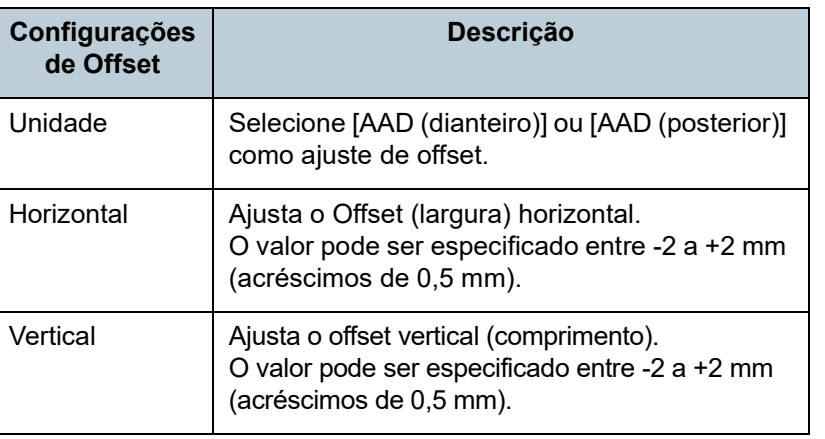

[Introdução](#page-3-0) [Como carregar](#page-35-0)  [documentos](#page-35-1) [Visão geral do](#page-13-0)  [scanner](#page-13-0)

[Índice](#page-213-0)

[Sumário](#page-7-0) [Início](#page-0-0)

[Como usar o](#page-51-0)  painel de [operações](#page-51-1)

[Vários métodos](#page-76-0)  [de digitalização](#page-76-1)

[Cuidados](#page-92-0)  [diários](#page-92-1)

[Substituindo as](#page-102-0)  peças de [consumo](#page-102-1)

[Solucionando](#page-110-0)  [problemas](#page-110-2)

[Configurações](#page-145-0)  [operacionais](#page-145-2)

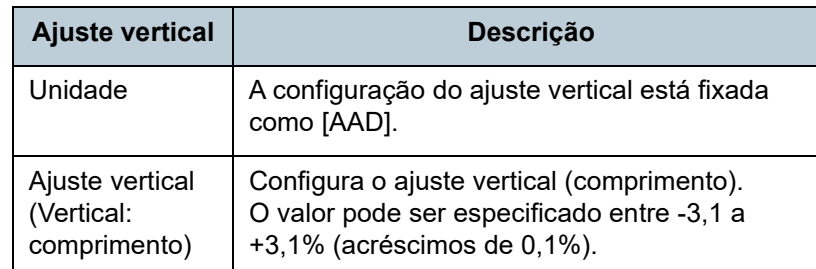

### <span id="page-169-0"></span>**Eliminando sombras ou listras das bordas da imagem digitalizada [Preenchedor de bordas (AAD)]**

Dependendo das condições do documento a ser digitalizado, algumas sombras do documento podem aparecer como listras pretas.

Neste caso, a qualidade ao redor da imagem poderá ser melhorada utilizando a função "Preenchedor de bordas".

- **1** Abra o Software Operation Panel. Para maiores detalhes, consulte a seção ["8.1 Iniciando o Software](#page-146-0)  [Operation Panel" \(página 147\)](#page-146-0).
- **2** Pela lista do menu esquerdo, selecione [Configurações do aparelho 2]  $\rightarrow$  [Preenchedor de bordas (AAD)].

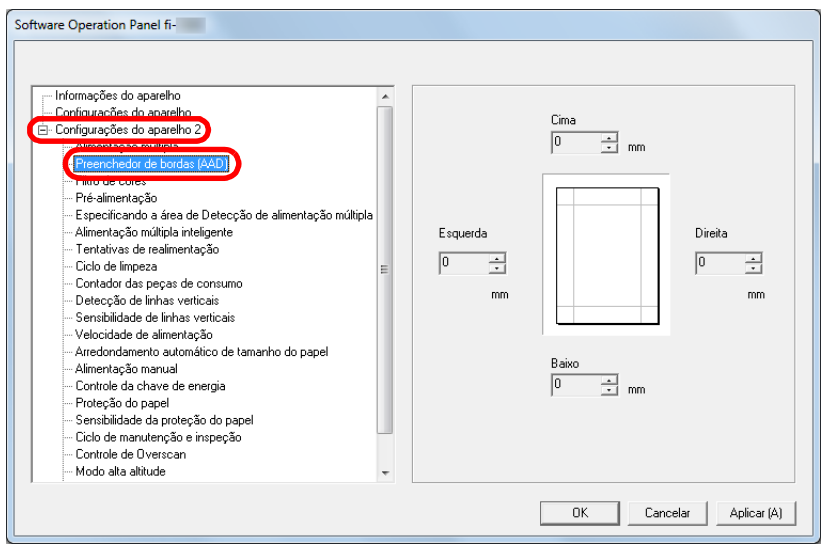

[Início](#page-0-0)

[Sumário](#page-7-0)

[Índice](#page-213-0)

[Introdução](#page-3-0)

[Visão geral do](#page-13-0)  [scanner](#page-13-0)

[Como carregar](#page-35-0)  [documentos](#page-35-1)

[Como usar o](#page-51-0)  painel de [operações](#page-51-1)

[Vários métodos](#page-76-0)  [de digitalização](#page-76-1)

[Cuidados](#page-92-0)  [diários](#page-92-1)

[Substituindo as](#page-102-0)  peças de [consumo](#page-102-1)

[Solucionando](#page-110-0)  [problemas](#page-110-2)

[Configurações](#page-145-0)  [operacionais](#page-145-2)

**3** Especifique a largura de cada margem a ser preenchida: cima / baixo / esquerda / direita.

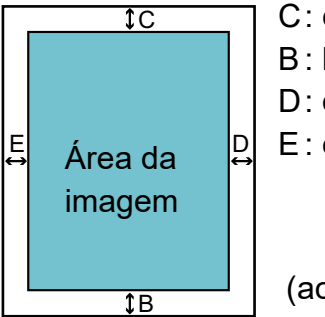

 $cima = 0$  a 15 mm  $b$ aixo = -7 a 7 mm direita = 0 a 15 mm  $esquerda = 0$  a 15 mm

créscimos de 1 mm)

A área especificada será preenchida em branco ou preto, conforme a cor do fundo.

#### **ATENÇÃO**

Se a configuração do Preenchedor de bordas for muito larga, alguns caracteres adjacentes poderão ser recortados.

#### **DICAS**

 Normalmente, a cor do fundo é branca. É possível alterar a cor de fundo para preto no driver.

Para maiores detalhes, consulte a Ajuda do driver do scanner.

- A função Preenchedor de bordas funciona de acordo com o valor especificado para a margem inferior em [Preenchedor de bordas (AAD)], tal como exemplificado a seguir:
	- 1 a 7 mm Preenche a margem de branco, a partir da margem inferior detectada.
	- -1 a -7 mm

Reproduz a imagem sem preencher a margem. (reproduz a imagem com a área especificada adicionada quando o modo de detecção do final da página estiver definido)

"Margem inferior detectada" se refere à margem inferior detectada no documento digitalizado pelo scanner.

 Esta função pode ser configurada também pelo driver do scanner. Neste caso, o Preenchedor de bordas do driver do scanner será usado na reprodução da imagem.

### <span id="page-170-0"></span>**Removendo a cor da imagem digitalizada [Filtro de cores]**

Com o "Filtro de cores", as cores primárias (vermelho, verde e azul) poderão ser selecionadas para serem removidas da imagem digitalizada.

Por exemplo, ao digitalizar um documento com caracteres pretos em fundo verde, é possível digitalizar apenas os caracteres pretos do documento, selecionando verde como filtro de cores.

### **ATENÇÃO**

O filtro de cores é ideal para remover cores de baixa intensidade (cores fracas), embora as cores escuras possam não ser removidas corretamente.

#### **DICAS**

O filtro de cores é disponível apenas nos modos preto e branco ou tons de cinza.

#### **1** Abra o Software Operation Panel.

Para maiores detalhes, consulte a seção ["8.1 Iniciando o Software](#page-146-0)  [Operation Panel" \(página 147\)](#page-146-0).

[Início](#page-0-0)

[Sumário](#page-7-0)

[Índice](#page-213-0)

### [Introdução](#page-3-0)

[Visão geral do](#page-13-0)  [scanner](#page-13-0)

[Como carregar](#page-35-0)  [documentos](#page-35-1)

[Como usar o](#page-51-0)  painel de [operações](#page-51-1)

[Vários métodos](#page-76-0)  [de digitalização](#page-76-1)

[Cuidados](#page-92-0)  [diários](#page-92-1)

[Substituindo as](#page-102-0)  peças de [consumo](#page-102-1)

[Solucionando](#page-110-0)  [problemas](#page-110-2)

[Configurações](#page-145-0)  [operacionais](#page-145-2)

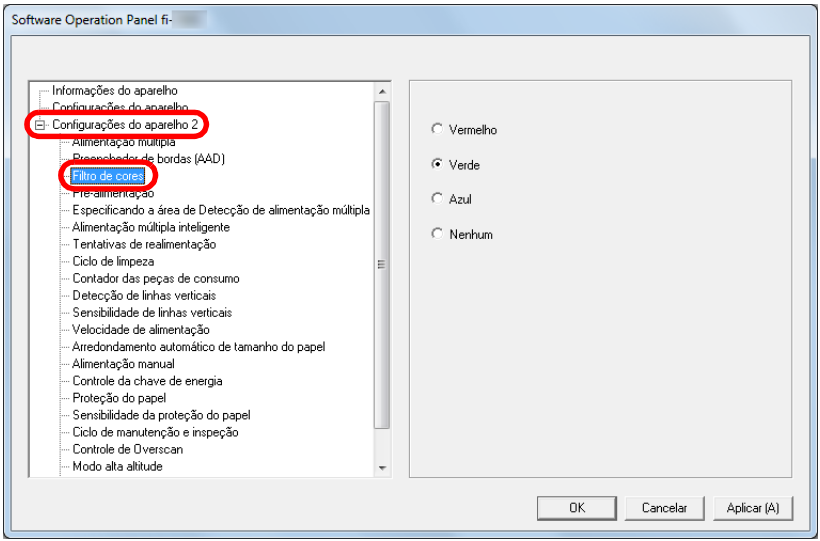

#### **3** Selecione a cor a ser filtrada.

Vermelho, Verde, Azul: A cor selecionada será removida.

Nenhum: Nenhuma cor será removida.

#### **ATENÇÃO**

O Software Operation Panel permitirá que apenas as cores vermelha, verde e azul sejam selecionadas. Para filtrar outras cores, configure as definições no driver do scanner. Para maiores detalhes, consulte a Ajuda do driver do scanner.

#### **DICAS**

Esta função pode ser configurada também pelo driver do scanner. A prioridade será dada às configurações do driver.

### <span id="page-171-0"></span>**Diminuindo o intervalo entre digitalizações [Pré-alimentação]**

"Pré-alimentação" se refere a alimentação de documentos à posição de início de digitalização antes da próxima leitura. Ativando [Pré-alimentação] diminui o intervalo entre as digitalizações de documentos.

- **1** Abra o Software Operation Panel. Para maiores detalhes, consulte a seção ["8.1 Iniciando o Software](#page-146-0)  [Operation Panel" \(página 147\)](#page-146-0).
- **2** Pelo menu esquerdo, selecione [Configurações do aparelho 2] → [Pré-alimentação].

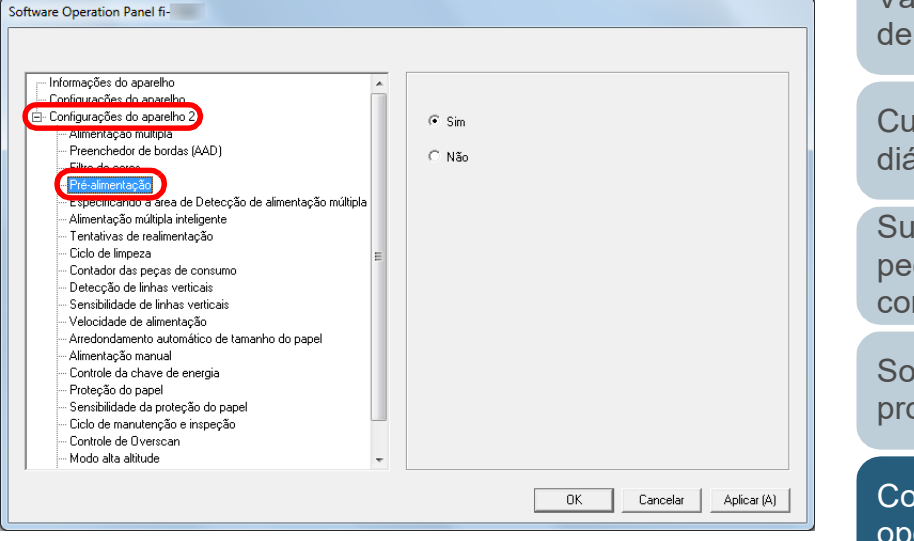

### [Início](#page-0-0)

[Sumário](#page-7-0)

[Índice](#page-213-0)

### [Introdução](#page-3-0)

[Visão geral do](#page-13-0)  [scanner](#page-13-0)

[Como carregar](#page-35-0)  [documentos](#page-35-1)

[Como usar o](#page-51-0)  painel de [operações](#page-51-1)

[Vários métodos](#page-76-0)  [de digitalização](#page-76-1)

[Cuidados](#page-92-0)  [diários](#page-92-1)

[Substituindo as](#page-102-0)  peças de [consumo](#page-102-1)

[Solucionando](#page-110-0)  [problemas](#page-110-2)

[Configurações](#page-145-0)  [operacionais](#page-145-2)

Capítulo 8 Configurações operacionais

**3** Especifique se deseja ativar a pré-alimentação. Selecione [Sim] ou [Não].

#### **DICAS**

- Se o processo de digitalização for cancelado enquanto a Préalimentação estiver ativada, será necessário remover todos os documentos e carregá-los novamente.
- Esta função pode ser configurada também pelo driver do scanner ou com o painel de operações. A prioridade será dada às configurações do driver.

### <span id="page-172-0"></span>**Tentativas de realimentação**

Configure estes itens para alterar o número de tentativas de realimentação.

- **1** Abra o Software Operation Panel. Para maiores detalhes, consulte a seção ["8.1 Iniciando o Software](#page-146-0)  [Operation Panel" \(página 147\)](#page-146-0).
- **2** Pelo menu esquerdo, selecione [Configurações do aparelho 2] → [Tentativas de realimentação].

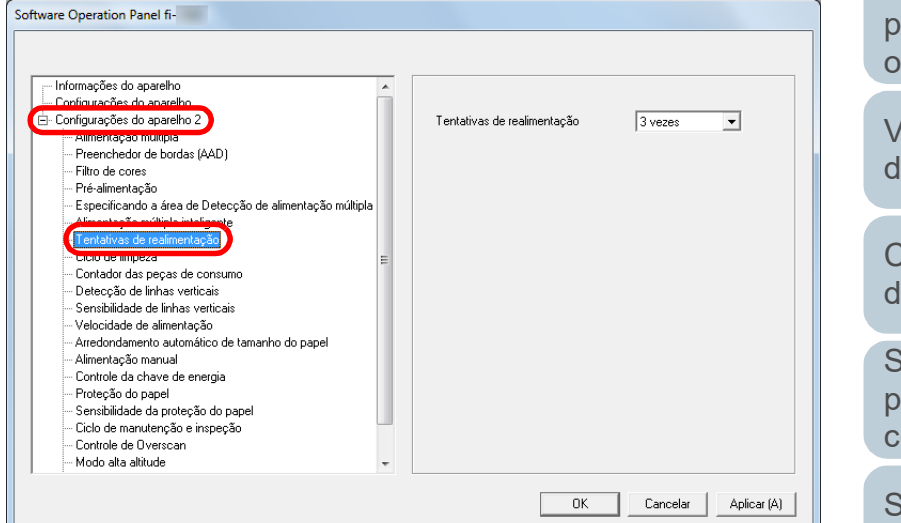

**3** Especifique o número de tentativas da realimentação.

O valor pode ser especificado entre 1 a 12 vezes.

#### **DICAS**

Esta função pode ser configurada também com o painel de operações.

[Início](#page-0-0)

[Sumário](#page-7-0)

[Índice](#page-213-0)

[Introdução](#page-3-0)

[Visão geral do](#page-13-0)  [scanner](#page-13-0)

[Como carregar](#page-35-0)  [documentos](#page-35-1)

[Como usar o](#page-51-0)  painel de [operações](#page-51-1)

[Vários métodos](#page-76-0)  [de digitalização](#page-76-1)

[Cuidados](#page-92-0)  [diários](#page-92-1)

[Substituindo as](#page-102-0)  peças de [consumo](#page-102-1)

[Solucionando](#page-110-0)  [problemas](#page-110-2)

[Configurações](#page-145-0)  [operacionais](#page-145-2)

### <span id="page-173-0"></span>**Velocidade da alimentação do documento [Velocidade de alimentação]**

No caso de alimentações múltiplas ou obstruções de papel frequentes, é possível melhorar o desempenho diminuindo a velocidade de alimentação dos documentos. Esta configuração é eficaz para digitalizar papéis finos.

- **1** Abra o Software Operation Panel. Para maiores detalhes, consulte a seção ["8.1 Iniciando o Software](#page-146-0)  [Operation Panel" \(página 147\).](#page-146-0)
- **2** Pelo menu esquerdo, selecione [Configurações do aparelho 2] → [Velocidade de alimentação].

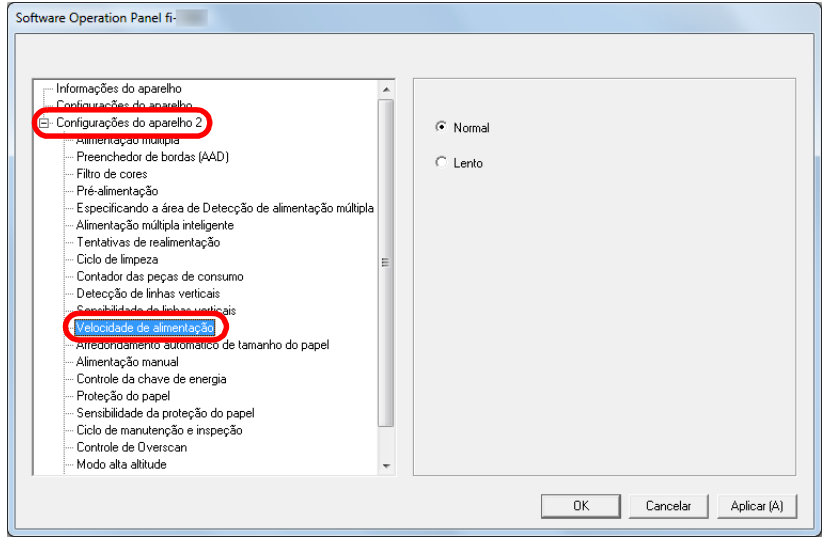

**3** Especifique a velocidade da alimentação do documento. Normal: Velocidade da alimentação do documento normal

Lento: Velocidade da alimentação do documento mais lenta que a normal

#### **ATENÇÃO**

O tempo total de digitalização é maior pois a velocidade da alimentação do documento será reduzida.

#### **DICAS**

Esta função pode ser configurada também com o painel de operações.

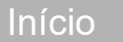

[Sumário](#page-7-0)

[Índice](#page-213-0)

[Introdução](#page-3-0)

[Visão geral do](#page-13-0)  [scanner](#page-13-0)

[Como carregar](#page-35-0)  [documentos](#page-35-1)

[Como usar o](#page-51-0)  painel de [operações](#page-51-1)

[Vários métodos](#page-76-0)  [de digitalização](#page-76-1)

[Cuidados](#page-92-0)  [diários](#page-92-1)

[Substituindo as](#page-102-0)  peças de [consumo](#page-102-1)

[Solucionando](#page-110-0)  [problemas](#page-110-2)

[Configurações](#page-145-0)  [operacionais](#page-145-2)

### <span id="page-174-0"></span>**Arredondando o tamanho da imagem [Arredondamento automático de tamanho do papel]**

Dados fracionários podem ser gerados nas imagens digitalizadas. É possível especificar entre incluir ou excluir os dados fracionários usando a função "Arredondamento automático de tamanho do papel".

- **1** Abra o Software Operation Panel. Para maiores detalhes, consulte a seção ["8.1 Iniciando o Software](#page-146-0)  [Operation Panel" \(página 147\).](#page-146-0)
- **2** Pelo menu esquerdo, selecione [Configurações do aparelho 2] → [Arredondamento automático de tamanho do papel].

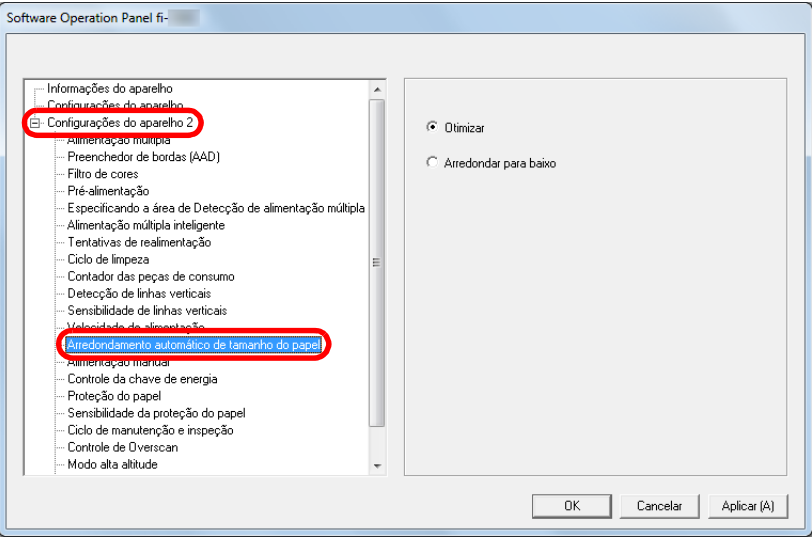

**3** Selecione entre incluir ou excluir os dados fracionários. Selecione [Otimizar] para prevenir a exclusão de dados fracionários das imagens digitalizadas.

#### **ATENÇÃO**

- Selecionando [Otimizar] poderá evitar a perda de dados e gerar linhas pretas próximo à margem direita.
- Quando digitalizar um documento com o texto próximo à margem direita com o [Arredondar para baixo] selecionado, alguns pixels podem ser excluídos.
- Para maiores detalhes sobre a configuração da detecção automática do tamanho da página, consulte a Ajuda do driver do scanner.

#### **DICAS**

Esta configuração será aplicada apenas no modo preto e branco.

#### [Início](#page-0-0)

[Sumário](#page-7-0)

[Índice](#page-213-0)

### [Introdução](#page-3-0)

[Visão geral do](#page-13-0)  [scanner](#page-13-0)

[Como carregar](#page-35-0)  [documentos](#page-35-1)

[Como usar o](#page-51-0)  painel de [operações](#page-51-1)

[Vários métodos](#page-76-0)  [de digitalização](#page-76-1)

[Cuidados](#page-92-0)  [diários](#page-92-1)

[Substituindo as](#page-102-0)  peças de [consumo](#page-102-1)

[Solucionando](#page-110-0)  [problemas](#page-110-2)

[Configurações](#page-145-0)  [operacionais](#page-145-2)

### <span id="page-175-0"></span>**Evitando que os documentos sejam danificados [Proteção do papel]**

Selecione um método de detecção de proteção de papel. Erros de alimentação podem danificar documentos importantes.

Esta função pode reduzir o risco de danificação dos documentos detectando erros de alimentação e interrompendo a digitalização nos seguintes casos:

- Quando o scanner detecta um documento indevidamente dobrado por um erro de alimentação
- Quando o scanner detecta o ruído da obstrução de papel
- Quando o scanner detecta um documento indevidamente dobrado por um erro de alimentação ou ruído da obstrução de papel

Esta função pode ser usada para digitalizar papéis finos, difíceis de serem alimentados corretamente.

**1** Abra o Software Operation Panel. Para maiores detalhes, consulte a seção ["8.1 Iniciando o Software](#page-146-0)  [Operation Panel" \(página 147\).](#page-146-0)

**2** Pelo menu esquerdo, selecione [Configurações do aparelho 2] → [Proteção do papel].

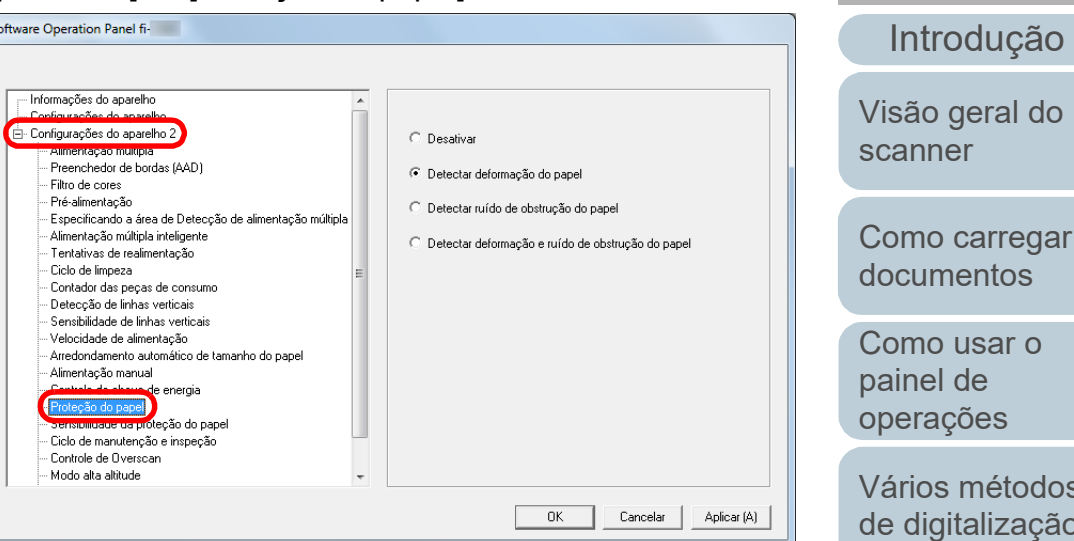

### **3** Clique no método de detecção.

**Software Operation Panel fi-**

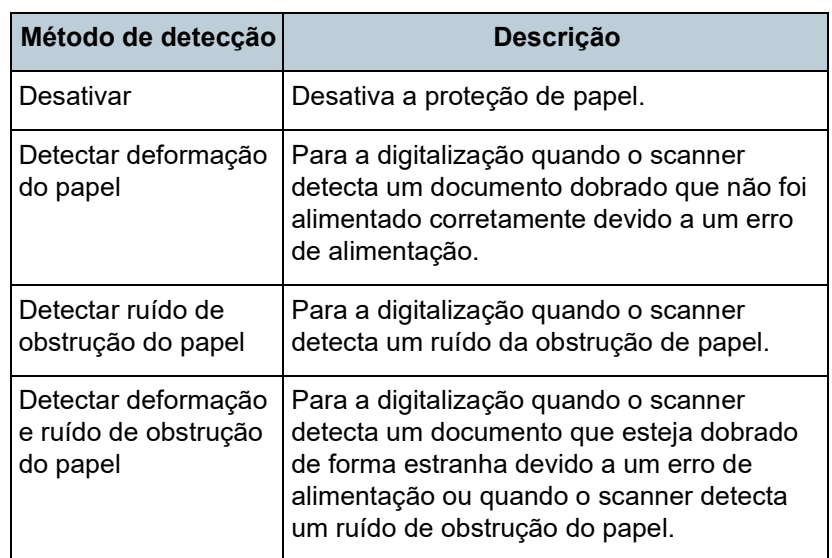

regar  $OS$ r o [operações](#page-51-1) todos zação do la

[Índice](#page-213-0) [Sumário](#page-7-0) [Início](#page-0-0)

[Cuidados](#page-92-0)  [diários](#page-92-1)

[Substituindo as](#page-102-0)  peças de [consumo](#page-102-1)

[Solucionando](#page-110-0)  [problemas](#page-110-2)

[Configurações](#page-145-0)  [operacionais](#page-145-2)

#### **ATENÇÃO**

- A Proteção do papel é apenas uma função auxiliar que previne danos aos documentos, o que não garante que todos os documentos serão protegidos.
- Ao usar a proteção do papel, carregue os documentos com as margens superiores dos documentos alinhadas (especialmente para um lote misto com tamanhos diferentes).

Se a margem superior não estiver alinhada corretamente, a Proteção do papel será acionada, suspendendo a digitalização mesmo que os documentos sejam alimentados corretamente.

#### **DICAS**

- Se um documento dobrado for digitalizado, a proteção de papel pode ser ativada forçando a interrupção da digitalização embora o papel seja alimentado normalmente. Neste caso, você pode desativar a proteção de papel com o painel do operador para uma única digitalização após a proteção de papel ser desativada. Para maiores detalhes, consulte a seção ["Desabilitar a proteção de papel para uma única digitalização](#page-90-0)  [após a proteção de papel estar desativada" \(página 91\)](#page-90-0).
- Se a proteção do papel for ativada frequentemente, consulte "A [proteção de papel é desativada com frequência." \(página 135\)](#page-134-0).
- Esta função pode ser configurada também pelo driver do scanner ou com o painel de operações. Quando a configuração do painel de operações for priorizada, esta terá prioridade sobre a configuração do Software Operation Panel. Observe que mesmo que as configurações do painel de operações sejam priorizadas, as configurações do driver do scanner têm a mais alta prioridade.

### <span id="page-176-0"></span>**Especificando o nível da sensibilidade para proteção do papel [Sensibilidade da proteção do papel]**

Especifica o nível da sensibilidade para detectar anomalias ao alimentar documentos quando a proteção do papel estiver ativada.

Os documentos ficarão deformados (ex: dobrados) ou provocarão ruído da obstrução de papel quando não forem alimentados corretamente pelos rolos. Para detectar tais sintomas e suspender a digitalização, selecione [Baixa] para detectar documentos demasiadamente deformados ou ruído de obstrução de papel elevado. Selecione [Alta] para detectar também os documentos levemente deformados ou ruído de obstrução de papel moderado.

**1** Abra o Software Operation Panel. Para maiores detalhes, consulte a seção ["8.1 Iniciando o Software](#page-146-0)  [Operation Panel" \(página 147\)](#page-146-0).

[Início](#page-0-0)

[Sumário](#page-7-0)

[Índice](#page-213-0)

[Introdução](#page-3-0)

[Visão geral do](#page-13-0)  [scanner](#page-13-0)

[Como carregar](#page-35-0)  [documentos](#page-35-1)

[Como usar o](#page-51-0)  painel de [operações](#page-51-1)

[Vários métodos](#page-76-0)  [de digitalização](#page-76-1)

[Cuidados](#page-92-0)  [diários](#page-92-1)

[Substituindo as](#page-102-0)  peças de [consumo](#page-102-1)

[Solucionando](#page-110-0)  [problemas](#page-110-2)

[Configurações](#page-145-0)  [operacionais](#page-145-2)

**2** Pelo menu esquerdo, selecione [Configurações do aparelho 2] → [Sensibilidade da proteção do papel].

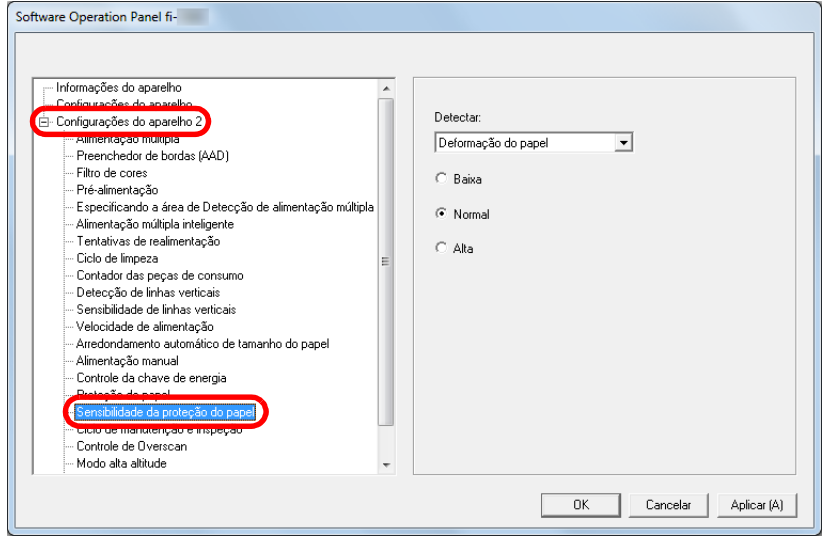

- **3** Selecione um método de detecção de proteção de papel, para o qual você queira alterar o nível de sensibilidade.
	- Deformação do papel : Selecione para detectar um documento dobrado que não foi alimentado corretamente. Disponível quando tiver selecionado [Detectar deformação do papel] ou [Detectar deformação e ruído de obstrução do papel] como método de detecção de proteção de papel.

Ruído de obstrução do papel : Selecione para detectar ruído de obstrução do papel.

> Disponível quando tiver selecionado [Detectar ruído de obstrução do papel] ou [Detectar deformação e ruído de obstrução do papel] como método de detecção de proteção de papel.

- **4** Especifique o nível da sensibilidade.
	- Baixa : Detecta papéis dobrados ou ruídos de obstrução do papel com baixa sensibilidade.
	- Normal : Monitora papéis dobrados ou ruídos de obstrução do papel com sensibilidade normal. Mantenha esta configuração para uso normal.
	- Alta : Detecta papéis dobrados ou ruídos de obstrução do papel com maior sensibilidade.

#### **DICAS**

- Para detectar mais rapidamente papel dobrado ou ruído de obstrução do papel e parar a digitalização, selecione [Alta].
- Para reduzir a frequência da detecção de obstrução de papel, no caso de esta acontecer frequentemente no alimentador, selecione [Baixa].
- Esta função pode ser configurada também com o painel de operações. Quando a configuração do painel de operações for priorizada, esta terá prioridade sobre a configuração do Software Operation Panel.

[Início](#page-0-0)

[Sumário](#page-7-0)

[Índice](#page-213-0)

#### [Introdução](#page-3-0)

[Visão geral do](#page-13-0)  [scanner](#page-13-0)

[Como carregar](#page-35-0)  [documentos](#page-35-1)

[Como usar o](#page-51-0)  painel de [operações](#page-51-1)

[Vários métodos](#page-76-0)  [de digitalização](#page-76-1)

[Cuidados](#page-92-0)  [diários](#page-92-1)

[Substituindo as](#page-102-0)  peças de [consumo](#page-102-1)

[Solucionando](#page-110-0)  [problemas](#page-110-2)

[Configurações](#page-145-0)  [operacionais](#page-145-2)

Capítulo 8 Configurações operacionais

### <span id="page-178-0"></span>**Digitalização lenta e a baixa resolução (Modo de alimentação a baixa velocidade)**

Quando digitalizar com uma resolução mais baixa (menos de 400 dpi), você poderá configurar o scanner para digitalizar lentamente os documentos, independentemente da definição da resolução.

Ao digitalizar lentamente os documentos, poderá prevenir a danificação.

Esta configuração é eficaz para digitalizar documentos longos.

- **1** Abra o Software Operation Panel. Para maiores detalhes, consulte a seção ["8.1 Iniciando o Software](#page-146-0)  [Operation Panel" \(página 147\).](#page-146-0)
- **2** Pela lista esquerda, selecione [Configurações do aparelho 2] → [Modo de alimentação a baixa velocidade].

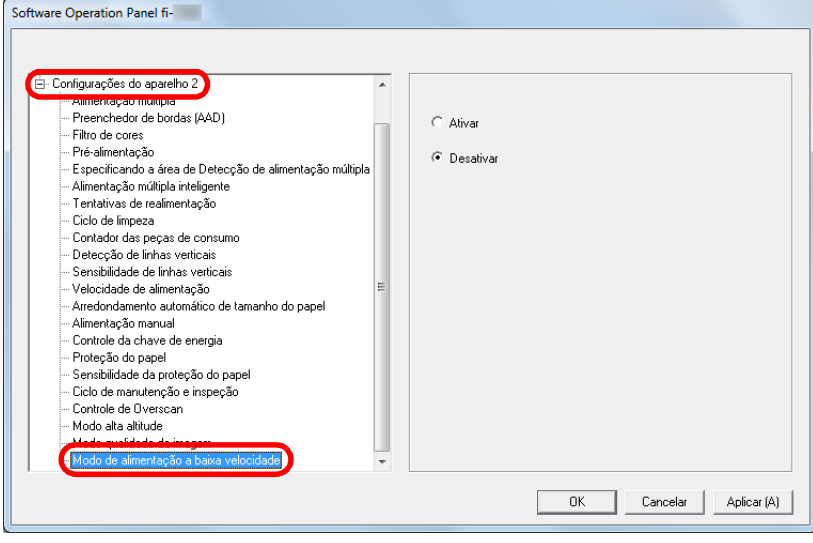

**3** Determine se deseja ativar o [Modo de alimentação a baixa velocidade].

#### **DICAS**

Esta função pode ser configurada também com o painel de operações.

[Início](#page-0-0)

[Sumário](#page-7-0)

[Índice](#page-213-0)

[Introdução](#page-3-0)

[Visão geral do](#page-13-0)  [scanner](#page-13-0)

[Como carregar](#page-35-0)  [documentos](#page-35-1)

[Como usar o](#page-51-0)  painel de [operações](#page-51-1)

[Vários métodos](#page-76-0)  [de digitalização](#page-76-1)

[Cuidados](#page-92-0)  [diários](#page-92-1)

[Substituindo as](#page-102-0)  peças de [consumo](#page-102-1)

[Solucionando](#page-110-0)  [problemas](#page-110-2)

[Configurações](#page-145-0)  [operacionais](#page-145-2)

imagem forem perdidas

### <span id="page-179-0"></span>**Ajustando o resultado reproduzido no Overscan [Controle de Overscan]**

O scanner pode ser configurado de modo a aumentar a quantidade de margem escura na parte superior e inferior da área de digitalização de forma a que a imagem digitalizada apareça por completo quando ocorrer um desalinhamento estranho durante o overscan.

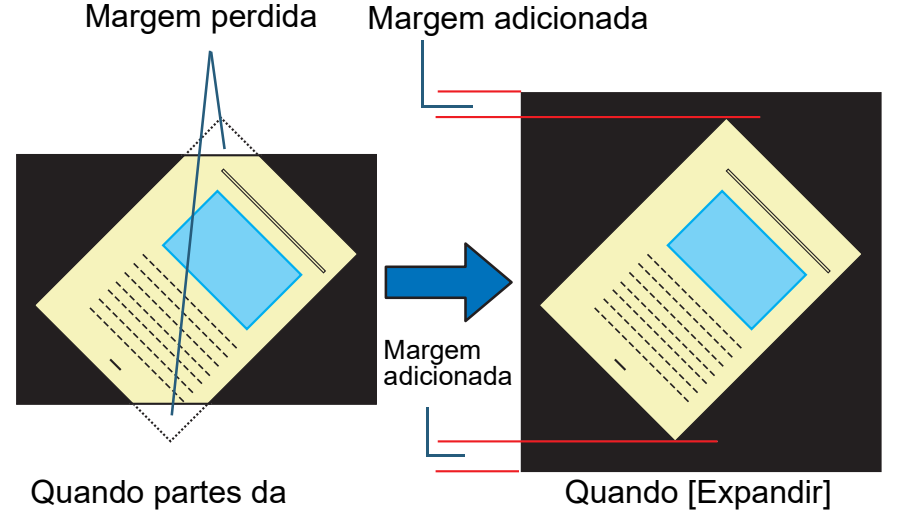

for selecionado **DICAS**

- **1** Abra o Software Operation Panel. Para maiores detalhes, consulte a seção ["8.1 Iniciando o Software](#page-146-0)  [Operation Panel" \(página 147\)](#page-146-0).
- **2** Pelo menu esquerdo, selecione [Configurações do aparelho 2]  $\rightarrow$  [Controle de Overscan].

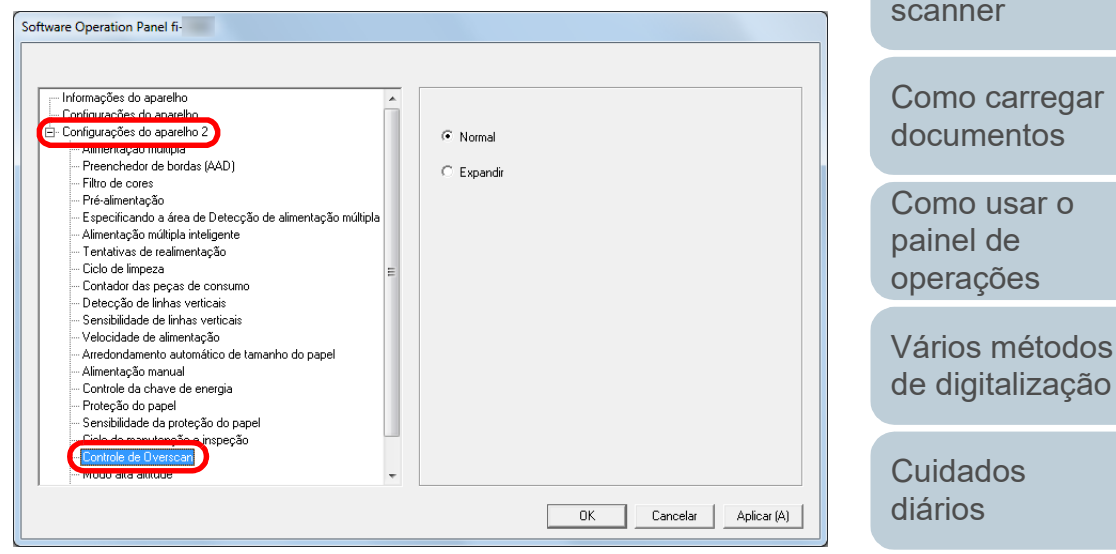

**3** Selecione a quantidade de margem escura.

- É recomendado especificar o maior tamanho de documento que pode ser digitalizado.
- Esta função pode ser configurada também com o painel de operações.

[Substituindo as](#page-102-0)  peças de [consumo](#page-102-1)

[Introdução](#page-3-0)

[Visão geral do](#page-13-0) 

[Índice](#page-213-0) [Sumário](#page-7-0) [Início](#page-0-0)

[Solucionando](#page-110-0)  [problemas](#page-110-2)

[Configurações](#page-145-0)  [operacionais](#page-145-2)
# **Digitalizando a grandes altitudes [Modo alta altitude]**

Selecione se ativa ou desativa Modo alta altitude.

A baixa pressão atmosférica a altas altitudes poderá diminuir a precisão da detecção de alimentação múltipla pelo sensor ultra-sônico.

Ativando o modo alta altitude, é possível usar o scanner em altitudes maiores que 2.000 metros.

- **1** Abra o Software Operation Panel. Para maiores detalhes, consulte a seção ["8.1 Iniciando o Software](#page-146-0)  [Operation Panel" \(página 147\).](#page-146-0)
- **2** Pela lista esquerda, selecione [Configurações do aparelho 2]  $\rightarrow$  [Modo alta altitude].

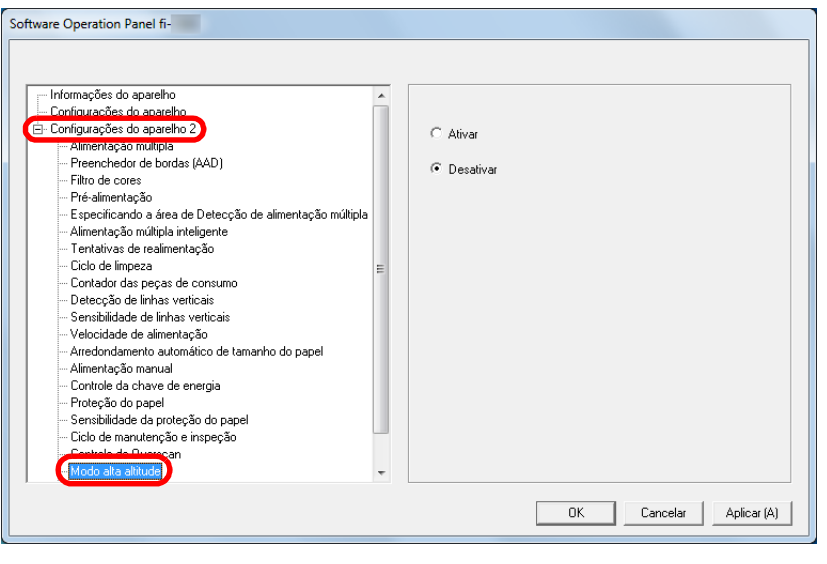

**3** Selecione se ativa ou desativa Modo alta altitude.

# **Configurando a qualidade da imagem para digitalizar [Modo qualidade da imagem]**

Selecione o modo de qualidade da imagem. Para obter uma qualidade da imagem semelhante à digitalização com o fi-5530C2, ajuste o modo da qualidade da imagem.

- **1** Abra o Software Operation Panel. Para maiores detalhes, consulte a seção ["8.1 Iniciando o Software](#page-146-0)  [Operation Panel" \(página 147\)](#page-146-0).
- **2** Pela lista esquerda, selecione [Configurações do aparelho 2] → [Modo qualidade da imagem].

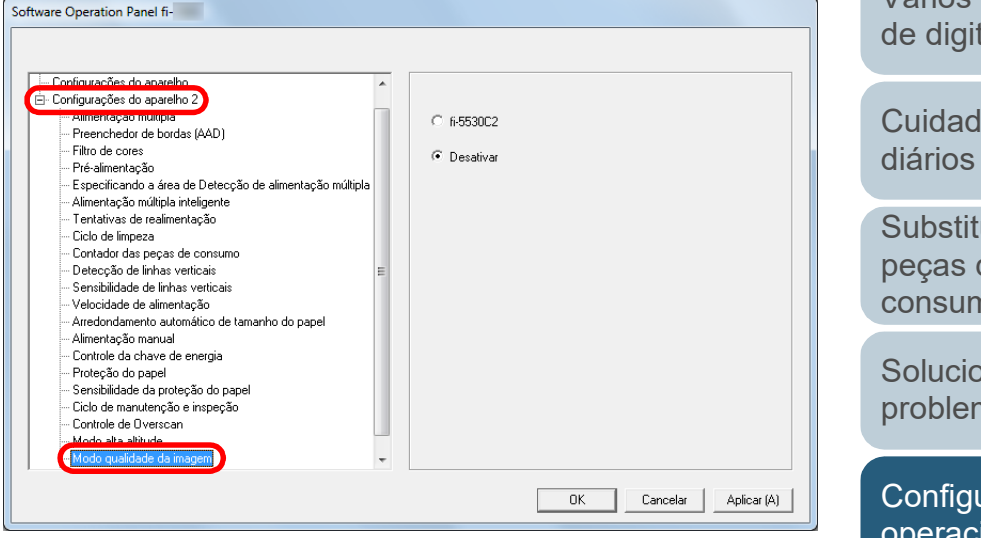

**3** Determine se deseja obter uma qualidade de imagem semelhante à do fi-5530C2.

[Índice](#page-213-0) [Sumário](#page-7-0)

[Início](#page-0-0)

[Introdução](#page-3-0)

[Visão geral do](#page-13-0)  [scanner](#page-13-0)

[Como carregar](#page-35-0)  [documentos](#page-35-1)

[Como usar o](#page-51-0)  painel de [operações](#page-51-1)

[Vários métodos](#page-76-0)  [de digitalização](#page-76-1)

[Cuidados](#page-92-0) 

[Substituindo as](#page-102-0)  peças de [consumo](#page-102-1)

[Solucionando](#page-110-0)  [problemas](#page-110-1)

[Configurações](#page-145-0)  [operacionais](#page-145-1)

# <span id="page-181-1"></span>**8.6 Configurações relacionadas à detecção de alimentação múltipla**

# <span id="page-181-0"></span>**Especificando um método de detecção da alimentação múltipla [Alimentação múltipla]**

A alimentação múltipla é um erro onde 2 ou mais folhas são alimentadas pelo AAD ao mesmo tempo. Quando for detectado um comprimento de documento diferente, este resultado é igualmente considerado uma alimentação múltipla.

Dados importantes podem ser perdidos da imagem caso erros de alimentação múltipla não sejam notificados durante a digitalização.

A detecção da alimentação múltipla pode ser usada para evitar tais problemas. Quando esta função for ativada, uma mensagem de erro será exibida logo que a alimentação múltipla for detectada, e a digitalização será interrompida. Alimentações múltiplas não podem ser detectadas em áreas ao redor de 30 mm a partir da margem superior da folha.

**1** Abra o Software Operation Panel. Para maiores detalhes, consulte a seção ["8.1 Iniciando o Software](#page-146-0)  [Operation Panel" \(página 147\).](#page-146-0)

**2** Pelo menu esquerdo, selecione [Configurações do aparelho 2] → [Alimentação múltipla].

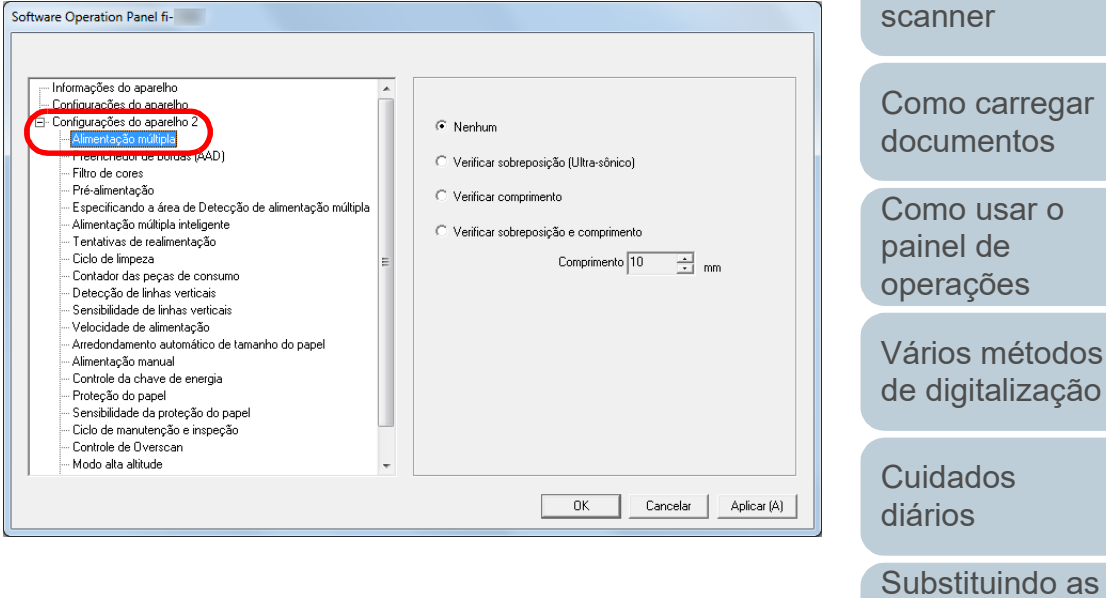

peças de [consumo](#page-102-1)

[Introdução](#page-3-0)

[Visão geral do](#page-13-0) 

[Índice](#page-213-0) [Sumário](#page-7-0) [Início](#page-0-0)

[Solucionando](#page-110-0)  [problemas](#page-110-1)

[Configurações](#page-145-0)  [operacionais](#page-145-1)

# **3** Selecione um método de detecção.

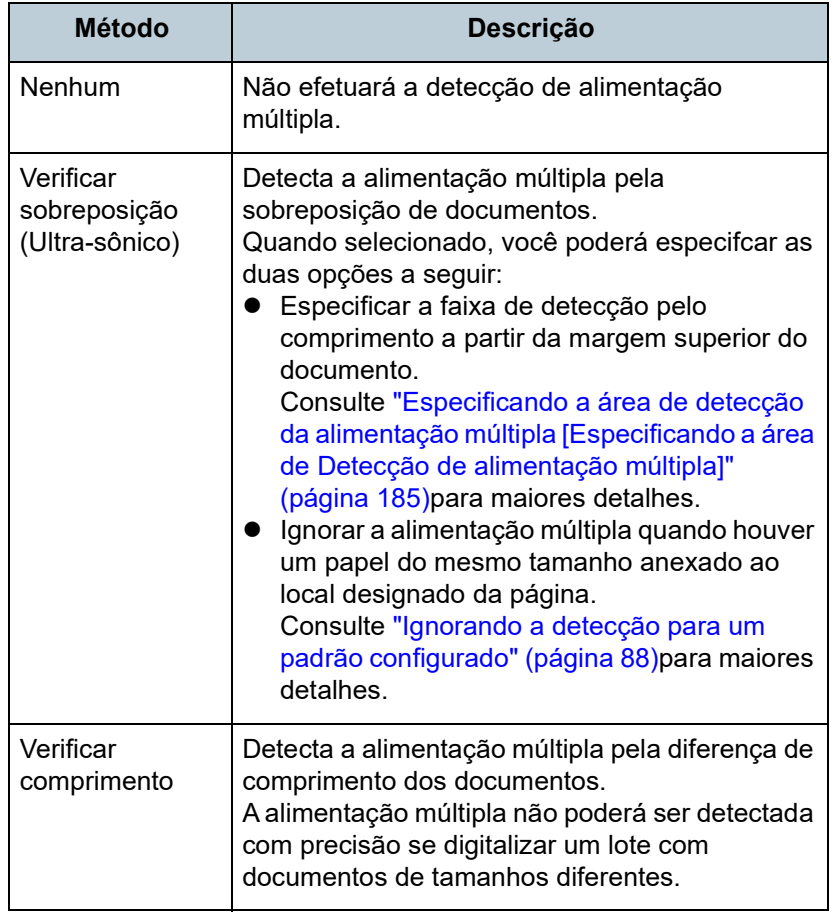

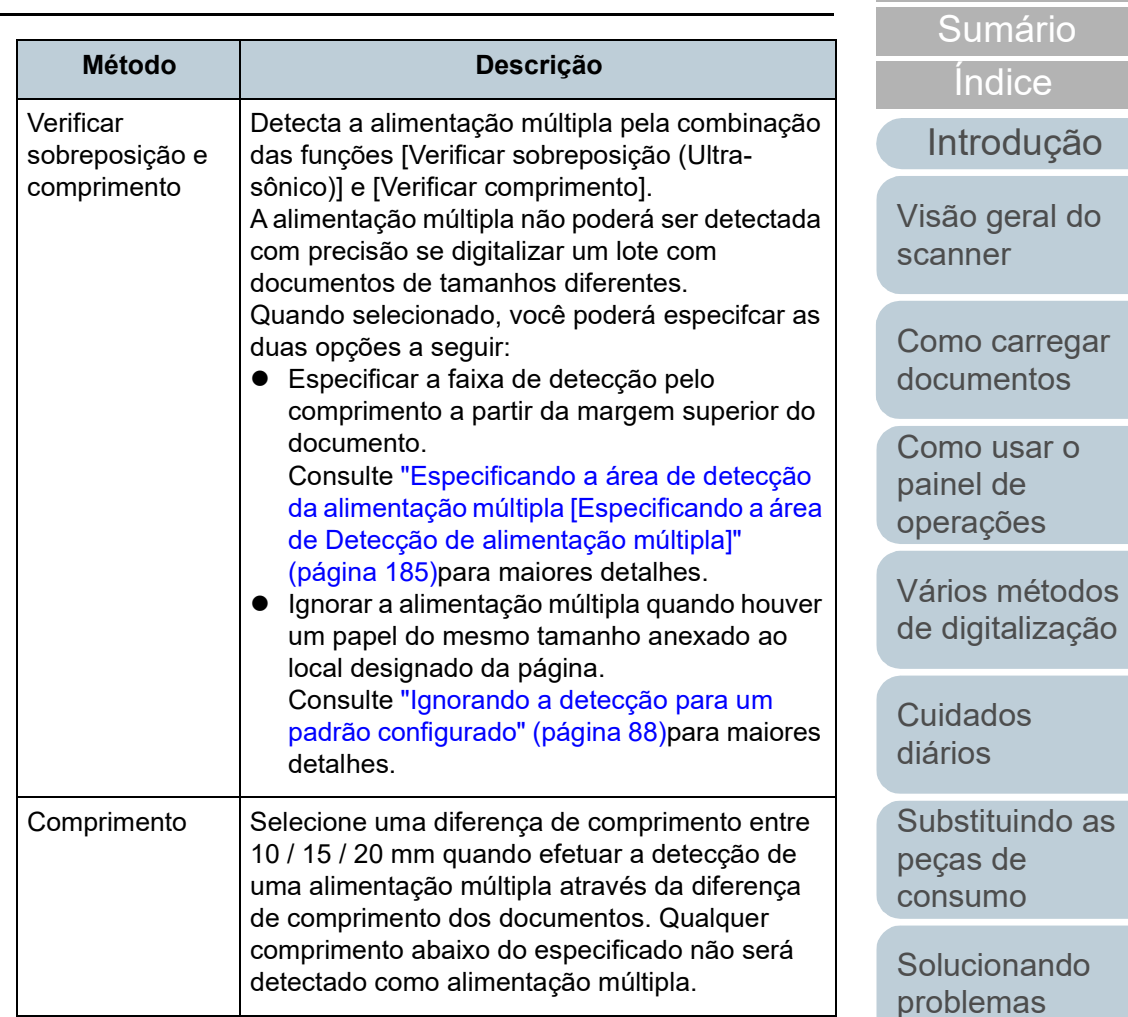

[Configurações](#page-145-0)  [operacionais](#page-145-1)

[Início](#page-0-0)

#### **ATENÇÃO**

- Para digitalizar documentos de comprimentos diferentes, especifique [Verificar sobreposição (Ultra-sônico)].
- Quando um adesivo, receita ou foto for anexado ao documento, a área sobreposta do documento poderá ser detectada por engano como alimentação múltipla se [Verificar sobreposição (Ultra-sônico)] for especificado. Neste caso, especifique [Verificar comprimento].

Note que poderá mesmo assim usar a função [Verificar sobreposição (Ultrassônico)] restringindo o intervalo de detecção.

#### **DICAS**

Esta função pode ser configurada também pelo driver do scanner. A prioridade será dada às configurações do driver.

[Início](#page-0-0)

[Sumário](#page-7-0)

[Índice](#page-213-0)

[Introdução](#page-3-0)

[Visão geral do](#page-13-0)  [scanner](#page-13-0)

[Como carregar](#page-35-0)  [documentos](#page-35-1)

[Como usar o](#page-51-0)  painel de [operações](#page-51-1)

[Vários métodos](#page-76-0)  [de digitalização](#page-76-1)

[Cuidados](#page-92-0)  [diários](#page-92-1)

[Substituindo as](#page-102-0)  peças de [consumo](#page-102-1)

[Solucionando](#page-110-0)  [problemas](#page-110-1)

[Configurações](#page-145-0)  [operacionais](#page-145-1)

# <span id="page-184-0"></span>**Especificando a área de detecção da alimentação múltipla [Especificando a área de Detecção de alimentação múltipla]**

As configurações seguintes serão disponíveis apenas quando [Verificar sobreposição (Ultra-sônico)] ou [Verificar sobreposição e comprimento] for especificado.

**1** Pelo menu esquerdo, selecione [Configurações do aparelho 2] → [Especificando a área de Detecção de alimentação múltipla].

Marque a caixa de seleção [Área selecionada] na janela.

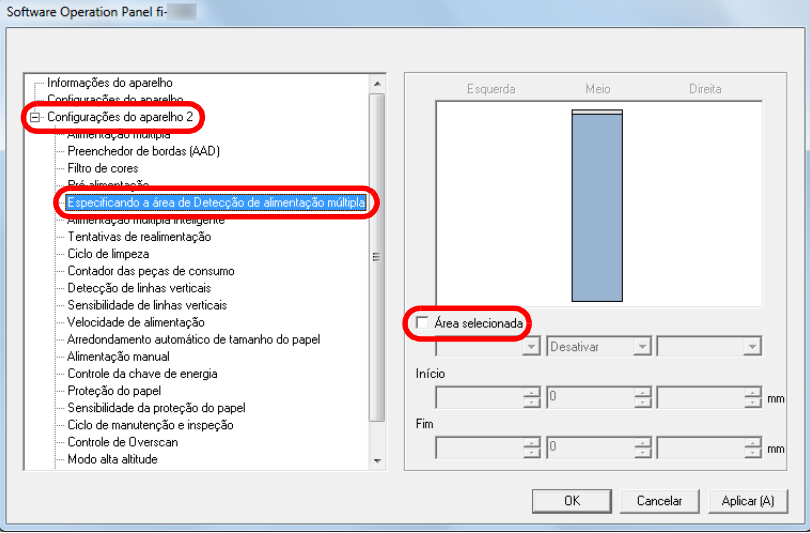

**2** Especifique a área de detecção.

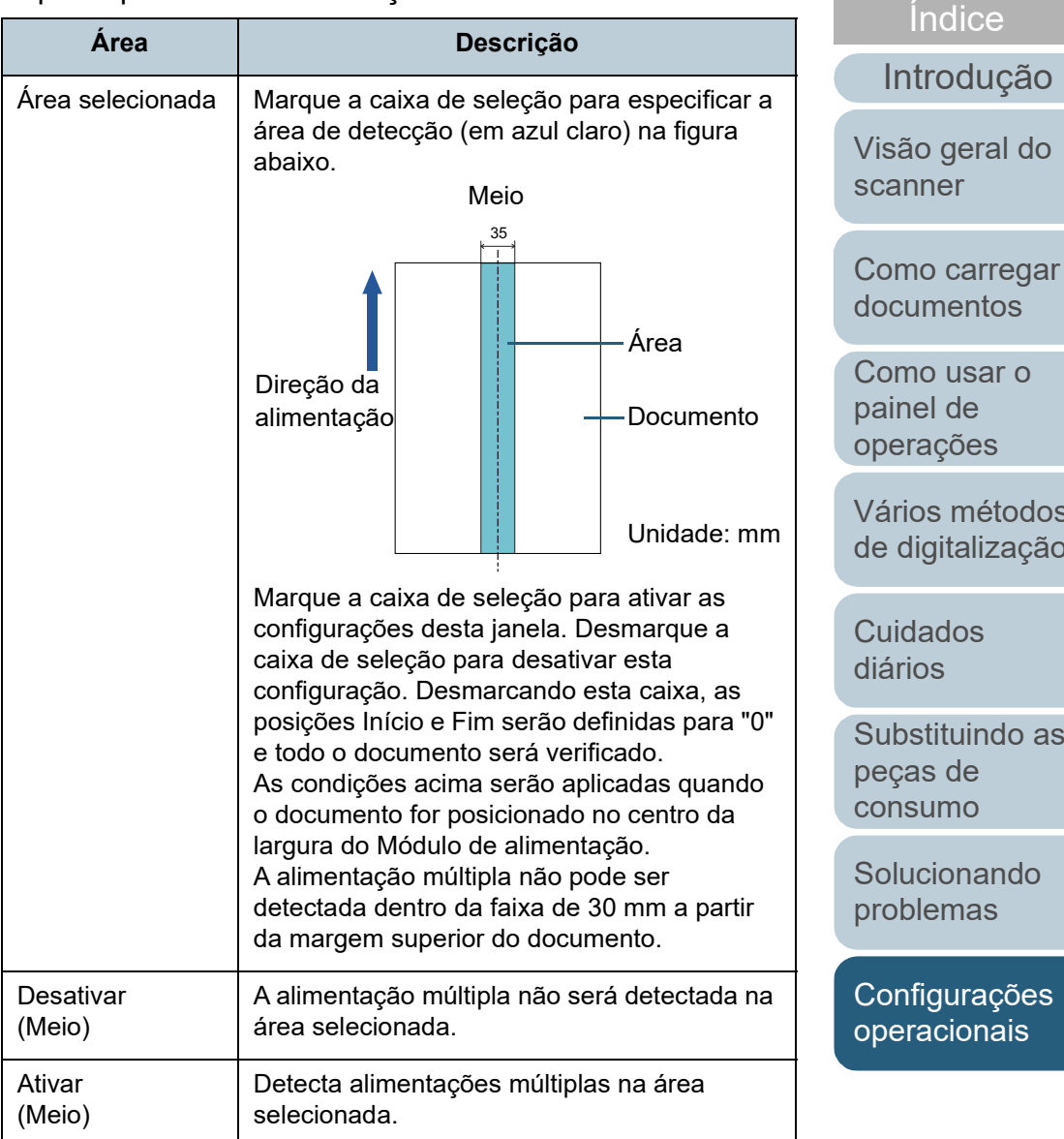

[Como usar o](#page-51-0)  inel de erações irios métodos digitalização [Cuidados](#page-92-0)  ários [Solucionando](#page-110-0)  oblemas **ubstituindo as** cas de nsumo **onfigurações** eracionais

[Índice](#page-213-0)

[Sumário](#page-7-0) [Início](#page-0-0)

185

[Apêndice](#page-195-0)

[Glossário](#page-203-0)

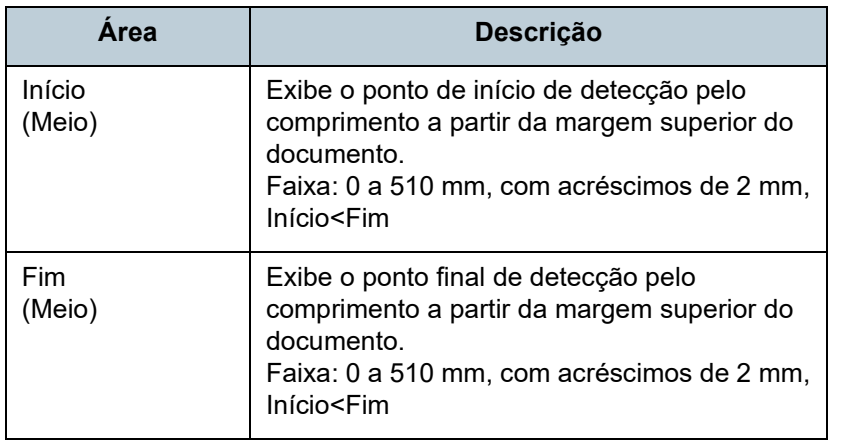

#### **DICAS**

- Quando [Início] e [Fim] forem configurados a "0", a Detecção de alimentação múltipla será efetuada em toda a área não importando se a função está ativada ou desativada.
- Para desativar a Detecção de alimentação múltipla de todo o documento, selecione [Desativar], ajuste a posição de Início para "0", e o Fim para igual ou maior que o comprimento do documento.
- Se a posição de Início for maior que o comprimento do documento: com [Desativar], a área que cobre todo o comprimento será verificada; e com [Ativar], a Detecção de alimentação múltipla será desativada.
- Para detectar alimentações múltiplas, a área de detecção deve ter pelo menos 5 mm de comprimento. Configure os itens de forma que a posição final menos a inicial seja maior que 6 mm.
- As posições Início e Fim também podem ser especificadas através de seguintes métodos:
	- Crie um quadrado ou retângulo com o mouse para indicar a área de detecção, na imagem exibida na janela.
	- Arraste o ponteiro do mouse para a área de detecção, a fim de alterar as posições [Início] e [Fim], na imagem exibida na janela.

### **Exemplo 1:**

#### Posição: Meio

Área selecionada = Ativar, Início = 50 mm, Fim = 200 mm

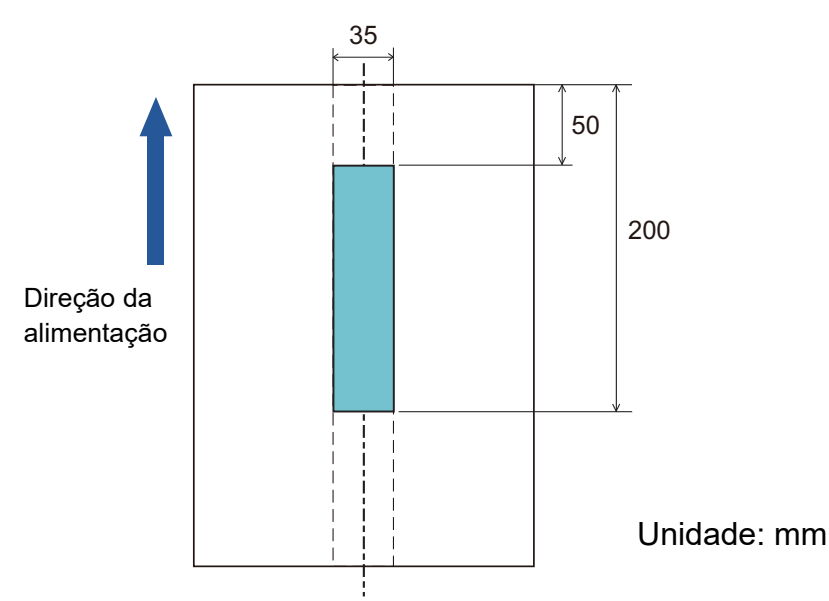

A alimentação múltipla será detectada na área em azul claro.

[Início](#page-0-0)

[Sumário](#page-7-0)

[Índice](#page-213-0)

## [Introdução](#page-3-0)

[Visão geral do](#page-13-0)  [scanner](#page-13-0)

[Como carregar](#page-35-0)  [documentos](#page-35-1)

[Como usar o](#page-51-0)  painel de [operações](#page-51-1)

[Vários métodos](#page-76-0)  [de digitalização](#page-76-1)

[Cuidados](#page-92-0)  [diários](#page-92-1)

[Substituindo as](#page-102-0)  peças de [consumo](#page-102-1)

[Solucionando](#page-110-0)  [problemas](#page-110-1)

[Configurações](#page-145-0)  [operacionais](#page-145-1)

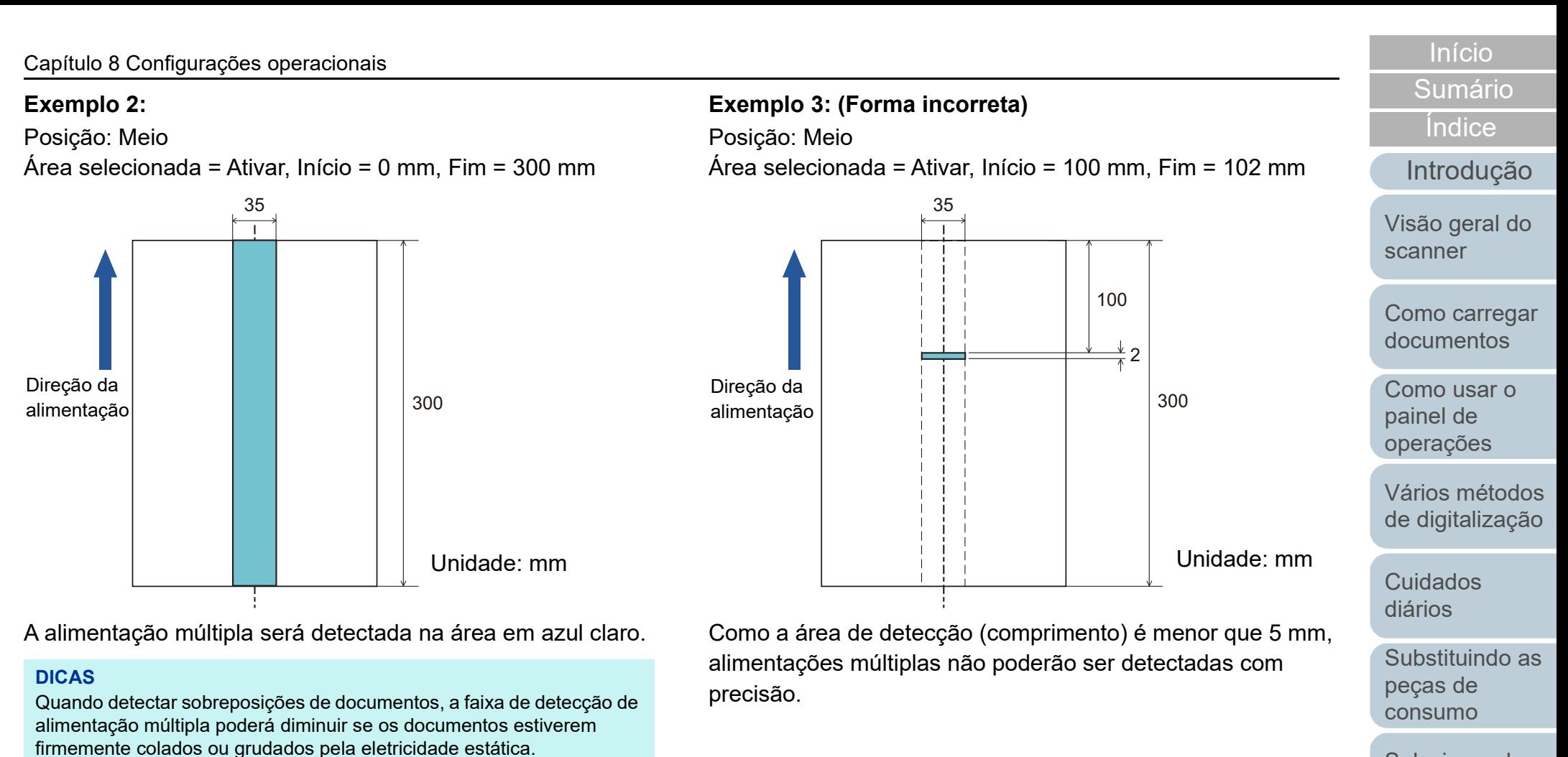

[Solucionando](#page-110-0)  [problemas](#page-110-1)

[Configurações](#page-145-0)  [operacionais](#page-145-1)

# **Especificando uma área para não detectar a alimentação múltipla [Alimentação múltipla inteligente]**

Quando houver um papel de mesmo tamanho anexado ao local designado da página, o scanner memoriza a posição do anexo e ser configurado para não detectá-lo como alimentação múltipla. É necessário selecionar previamente [Verificar sobreposição (Ultrassônico)] ou [Verificar sobreposição e comprimento] no driver do scanner ou na configuração da detecção de alimentação múltipla em ["Especificando um método de detecção da alimentação](#page-181-0)  [múltipla \[Alimentação múltipla\]" \(página 182\)](#page-181-0).

- **1** Abra o Software Operation Panel. Para maiores detalhes, consulte a seção ["8.1 Iniciando o Software](#page-146-0)  [Operation Panel" \(página 147\).](#page-146-0)
- **2** Pelo menu esquerdo, selecione [Configurações do aparelho 2] → [Alimentação múltipla inteligente].

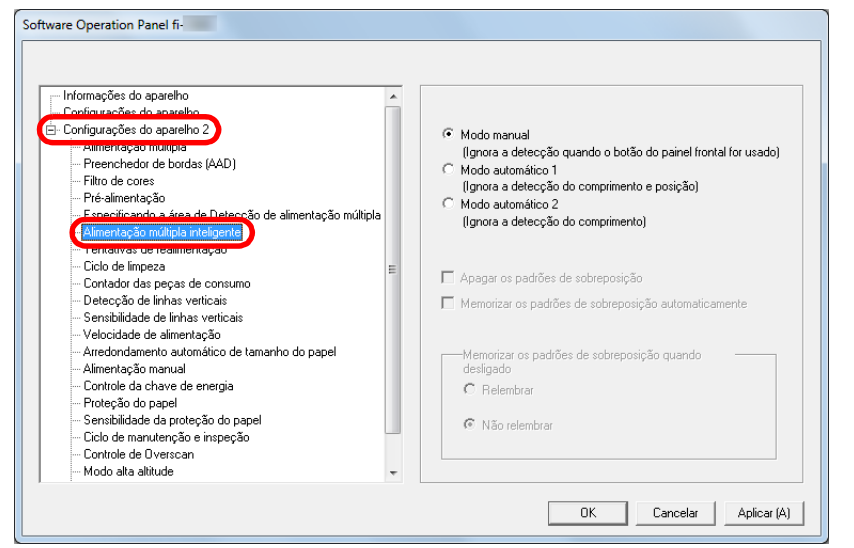

**3** Selecione um modo operacional.

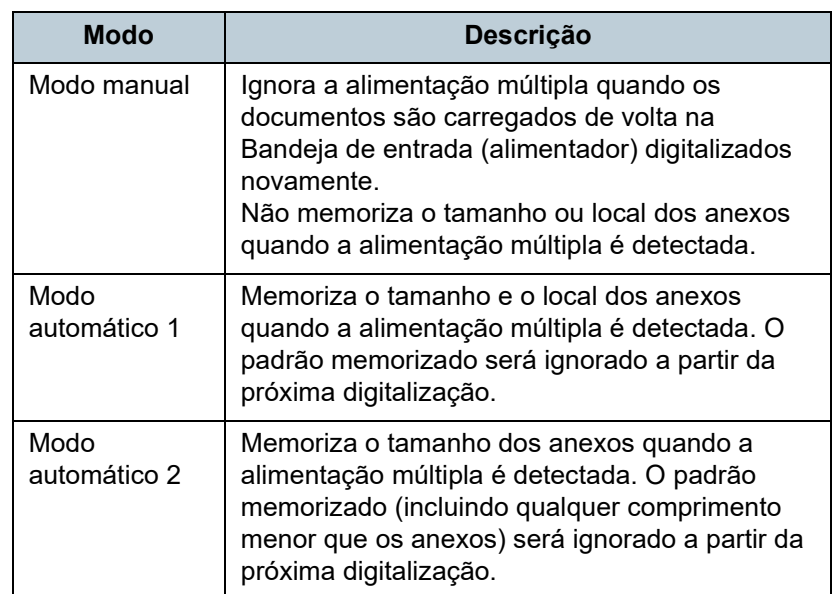

#### **DICAS**

- Selecionando a caixa [Apagar os padrões de sobreposição], poderá excluir os padrões de sobreposição (comprimento, posição) memorizados no Modo automático.
- Marcando a caixa [Memorizar os padrões de sobreposição automaticamente], é possível permitir a função para memorizar os padrões de sobreposição quando os documentos sobrepostos são detectados no modo automático.
- Em [Memorizar os padrões de sobreposição quando desligado], o padrão de sobreposição pode ou não ser memorizado quando o scanner for desligado. Se [Relembrar] for selecionado, os padrões de sobreposição memorizados mais recentes no Modo automático 1 (para oito documentos) e um padrão de sobreposição memorizado no Modo automático 2 poderão ser usados na próxima vez que o scanner for ligado.
- Esta função pode ser configurada também com o painel de operações.

Para maiores detalhes sobre como proceder após este passo, consulte a seção ["Ignorando a detecção para um padrão](#page-87-0)  [configurado" \(página 88\)](#page-87-0).

[Início](#page-0-0)

[Sumário](#page-7-0)

[Índice](#page-213-0)

[Introdução](#page-3-0)

[Visão geral do](#page-13-0)  [scanner](#page-13-0)

[Como carregar](#page-35-0)  [documentos](#page-35-1)

[Como usar o](#page-51-0)  painel de [operações](#page-51-1)

[Vários métodos](#page-76-0)  [de digitalização](#page-76-1)

[Cuidados](#page-92-0)  [diários](#page-92-1)

[Substituindo as](#page-102-0)  peças de [consumo](#page-102-1)

[Solucionando](#page-110-0)  [problemas](#page-110-1)

[Configurações](#page-145-0)  [operacionais](#page-145-1)

# <span id="page-188-0"></span>**8.7 Configurações relacionadas ao tempo de espera**

# **Tempo de espera na Alimentação manual [Alimentação manual]**

O tempo de espera (intervalo) para alimentação da próxima folha na Bandeja de entrada poderá ser especificado quando digitalizar carregando manualmente uma folha por vez (alimentador). Dessa forma, é possível digitalizar continuamente, desde que o documento seja carregado dentro do prazo especificado.

Se o tempo especificado for excedido, a digitalização será finalizada automaticamente e a alimentação manual será cancelada.

Observe que também é possível pressionar o botão [Stop/ Clear] no painel de operações para cancelar a alimentação manual.

**1** Abra o Software Operation Panel. Para maiores detalhes, consulte a seção ["8.1 Iniciando o Software](#page-146-0)  [Operation Panel" \(página 147\).](#page-146-0)

**2** Pelo menu esquerdo, selecione [Configurações do aparelho 2] → [Alimentação manual].

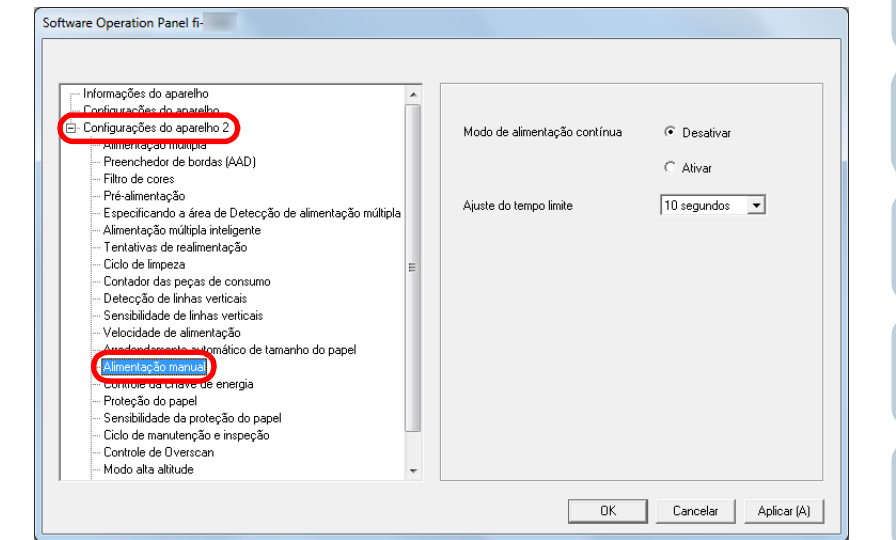

# **3** Defina o [Ajuste do tempo limite].

Em [Ajuste do tempo limite], especifique o tempo de espera do scanner até confirmar que não existem documentos carregados na bandeja de entrada do AAD (alimentador), o qual deverá corresponder ao intervalo de tempo desde o momento em que o último documento foi digitalizado e o momento em que o scanner verifica se o próximo documento a ser digitalizado foi carregado.

- Ao digitalizar manualmente mais do que um documento em sucessão
	- 1 Selecione a opção Ativar em [Modo de alimentação contínua].
	- 2 Selecione o tempo do [Ajuste do tempo limite].
- Ao digitalizar manualmente envelopes, documentos dobrados ao meio ou com papel carbono, um de cada vez
	- 1 Deslize o interruptor do modo de alimentação para a esquerda para alternar para o Modo manual / simples.
	- 2 Selecione o tempo do [Ajuste do tempo limite].

[Início](#page-0-0)

[Sumário](#page-7-0)

[Índice](#page-213-0)

[Introdução](#page-3-0)

[Visão geral do](#page-13-0)  [scanner](#page-13-0)

[Como carregar](#page-35-0)  [documentos](#page-35-1)

[Como usar o](#page-51-0)  painel de [operações](#page-51-1)

[Vários métodos](#page-76-0)  [de digitalização](#page-76-1)

[Cuidados](#page-92-0)  [diários](#page-92-1)

[Substituindo as](#page-102-0)  peças de [consumo](#page-102-1)

[Solucionando](#page-110-0)  [problemas](#page-110-1)

[Configurações](#page-145-0)  [operacionais](#page-145-1)

#### **DICAS**

- Quando o [Modo de alimentação contínua] for ativado, o scanner aguardará até que o próximo documento seja carregado até o tempo especificado tenha decorrido, mesmo que a digitalização seja iniciada sem nenhum documento na Bandeja de entrada do AAD (alimentador).
- Quando o interruptor do modo de alimentação estiver ajustado no Modo manual / simples, o manual operará no Modo manual / simples, mesmo que a opção Ativar esteja selecionada em [Modo de alimentação contínua] na [Alimentação manual].
- Esta função pode ser configurada também com o painel de operações.

[Início](#page-0-0)

[Sumário](#page-7-0)

[Índice](#page-213-0)

[Introdução](#page-3-0)

[Visão geral do](#page-13-0)  [scanner](#page-13-0)

[Como carregar](#page-35-0)  [documentos](#page-35-1)

[Como usar o](#page-51-0)  painel de [operações](#page-51-1)

[Vários métodos](#page-76-0)  [de digitalização](#page-76-1)

[Cuidados](#page-92-0)  [diários](#page-92-1)

[Substituindo as](#page-102-0)  peças de [consumo](#page-102-1)

[Solucionando](#page-110-0)  [problemas](#page-110-1)

[Configurações](#page-145-0)  [operacionais](#page-145-1)

# **Tempo de espera atéque o scanner entre no Modo econômico [Modo econômico]**

O tempo de espera para o scanner entrar no Modo econômico pode ser especificado.

- **1** Abra o Software Operation Panel. Para maiores detalhes, consulte a seção ["8.1 Iniciando o Software](#page-146-0)  [Operation Panel" \(página 147\).](#page-146-0)
- **2** Pelo menu esquerdo, selecione [Configurações do aparelho].

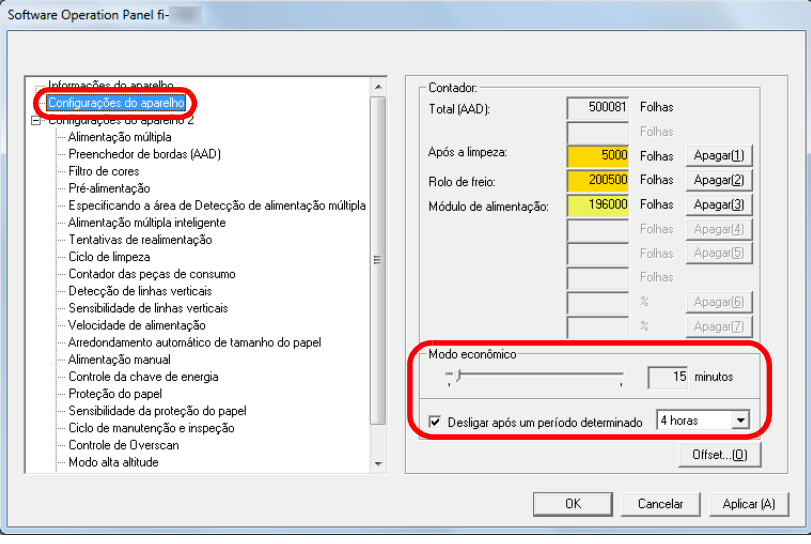

**3** Use o controle deslizante para especificar o tempo de espera para o scanner entrar no modo econômico. O valor pode ser especificado entre 5 a 115 minutos (acréscimos de 5 minutos).

#### **DICAS**

 Marcando a caixa de seleção [Desligar após um período determinado], o scanner será desligado automaticamente após determinado período sem uso.

É possível selecionar o tempo para o scanner ser desligado automaticamente entre [1 hora] / [2 horas] / [4 horas] / [8 horas].

 Esta função pode ser configurada também com o painel de operações.

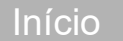

[Sumário](#page-7-0)

[Índice](#page-213-0)

[Introdução](#page-3-0)

[Visão geral do](#page-13-0)  [scanner](#page-13-0)

[Como carregar](#page-35-0)  [documentos](#page-35-1)

[Como usar o](#page-51-0)  painel de [operações](#page-51-1)

[Vários métodos](#page-76-0)  [de digitalização](#page-76-1)

[Cuidados](#page-92-0)  [diários](#page-92-1)

[Substituindo as](#page-102-0)  peças de [consumo](#page-102-1)

[Solucionando](#page-110-0)  [problemas](#page-110-1)

[Configurações](#page-145-0)  [operacionais](#page-145-1)

# <span id="page-191-0"></span>**8.8 Configurações relacionadas ao**

# **Método de Ligar / Desligar o scanner [Controle da chave de energia]**

O método pelo qual o scanner será ligado / desligado pode ser especificado entre uma das opções abaixo:

- Pressione o botão [Power] do Painel de operações
- Use uma tomada que permita controlar o fornecimento de energia dos periféricos, tal como um scanner, de acordo com a energia do computador.
- Ligue / desligue o scanner de acordo com o fornecimento de energia do computador.
- **1** Abra o Software Operation Panel. Para maiores detalhes, consulte a seção ["8.1 Iniciando o Software](#page-146-0)  [Operation Panel" \(página 147\).](#page-146-0)
- **2** Pelo menu esquerdo, selecione [Configurações do aparelho  $2 \rightarrow$  [Controle da chave de energia].

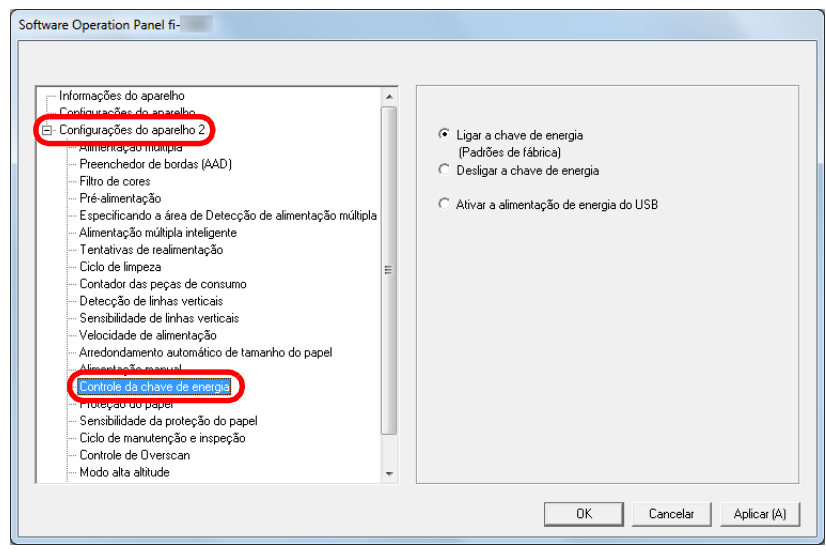

<span id="page-191-1"></span>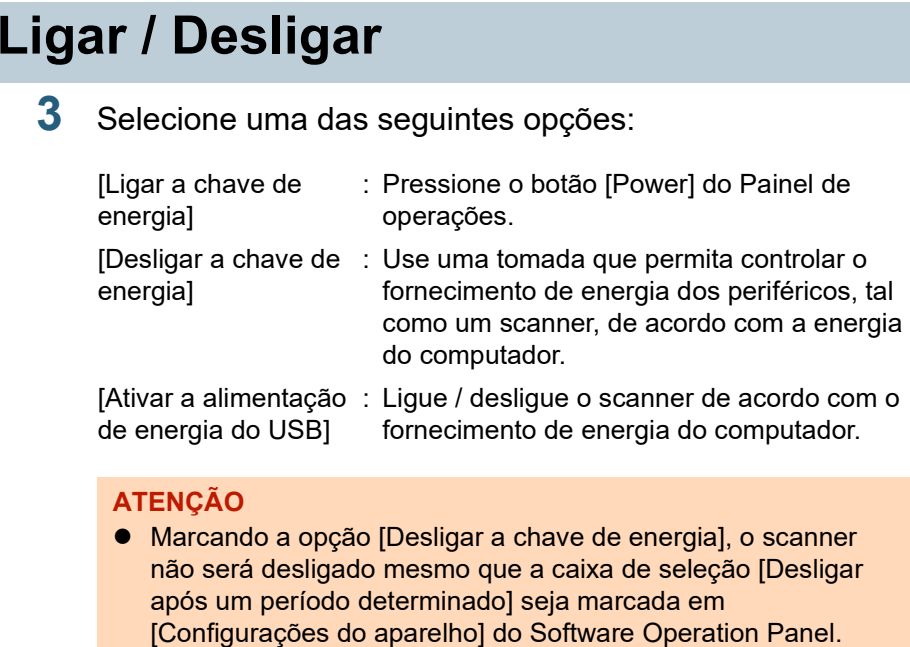

 Alguns tipos de computadores e hubs USB continuam fornecendo energia para o USB, mesmo após o computador ser desligado.

Neste caso, o modo [Ativar a alimentação de energia do USB] pode não funcionar corretamente.

[Visão geral do](#page-13-0)  [scanner](#page-13-0)

[Como carregar](#page-35-0)  [documentos](#page-35-1)

[Como usar o](#page-51-0)  painel de [operações](#page-51-1)

[Vários métodos](#page-76-0)  [de digitalização](#page-76-1)

[Cuidados](#page-92-0)  [diários](#page-92-1)

[Substituindo as](#page-102-0)  peças de [consumo](#page-102-1)

[Solucionando](#page-110-0)  [problemas](#page-110-1)

[Configurações](#page-145-0)  [operacionais](#page-145-1)

[Apêndice](#page-195-0) [Glossário](#page-203-0)

[Início](#page-0-0)

[Sumário](#page-7-0)

[Índice](#page-213-0)

[Introdução](#page-3-0)

# <span id="page-192-0"></span>**8.9 Configurações relacionadas à manutenção do scanner**

# **Detectando linhas verticais [Detecção de linhas verticais]**

Selecione se ativa ou não a detecção de linhas verticais.

Ativando esta função, o **MENU** piscará no LCD para avisar a ocorrência da linha vertical na imagem que estiver sendo digitalizada através do AAD.

[Limpeza da lente!] também piscará na segunda linha na tela [Pronto].

Verifique a informação e limpe a lente.

Para maiores detalhes sobre as informações, consulte a seção ["Verificando as informações" \(página 62\)](#page-61-0).

Para maiores detalhes sobre a limpeza, consulte a seção ["Capítulo 5 Cuidados diários" \(página 93\)](#page-92-1).

- **1** Abra o Software Operation Panel. Para maiores detalhes, consulte a seção ["8.1 Iniciando o Software](#page-146-0)  [Operation Panel" \(página 147\)](#page-146-0).
- **2** Pelo menu esquerdo, selecione [Configurações do aparelho 2] → [Detecção de linhas verticais].

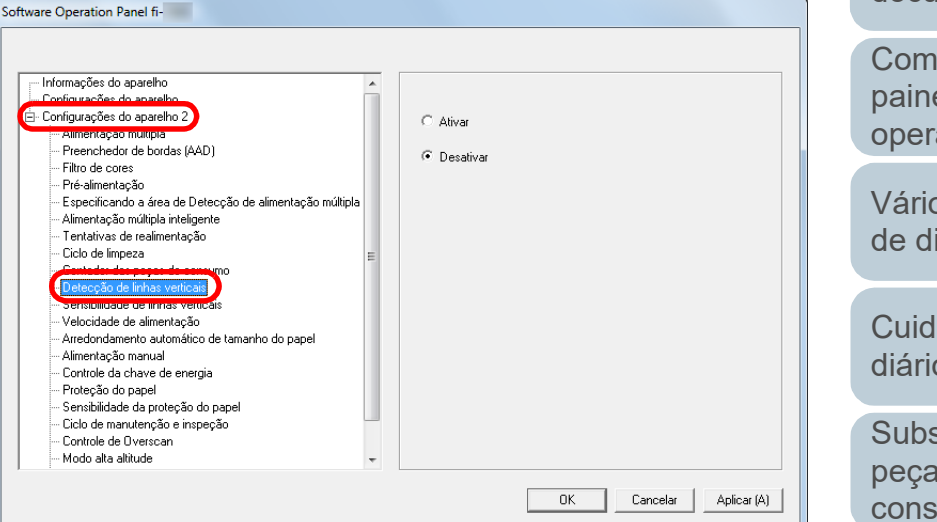

**3** Selecione se ativa ou não a [Detecção de linhas verticais].

Selecionando [Ativar], o scanner detectará as linhas verticais (sujeira da lente) ao digitalizar com o AAD.

#### **DICAS**

Esta função pode ser configurada também com o painel de operações.

[Introdução](#page-3-0) [Índice](#page-213-0)

[Sumário](#page-7-0) [Início](#page-0-0)

[Visão geral do](#page-13-0)  [scanner](#page-13-0)

[Como carregar](#page-35-0)  [documentos](#page-35-1)

[Como usar o](#page-51-0)  painel de [operações](#page-51-1)

[Vários métodos](#page-76-0)  [de digitalização](#page-76-1)

[Cuidados](#page-92-0)  [diários](#page-92-1)

[Substituindo as](#page-102-0)  peças de [consumo](#page-102-1)

[Solucionando](#page-110-0)  [problemas](#page-110-1)

[Configurações](#page-145-0)  **[operacionais](#page-145-1)** 

# **Especificando o nível da sensibilidade para a Detecção de linhas verticais [Sensibilidade de linhas verticais]**

Especifica o nível de sensibilidade para detectar as linhas verticais (sujeira na lente) quando a detecção de linhas verticais estiver ativada.

Selecione [Baixa] para detectar apenas grandes quantidades de sujeira na lente. Selecione [Alta] para detectar apenas pequenas quantidades de sujeira na lente.

- **1** Abra o Software Operation Panel. Para maiores detalhes, consulte a seção ["8.1 Iniciando o Software](#page-146-0)  [Operation Panel" \(página 147\).](#page-146-0)
- **2** Pelo menu esquerdo, selecione [Configurações do aparelho 2]  $\rightarrow$  [Sensibilidade de linhas verticais].

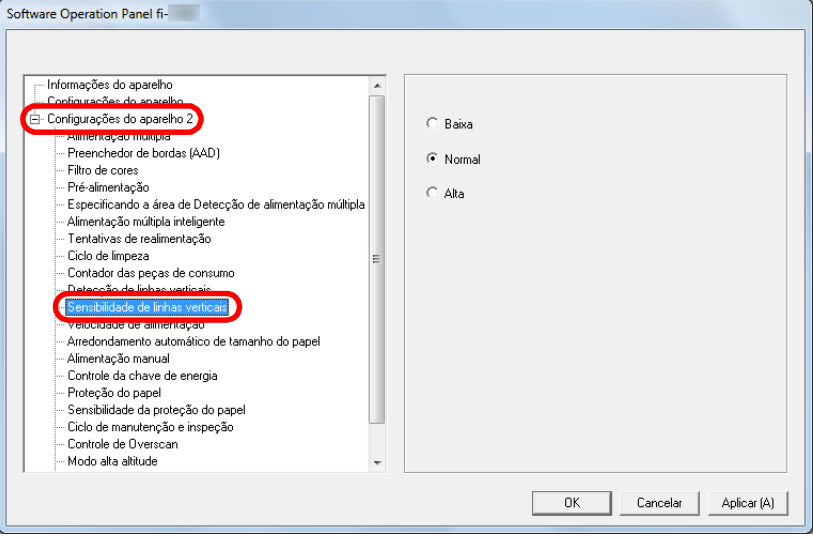

- **3** Especifique o nível da sensibilidade.
	- Baixa : Reduz o nível de sensibilidade para detecção da sujeira na lente.
	- Normal : Monitora a sujeira da lente com sensibilidade normal. Mantenha esta configuração para uso normal.
	- Alta : Aumenta o nível de sensibilidade para detecção da sujeira na lente.

#### **DICAS**

- Se [Limpeza da lente!] piscar com frequência na segunda linha na tela [Pronto], selecione [Baixo].
- Esta função pode ser configurada também com o painel de operações.

[Início](#page-0-0)

[Sumário](#page-7-0)

[Índice](#page-213-0)

#### [Introdução](#page-3-0)

[Visão geral do](#page-13-0)  [scanner](#page-13-0)

[Como carregar](#page-35-0)  [documentos](#page-35-1)

[Como usar o](#page-51-0)  painel de [operações](#page-51-1)

[Vários métodos](#page-76-0)  [de digitalização](#page-76-1)

[Cuidados](#page-92-0)  [diários](#page-92-1)

[Substituindo as](#page-102-0)  peças de [consumo](#page-102-1)

[Solucionando](#page-110-0)  [problemas](#page-110-1)

[Configurações](#page-145-0)  [operacionais](#page-145-1)

# **Ciclo de manutenção e inspeção do scanner [Ciclo de manutenção e inspeção]**

Especifique o ciclo de manutenção e inspeção regular do scanner pelo técnico especializado.

Quando o período especificado ultrapassar a data da última

manutenção e inspeção, MENU piscará no LCD.

Neste caso, [manutenção] também piscará na segunda linha na tela [Pronto].

Verifique a informação e efetue a inspeção e manutenção normal no scanner através de um engenheiro especializado. Para maiores detalhes sobre as informações, consulte a

seção ["Verificando as informações" \(página 62\)](#page-61-0).

Para manutenção e inspeção do scanner pelo engenheiro especializado, contate o distribuidor/revendedor.

[Visão geral do](#page-13-0)  **1** Abra o Software Operation Panel. Para maiores detalhes, consulte a seção ["8.1 Iniciando o Software](#page-146-0)  [Operation Panel" \(página 147\)](#page-146-0). **2** Pelo menu esquerdo, selecione [Configurações do

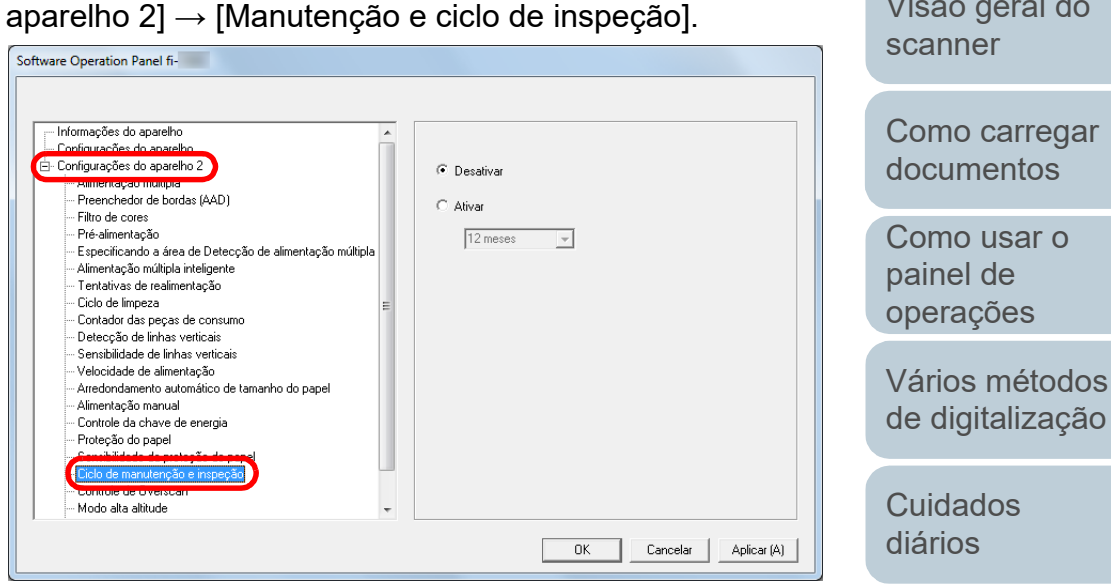

**3** Selecione se ativa ou desativa [Manutenção e ciclo de inspeção].

Se selecionar [Ativar], especifique o ciclo de manutenção e inspeção regular do scanner pelo técnico especializado.

[Solucionando](#page-110-0)  [problemas](#page-110-1) [Substituindo as](#page-102-0)  peças de [consumo](#page-102-1) [Configurações](#page-145-0)  [operacionais](#page-145-1)

[Introdução](#page-3-0)

[Índice](#page-213-0) [Sumário](#page-7-0) [Início](#page-0-0)

# <span id="page-195-2"></span><span id="page-195-1"></span><span id="page-195-0"></span>**Apêndice**

Este apêndice fornece as seguintes informações:

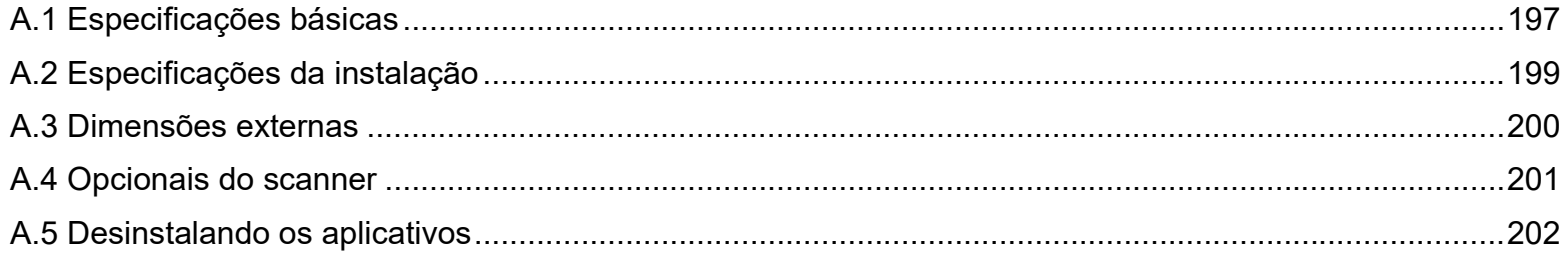

[Início](#page-0-0)

[Sumário](#page-7-0)

[Índice](#page-213-0)

[Introdução](#page-3-0)

[Visão geral do](#page-13-0)  [scanner](#page-13-0)

[Como carregar](#page-35-0)  [documentos](#page-35-1)

[Como usar o](#page-51-0)  painel de [operações](#page-51-1)

[Vários métodos](#page-76-0)  [de digitalização](#page-76-1)

[Cuidados](#page-92-0)  [diários](#page-92-1)

[Substituindo as](#page-102-0)  peças de [consumo](#page-102-1)

**Solucionando** [problemas](#page-110-1)

[Configurações](#page-145-0)  [operacionais](#page-145-2)

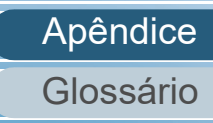

# <span id="page-196-1"></span><span id="page-196-0"></span> **A.1 Especificações básicas**

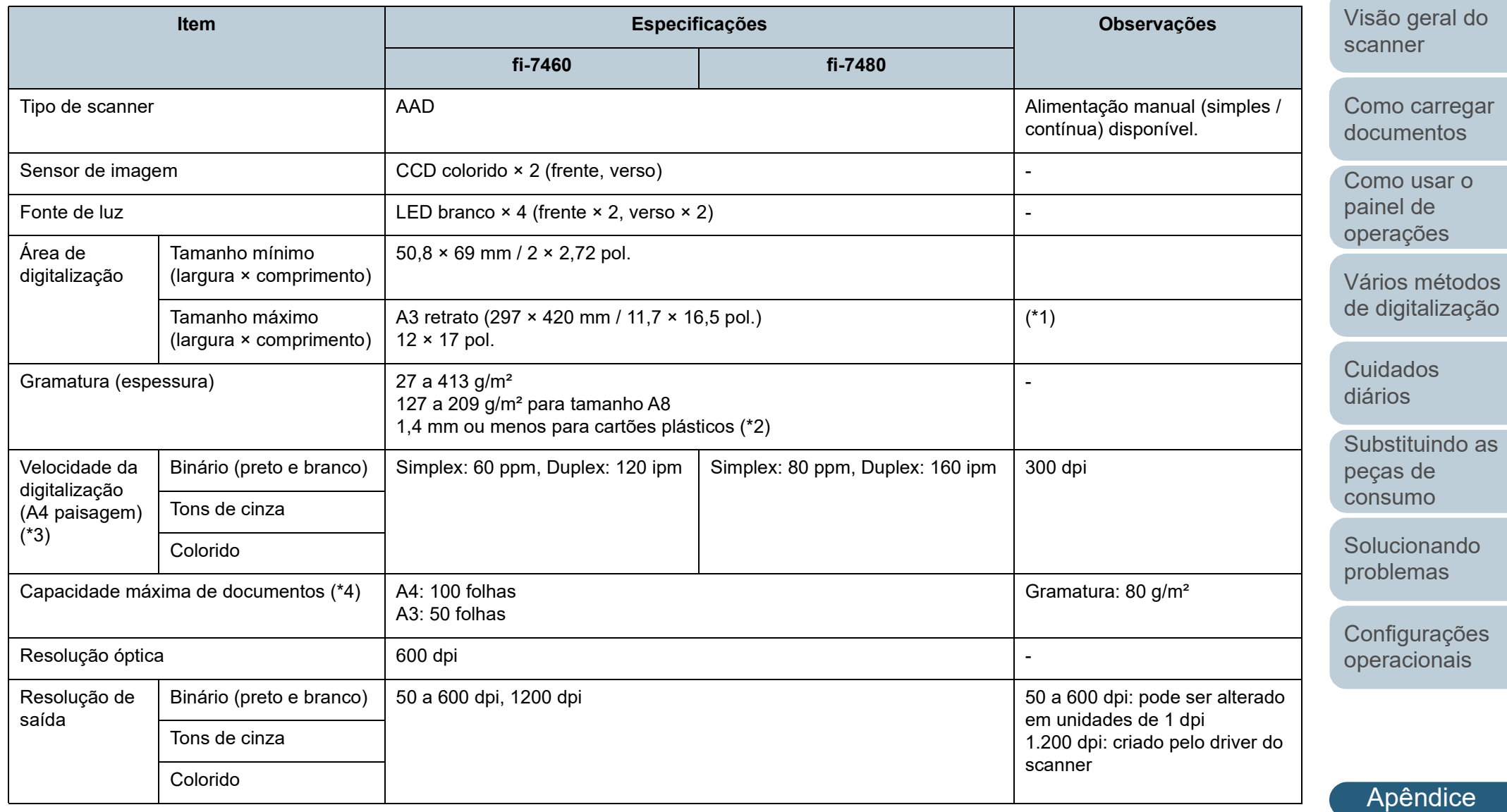

[Sumário](#page-7-0) [Início](#page-0-0)

[Índice](#page-213-0)

[Introdução](#page-3-0)

[Glossário](#page-203-0)

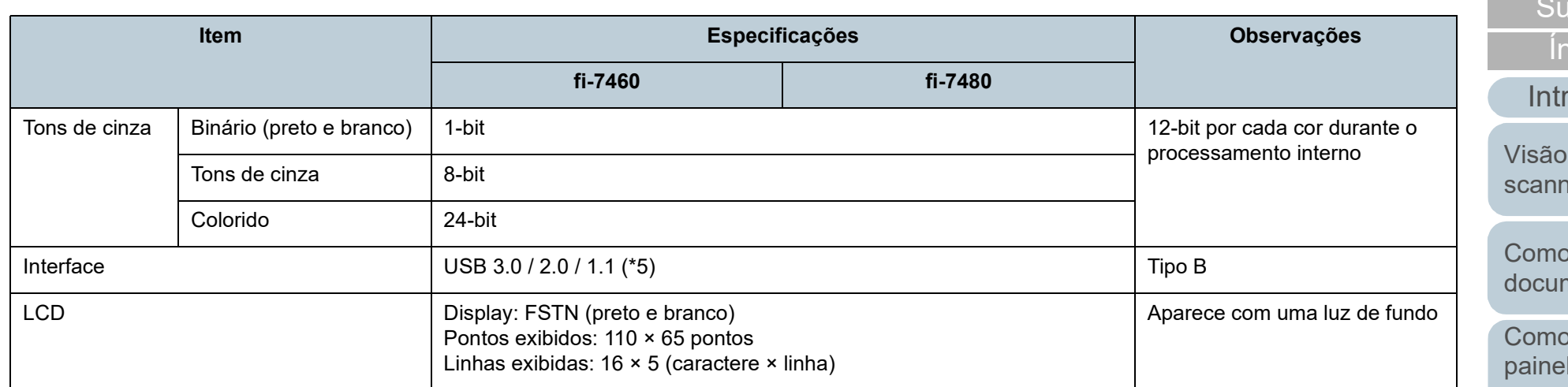

\*1: Na digitalização de páginas longas, documentos de até 5.588 mm de comprimento podem ser digitalizados quando a resolução estiver configurada para 200 dpi ou menos.

- \*2: Ao digitalizar cartões plásticos pelo AAD, até três cartões podem ser carregados na Bandeja de entrada do AAD (alimentador).
- \*3: Observe que este é o limite máximo do hardware, e o tempo de processamento do aplicativo como o tempo de transferência de dados é adicionado ao tempo atual de digitalização.

O ambiente de sistema usado para medir a velocidade de escaneamento é:

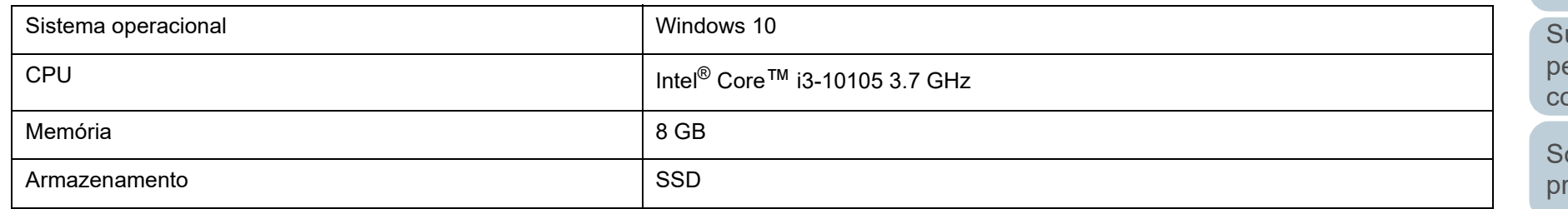

\*4: A capacidade máxima varia de acordo com a gramatura do papel.

Para maiores detalhes, consulte a seção ["2.2 Documentos para digitalização" \(página 43\).](#page-42-0)

\*5: Use o cabo USB fornecido.

Ao conectar o cabo USB ao hub, certifique-se de usar um hub que esteja conectado à porta USB do computador.

A conexão via USB 3.0 / 2.0 requer portas e hubs compatíveis ao USB 3.0 / 2.0. A velocidade da digitalização será reduzida se utilizar o USB 1.1.

[Apêndice](#page-195-0) [Glossário](#page-203-0)

# [Início](#page-0-0)

mário

dice

geral do er

carregar nentos

usar o de [operações](#page-51-1)

[Vários métodos](#page-76-0)  [de digitalização](#page-76-1)

[Cuidados](#page-92-0)  [diários](#page-92-1)

ubstituindo as peças de [consumo](#page-102-1)

olucionando roblemas

[Configurações](#page-145-0)  [operacionais](#page-145-2)

# <span id="page-198-1"></span><span id="page-198-0"></span> **A.2 Especificações da instalação**

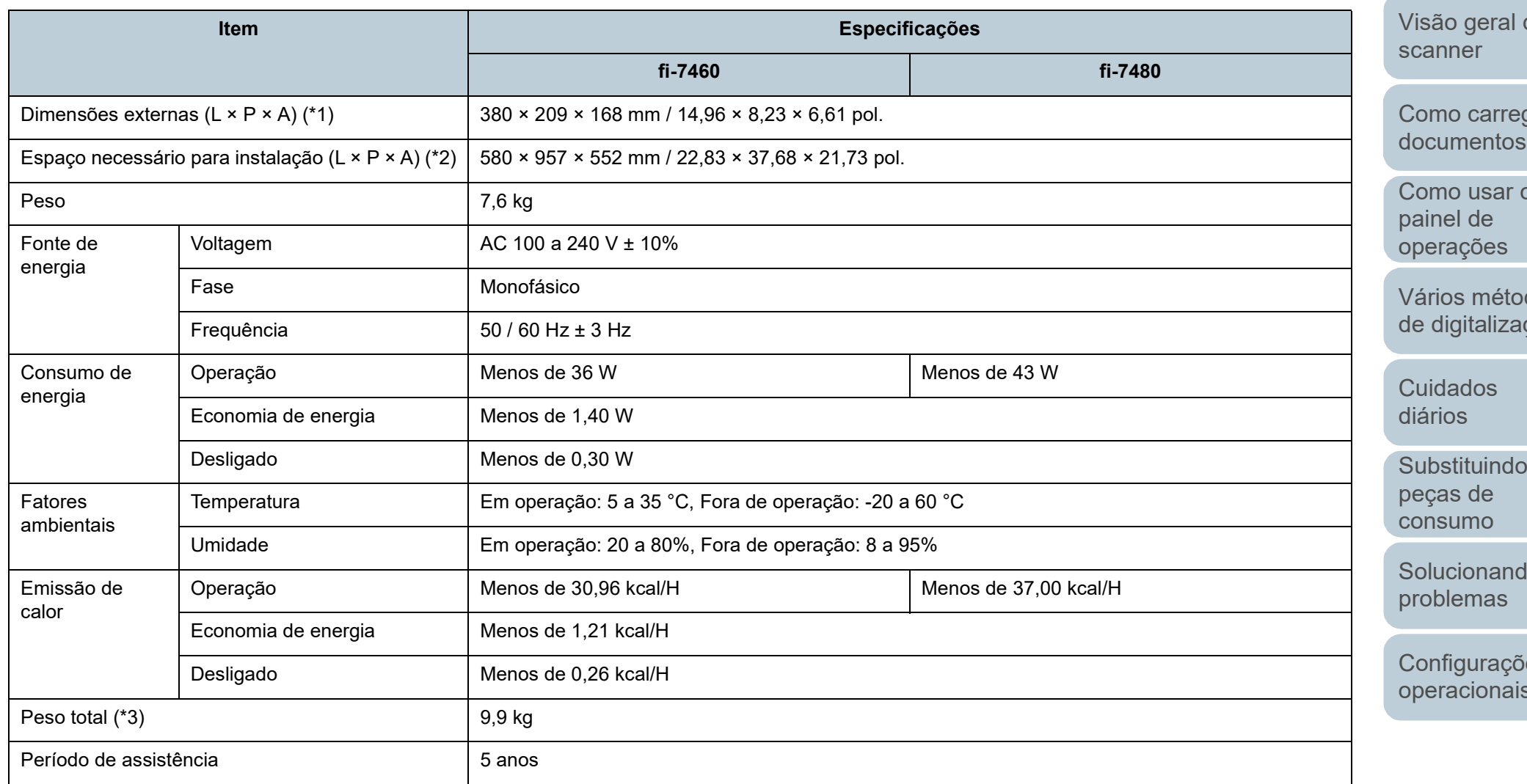

\*1: A bandeja de entrada (alimentador) e a bandeja de saída não estão incluídas na profundidade.

\*2: O espaço de instalação necessário serve de referência para a digitalização de documentos A3.

\*3: Inclui o peso da embalagem.

[Início](#page-0-0)

[Sumário](#page-7-0)

[Índice](#page-213-0)

[Introdução](#page-3-0)

do

gar

[Como usar o](#page-51-0) 

dos ção

as

[Solucionando](#page-110-0) 

es [operacionais](#page-145-2)

# <span id="page-199-1"></span><span id="page-199-0"></span> **A.3 Dimensões externas**

As dimensões externas são as descritas abaixo:

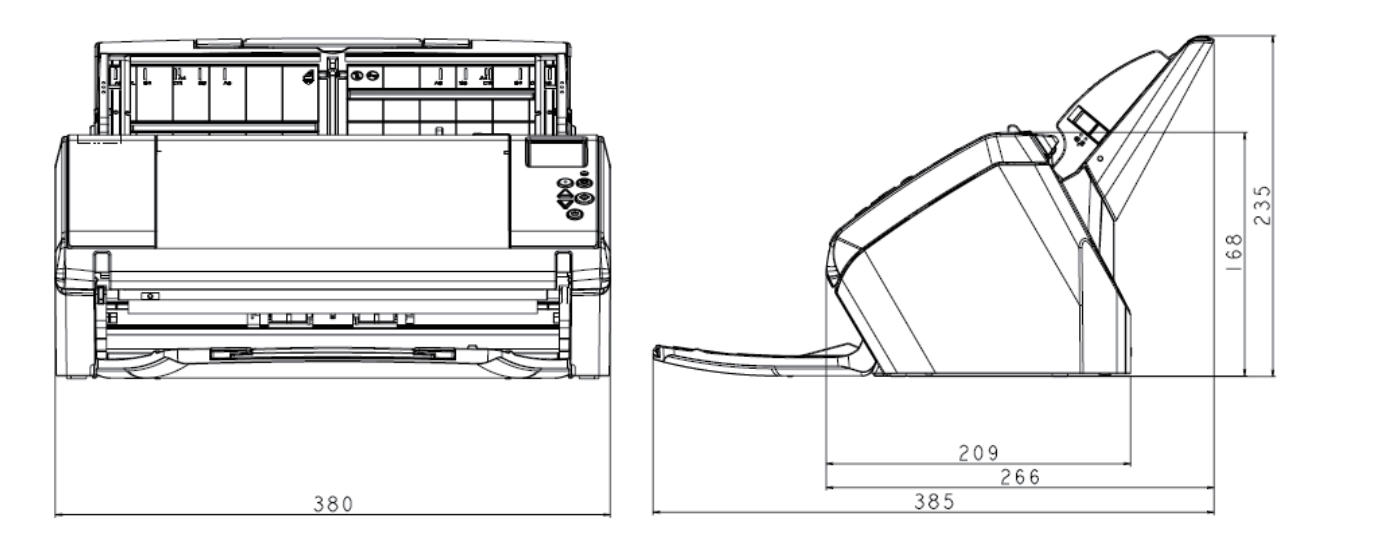

[Início](#page-0-0)

[Sumário](#page-7-0)

[Índice](#page-213-0)

[Introdução](#page-3-0)

[Visão geral do](#page-13-0)  [scanner](#page-13-0)

[Como carregar](#page-35-0)  [documentos](#page-35-1)

[Como usar o](#page-51-0)  painel de [operações](#page-51-1)

[Vários métodos](#page-76-0)  [de digitalização](#page-76-1)

[Cuidados](#page-92-0)  [diários](#page-92-1)

Unidade: mm

[Substituindo as](#page-102-0)  peças de [consumo](#page-102-1)

**Solucionando** [problemas](#page-110-1)

[Configurações](#page-145-0)  [operacionais](#page-145-2)

# <span id="page-200-2"></span><span id="page-200-0"></span> **A.4 Opcionais do scanner**

<span id="page-200-1"></span>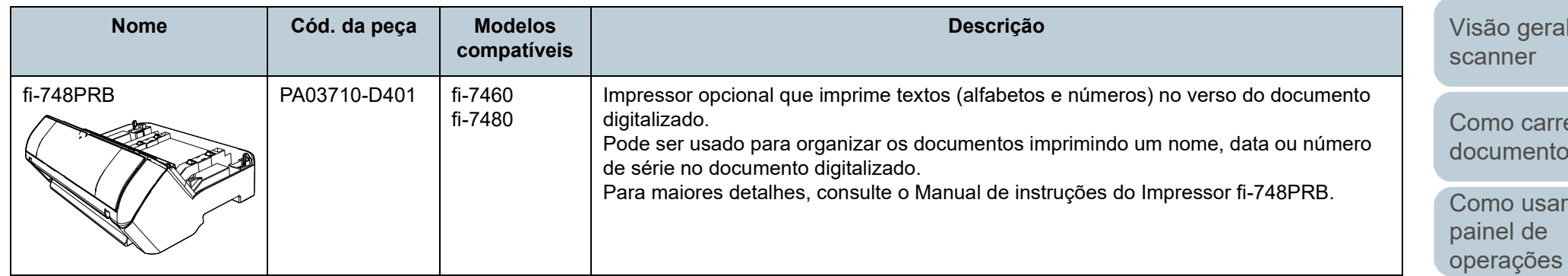

Para maiores detalhes sobre como adquirir os opcionais do scanner, contate o distribuidor/revendedor onde adquiriu este produto.

[Início](#page-0-0)

[Sumário](#page-7-0)

[Índice](#page-213-0)

#### [Introdução](#page-3-0)

do

egar [documentos](#page-35-1)

 $\overline{O}$ 

[Vários métodos](#page-76-0)  [de digitalização](#page-76-1)

[Cuidados](#page-92-0)  [diários](#page-92-1)

[Substituindo as](#page-102-0)  peças de [consumo](#page-102-1)

[Solucionando](#page-110-0)  [problemas](#page-110-1)

[Configurações](#page-145-0)  [operacionais](#page-145-2)

# <span id="page-201-1"></span><span id="page-201-0"></span> **A.5 Desinstalando os aplicativos**

- **1** Ligue o computador e faça o login no Windows como administrador.
- **2** Encerre todos os aplicativos abertos.
- **3** Exiba a janela [Painel de Controle].
	- Windows 10/Windows Server 2016/Windows Server 2019/ Windows Server 2022

Clique no menu [Iniciar] → [Sistema do Windows] → [Painel de Controle].

 $\bullet$  Windows 11

Clique no menu [Iniciar]  $\rightarrow$  [Todos os aplicativos]  $\rightarrow$  [Ferramentas] do Windows] e clique duas vezes no [Painel de controle].

- **4** Selecione [Desinstalar um programa].
	- A janela [Programas e Recursos] será exibida com uma lista dos aplicativos instalados.
- **5** Selecione o aplicativo para ser desinstalado.
	- Quando desinstalar o driver PaperStream IP Selecione uma das seguintes opções:
		- PaperStream IP (TWAIN)
		- PaperStream IP (TWAIN x64)
		- PaperStream IP (ISIS) Bundle
	- Quando desinstalar o Software Operation Panel Selecione [Software Operation Panel]. O Software Operation Panel é instalado junto com o driver PaperStream IP.
	- Quando desinstalar o Error Recovery Guide Selecione [Error Recovery Guide for fi-7460/7480].
	- Quando desinstalar o PaperStream ClickScan Selecione [PaperStream ClickScan].
	- Quando desinstalar o PaperStream ClickScan Searchable PDF **Option**

```
Selecione [PaperStream ClickScan Searchable PDF Option].
```
- Quando desinstalar o PaperStream Capture/PaperStream Capture Pro (EVALUATION) Selecione [PaperStream Capture].
- $\bullet$  Quando desinstalar o ABBYY FineReader for ScanSnap<sup>TM</sup> Selecione [ABBYY FineReader for ScanSnap (TM)].
- Quando desisntalar os Manuais Selecione [fi Series manuals for fi-7460/7480].
- Quando desinstalar o Scanner Central Admin Agent Selecione [Scanner Central Admin Agent].
- Quando desinstalar o fi Series Online Update Selecione [fi Series Online Update].
- **6** Clique o botão [Desinstalar] ou [Desinstalar/Alterar].
- **7** Se uma mensagem de confirmação for exibida, clique [OK] ou [Sim].
	- O aplicativo será desinstalado.

## [Sumário](#page-7-0) [Início](#page-0-0)

# **Indice**

# [Introdução](#page-3-0)

[Visão geral do](#page-13-0)  [scanner](#page-13-0)

[Como carregar](#page-35-0)  [documentos](#page-35-1)

[Como usar o](#page-51-0)  painel de [operações](#page-51-1)

[Vários métodos](#page-76-0)  [de digitalização](#page-76-1)

[Cuidados](#page-92-0)  [diários](#page-92-1)

[Substituindo as](#page-102-0)  peças de [consumo](#page-102-1)

[Solucionando](#page-110-0)  [problemas](#page-110-1)

[Configurações](#page-145-0)  [operacionais](#page-145-2)

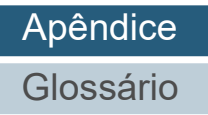

# <span id="page-202-0"></span>**Contato para informações**

# **Contato para informações**

Consulte a lista de contatos na página da web: <https://www.pfu.ricoh.com/r/ctl/>

- ABBYY FineReader for ScanSnap™
	- Windows 10/Windows Server 2016/Windows Server 2019/ Windows Server 2022

Selecione o menu [Iniciar] → [ABBYY FineReader for ScanSnap (TM)] → [Guia do Usuário] → [Suporte técnico].

Windows 11

Selecione o menu [Iniciar] → [Todos os aplicativos] → [ABBYY FineReader for ScanSnap (TM)] → [Guia do Usuário] → [Suporte técnico].

● Scanner de imagem fi Series

Para outras perguntas relacionadas ao scanner, consulte a seguinte página da Web:

<https://www.pfu.ricoh.com/global/scanners/fi/support/>

Caso não encontre as soluções dos problemas nas páginas web acima, consulte as informações de contato do distribuidor/ revendedor na seguinte página web:

<https://www.pfu.ricoh.com/global/scanners/inquiry.html>

# **Contato para aquisição de peças de consumo ou materiais de limpeza**

<https://www.pfu.ricoh.com/r/ctl/>

[Introdução](#page-3-0)

[Índice](#page-213-0) [Sumário](#page-7-0) [Início](#page-0-0)

[Visão geral do](#page-13-0)  [scanner](#page-13-0)

[Como carregar](#page-35-0)  [documentos](#page-35-1)

[Como usar o](#page-51-0)  painel de [operações](#page-51-1)

[Vários métodos](#page-76-0)  [de digitalização](#page-76-1)

[Cuidados](#page-92-0)  [diários](#page-92-1)

[Substituindo as](#page-102-0)  peças de [consumo](#page-102-1)

[Solucionando](#page-110-0)  [problemas](#page-110-1)

[Configurações](#page-145-0)  [operacionais](#page-145-2)

# <span id="page-203-2"></span><span id="page-203-1"></span><span id="page-203-0"></span>**Glossário**

- **A**
- [AAD \(Alimentador Automático](#page-204-0)  [de Documentos\)](#page-204-0)

[Alimentação múltipla](#page-204-1)

[Alimentação múltipla inteligente](#page-204-2)

[Atenuador](#page-204-3)

**B**

[Brilho](#page-204-4)

**C**

[Configuração padrão](#page-204-5)

**D**

#### **[Densidade](#page-205-0)**

[Detector automático de](#page-205-1)  [alinhamento e tamanho](#page-205-1)

[Difusão de erro](#page-205-2)

[dpi \(pontos por polegada\)](#page-205-4)

**[Driver](#page-205-3)** 

#### **E**

[Erros do dispositivo](#page-205-5)

[Erros temporários](#page-205-6)

[Extração de contornos](#page-206-0)

[Fatores ambientais](#page-206-2)

[Faixa de referência branca](#page-206-1)

[Filtro](#page-206-3)

**F**

**I**

[Filtro de cores](#page-206-4)

**G**

[Gama](#page-206-5)

[Impressor](#page-207-0)

[Início de alimentação](#page-207-1)

**[Interface](#page-207-4)** 

[Inversão](#page-207-3)

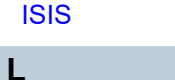

[Limiar](#page-207-5)

**M** [Meio tom](#page-207-6) [Modo de digitalização duplex](#page-208-0)

[Modo de digitalização simplex](#page-208-1) [Módulo de alimentação](#page-208-2) [Multi Imagem](#page-208-3)

**O** [Obstrução de papel](#page-208-4)

[OCR \(Optical Character](#page-208-5)  [Recognition\)](#page-208-5)

**[Overscan](#page-208-6)** 

**P**

[Padrão moiré](#page-208-7)

[Painel de operações](#page-208-8)

[Paisagem](#page-209-0)

[Patch Code](#page-209-1)

[Pixel](#page-209-2)

[Pontilhamento](#page-209-3)

[Pré-alimentação](#page-209-4)

[Processamento de imagem](#page-209-5)

[Proteção do papel](#page-209-6)

**R**

**[Realce](#page-209-7)** 

[Remoção de interferências](#page-209-8) [Remoção de páginas em branco](#page-210-0) [Resolução](#page-210-1)

[Retrato](#page-210-2) [Rolo de auxílio da alimentação](#page-210-3) [Rolo de ejeção](#page-210-4)

[Rolo de freio](#page-210-5)

[Sensor de documento](#page-210-6)

[Sensor de imagem CCD](#page-210-7)  [\(Charge-Coupled Device\)](#page-210-7)

[Sensor ultrassônico](#page-210-8)

[Separador de trabalhos](#page-211-0)

#### **T**

**U**

**S**

[Tamanho A4](#page-211-5) [Tamanho A5](#page-211-4) [Tamanho A6](#page-211-3) [Tamanho A7](#page-211-2) [Tamanho A8](#page-211-1) [Tamanho carta](#page-211-6) [Tamanho Double Letter](#page-211-7) [Tamanho Legal](#page-211-8) [Tons de cinza](#page-212-0) [TWAIN](#page-212-1) [USB](#page-212-2)

#### [Início](#page-0-0)

[Sumário](#page-7-0)

[Índice](#page-213-0)

## [Introdução](#page-3-0)

[Visão geral do](#page-13-0)  [scanner](#page-13-0)

[Como carregar](#page-35-0)  [documentos](#page-35-1)

[Como usar o](#page-51-0)  painel de [operações](#page-51-1)

[Vários métodos](#page-76-0)  [de digitalização](#page-76-1)

[Cuidados](#page-92-0)  [diários](#page-92-1)

[Substituindo as](#page-102-0)  peças de [consumo](#page-102-1)

[Solucionando](#page-110-0)  [problemas](#page-110-1)

[Configurações](#page-145-0)  [operacionais](#page-145-2)

#### **A**

#### <span id="page-204-0"></span>**AAD (Alimentador Automático de Documentos)**

Mecanismo de alimentação de papel que permite a digitalização de várias folhas de documentos automaticamente.

#### <span id="page-204-2"></span>**Alimentação múltipla inteligente**

Função que inclui certos padrões de sobreposição de documentos detectados como alimentação múltipla, memorizando o padrão de sobreposição.

Por exemplo, quando houver um papel de mesmo tamanho anexado ao local designado da página, o scanner memoriza a posição do anexo e ignora a detecção da alimentação múltipla.

#### <span id="page-204-1"></span>**Alimentação múltipla**

A Alimentação múltipla é um erro onde 2 ou mais folhas são alimentadas pelo AAD ao mesmo tempo. Quando for detectado um comprimento de documento diferente, este resultado é igualmente considerado uma alimentação múltipla.

#### <span id="page-204-3"></span>**Atenuador**

Referente à remoção de irregularidades em linhas diagonais e curvas. É um método de processamento normalmente usado em aplicativos OCR.

#### **B**

#### <span id="page-204-4"></span>**Brilho**

Refere-se ao brilho da imagem digitalizada.

#### **C**

#### <span id="page-204-5"></span>**Configuração padrão**

(Hardware) Valores configurados na fábrica.

(Software) Valores definidos no momento da instalação.

#### [Início](#page-0-0)

[Sumário](#page-7-0)

[Índice](#page-213-0)

#### [Introdução](#page-3-0)

[Visão geral do](#page-13-0)  [scanner](#page-13-0)

[Como carregar](#page-35-0)  [documentos](#page-35-1)

[Como usar o](#page-51-0)  painel de [operações](#page-51-1)

[Vários métodos](#page-76-0)  [de digitalização](#page-76-1)

[Cuidados](#page-92-0)  [diários](#page-92-1)

[Substituindo as](#page-102-0)  peças de [consumo](#page-102-1)

[Solucionando](#page-110-0)  [problemas](#page-110-1)

[Configurações](#page-145-0)  [operacionais](#page-145-2)

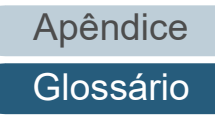

#### **D**

#### <span id="page-205-0"></span>**Densidade**

Refere-se a densidade da cor da imagem.

#### <span id="page-205-1"></span>**Detector automático de alinhamento e tamanho**

Detecção do final da página:

Detecta o final da página e digitaliza de acordo com o comprimento do documento.

Detector automático de tamanho da página:

Detecta o tamanho do papel e reproduz a imagem no mesmo tamanho.

Fundo preto: Configura a cor preta para o fundo, na digitalização.

#### <span id="page-205-2"></span>**Difusão de erro**

Processamento de imagem em meio tom de alta qualidade baseado na binarização de pixels pretos e brancos. A densidade óptica do pixel e seus adjacentes são calculados com os pontos pretos reposicionados na ordem da densidade para reduzir a diferença entre as imagens digitalizadas e impressas. Os dados de densidade dos pixels adjacentes são modificados pela difusão de erro em vários pixels, que são binarizados. Esta função ignora os padrões de moiré de imagens em meio tom (como as de jornais), reproduzindo a imagem em tons de cinza.

#### <span id="page-205-4"></span>**dpi (pontos por polegada)**

Medida de resolução usada para scanners e impressoras. Um dpi alto indica melhor resolução.

#### <span id="page-205-3"></span>**Driver**

Programa do sistema operacional que permite a interação com um dispositivo do hardware.

#### **E**

#### <span id="page-205-5"></span>**Erros do dispositivo**

Erros que exigem procedimentos de solução de problemas realizados por um técnico especializado.

#### <span id="page-205-6"></span>**Erros temporários**

Erros que podem ser corrigidos pelo usuário.

[Início](#page-0-0)

**[Sumário](#page-7-0)** 

[Índice](#page-213-0)

[Introdução](#page-3-0)

[Visão geral do](#page-13-0)  [scanner](#page-13-0)

[Como carregar](#page-35-0)  [documentos](#page-35-1)

[Como usar o](#page-51-0)  painel de [operações](#page-51-1)

[Vários métodos](#page-76-0)  [de digitalização](#page-76-1)

[Cuidados](#page-92-0)  [diários](#page-92-1)

[Substituindo as](#page-102-0)  peças de [consumo](#page-102-1)

[Solucionando](#page-110-0)  [problemas](#page-110-1)

[Configurações](#page-145-0)  [operacionais](#page-145-2)

#### <span id="page-206-0"></span>**Extração de contornos**

Função que limita as áreas pretas e brancas e extrai os contornos das mesmas.

**F**

#### <span id="page-206-1"></span>**Faixa de referência branca**

Parte branca localizada no AAD que define a área mais clara na imagem, obrigando que todas as outras áreas sejam ajustadas igualmente.

#### <span id="page-206-2"></span>**Fatores ambientais**

Condições (tais como temperatura e umidade) requeridas para operar ou armazenar o scanner.

#### <span id="page-206-4"></span>**Filtro de cores**

Função que remove as cores especificadas da imagem digitalizada.

#### <span id="page-206-3"></span>**Filtro**

Uma função que aplica um tipo de processo de operação do filtro em uma imagem digitalizada. Os tipos de filtragem são:

Impressor digital: Imprime caracteres alfanuméricos no documento digitalizado.

Preenchedor de bordas: Preenche as margens da imagem digitalizada na cor especificada.

**G**

#### <span id="page-206-5"></span>**Gama**

Unidade que indica as alterações no brilho da imagem. Descrita como uma função de entrada de energia elétrica em aparelhos (tais como scanner e monitor) e no brilho das imagens. Se a taxa de gama for maior que 1, a imagem ficará mais clara e vice e versa. Normalmente, defina a taxa de gama em 1 para reproduzir o mesmo brilho da imagem original.

[Início](#page-0-0)

[Sumário](#page-7-0)

[Índice](#page-213-0)

[Introdução](#page-3-0)

[Visão geral do](#page-13-0)  [scanner](#page-13-0)

[Como carregar](#page-35-0)  [documentos](#page-35-1)

[Como usar o](#page-51-0)  painel de [operações](#page-51-1)

[Vários métodos](#page-76-0)  [de digitalização](#page-76-1)

[Cuidados](#page-92-0)  [diários](#page-92-1)

[Substituindo as](#page-102-0)  peças de [consumo](#page-102-1)

[Solucionando](#page-110-0)  [problemas](#page-110-1)

[Configurações](#page-145-0)  [operacionais](#page-145-2)

**I**

#### [Início](#page-0-0)

#### **[Sumário](#page-7-0)**

[Índice](#page-213-0)

#### [Introdução](#page-3-0)

[Visão geral do](#page-13-0)  [scanner](#page-13-0)

[Como carregar](#page-35-0)  [documentos](#page-35-1)

[Como usar o](#page-51-0)  painel de [operações](#page-51-1)

[Vários métodos](#page-76-0)  [de digitalização](#page-76-1)

[Cuidados](#page-92-0)  [diários](#page-92-1)

[Substituindo as](#page-102-0)  peças de [consumo](#page-102-1)

[Solucionando](#page-110-0)  [problemas](#page-110-1)

[Configurações](#page-145-0)  [operacionais](#page-145-2)

#### <span id="page-207-6"></span>**Meio tom**

Reproduz a densidade da cor em preto e branco usando padrões de pontos. Este método é eficaz para digitalizar imagens como fotografias em preto e branco.

#### <span id="page-207-0"></span>**Impressor**

Impressora que imprime textos (letras e números) no verso ou na frente dos documentos digitalizados. Pode ser usado para gerenciar os documentos adicionando nome, data ou número de série no documento digitalizado.

#### <span id="page-207-1"></span>**Início de alimentação**

Tempo entre o ajuste de documentos e o início da alimentação após o sensor da Bandeja de entrada detectar a ausência de documentos.

#### <span id="page-207-4"></span>**Interface**

Conexão que permite a comunicação entre o computador e o scanner.

#### <span id="page-207-3"></span>**Inversão**

Método de digitalização no qual a parte preta e branca da imagem são invertidas.

## <span id="page-207-2"></span>**ISIS**

ISIS (Image Scanner Interface Specification) é um padrão API (Application Program Interface) para dispositivos de imagens (tais como scanners e câmeras digitais) desenvolvido pela Captiva, uma divisão da EMC Corporation (antiga Pixel Translations) em 1990. Para o uso de dispositivos compatíveis a este padrão, é necessário que seja instalado o driver que suporta o padrão ISIS.

**L**

**M**

#### <span id="page-207-5"></span>**Limiar**

Valor utilizado para determinar se uma certa cor é branca ou preta. O valor da Limiar deve ser configurado para digitalizar imagens com gradações de tons de cinza. Cada pixel será convertido em preto ou branco de acordo com o valor especificado.

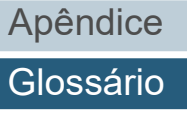

#### <span id="page-208-0"></span>**Modo de digitalização duplex**

Modo que digitaliza ambos os lados do documento de uma vez ( $\Leftrightarrow$  modo de digitalização simplex)

#### <span id="page-208-1"></span>**Modo de digitalização simplex**

Modo de digitalização onde somente um lado do documento (frente ou verso) é processado (⇔ modo de digitalização duplex)

#### <span id="page-208-2"></span>**Módulo de alimentação**

Rolo que separa apenas uma folha dos documentos carregados na Bandeja de entrada (alimentador), introduzindo-a ao interior do AAD.

#### <span id="page-208-3"></span>**Multi Imagem**

Função que reproduz imagens em colorido / tons de cinza e preto e branco ao mesmo tempo.

## **O**

#### <span id="page-208-4"></span>**Obstrução de papel**

Refere-se a erros de documentos que ficam obstruídos no interior da rota de transporte, ou quando a alimentação é interrompida por documentos escorregadios.

#### <span id="page-208-5"></span>**OCR (Optical Character Recognition)**

Dispositivo ou tecnologia que reconhece o texto em documentos e converte-os em dados de texto que podem ser alterados. Formatos de caracteres são reconhecidos pela diferença na luz refletida dos documentos.

#### <span id="page-208-6"></span>**Overscan**

Função que digitaliza o documento em um tamanho maior que o do papel especificado.

**P**

#### <span id="page-208-7"></span>**Padrão moiré**

Textura de imagem digitalizada causada pela configuração incorreta do ângulo.

#### <span id="page-208-8"></span>**Painel de operações**

Painel composto por um display e botões. É usado para as operações do scanner como selecionar funções e alterar configurações.

[Início](#page-0-0)

[Sumário](#page-7-0)

[Índice](#page-213-0)

[Introdução](#page-3-0)

[Visão geral do](#page-13-0)  [scanner](#page-13-0)

[Como carregar](#page-35-0)  [documentos](#page-35-1)

[Como usar o](#page-51-0)  painel de [operações](#page-51-1)

[Vários métodos](#page-76-0)  [de digitalização](#page-76-1)

[Cuidados](#page-92-0)  [diários](#page-92-1)

[Substituindo as](#page-102-0)  peças de [consumo](#page-102-1)

[Solucionando](#page-110-0)  [problemas](#page-110-1)

[Configurações](#page-145-0)  [operacionais](#page-145-2)

#### <span id="page-209-0"></span>**Paisagem**

Orientação na qual o lado curto do documento é ajustado paralelamente à direção de alimentação.

#### <span id="page-209-1"></span>**Patch Code**

Código especial usado para o scanner reconhecer o início e o fim de cada trabalho ou modo de imagem.

#### <span id="page-209-2"></span>**Pixel**

Pontos que compõem a imagem digitalizada.

#### <span id="page-209-3"></span>**Pontilhamento**

Processo no qual grupos de pontos são ordenados para reproduzir a densidade do tom de cinza. A densidade do tom de cinza é reproduzida pela configuração predefinida dos padrões de pontos. Este método oferece a vantagem de utilizar menos memória em relação aos vários níveis de cinza.

#### <span id="page-209-4"></span>**Pré-alimentação**

Alimentação antecipada de documentos à posição de início de digitalização. Reduz o intervalo entre o ajuste e a alimentação de documentos à posição de inicialização.

#### <span id="page-209-5"></span>**Processamento de imagem**

Refere-se ao processamento e reprodução de imagens digitalizadas pelos parâmetros especificados.

#### <span id="page-209-6"></span>**Proteção do papel**

Uma função que detecta anomalias ao alimentar os documentos e para a digitalização quando:

- Quando o scanner detecta um documento indevidamente dobrado por um erro de alimentação
- Quando o scanner detecta o ruído da obstrução de papel
- Quando o scanner detecta um documento indevidamente dobrado por um erro de alimentação ou ruído da obstrução de papel

### **R**

#### <span id="page-209-7"></span>**Realce**

Função que reduz a densidade do brilho (com exceção do branco) ao redor das áreas pretas. Aumentando o valor desta função a interferência da imagem pontilhada será removida, reduzindo a "nitidez" dos pontos.

#### <span id="page-209-8"></span>**Remoção de interferências**

Função que remove interferências isoladas (pontos pretos em áreas brancas ou vice-versa) para melhorar a qualidade da imagem.

#### [Início](#page-0-0)

[Sumário](#page-7-0)

[Índice](#page-213-0)

[Introdução](#page-3-0)

[Visão geral do](#page-13-0)  [scanner](#page-13-0)

[Como carregar](#page-35-0)  [documentos](#page-35-1)

[Como usar o](#page-51-0)  painel de [operações](#page-51-1)

[Vários métodos](#page-76-0)  [de digitalização](#page-76-1)

[Cuidados](#page-92-0)  [diários](#page-92-1)

[Substituindo as](#page-102-0)  peças de [consumo](#page-102-1)

[Solucionando](#page-110-0)  [problemas](#page-110-1)

[Configurações](#page-145-0)  [operacionais](#page-145-2)

[Apêndice](#page-195-0)

[Glossário](#page-203-0)

#### <span id="page-210-0"></span>**Remoção de páginas em branco**

Função que detecta e exclui automaticamente páginas em branco (não importando se o papel seja de cor branca ou preta) de um lote de documentos.

#### <span id="page-210-1"></span>**Resolução**

Uma medida que indica a qualidade da imagem. A Resolução é exibida pelo número de pixels por polegada. Uma imagem é um conjunto de pequenos pontos (pixels). Se a mesma imagem contiver diferentes quantidades pixels, a área com maior quantidade expressará mais detalhes. Portanto, quanto maior a resolução, melhor a qualidade da imagem.

#### <span id="page-210-2"></span>**Retrato**

Orientação na qual o lado longo do documento é ajustado paralelamente à direção de alimentação. Os documentos / imagens são ajustados / exibidos verticalmente.

#### <span id="page-210-3"></span>**Rolo de auxílio da alimentação**

Rolo que alimenta o documento ao AAD.

#### <span id="page-210-4"></span>**Rolo de ejeção**

Rolos que alimentam os documentos do AAD à bandeja de saída.

#### <span id="page-210-5"></span>**Rolo de freio**

Rolo que impede a alimentação simultânea de mais de 1 folha de documentos no AAD.

## **S**

#### <span id="page-210-6"></span>**Sensor de documento**

Sensor que detecta alterações na transmissão de luz. Erros de alimentação como alimentação múltipla e obstrução de papel são detectados pela monitoração da passagem de documentos.

#### <span id="page-210-7"></span>**Sensor de imagem CCD (Charge-Coupled Device)**

Sensor que capta a luz refletida dos documentos e converte-os ao formato digital. A tecnologia CCD é a base para a produção de imagens de alta qualidade em scanners, câmeras e outros aparelhos.

#### <span id="page-210-8"></span>**Sensor ultrassônico**

Sensor que detecta erros de alimentação múltipla por ondas ultra-sônicas. As alimentações múltiplas são verificadas pela diferença de ondas absorvidas pelos documentos.

[Início](#page-0-0)

**[Sumário](#page-7-0)** 

[Índice](#page-213-0)

#### [Introdução](#page-3-0)

[Visão geral do](#page-13-0)  [scanner](#page-13-0)

[Como carregar](#page-35-0)  [documentos](#page-35-1)

[Como usar o](#page-51-0)  painel de [operações](#page-51-1)

[Vários métodos](#page-76-0)  [de digitalização](#page-76-1)

[Cuidados](#page-92-0)  [diários](#page-92-1)

[Substituindo as](#page-102-0)  peças de [consumo](#page-102-1)

[Solucionando](#page-110-0)  [problemas](#page-110-1)

[Configurações](#page-145-0)  [operacionais](#page-145-2)

#### <span id="page-211-0"></span>**Separador de trabalhos**

Folha inserida entre documentos em lotes para separação de trabalhos diferentes. Os seguintes tipos de separador de trabalho são disponíveis:

Separador de trabalho com Patch code: Folha com patch code impressa.

Separador de trabalho com código de barras: Folha com códigos de barras impressos.

#### **T**

#### <span id="page-211-5"></span>**Tamanho A4**

Padrão de papel do tamanho 210 × 297 mm.

#### <span id="page-211-4"></span>**Tamanho A5**

Padrão de papel do tamanho 148 × 210 mm.

#### <span id="page-211-3"></span>**Tamanho A6**

Padrão de papel do tamanho 105 × 148 mm.

#### <span id="page-211-2"></span>**Tamanho A7**

Padrão de papel do tamanho 74 × 105 mm.

#### <span id="page-211-1"></span>**Tamanho A8**

Padrão de papel do tamanho 52 × 74 mm.

#### <span id="page-211-6"></span>**Tamanho carta**

Tamanho de papel padrão usado nos Estados Unidos e em outros países.

#### <span id="page-211-7"></span>**Tamanho Double Letter**

Tamanho de papel padrão usado nos Estados Unidos e em outros países.

#### <span id="page-211-8"></span>**Tamanho Legal**

Tamanho de papel padrão usado nos Estados Unidos e em outros países.

[Sumário](#page-7-0) [Início](#page-0-0)

[Índice](#page-213-0)

#### [Introdução](#page-3-0)

[Visão geral do](#page-13-0)  [scanner](#page-13-0)

[Como carregar](#page-35-0)  [documentos](#page-35-1)

[Como usar o](#page-51-0)  painel de [operações](#page-51-1)

[Vários métodos](#page-76-0)  [de digitalização](#page-76-1)

[Cuidados](#page-92-0)  [diários](#page-92-1)

[Substituindo as](#page-102-0)  peças de [consumo](#page-102-1)

[Solucionando](#page-110-0)  [problemas](#page-110-1)

[Configurações](#page-145-0)  [operacionais](#page-145-2)

#### <span id="page-212-0"></span>**Tons de cinza**

Método que define a gradação (densidade) de preto para branco em 256 níveis. Apropriado para imagens digitalizadas como fotografias.

#### <span id="page-212-1"></span>**TWAIN**

TWAIN (Technology Without Any Interesting Name) é um padrão API (Application Program Interface) para dispositivos de imagens (tais como scanners e câmeras digitais) desenvolvidos pelo TWAIN Working Group. Para o uso de dispositivos compatíveis a este padrão, é necessário que seja instalado o driver que suporta o padrão TWAIN.

#### **U**

#### <span id="page-212-2"></span>**USB**

USB (Universal Serial Bus) é um padrão para interfaces usado para conectar dispositivos como teclados e scanners. Até 127 dispositivos podem ser conectados por esta interface. Dispositivos USB podem ser conectados / desconectados sem desligá-los.

No USB 3.0, a taxa de transferência de dados é de no máximo 480 Mbps em Hi-Speed e 5 Gbps no modo Super-Speed. Para USB 2.0, a taxa de transferência de dados é de 1.5 Mbps em baixa velocidade, 12 Mbps em velocidade total e máximo de 480 Mbps no Modo alta velocidade.

[Início](#page-0-0)

[Sumário](#page-7-0)

[Índice](#page-213-0)

#### [Introdução](#page-3-0)

[Visão geral do](#page-13-0)  [scanner](#page-13-0)

[Como carregar](#page-35-0)  [documentos](#page-35-1)

[Como usar o](#page-51-0)  painel de [operações](#page-51-1)

[Vários métodos](#page-76-0)  [de digitalização](#page-76-1)

[Cuidados](#page-92-0)  [diários](#page-92-1)

[Substituindo as](#page-102-0)  peças de [consumo](#page-102-1)

[Solucionando](#page-110-0)  [problemas](#page-110-1)

[Configurações](#page-145-0)  [operacionais](#page-145-2)

# <span id="page-213-2"></span><span id="page-213-1"></span><span id="page-213-0"></span> Índice **Índice**

# **A**

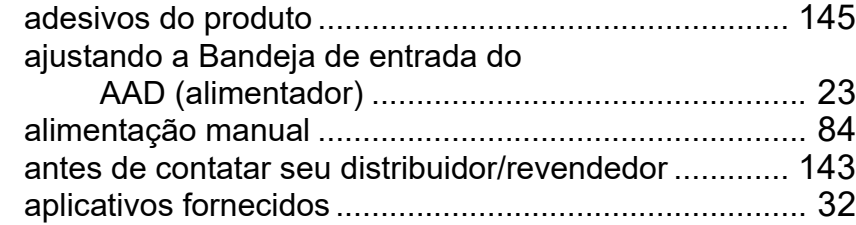

## **B**

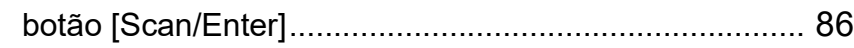

# **C**

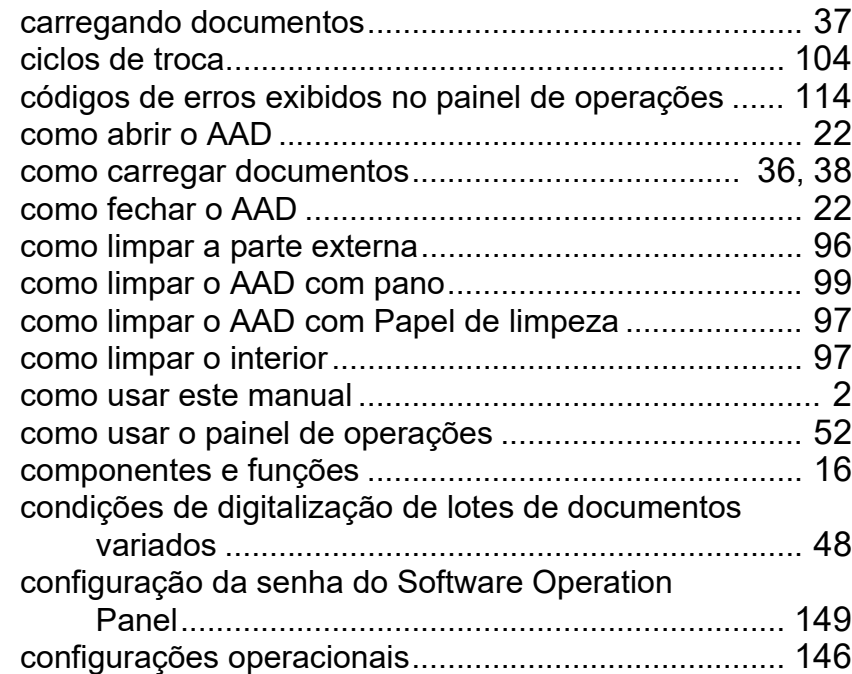

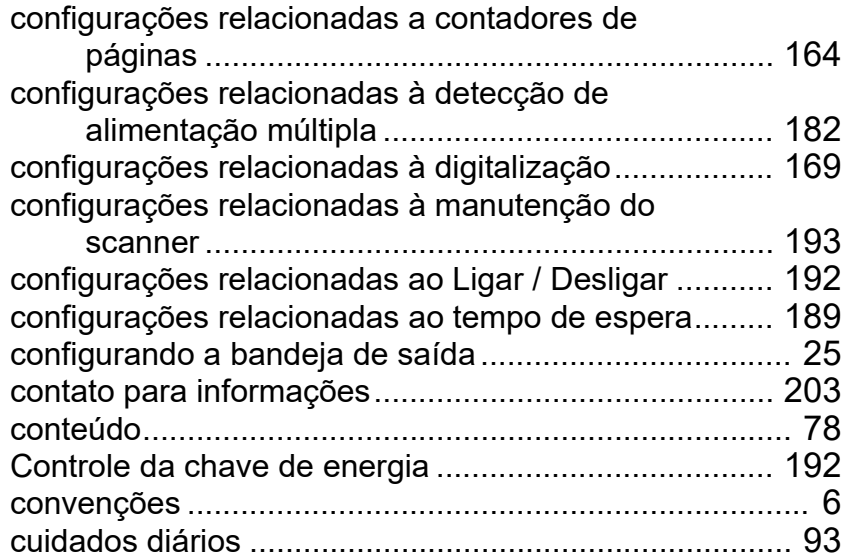

#### **D**

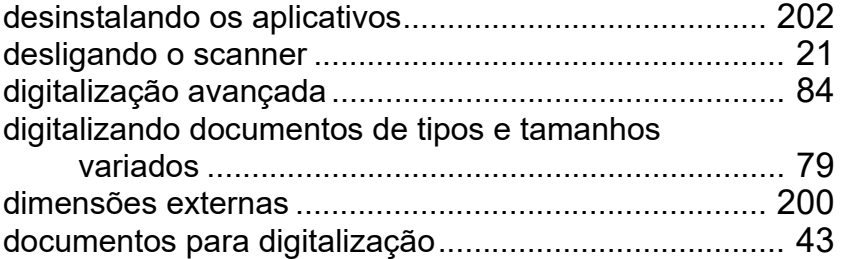

## **E**

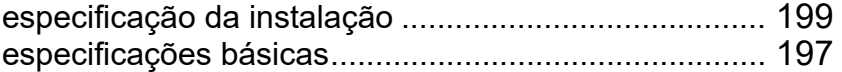

[Visão geral do](#page-13-0)  [scanner](#page-13-0)

[Introdução](#page-3-0)

[Índice](#page-213-2)

[Sumário](#page-7-0) [Início](#page-0-0)

[Como carregar](#page-35-0)  [documentos](#page-35-1)

[Como usar o](#page-51-0)  painel de [operações](#page-51-1)

[Vários métodos](#page-92-0)  [de digitalização](#page-76-1)

**Cuidados** [diários](#page-92-1)

[Substituindo as](#page-102-0)  peças de [consumo](#page-102-1)

[Solucionando](#page-110-0)  [problemas](#page-110-1)

[Configurações](#page-145-0)  [operacionais](#page-145-2)

## **F**

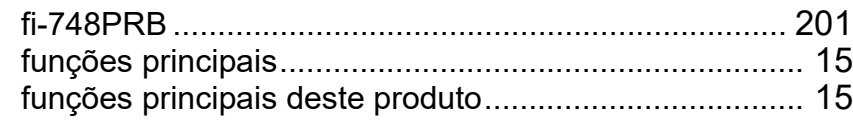

#### **I**

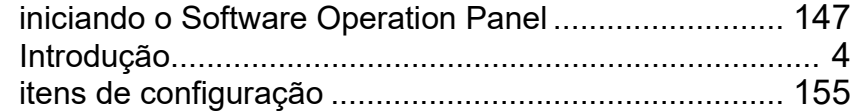

#### **L**

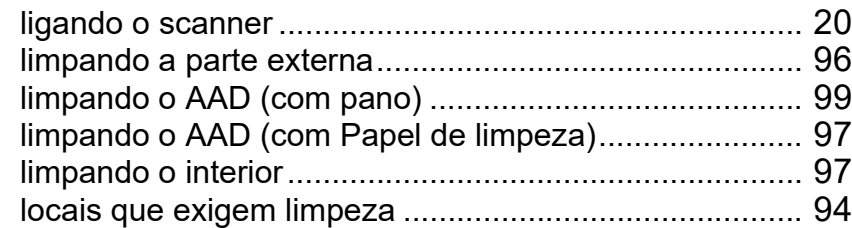

### **M**

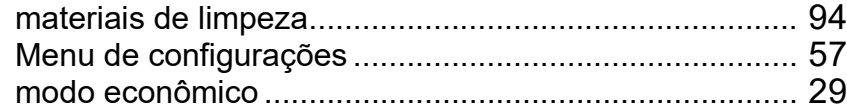

#### **O**

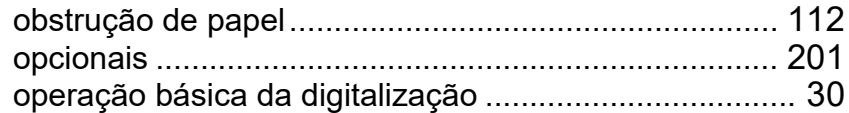

#### **P**

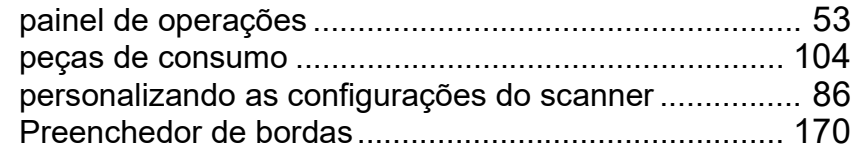

# **S**

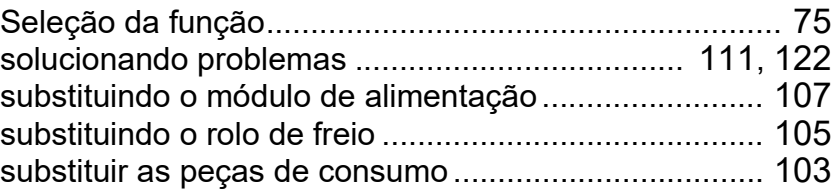

#### **V**

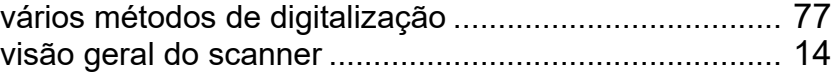

#### [Início](#page-0-0)

[Sumário](#page-7-0)

[Índice](#page-213-0)

# [Introdução](#page-3-0)

[Visão geral do](#page-13-0)  [scanner](#page-13-0)

[Como carregar](#page-35-0)  [documentos](#page-35-1)

[Como usar o](#page-51-0)  painel de [operações](#page-51-1)

[Vários métodos](#page-92-0)  [de digitalização](#page-76-1)

**Cuidados** [diários](#page-92-1)

[Substituindo as](#page-102-0)  peças de [consumo](#page-102-1)

**Solucionando** [problemas](#page-110-1)

[Configurações](#page-145-0)  [operacionais](#page-145-2)

[Início](#page-0-0)

[Sumário](#page-7-0)

[Índice](#page-213-0)

[Introdução](#page-3-0)

[Visão geral do](#page-13-0)  [scanner](#page-13-0)

[Como carregar](#page-35-0)  [documentos](#page-35-1)

[Como usar o](#page-51-0)  painel de [operações](#page-51-1)

[Vários métodos](#page-76-0)  [de digitalização](#page-76-1)

[Cuidados](#page-92-0)  [diários](#page-92-1)

[Substituindo as](#page-102-0)  peças de [consumo](#page-102-1)

[Solucionando](#page-110-0)  [problemas](#page-110-1)

[Configurações](#page-145-0)  [operacionais](#page-145-2)

Image Scanner fi-7460/fi-7480 Manual de instruções

P3PC-5802-08PTZ0

Data de publicação: Março de 2024

Publicado por: PFU Limited

- O conteúdo deste manual está sujeito a alterações sem aviso prévio.
- A PFU Limited não assume qualquer responsabilidade pelos danos acidentais ou consequentes resultantes do uso deste produto, bem como pelas reclamações feitas por terceiros.
- A cópia total ou parcial do conteúdo deste manual, assim como os programas do scanner são proibidas por lei.